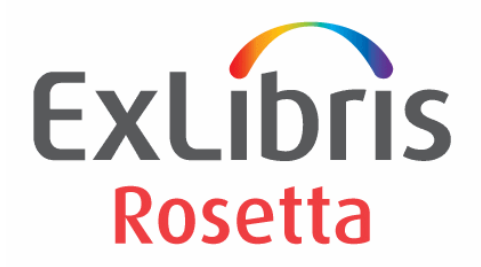

# **Configuration Guide**

Version 7.0

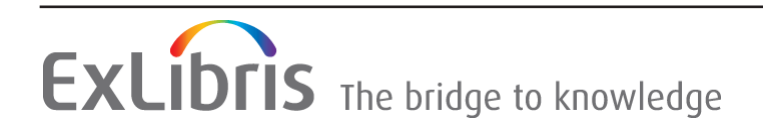

#### **CONFIDENTIAL INFORMATION**

The information herein is the property of Ex Libris Ltd. or its affiliates and any misuse or abuse will result in economic loss. DO NOT COPY UNLESS YOU HAVE BEEN GIVEN SPECIFIC WRITTEN AUTHORIZATION FROM EX LIBRIS LTD.

This document is provided for limited and restricted purposes in accordance with a binding contract with Ex Libris Ltd. or an affiliate. The information herein includes trade secrets and is confidential

#### **DISCLAIMER**

The information in this document will be subject to periodic change and updating. Please confirm that you have the most current documentation. There are no warranties of any kind, express or implied, provided in this documentation, other than those expressly agreed upon in the applicable Ex Libris contract. This information is provided AS IS. Unless otherwise agreed, Ex Libris shall not be liable for any damages for use of this document, including, without limitation, consequential, punitive, indirect or direct damages.

Any references in this document to third-party material (including third-party Web sites) are provided for convenience only and do not in any manner serve as an endorsement of that thirdparty material or those Web sites. The third-party materials are not part of the materials for this Ex Libris product and Ex Libris has no liability for such materials.

#### **TRADEMARKS**

"Ex Libris," the Ex Libris Bridge to Knowledge , Primo, Aleph, Voyager, SFX, MetaLib, Verde, DigiTool, Rosetta, bX, URM, Alma, and other marks are trademarks or registered trademarks of Ex Libris Ltd. or its affiliates.

The absence of a name or logo in this list does not constitute a waiver of any and all intellectual property rights that Ex Libris Ltd. or its affiliates have established in any of its products, features, or service names or logos.

Trademarks of various third-party products, which may include the following, are referenced in this documentation. Ex Libris does not claim any rights in these trademarks. Use of these marks does not imply endorsement by Ex Libris of these third-party products, or endorsement by these third parties of Ex Libris products.

Oracle is a registered trademark of Oracle Corporation.

UNIX is a registered trademark in the United States and other countries, licensed exclusively through X/Open Company Ltd.

Microsoft, the Microsoft logo, MS, MS-DOS, Microsoft PowerPoint, Visual Basic, Visual C++, Win32, Microsoft Windows, the Windows logo, Microsoft Notepad, Microsoft Windows Explorer, Microsoft Internet Explorer, and Windows NT are registered trademarks and ActiveX is a trademark of the Microsoft Corporation in the United States and/or other countries.

Unicode and the Unicode logo are registered trademarks of Unicode, Inc.

Google is a registered trademark of Google, Inc.

Copyright Ex Libris Limited, 2020. All rights reserved. Document released: December 2020

# **Table of Contents**

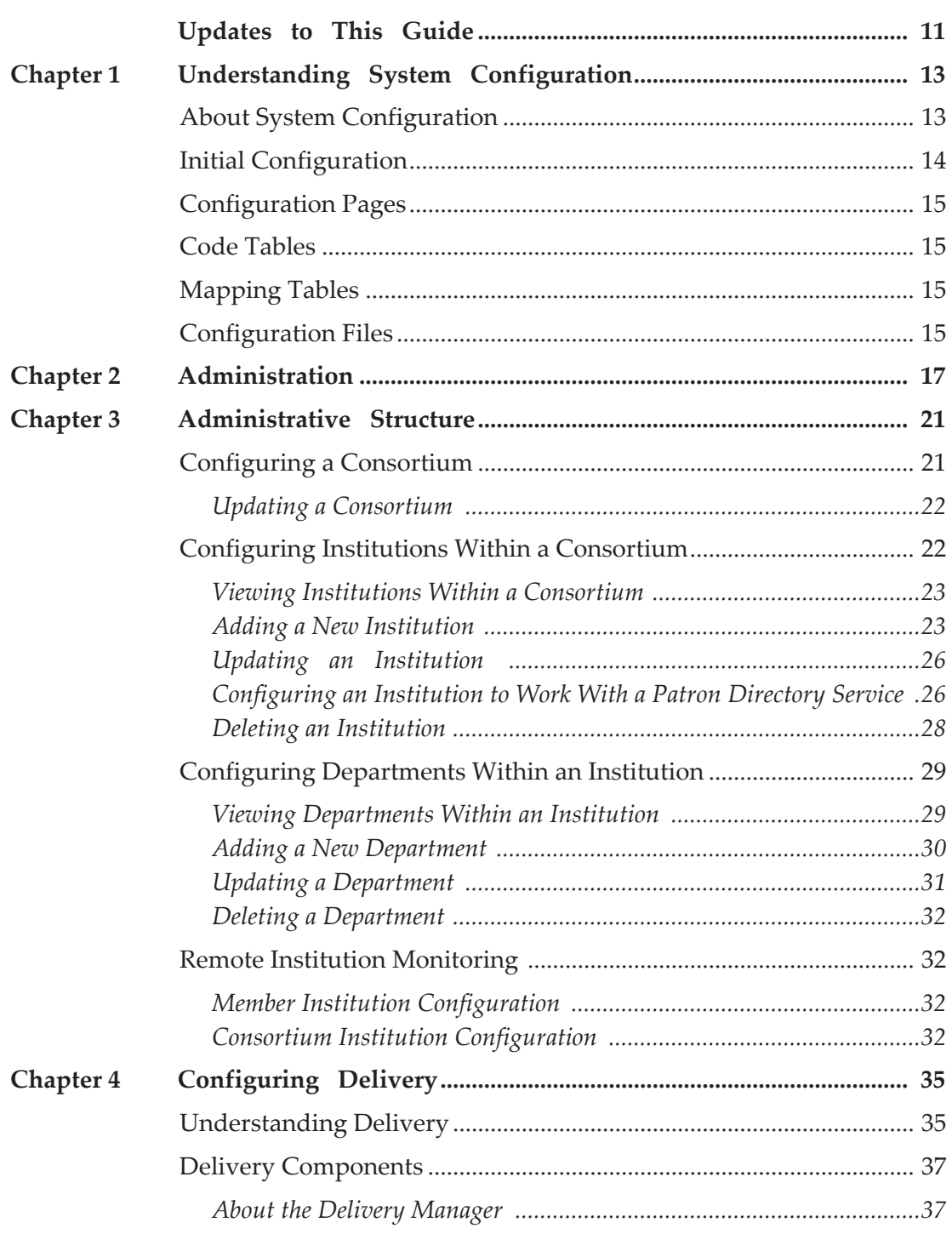

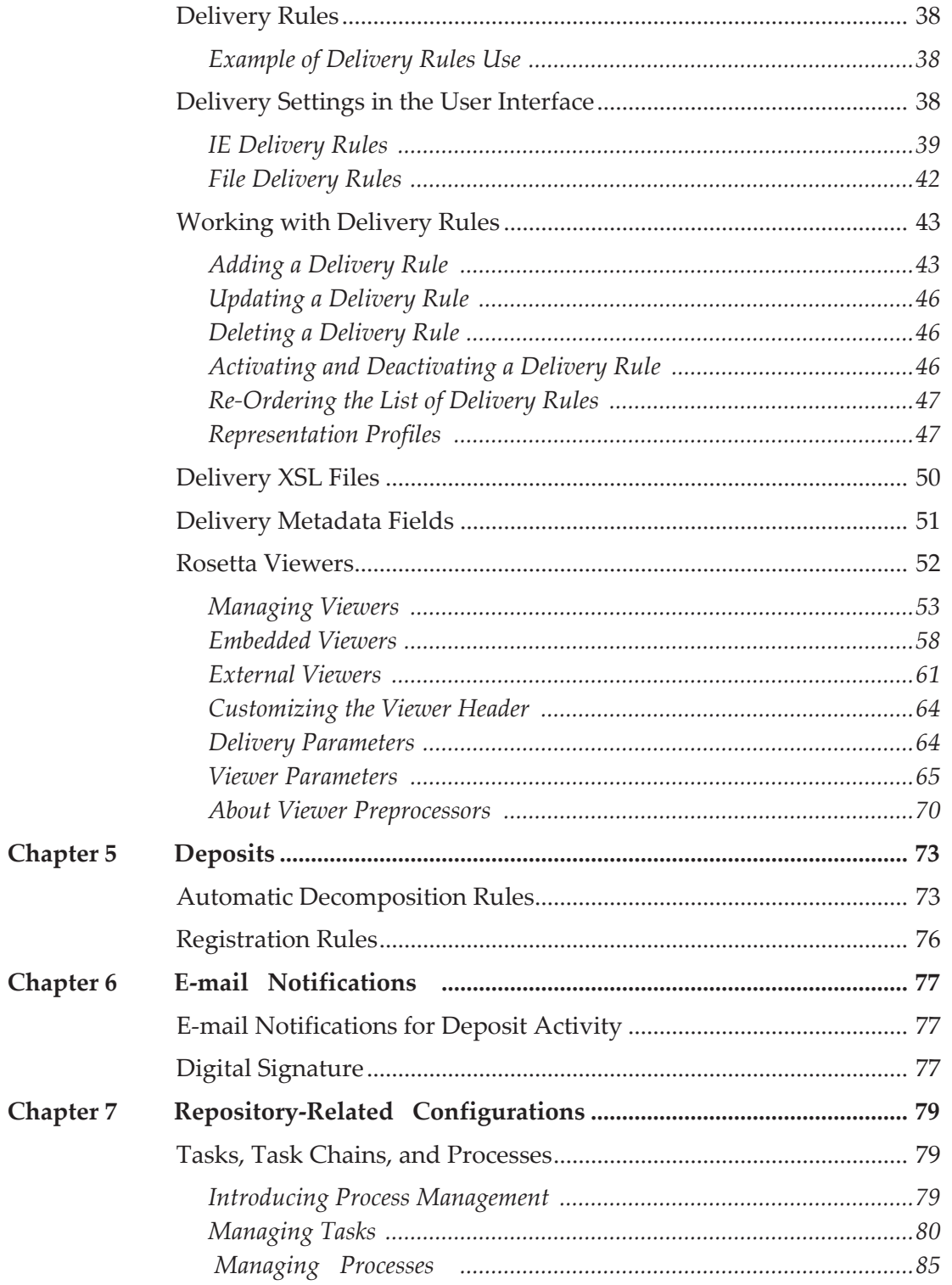

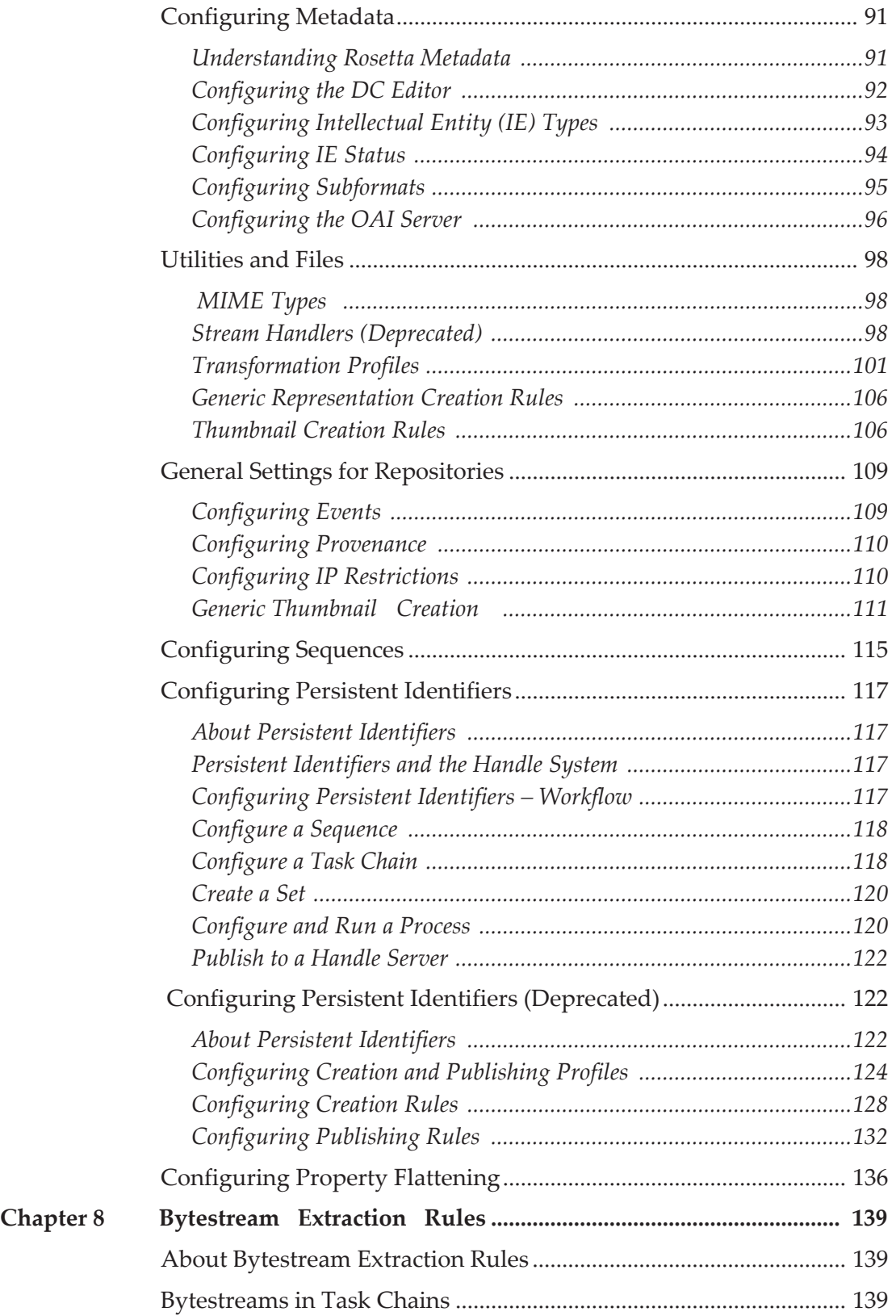

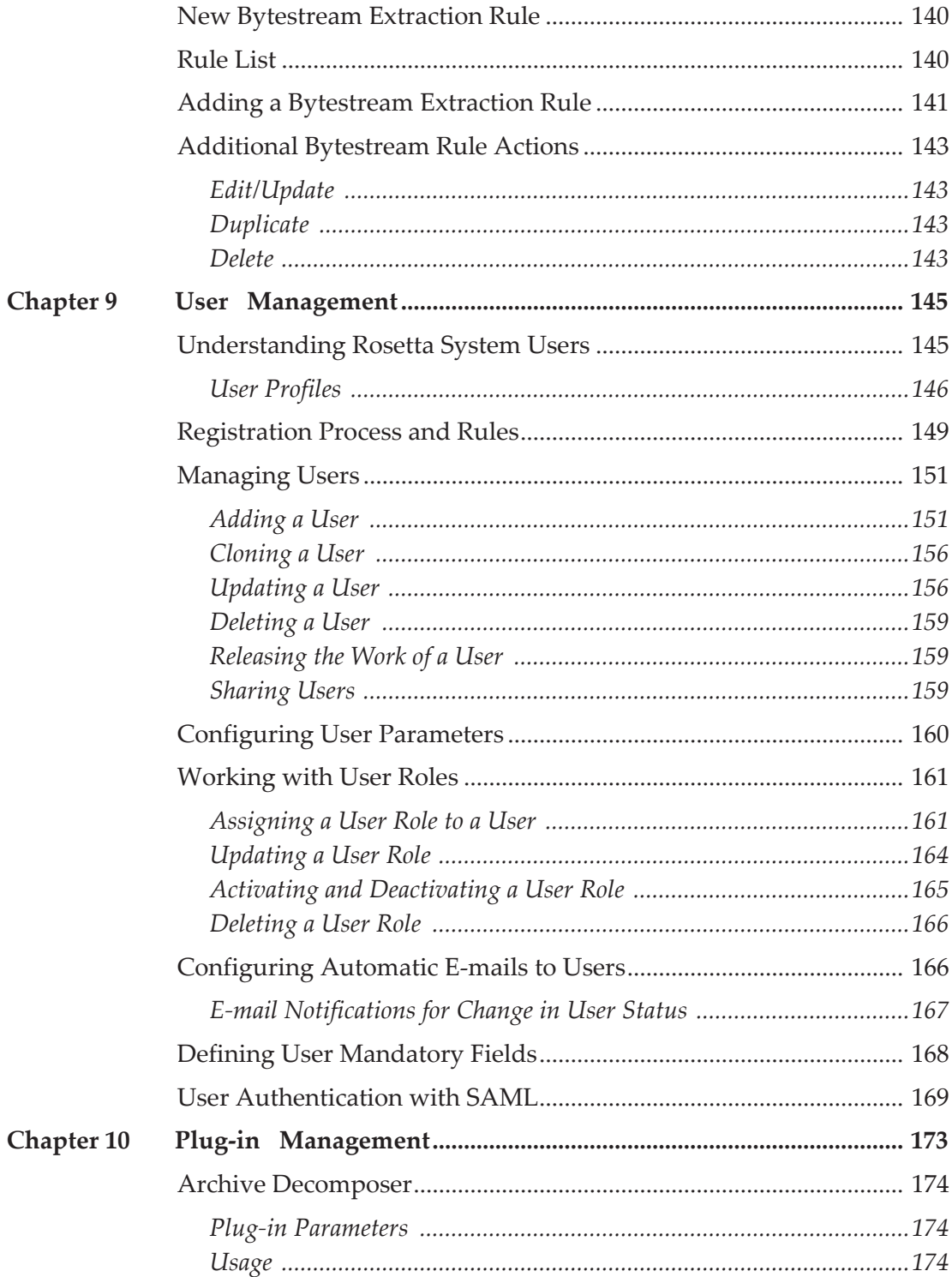

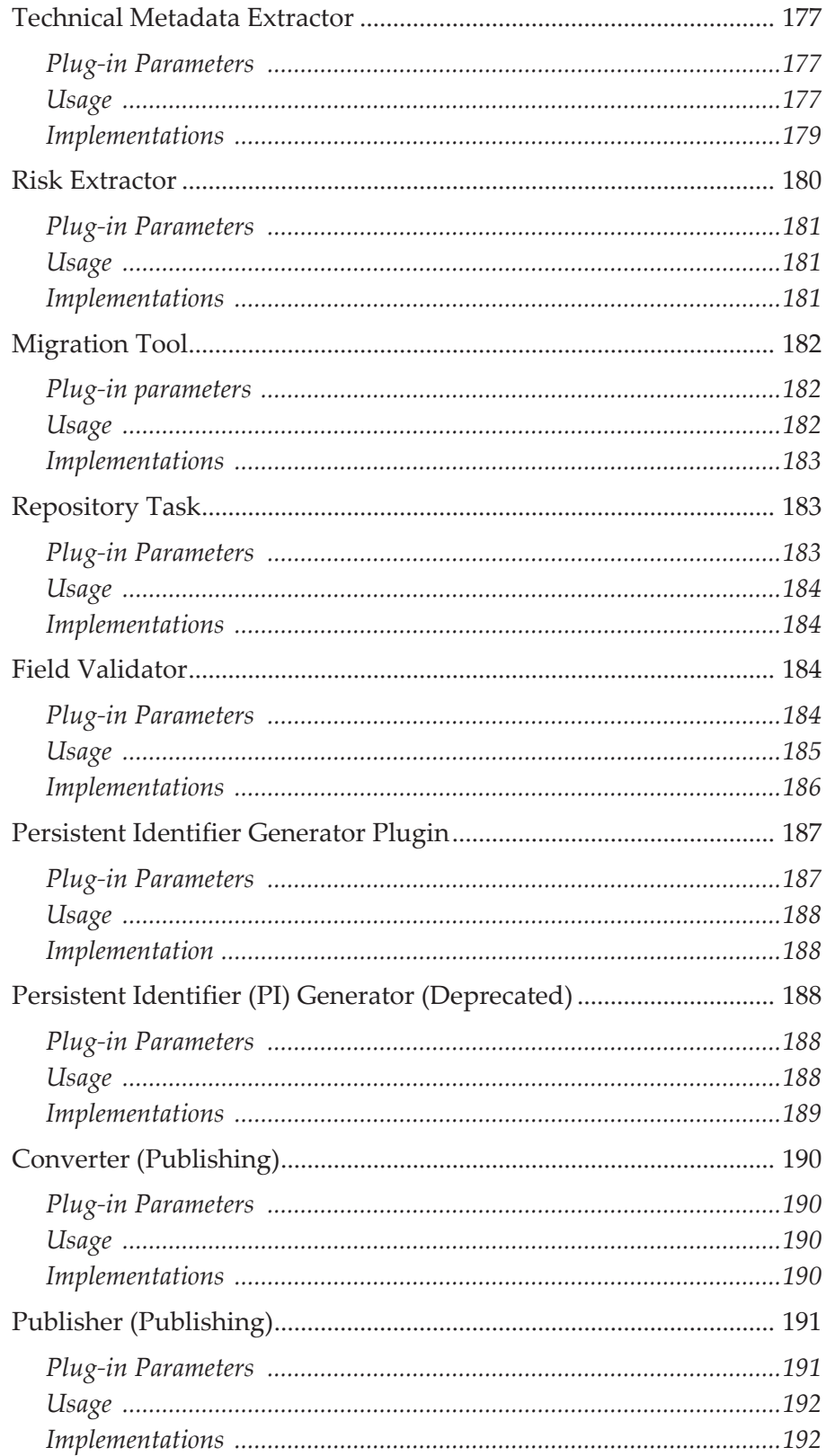

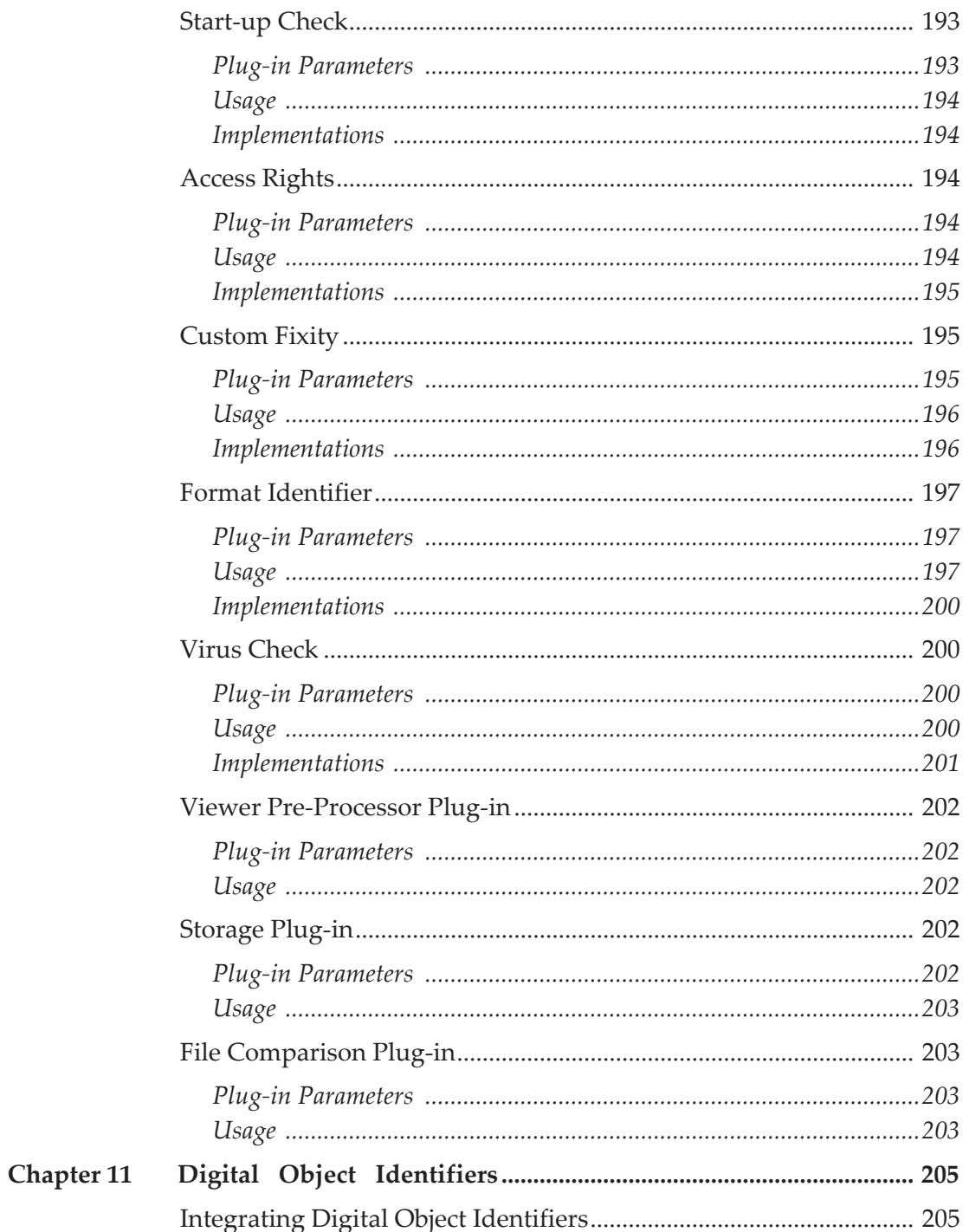

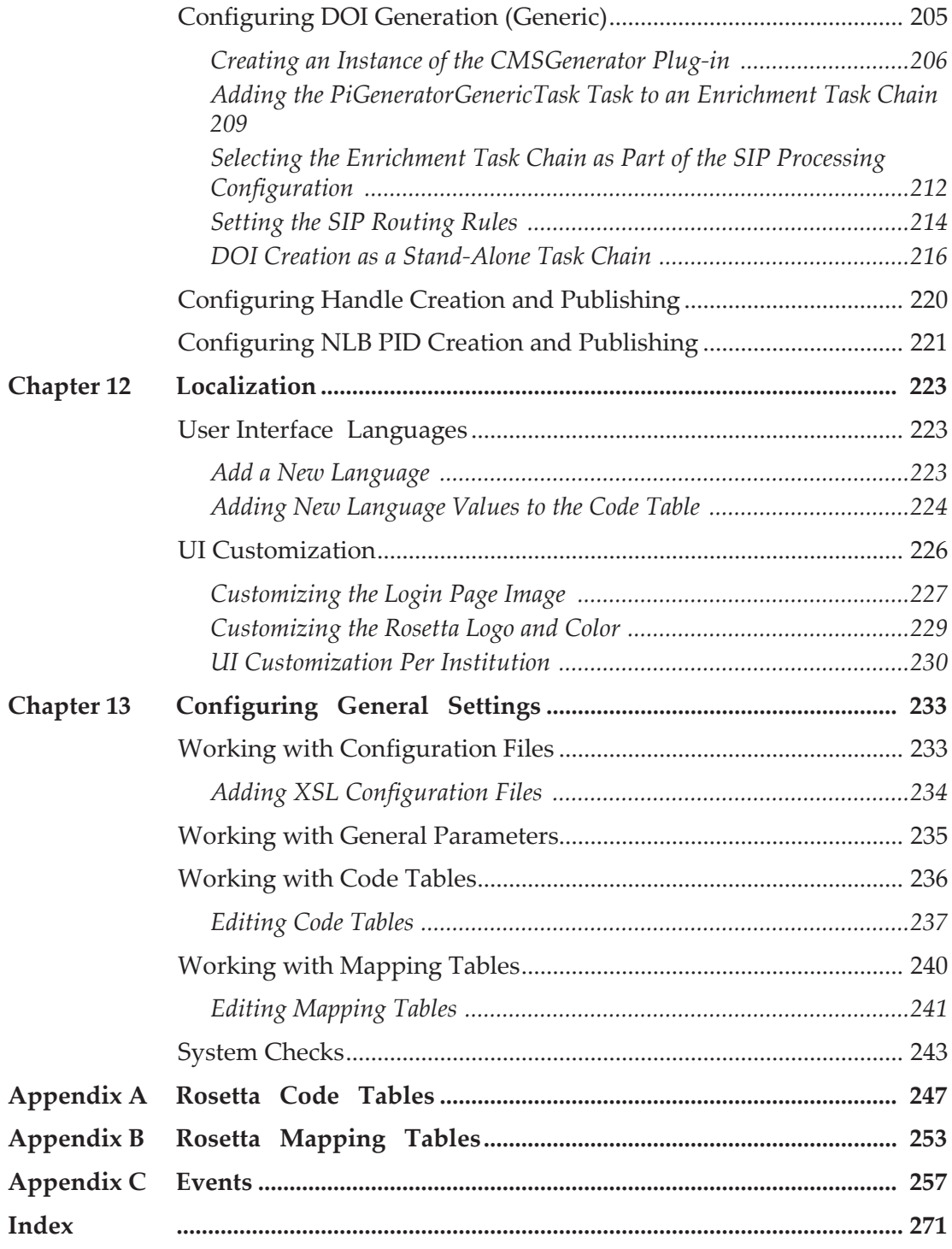

## <span id="page-10-0"></span>**Updates to This Guide**

This guide is being reissued due to the following changes:

- **[Figure 24](#page-50-1) [Delivery XSL Configuration Files](#page-50-1)** on page **51** was updated.
- **[Universal Viewer](#page-56-0)** on page **57** was updated.
- **[Configuring Property Flattening](#page-135-1)** on page **136** was added.
- The OracleTablespaceUtilizationChecker startup plug-in was added to **[Implementations](#page-193-5)** on page **194**.
- **[System Checks](#page-242-1)** on page **243** was updated.
- The DNX xsd validation succeeded and DNX xsd validation failed events were added to **[Appendix C: Events](#page-256-1)** [on page](#page-256-1) **257**.

# **1**

## <span id="page-12-0"></span>**Understanding System Configuration**

This section contains:

- **[About System Configuration](#page-12-1)** on page **13**
- **[Initial Configuration](#page-13-0)** on page **14**
- **[Configuration Pages](#page-14-0)** on page **15**
- **[Code Tables](#page-14-1)** on page **15**
- **[Mapping Tables](#page-14-2)** on page **15**
- **[Configuration Files](#page-14-3)** on page **15**

### <span id="page-12-1"></span>**About System Configuration**

Library Administrators configure components of the Rosetta system infrastructure such as user accounts, material flows, and content processing. These components are accessed through the Administrative interface of Rosetta, also referred to as Advanced Configuration.

The Administrative interface works on the consortium level for any customer. The Management interface works on the institutional level. For information on the Management interface and institutional level, see the *Rosetta Staff User's Guide*. For further information about consortium structure in Rosetta, see **[Administrative Structure](#page-20-2)** on page **21**.

Ex Libris performs an initial configuration during implementation with input from the library Administrator. Afterwards, Administrators can modify advanced configuration settings and perform maintenance tasks on their own.

The following sections describe these configuration stages and methods.

## <span id="page-13-0"></span>**Initial Configuration**

Initial configuration tasks are performed by the System Administrator together with an Ex Libris support team member. Your library may be asked for information prior to or during this process, but Ex Libris conducts the tasks.

The Initial Configuration page has no link or user access from the Rosetta interface. The page is located at the following URL:

http://<server-name>:1801/mng/action/ menus.do?menuKey=com.exlibris.dps.adm.general.menu.initial.

The Initial Configuration home page looks like the following:

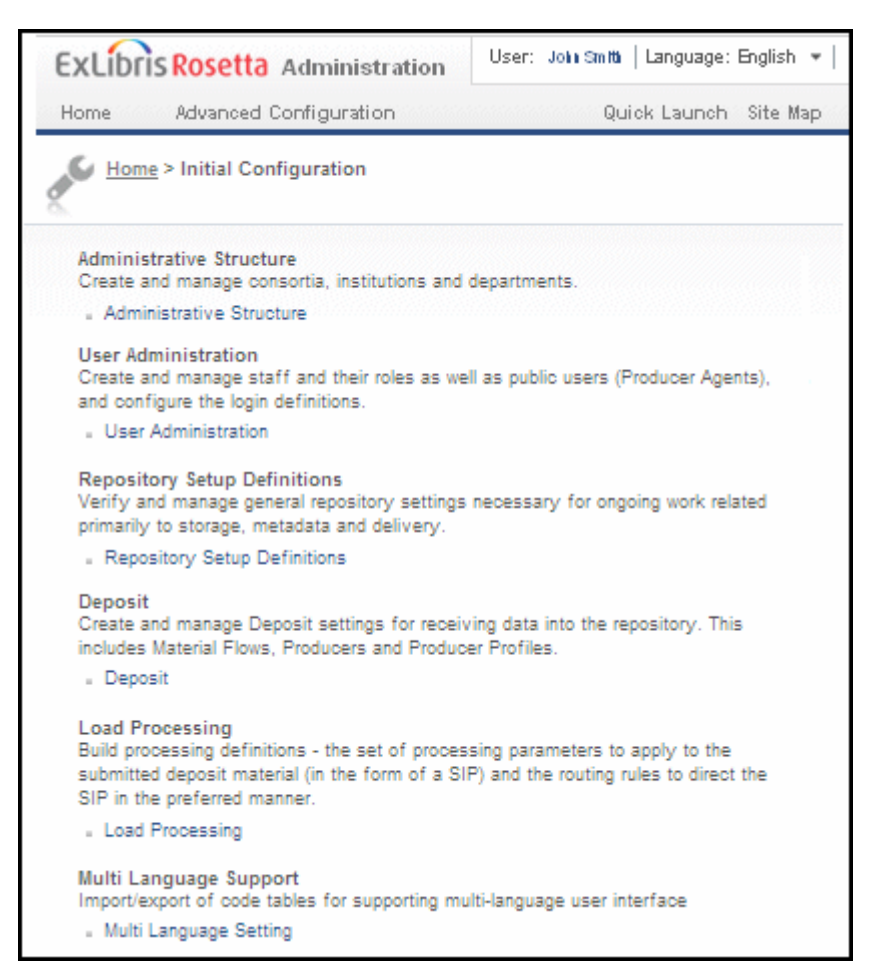

Figure 1: Initial Configuration Home Page

## <span id="page-14-0"></span>**Configuration Pages**

Configuration pages provide user interface elements (such as fields and dropdown lists) that Administrators and staff users can use when configuring the system. Administrators can use configuration pages for defining a wide variety of parameters, including SIPs, storage rules, delivery rules, and users.

## <span id="page-14-1"></span>**Code Tables**

Code tables are stored in the Rosetta system database. They enable an Administrator to define options that must be available to staff users on configuration pages when they configure the system.

Because code tables facilitate the translation of options to multiple languages, Administrators can use code tables to define those options that must be translated, including Producer groups, Producer classification, and material types.

Administrators can perform various actions, such as adding, activating, and deleting options in any code table. For more information on working with code tables, see **[Working with Code Tables](#page-235-1)** on page **236**.

## <span id="page-14-2"></span>**Mapping Tables**

Mapping tables enable Administrators to control the connections between entities in the Rosetta system. For example, Administrators can specify which program the Rosetta system uses to validate PDF files by mapping a connection between the file format (PDF) and the program that validates PDF files.

Administrators use mapping tables to configure such components as delivery copyright statements and large file handling parameters. For more information on working with mapping tables, see **[Working with Mapping Tables](#page-239-1)** on [page](#page-239-1) **240**.

## <span id="page-14-3"></span>**Configuration Files**

Configuration files enable Administrators to define advanced settings at the consortial level, such as metadata and e-mail configuration. The configuration files can be stored in various formats, such as XML or XSL.

The Rosetta system includes a text editor that Administrators can use to edit configuration files. For more information, see **[Working with Configuration](#page-232-2)  Files** [on page](#page-232-2) **233**.

# **2**

# <span id="page-16-0"></span>**Administration**

An Administrator performs configurations in order to define general components that are not frequently changed. Administrators use the Administration page for this purpose.

To access the Administration page, log on to Rosetta. If your logon profile does not immediately take you to the Administration module, then, from the Management Home page, under **What else can I do**, click **Administer the System**. The Administration page opens.

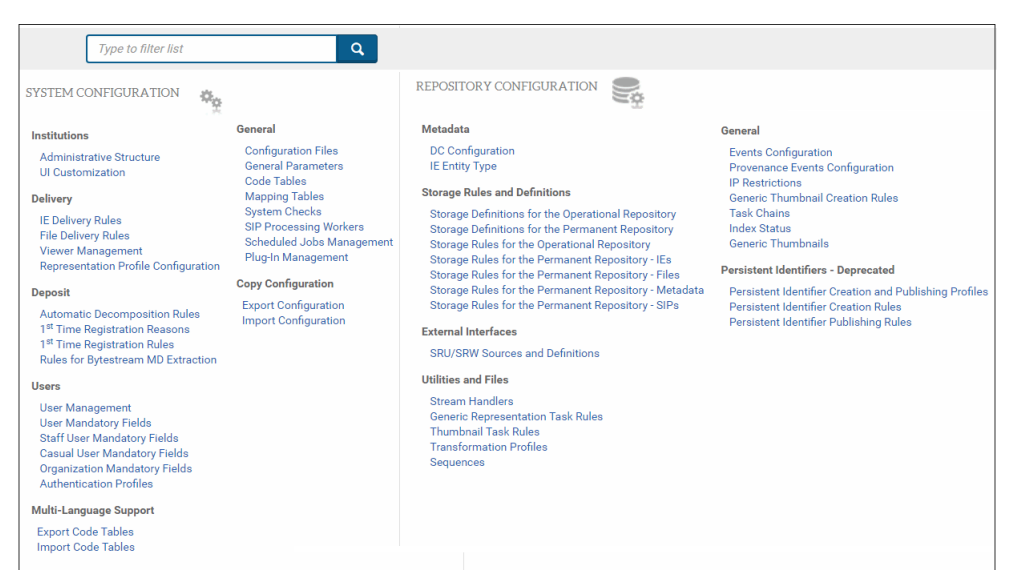

Figure 2: Advanced Configuration Page

The page contains configuration components that are organized into groups, as described in the following table:

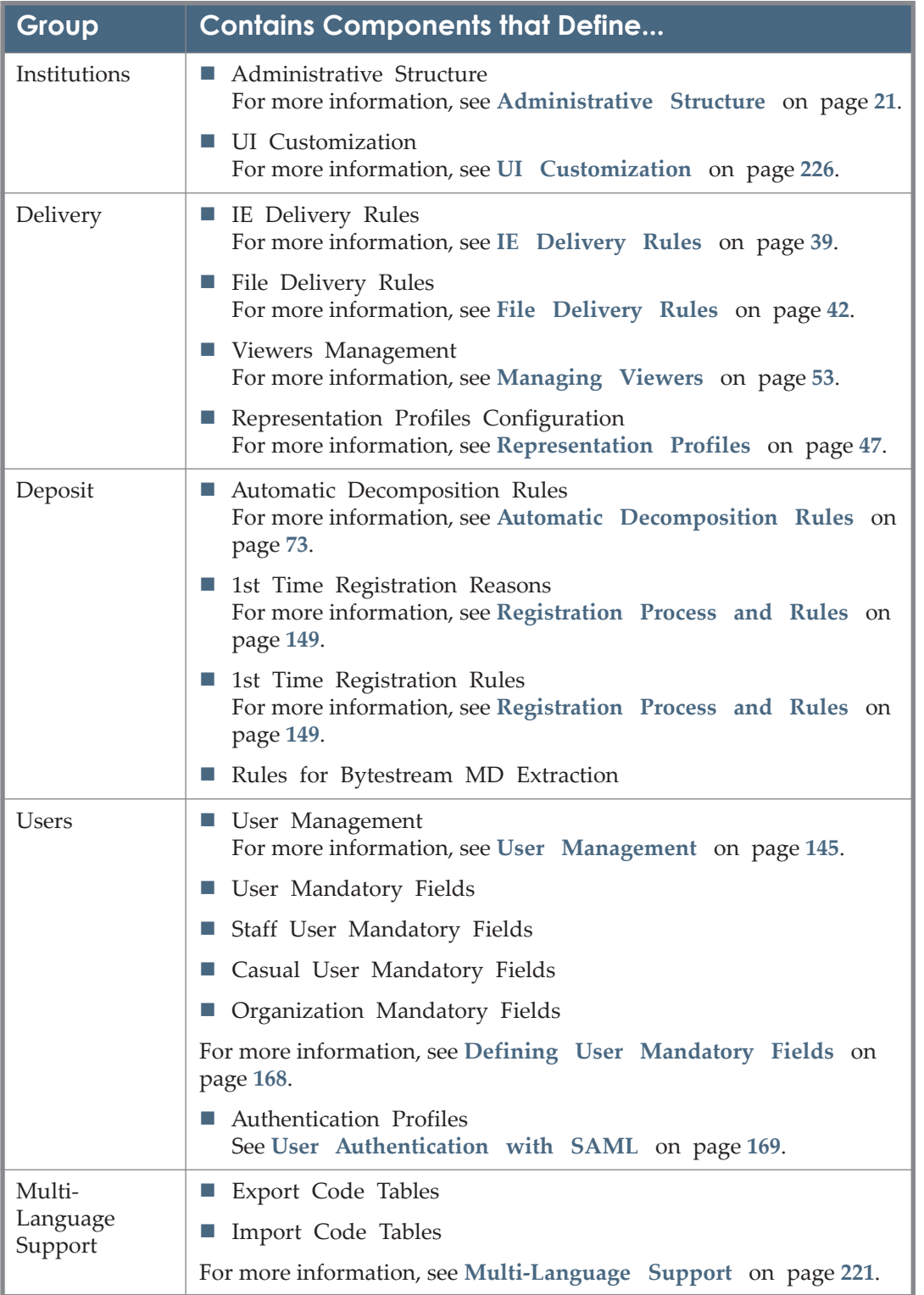

#### Table 1. Administration Components

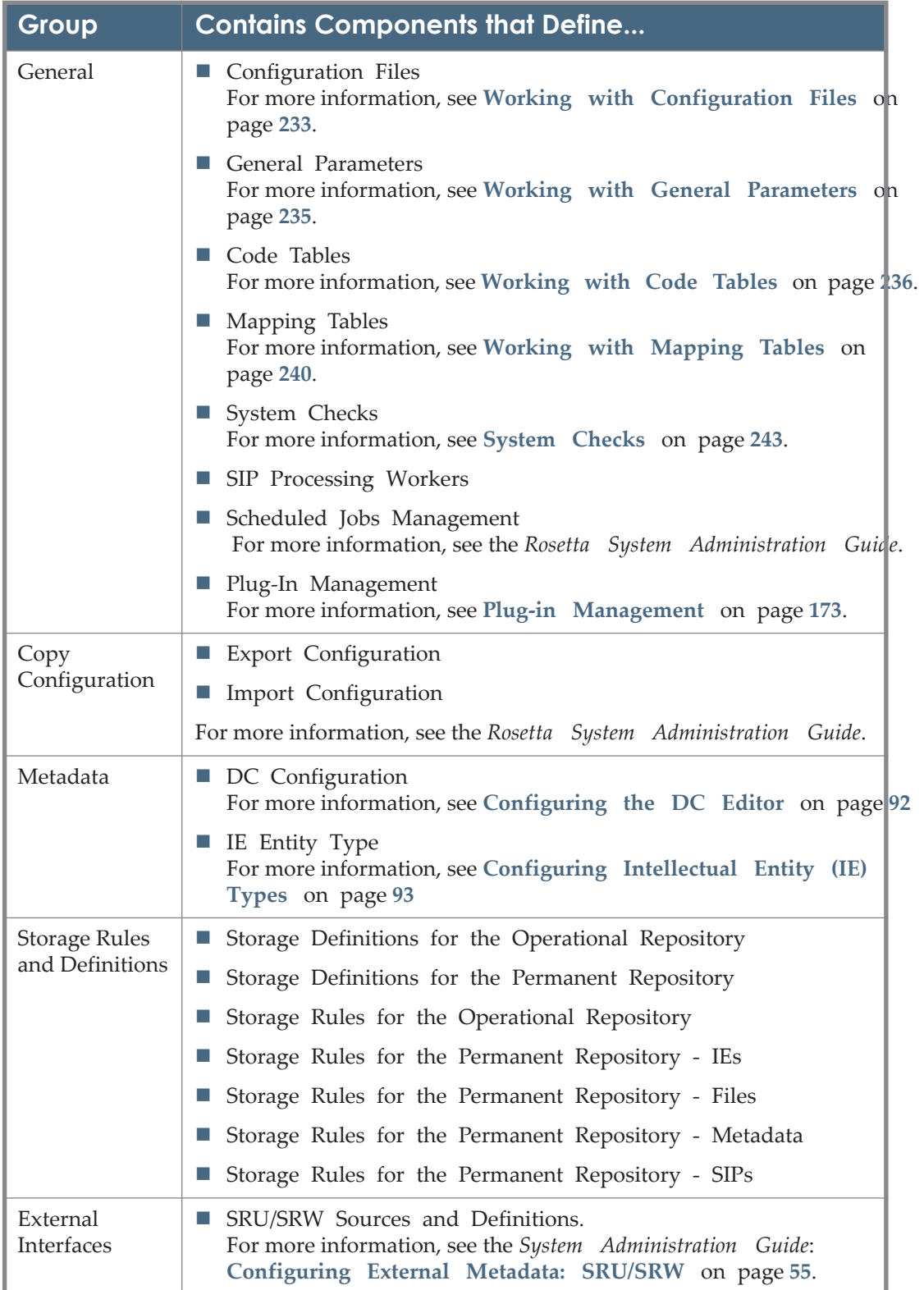

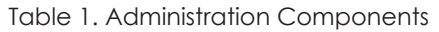

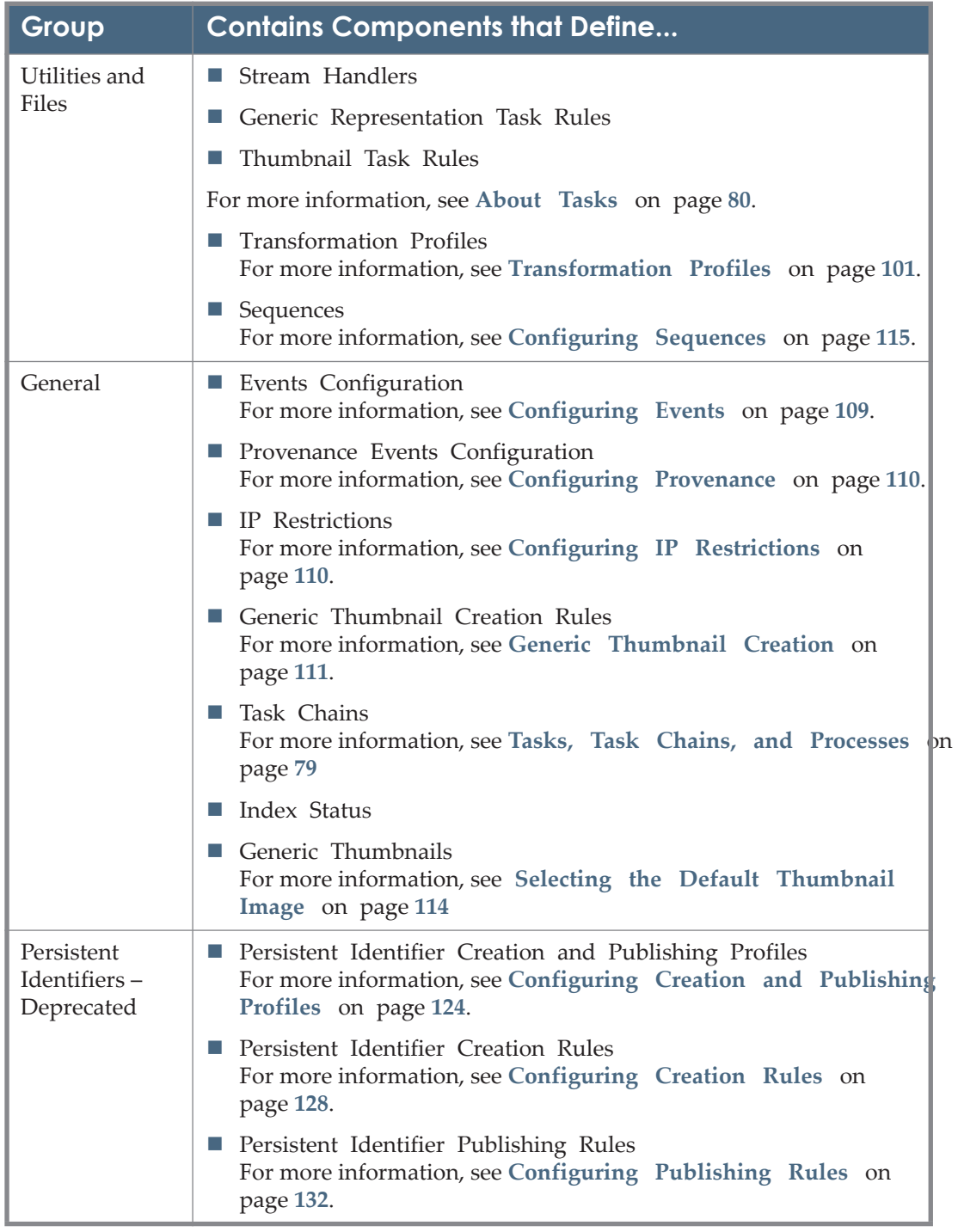

Table 1. Administration Components

# **3**

## <span id="page-20-2"></span><span id="page-20-0"></span>**Administrative Structure**

This section contains:

- **[Configuring a Consortium](#page-20-1)** on page **21**
- **[Configuring Institutions Within a Consortium](#page-21-1)** on page **22**
- **[Configuring Departments Within an Institution](#page-28-0)** on page **29**
- **[Remote Institution Monitoring](#page-31-1)** on page **32**

### <span id="page-20-1"></span>**Configuring a Consortium**

If your organization is using the consortial capabilities of Rosetta, your Administrator will set up the individual institutions and make any edits to the consortium properties. This work begins on the List of Institutions page. To access the page, from the Administration Home page, click **Advanced Configuration**, then the **Administrative Structure** heading. This opens the List of Institutions page.

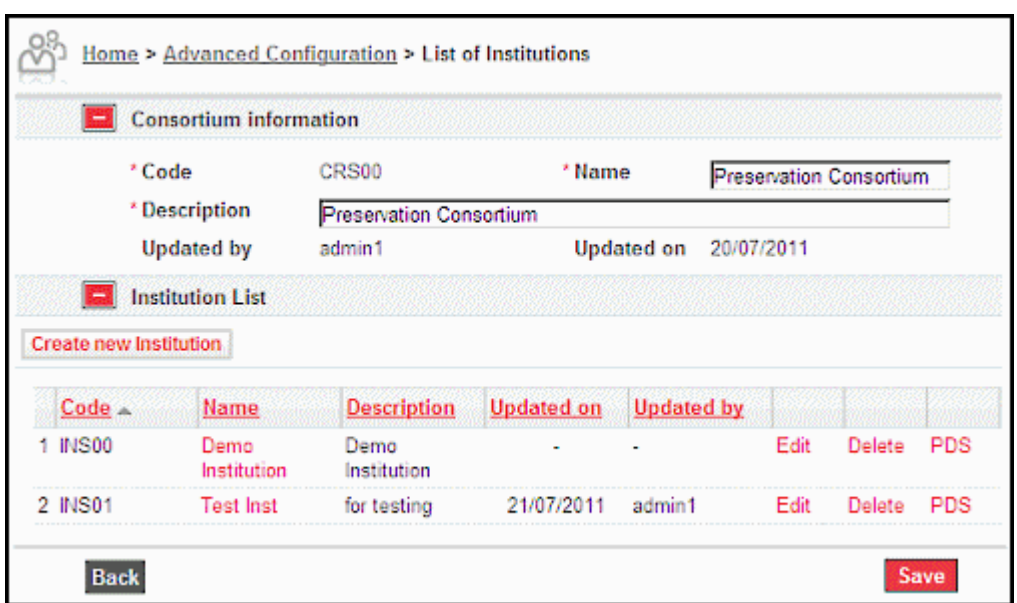

Figure 3: List of Institutions for Consortium

<span id="page-21-2"></span>The name and description fields of the consortium are editable and any institutions that have been added to the consortium are listed on the lower part of the page.

#### <span id="page-21-0"></span>**Updating a Consortium**

Administrators can change the properties of their existing consortium, such as changing the consortium's name and description.

#### **To update a consortium:**

- **1** From the Advanced Configuration home page, click **Advanced Configuration**, then the **Administrative Structure** heading. The List of Institutions page opens (see **[Figure 3](#page-21-2)**).
- **2** In the **Consortium information** pane, modify the fields that you want to update.
- **3** Click **Save**.

The updated consortium is saved in the Rosetta system.

## <span id="page-21-1"></span>**Configuring Institutions Within a Consortium**

Administrators work with a consortium's institutions using the Institutions List page. The following actions can be performed on this page:

- **[Viewing Institutions Within a Consortium](#page-22-0)** on page **23**
- **[Adding a New Institution](#page-22-1)** on page **23**
- **[Updating an Institution](#page-25-0)** on page **26**
- **[Configuring an Institution to Work With a Patron Directory Serv](#page-25-1)ice** on [page](#page-25-1) **26**
- **[Deleting an Institution](#page-27-0)** on page **28**

#### <span id="page-22-0"></span>**Viewing Institutions Within a Consortium**

Administrators can view institutions within a consortium.

#### **To view institutions within a consortium:**

- **1** Access the List of Institutions page from the Administrative Home page: click **Advanced Configuration** > **Administrative Structure**.
- **2** The List of Institutions page opens.

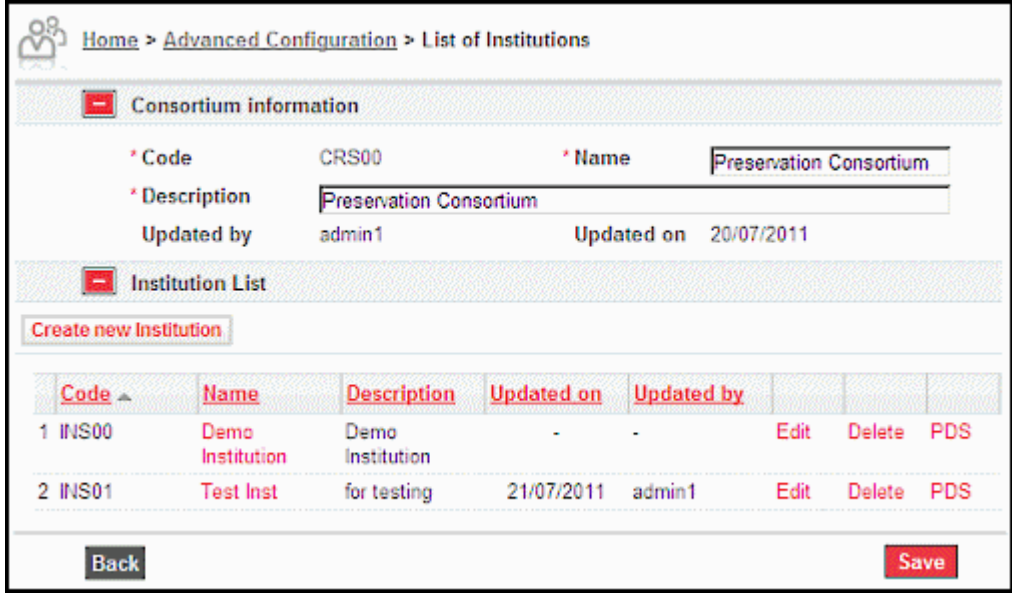

Figure 4: Institution List Page

#### <span id="page-22-1"></span>**Adding a New Institution**

Administrators can add a new institution to a consortium. New institutions copy the settings of the first institution configured for this consortium. Settings can be edited after the new institution has been saved.

#### **To add an institution:**

- **1** Open the List of Institutions page by clicking **Advanced Configuration** > **Administrative Structure** from the Administration Home page.
- **2** Click the **Create new Institution** button.

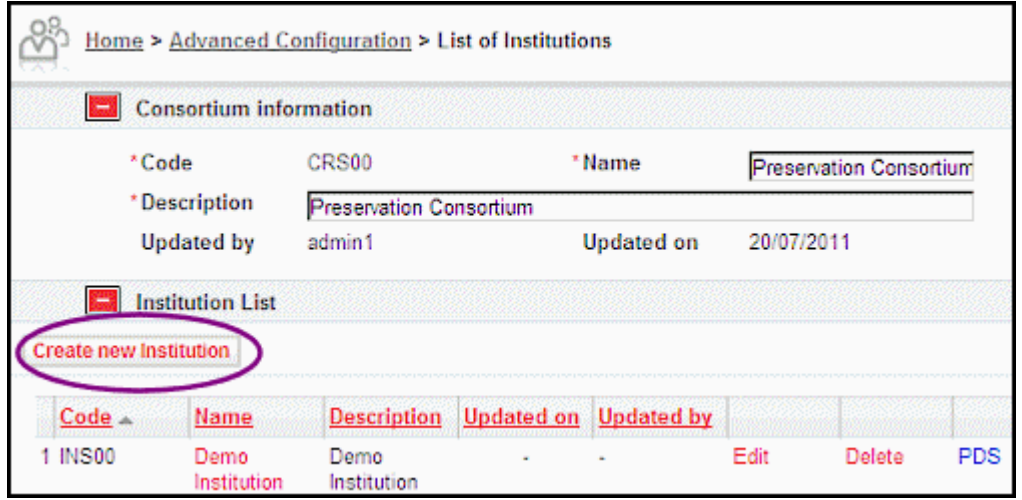

Figure 5: Create new Institution button

The institution information form opens.

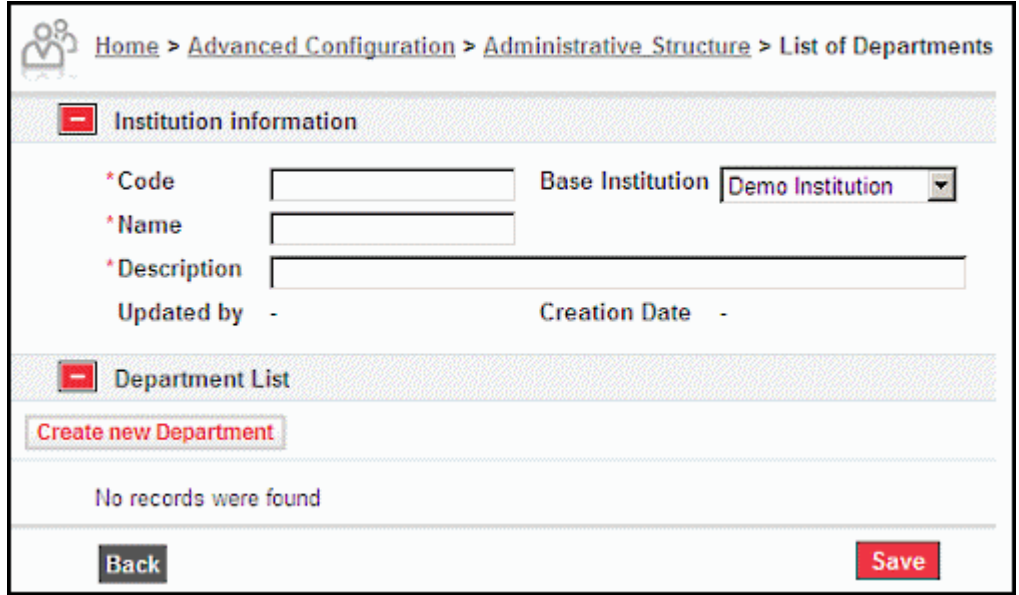

Figure 6: Institution Information Form/List of Departments

**3** Enter information in the **Code**, **Name**, and **Description** fields.

#### **NOTE:**

The code is any alphanumeric combination (but cannot start with a number) that has meaning within the context of your institution. It will also be used for identification purposes within the Rosetta system.

**4** Select a **Base institution** from the drop-down list of existing institutions.

#### **NOTE:**

The base institution determines default settings for institution-level items like metadata profiles, SIP processing rules, and SIP routing rules.

#### **5** Click **Create New Department**.

#### **NOTE:**

Every institution must create at least one department before it can be saved to the database and included as a member of the consortium.

A new department form opens in a light box over the page.

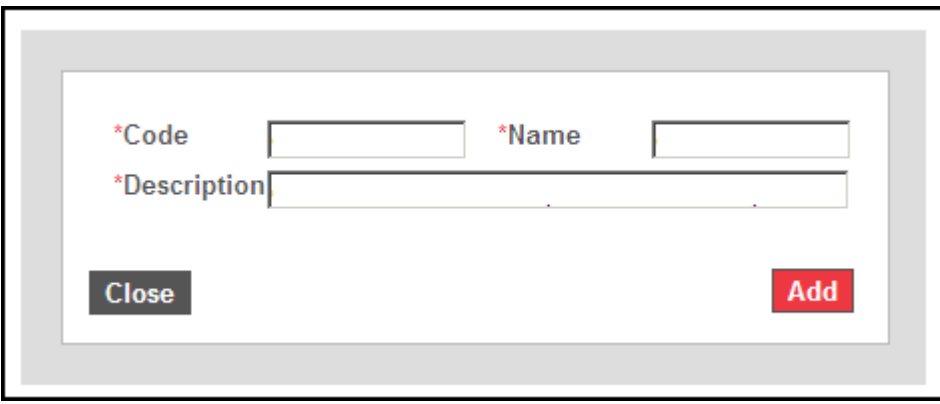

Figure 7: New Department Form

- **6** Enter a **Code**, **Name**, and **Description** for the department and click **Add**. The department information displays on the Department List section of the List of Departments page.
- **7** Add as many departments as you need for your institution.
- **8** Click **Save**.

The new institution is displayed in the Institution List pane and is saved in the Rosetta system.

At the top of the list, Rosetta indicates your username and password for the new institution. This username and password is necessary to prevent your current user information from being shared with other institutions. To add users to your new institution, log out and log in again with the new username and password.

#### <span id="page-25-0"></span>**Updating an Institution**

Administrators can change the properties of an existing institution, such as changing the institution's name and description, by updating it.

#### **To update an institution:**

**1** On the Institution List page (see **[Viewing Institutions Within a Conso](#page-22-0)rtium**  [on page](#page-22-0) **23**), in the **Institution List** pane, locate the institution with which you want to work and click **Edit**.

The Department List page opens.

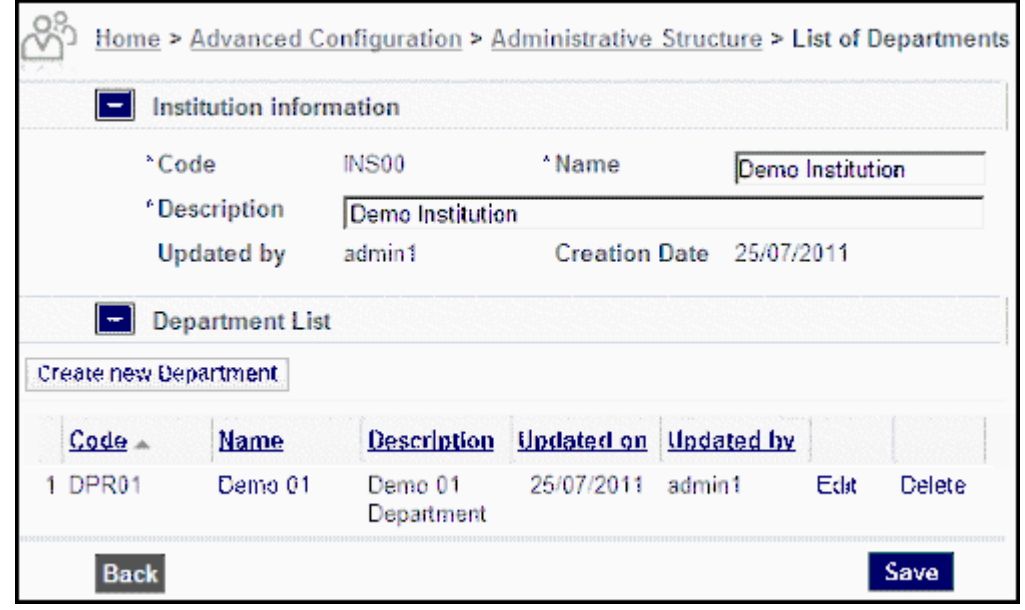

Figure 8: Department List Page

- **2** In the **Institution Information** pane, modify the fields that you want to update.
- **3** Click **Save**.

The updated institution is saved in the Rosetta system.

#### <span id="page-25-1"></span>**Configuring an Institution to Work With a Patron Directory Service**

In order for users to sign in to the new institution, the institution must be configured in the PDS as well as in Rosetta.

#### **To create a PDS-enabled institution:**

**1** On the Institution List page (see **[Viewing Institutions Within a Conso](#page-22-0)rtium**  [on page](#page-22-0) **23**), in the **Institution List** pane, locate the institution you want to configure for PDS and click the corresponding **PDS** text link.

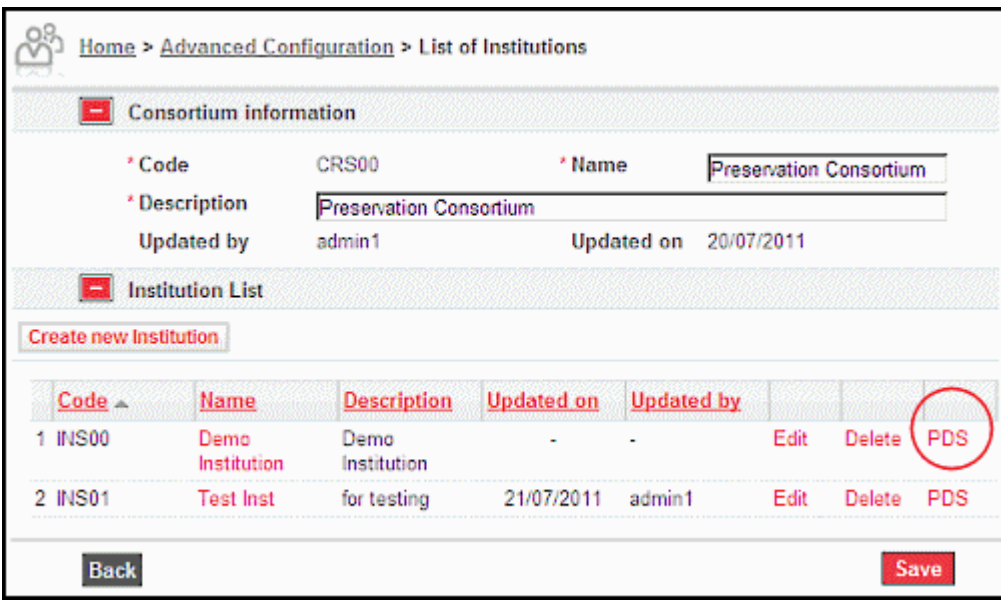

Figure 9: PDS Link from the List of Institutions Page

The Ex Libris PDS Configuration page opens.

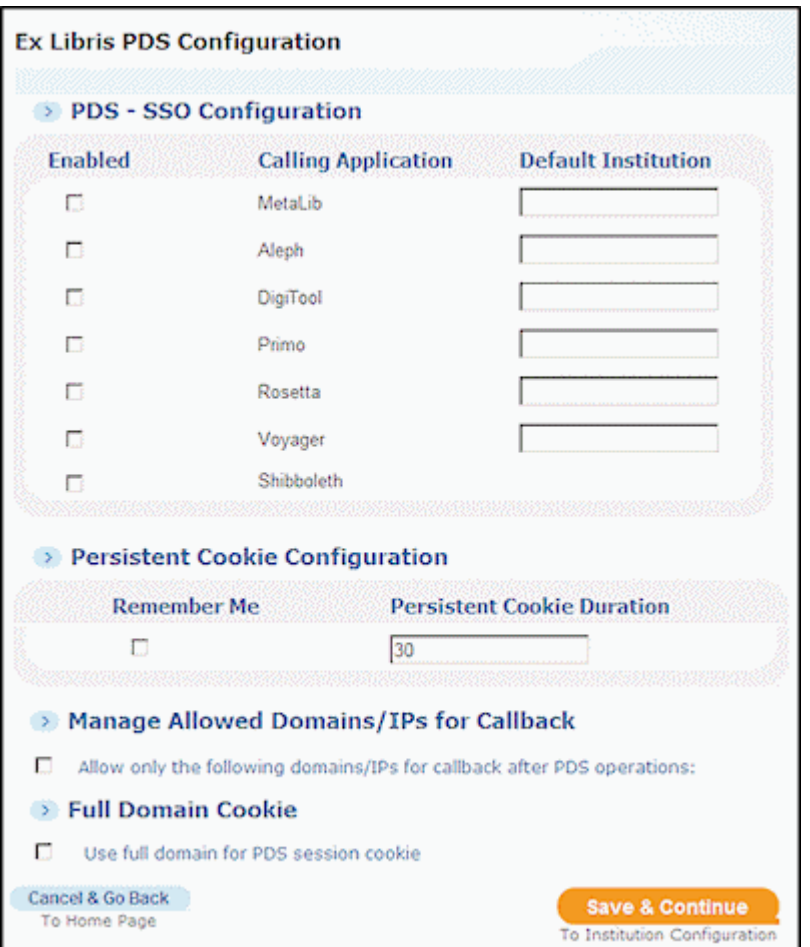

Figure 10: Ex Libris PDS Configuration Form

**2** Fill out the PDS Configuration form and click **Save & Continue** to move through the remaining configuration pages.

For information about Patron Directory Services and how to configure them, see the *Patron Directory Services Guide* in the Cross-Product section of the Ex Libris Documentation Center.

#### <span id="page-27-0"></span>**Deleting an Institution**

Administrators can delete existing institutions as long as there are no IEs associated with the institution. An Administrator cannot delete an institution through which he or she is currently logged on.

#### **CAUTION:**

Deleting an institution will cause the user to lose access to all objects that were deposited through this institution.

#### **To delete an institution:**

- **1** On the Consortium Information page (see **[Viewing Institutions Withi](#page-22-0)n a [Consortium](#page-22-0)** on page **23**), in the **Institution List** pane, locate the institution that you want to delete and click **Delete**. The confirmation page opens.
- **2** Click **OK**.

The institution is deleted from the Rosetta system.

## <span id="page-28-0"></span>**Configuring Departments Within an Institution**

Administrators can work with an institution's departments using the List of Departments page. The following actions can be performed on this page:

- **[Viewing Departments Within an Institution](#page-28-1)** on page **29**
- **Adding a New Department** on page 30
- **[Updating a Department](#page-30-0)** on page **31**
- $\blacksquare$  [Deleting a Department](#page-31-0) on page 32

#### <span id="page-28-1"></span>**Viewing Departments Within an Institution**

Administrators can view departments within an institution.

#### **To view departments within an institution:**

- **1** On the Consortium List page (see **[Configuring a Consortium](#page-20-1)** on page **21**), in the **Institution List** pane, locate the institution with which you want to work and click **Edit**. The Institution List page opens.
- **2** Locate the institution within which you want to view departments and click **Edit**. The Department List page opens.

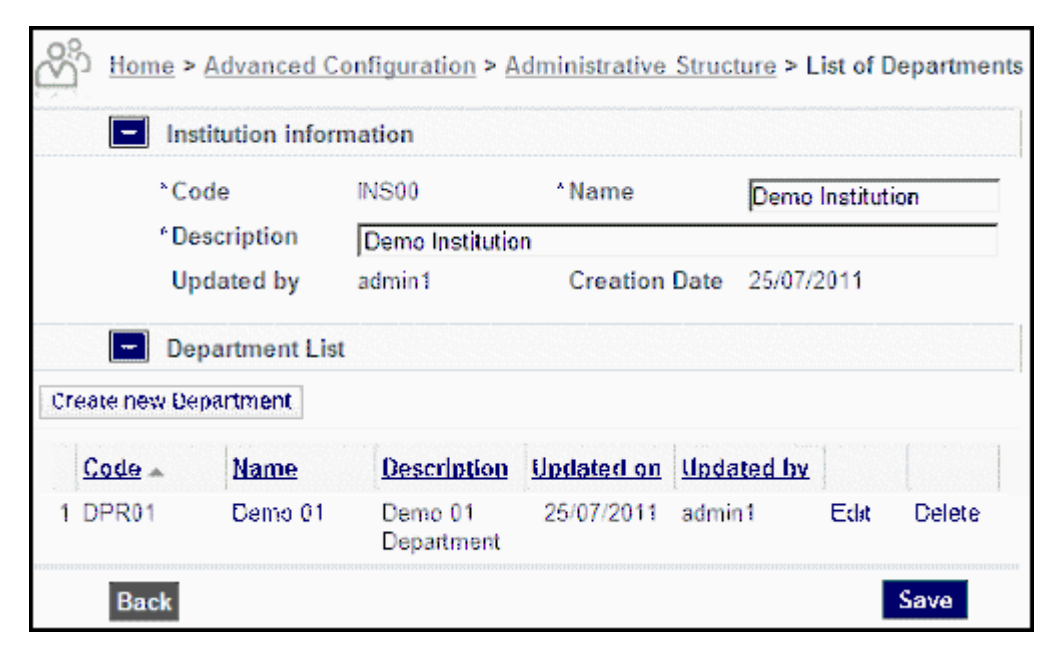

Figure 11: Department List Page

#### <span id="page-29-0"></span>**Adding a New Department**

Administrators can add a new department to an institution.

#### **NOTE:**

There is no limit to the number of departments that can be added to an institution.

#### **To add a department:**

**1** On the Department List page (see **[Viewing Departments Within an](#page-28-1)  [Institution](#page-28-1)** on page **29**), click the **Create New Department** button.

A blank department form opens in a light box over the page.

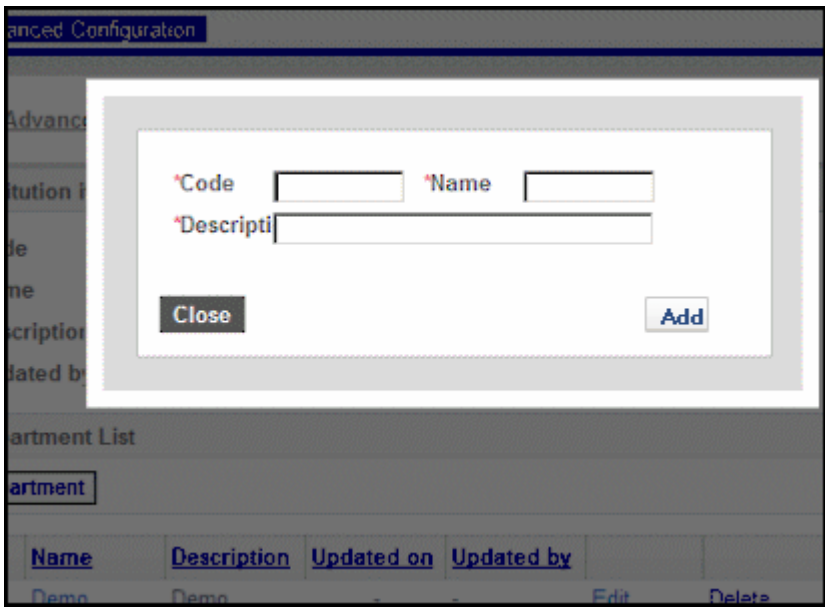

Figure 12: New Department Form

- **2** Enter information for all three required fields.
- **3** Click **Add**.

The new department is displayed in the Department List pane and is saved in the Rosetta system.

#### <span id="page-30-0"></span>**Updating a Department**

Administrators can change the properties of an existing department, such as changing the department's name and description, by updating it.

#### **To update a department:**

**1** On the Department List page (see **[Viewing Departments Within an](#page-28-1)  [Institution](#page-28-1)** on page **29**), in the **Department List** pane, locate the department you want to change and click **Edit**.

The department information displays in a light box over the page.

- **2** Modify the fields that you want to update.
- **3** Click **Save**.

The updated department is saved in the Rosetta system.

#### <span id="page-31-0"></span>**Deleting a Department**

Administrators can delete an existing department. However, Administrators cannot delete a department when the department's users (such as Producer Agents and staff users) are depositing, or have already deposited, content to the Rosetta system.

#### **To delete a department:**

- **1** On the Institution Information page (see **[Viewing Departments Withi](#page-28-1)n an [Institution](#page-28-1)** on page **29**), in the **Department List** pane, locate the department that you want to delete and click **Delete**. The confirmation page opens.
- **2** Click **OK**.

The department is deleted from the Rosetta system.

## <span id="page-31-1"></span>**Remote Institution Monitoring**

You can configure the consortium institution to view dashboard BIRT reports provided by another instance that is not part of your consortia.

#### <span id="page-31-2"></span>**Member Institution Configuration**

Perform the following configurations for each member institution for which you want to view BIRT reports:

- 1 Set the enable remote reports user parameter (Admin UI > General > General Parameters) to true.
- **2** Take the key from the remote\_access\_key parameter to enter in the consortium institution.
- **3** Click **Update**.

#### <span id="page-31-3"></span>**Consortium Institution Configuration**

Perform the following configurations for the consortium institution:

- 1 Set the remote management parameter (Admin UI > General > General Parameters) to true.
- **2** Open the **Remote Instances for Reports** mapping table (Admin UI > General > Mapping Tables). The following appears:

|                                  |                         |                              | ← / Mapping Tables / Details    |                        |                                   |                                     |                    |                     |               |
|----------------------------------|-------------------------|------------------------------|---------------------------------|------------------------|-----------------------------------|-------------------------------------|--------------------|---------------------|---------------|
| Sub System<br><b>Updated by:</b> |                         |                              | All                             | <b>Table Name:</b>     |                                   | <b>Remote Instances for Reports</b> |                    |                     | ٠             |
|                                  |                         |                              | John Smith                      | <b>Updated on:</b>     |                                   | Thu Mar 15 16:46:29 IST 2018        |                    |                     |               |
| <b>Table Description:</b>        |                         |                              | Remote Instances for Reports    |                        |                                   |                                     |                    |                     |               |
|                                  |                         | <b>Mapping Table Rows</b>    |                                 |                        |                                   |                                     |                    |                     |               |
|                                  |                         | Key                          |                                 | <b>InstitutionCode</b> |                                   | <b>BaseURL</b>                      | <b>Description</b> | <b>Last Updated</b> |               |
|                                  | $\overline{\mathbf{v}}$ |                              | Fp2sCcsRDbnNWLSPMjtjYmtxKylC    | <b>INS00</b>           | https://rosetta.exlibrisgroup.com |                                     | Demo - INS00       | <b>ByJohn Smith</b> | <b>Delete</b> |
| $\overline{2}$                   | ☑                       | Fp2sCcsRDbnNWLSPMjtjYmtxKylC |                                 | CRS00                  | https://rosetta.exlibrisgroup.com |                                     | Demo - CRS00       | <b>ByJohn Smith</b> | Delete        |
|                                  |                         |                              | <b>Create a New Mapping Row</b> |                        |                                   |                                     |                    |                     |               |
| Key                              |                         |                              | <b>InstitutionCode</b>          |                        | <b>BaseURL</b>                    | <b>Description</b>                  | Create             |                     |               |
|                                  |                         |                              |                                 |                        |                                   |                                     |                    | Cancel              | <b>Save</b>   |

Figure 13: Remote Instances for Reports

- **3** For each member institution for which you want to view BIRT reports, enter the key, institution code, base URL, and description.
- **4** Click **Save**.

A drop-down list appears that allows you to display the BIRT reports provided by another instance that is not part of your consortia:

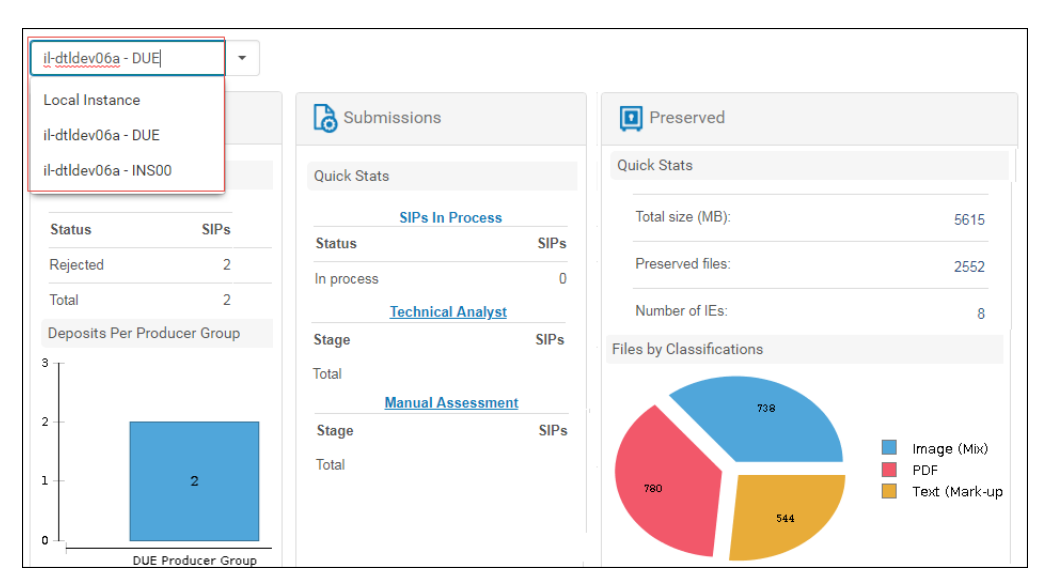

Figure 14: Remote Institution Monitoring

# **4**

# <span id="page-34-0"></span>**Configuring Delivery**

This section contains:

- **[Understanding Delivery](#page-34-1)** on page **35**
- **Delivery Components** on page 37
- **[Delivery Rules](#page-37-0)** on page **38**
- **[Delivery Settings in the User Interface](#page-37-2)** on page **38**
- **[Working with Delivery Rules](#page-42-0)** on page **43**
- **[Rosetta Viewers](#page-51-0)** on page **52**

## <span id="page-34-1"></span>**Understanding Delivery**

The Rosetta system enables users to view objects such as intellectual entities, representations, and files that are stored in the Rosetta system. These objects can be viewed by staff users (for example, Assessors viewing content deposited by Producer Agents) as well as external users (for example, a reader with a subscription to the library), also referred to as content consumers.

The diagram below illustrates the organization of the components that enable content delivery.

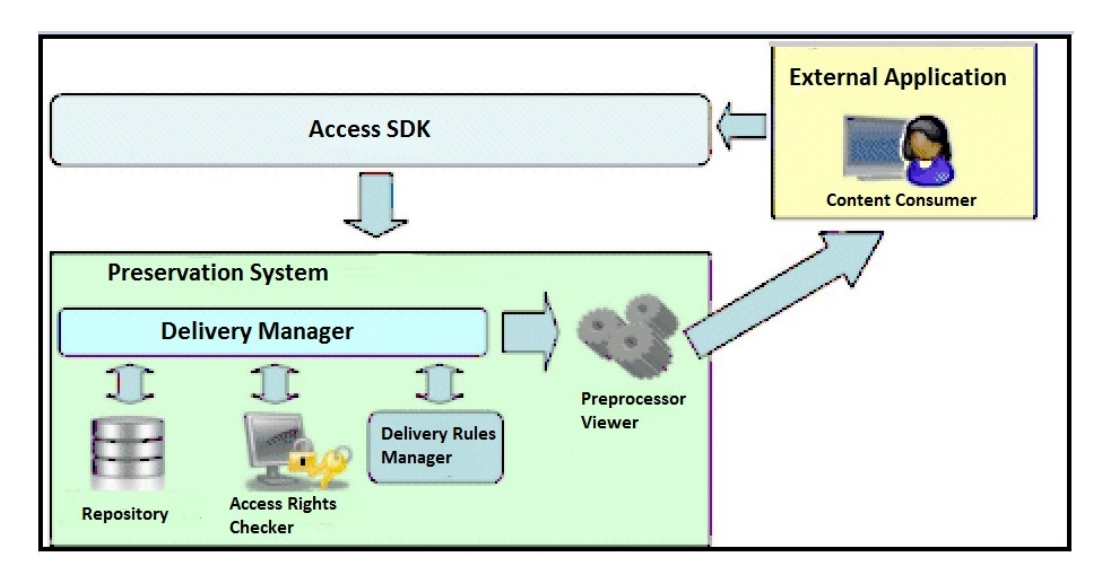

Figure 15: Delivery Information Flow

The delivery flow consists of the following stages:

- **1** A content consumer uses an external application to request a content object from the Rosetta system.
- **2** The external application sends the request to the Delivery Manager.
- **3** The Delivery Manager retrieves the content from the repository.
- **4** The Access Rights Checker determines whether the content consumer has the appropriate privileges to view the requested content object.
- **5** If the content consumer possesses the necessary viewing access rights, the system determines whether there are concurrent user access rights set for the IE. If so, the Access Rights Checker determines the number of copies currently in use by other users. If the number is less than the maximum allowed at one time, the user is registered as a viewer of the IE, the IE is delivered to the user, and one of the available open copies becomes unavailable. If all available copies are in use, the user is asked to wait and try again.
- **6** The Delivery Rules Manager verifies the input parameters of the content object (for example, whether the object is an IE, a representation, or a file), and determines which representation profile should be used to display the content object.
- **7** The selected representation is prepared to be viewed by the viewer. The viewer might require the representation or file to be processed by a component called a pre-processor, which is a plug-in that migrates the files or the metadata of the object.
- **8** When the viewer preprocessor finishes processing the content object, the object is redirected to the viewer, either an internal viewer bundled with Rosetta or an external viewer that resides outside of Rosetta.
- **9** The resource discovery channel (for example, Primo) or OPAC displays the content to the content consumer.
- **10** If concurrent user access rights are being applied: While the user has the IE checked out, the viewer and server exchange information about the user's activity related to the IE. If no activity occurs within a set amount of time (by default, two minutes), the user is disconnected and the IE becomes available to another user.

# **Delivery Components**

The following components are used in the content delivery process:

- Delivery Manager (see [About the Delivery Manager](#page-36-0) on page 37)
- Viewer (see **[Rosetta Viewers](#page-51-0)** on page **52**)
- Viewer preprocessor (see **[About Viewer Preprocessors](#page-69-0)** on page **70**)

## <span id="page-36-0"></span>**About the Delivery Manager**

The Delivery Manager consists of the following components:

- **[Access Rights Checker](#page-36-1)**
- **[Delivery Rules Manager](#page-36-2)**

#### <span id="page-36-1"></span>*Access Rights Checker*

When Producer Agents deposit content, they select an access rights option among the options defined by staff users. For example, a Producer Agent can select the option that grants access to a specific group of content consumers.

The Access Rights Checker determines whether the content consumer who requested the content has the appropriate rights to view this content. If the content consumer does not have the relevant access rights, a warning message is displayed.

#### <span id="page-36-2"></span>*Delivery Rules Manager*

Delivery rules define how the requested content object is to be delivered to the content consumer. These rules are configured by an Administrator.

For each delivery rule, an Administrator defines the input parameters of a content object (such as IE entity type) and output parameters (Representation Profile). The output parameters are applied if the actual input parameters of the

content object match the input parameters of the existing delivery rule. (For more information on how the content object is displayed, see **[Rosetta Viewers](#page-51-0)**  [on page](#page-51-0) **52**.)

# <span id="page-37-0"></span>**Delivery Rules**

Delivery rules are used by Rosetta to match the requested IE, representation, or file with the most appropriate viewer.

The following features characterize current Delivery rules:

- Separate lists for IE and file Delivery rules (but no rules for representations)
- Representation Profiles and viewers managed through the Rosetta UI and not through a mapping table (as was the case with the viewing profile in earlier versions).
- Integration of more than one IE viewer to view the whole representation or even a group of representations (such as METS ALTO), rather than having to read one file at a time from the METS file.

## **Example of Delivery Rules Use**

The following example illustrates the delivery rules:

The institution uses Rosetta to preserve a collection of digitized manuscripts. Each manuscript is an IE with three representations:

- **TIFF images (Preservation Master)**
- JPEG2000 images (Modified Master)
- JPEG images (Derivative Copy) for some of the IEs and one PDF file (Derivative Copy) for the other IEs

Using the IE Delivery rules, the System Administrator can define two rules:

- The first rule delivers the JPEG images through a viewer called Book Reader. If there is no such representation, the PDF representation is delivered through a viewer called FlexPaper.
- The second rule delivers the JPEG2000 files only for authorized researchers.

## **Delivery Settings in the User Interface**

The Delivery settings interface supports this functionality from the following page:

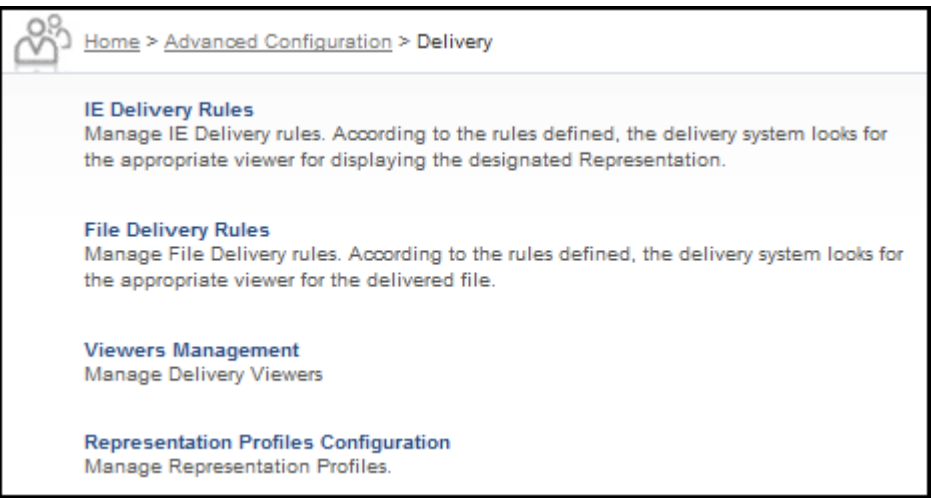

Figure 16: Delivery Page in the Administrative Interface

The list of Delivery configuration items includes:

- **[IE Delivery Rules](#page-38-0)** on page **39**
- **[File Delivery Rules](#page-41-0)** on page **42**
- List of viewers ([Managing Viewers](#page-52-0) on page 53)
- List of representation profiles ([Representation Profiles](#page-46-0) on page 47)

## <span id="page-38-0"></span>**IE Delivery Rules**

IE delivery rules allow users to define which viewers will be used to deliver which representations of an IE.

IEs can be grouped by the IE Entity Type attribute, and each group has a similar structure of representations. According to this structure, the System Administrator can define the priority for delivering the representations and the viewer that should be used for each representation(s).

Every time an IE is requested, the Delivery Manager finds the matching rule based on the input parameters. Then the Delivery Manager attempts to match the first Representation Profile to one of the representations (or to a group). If a match is not found, the next Representation Profile is tried, and so on, until there is a match.

When a match is found, the representation is delivered through the defined viewer.

For each rule, there is a default output that delivers the default representation (for example, Preservation Master) through the default General IE Viewer. This viewer displays the structural map of the METS file and a link to each of the files.

## *IE Delivery Rules Interface*

In the list of Delivery rules, the user can set the order by which the system attempts to match the rules. The up and down arrow buttons (see **[Figure 17](#page-39-0)**) can be used to change the order of the rules. The first rule is considered first, then, if there is no match, the second, and so on. Once the system finds a match to the input parameters, it stops looking and uses that rule.

|                              |                            |  |                              | Home > Advanced Configuration > Delivery > IE Delivery Rules                                          |                                        |        |      |                  |
|------------------------------|----------------------------|--|------------------------------|----------------------------------------------------------------------------------------------------|----------------------------------------|--------|------|------------------|
|                              | <b>Delivery Rules List</b> |  |                              |                                                                                                    |                                        |        |      |                  |
| <b>Add New Delivery Rule</b> |                            |  |                              |                                                                                                    |                                        |        |      |                  |
| Active                       |                            |  | <b>Name</b>                  | <b>Description</b>                                                                                    | <b>Creation Date ModDate</b>           |        |      |                  |
|                              |                            |  | <b>Books</b>                 | Scanned books                                                                                         | 19/10/2012                             |        |      | View Edit Delete |
| $2\,$ A                      |                            |  | Photo Albums                 | Photo Album<br><b>Viewers Rule</b>                                                                    | 19/10/2012 19/10/2012 View Edit Delete |        |      |                  |
| $3\sqrt{ }$                  |                            |  | Videos                       | <b>IE Video Player</b><br>Rule                                                                        | 19/10/2012                             |        |      | View Edit Delete |
| $4\degree$                   |                            |  | Audio / Music                | IE Audio Player<br>Rule                                                                               | 19/10/2012                             |        |      | View Edit Delete |
| 5d                           |                            |  |                              | Default IE viewer -<br>Default for Staff For Staff user who<br>can see the entire IF                  | 19/10/2012                             | $\sim$ |      | View Edit Delete |
|                              |                            |  | <b>Default Delivery Rule</b> |                                                                                                    |                                        |        |      |                  |
| Default for non-Staff        |                            |  |                              | Default IE viewer - For 19/10/2012<br>non-Staff users who<br>can see only selected<br>Representations |                                        |        | View | Edit             |
| <b>Back</b>                  |                            |  |                              |                                                                                                    |                                        |        |      |                  |

Figure 17: List of IE Delivery Rules

<span id="page-39-0"></span>Users can view, edit, or add a rule using the text links and buttons on the IE Delivery Rules page. These actions open the IE Delivery Rule Details page (**[Figure 18](#page-40-0)**).

<span id="page-40-0"></span>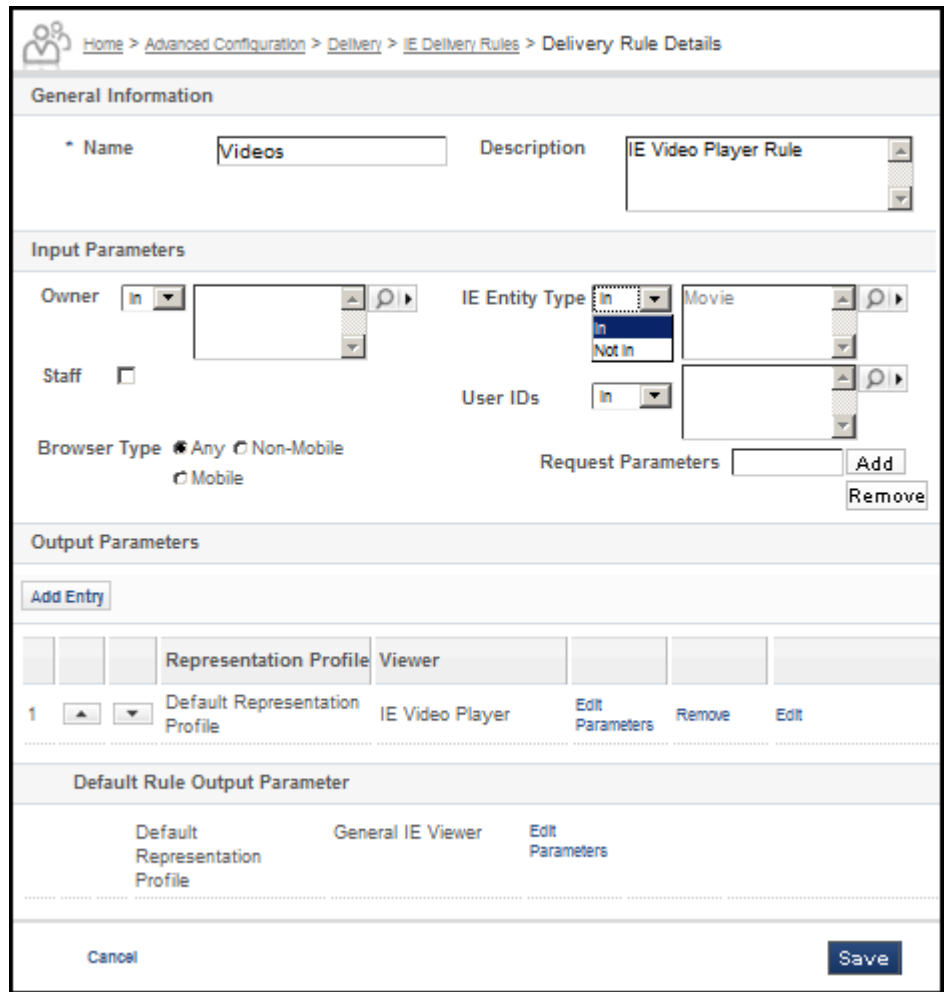

Figure 18: Delivery Rule Details Page

The IE Delivery Rule Details page includes three parts:

- General Information: The unique name and description of the rule.
- Input Parameters: Parameters that are matched with attributes of the requested IE, attributes of the user, and attributes of the calling system. If the operator is **In**, the rule engine attempts to match any of the values; a **Not in** condition will be met if none of the values match.
	- IE attributes includes the IE Entity Type and the Owner fields.
	- User attributes for example, specific user IDs.
	- System/request attributes Browser type (mobile, non-mobile), request open parameters (for example, CALLING\_SYSTEM=WEB\_OPAC)
- Output Parameters: An ordered list of output pairs. Each pair includes a Representation Profile and a matching viewer.
- The Representation Profile is a set of attributes that define a representation or group of representations that can be viewed as a whole by a dedicated viewer. See **[Representation Profiles](#page-46-0)** on page **47** for more details.
- The viewer contains the definition and the parameters of the tool used to deliver the files to the user. The viewer entity contains the URL of the viewer, the plug-in that can be used for processing the files before they are directed to the viewer (VPP), and a unique name and description. See **[Rosetta Viewers](#page-51-0)** on page **52** for more details about viewers and their management.

## <span id="page-41-0"></span>**File Delivery Rules**

The file delivery rules are used to match the file's technical attributes with the appropriate file viewer. This comes into play when a file is requested specifically in a delivery URL, in one of two cases:

- External request when a file is requested by an external source that holds the file PID and uses it to deliver only the file, without any metadata. For example, http://rosetta.exlibrisgroup.com:1801/delivery/ DeliveryManagerServlet?dps\_pid=FL1045&dps\_func=stream
- Internal request when the representation of an IE is delivered through the General IE viewer, each time the user opens a file for view, and the Delivery Manager uses the file delivery rule to locate the viewer that should be used.

## *File Delivery Rules Interface*

The file delivery rules are managed separately from the IE rules.

|                         |                                   | ← / File Delivery Rules      |                                  |                                           |  |                      |                          |             |      |               |
|-------------------------|-----------------------------------|------------------------------|----------------------------------|-------------------------------------------|--|----------------------|--------------------------|-------------|------|---------------|
|                         |                                   | <b>Delivery Rules</b>        |                                  |                                           |  |                      |                          |             |      |               |
|                         |                                   | Add New Delivery Rule        |                                  |                                           |  |                      |                          |             |      |               |
|                         |                                   | <b>Active</b>                | <b>Name</b>                      | <b>Description</b>                        |  | <b>Creation Date</b> | <b>Modification Date</b> |             |      |               |
|                         | m                                 | $\bullet$                    | Video                            | File Video Player                         |  | 11/11/2019           |                          | <b>View</b> | Edit | <b>Delete</b> |
| $\overline{\mathbf{2}}$ | ×                                 | $\bullet$                    | Audio                            | File Audio Player                         |  | 11/11/2019           | ٠                        | View        | Edit | Delete        |
| 3                       | $\mathbb{S}^*$                    | $\bullet$                    | <b>XML</b>                       | XML file viewer                           |  | 11/11/2019           |                          | <b>View</b> | Edit | Delete        |
| 4                       | H                                 | Ø                            | PDF                              | PDF flex paper file HTML5 viewer          |  | 11/11/2019           | $\sim$                   | View        | Fdit | Delete        |
| 5                       | $\mathbb{S}^2$                    | Ø                            | <b>IIIF OpenSeadragon Viewer</b> | <b>IIIF OpenSeadragon Viewer</b>          |  | 11/11/2019           |                          | <b>View</b> | Edit | Delete        |
| 6                       | ₩                                 | Ø                            | <b>Videojs Viewer</b>            | Videojs Viewer                            |  | 11/11/2019           | $\sim$                   | View        | Edit | Delete        |
| 7                       | $\mathbb{S}^*_{\mathbb{S}}$       | $\bullet$                    | Streaming - HLS                  | Streaming - HLS                           |  | 11/11/2019           | $\sim$                   | <b>View</b> | Edit | <b>Delete</b> |
|                         |                                   | <b>Default Delivery Rule</b> |                                  |                                           |  |                      |                          |             |      |               |
|                         | <b>Name</b><br><b>Description</b> |                              |                                  | <b>Creation Date</b>                      |  |                      | <b>Modification Date</b> |             |      |               |
|                         | <b>Stream Gate</b>                |                              |                                  | Default viewer based on the users browser |  | 11/11/2019           |                          |             | View | Edit          |

Figure 19: List of File Delivery Rules

Users can view, edit, or add a rule using the text links and buttons on the File Delivery Rules page. These actions open the File Delivery Rule Details page (**[Figure 20](#page-42-1)**).

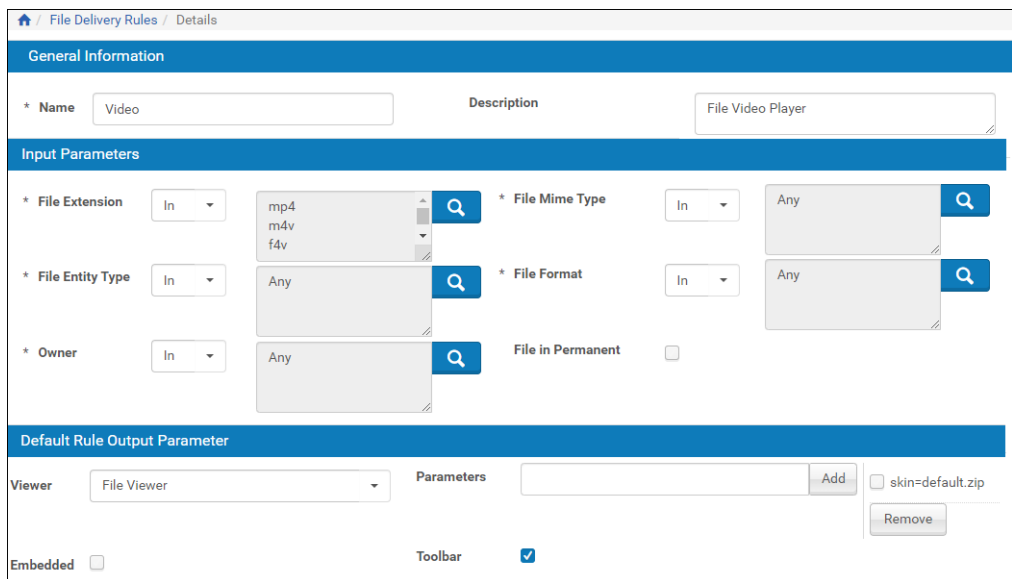

Figure 20: File Delivery Rule Details Page

## <span id="page-42-1"></span>**Working with Delivery Rules**

The following actions can be performed on the List of Delivery Rules page:

- **[Adding a Delivery Rule](#page-42-0)** on page **43**
- **[Updating a Delivery Rule](#page-45-0)** on page **46**
- **[Deleting a Delivery Rule](#page-45-1) on page 46**
- **[Activating and Deactivating a Delivery Rule](#page-45-2)** on page **46**
- **[Re-Ordering the List of Delivery Rules](#page-46-1)** on page **47**

## <span id="page-42-0"></span>**Adding a Delivery Rule**

When adding a new delivery rule, Administrators define general information for the rule (such as the name and description of the rule), input parameters (such as entity type and file format), and output parameters (such as viewer preprocessor and viewer to be used to display the content).

#### **To add a delivery rule:**

**1** From the IE or File Delivery Rules page, click **Add Delivery Rule**. The Delivery Rule Details page opens.

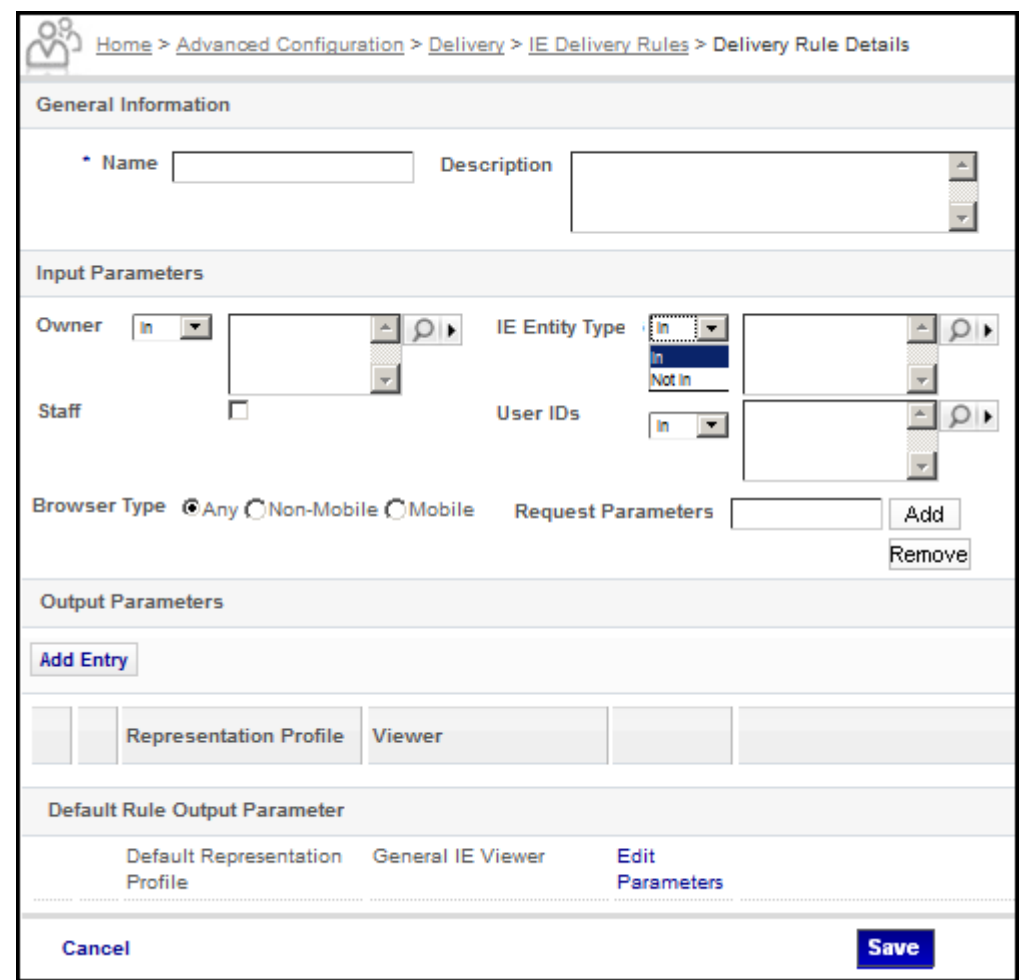

Figure 21: Add Rule Page (IE rule example)

- **2** In the **General Information** pane, enter a name for the rule and, optionally, a description.
- **3** Use the information in **[Table 2](#page-44-0)** for IEs and **[Table 3](#page-44-1)** for File Delivery Rules to enter information in the remainder of the fields. Fields with a magnifying glass and arrow open a selection list in a light box. For these field formats, entries must be selected from the available list(s).

#### **NOTE:**

Any fields without entries will be ignored when the system is looking for a match. All populated fields must match.

<span id="page-44-0"></span>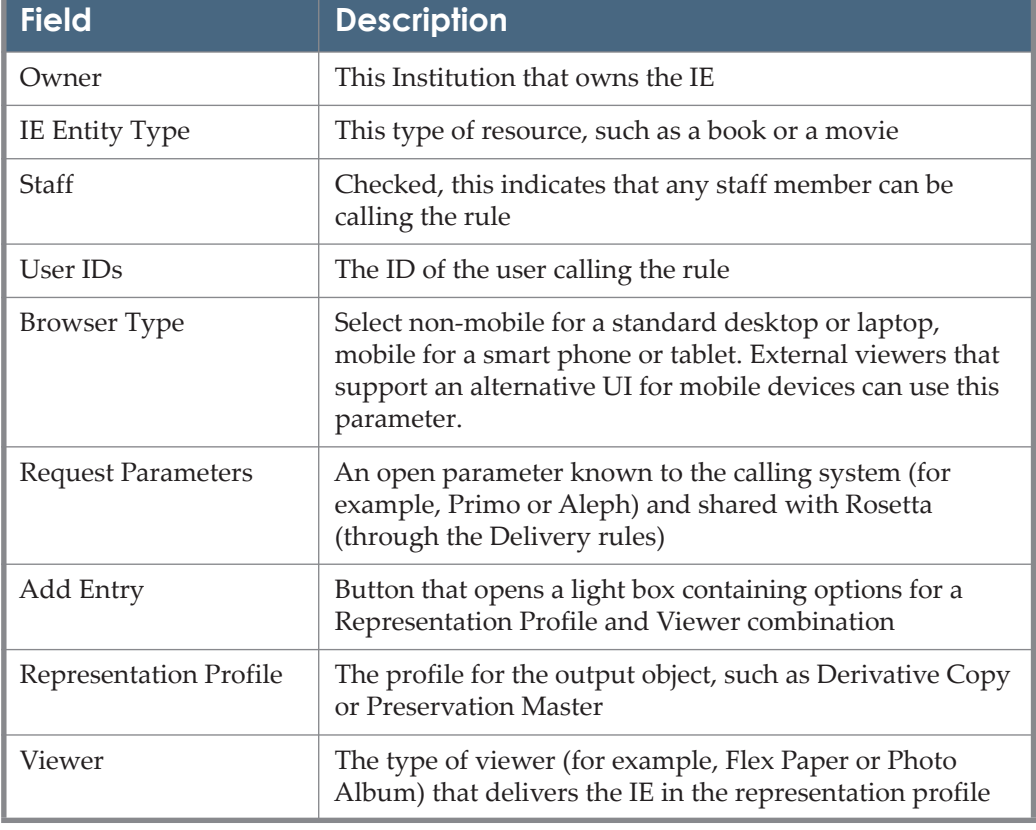

#### Table 2. IE Delivery Rule Details

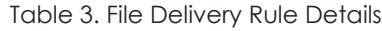

<span id="page-44-1"></span>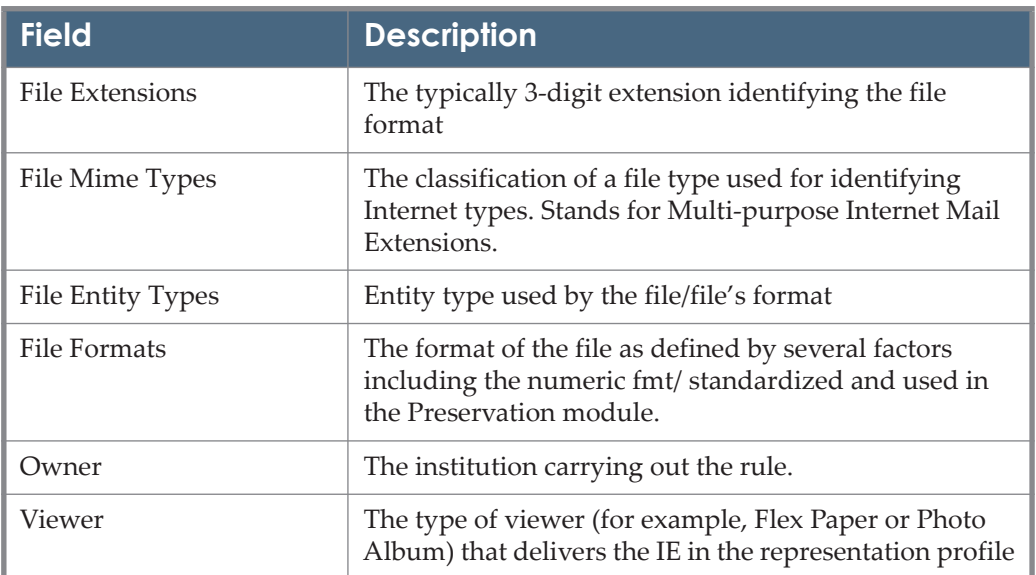

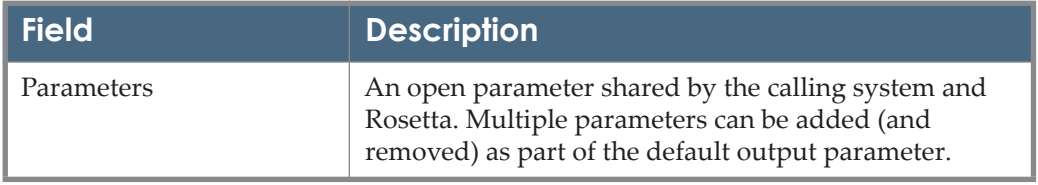

Table 3. File Delivery Rule Details

#### **4** Click **Save**.

The new delivery rule is saved in the Rosetta system.

## <span id="page-45-0"></span>**Updating a Delivery Rule**

Administrators can update general, input, and output information of an existing delivery rule.

#### **To update a delivery rule:**

- **1** On the List of Delivery Rules page (see **[Delivery Rules](#page-37-0)** on page **38**), locate the delivery rule you want to update and click **Update**. The Rule Editor page opens.
- **2** Modify the fields you want to update, and then click **OK**.

The delivery rule is updated in the Rosetta system.

## <span id="page-45-1"></span>**Deleting a Delivery Rule**

Administrators can delete an existing delivery rule.

```
NOTE:
```

```
After deleting a delivery rule, it is no longer available to the Rosetta 
system for matching.
```
#### **To delete a delivery rule:**

- **1** On the List of Delivery Rules page (see **[Delivery Rules](#page-37-0)** on page **38**), locate the delivery rule you want to delete and click **Delete**. The confirmation page opens.
- **2** Click **OK**.

The delivery rule is deleted from the Rosetta system.

## <span id="page-45-2"></span>**Activating and Deactivating a Delivery Rule**

Administrators can activate or deactivate a delivery rule. After deactivating a delivery rule, it is no longer available to the Rosetta system for matching.

On the List of Delivery Rules page, the delivery rule's status is indicated by the check mark in the **Active** column:

- Yellow The delivery rule is active.
- Grey The delivery rule is inactive.

#### **To activate or deactivate a delivery rule:**

- **1** On the List of Delivery Rules page (see **[Delivery Rules](#page-37-0)** on page **38**), locate the delivery rule you want to activate or deactivate.
- **2** In the **Active** column, click the check mark. The check mark in the **Active** column indicates the new status.

The delivery rule is changed from active to inactive, or from inactive to active.

## <span id="page-46-1"></span>**Re-Ordering the List of Delivery Rules**

To define the viewer, viewer profile, and viewer preprocessor that must be used for a specific content object, the Rosetta system compares the input parameters defined in a delivery rule with the parameters of the content object.

The delivery rules are analyzed in the same order as they are displayed on the List of Delivery Rules page. The Rosetta system uses the first delivery rule found that matches the parameters of the content object.

An Administrator can re-order delivery rules to change their priority.

## **To re-order the list of delivery rules:**

On the List of Delivery Rules page (see **[Delivery Rules](#page-37-0)** on page **38**), select the rule, and then use the up and down arrows to change the rule's priority.

The Rosetta system now analyzes the delivery rules in the newly defined order.

## <span id="page-46-0"></span>**Representation Profiles**

The Representation Profile is a set of attributes that define a representation or group of representations which, based on their content, should be viewed by a dedicated viewer that can handle them as a whole.

The following are two examples:

- a representation that contains the JPEG images of a scanned book, which can be delivered through the Book Reader – see the example below
- a set of images held in one representation and a METS ALTO file that is held in a different representation. The Representation Profile can be defined so it includes these two representations and the METS-ALTO viewer will deliver all the relevant files from both representations.

The Representation Profiles are managed in the List of Representation Profiles:

|                       | <b>Representation Profiles List</b>   |                                                    |                    |      |                      |               |
|-----------------------|---------------------------------------|----------------------------------------------------|--------------------|------|----------------------|---------------|
|                       |                                       | Find:                                              | $\mathsf{in}:$ All |      |                      | Go            |
|                       | <b>Add Representation Profile</b>     |                                                    |                    |      | $1 - 9$ of 9 Records |               |
|                       | <b>Name</b>                           | Description -                                      |                    |      |                      |               |
| 1                     | <b>Derivative Copy</b>                | Derivative Copy Representation (Not in Permanent)  | View               | Edit |                      | <b>Delete</b> |
| $\overline{2}$        | Derivative High                       | High resolution derivative copies                  | View               | Edit |                      | Delete        |
| 3                     | <b>Derivative Low</b>                 | Low resolution derivative copies                   | <b>View</b>        | Edit |                      | <b>Delete</b> |
| 4                     | Derivative Medium                     | Medium resolution derivative copies                | View               | Fdit |                      | Delete        |
| 5                     | <b>Modified Master</b>                | Modified Master Representation (in Permanent)      | View               | Edit |                      | <b>Delete</b> |
| 6                     | <b>ALTO</b>                           | Preservation Master and MODIFIED_ALTO              | View               | Edit |                      | Delete        |
| 7                     | <b>Preservation Master</b>            | Preservation Master Representation (in Permanent)  | View               | Edit |                      | Delete        |
|                       | <b>IIIF Representation Profile</b>    | <b>Representation for IIIF manifest</b>            | View               | Edit |                      | <b>Delete</b> |
|                       | Modified + Derivative                 | ÷.                                                 | View               | Fdit | 1 - 9 of 9 Records   | Delete        |
|                       | <b>Default Representation Profile</b> |                                                    |                    |      |                      |               |
| 8<br>9<br><b>Name</b> |                                       | <b>Description</b>                                 |                    |      |                      |               |
|                       | <b>Default Representation Profile</b> | All Representations with various files and formats |                    |      | View                 |               |
|                       | <b>IIIF Manifestation Profile</b>     |                                                    |                    |      |                      |               |
| <b>Name</b>           |                                       | <b>Description</b>                                 |                    |      |                      | Edit          |

Figure 22: List of Representation Profiles

The Representation Profile includes the attributes of the representation as shown in the details of one profile (Derivative Low, see **[Figure 23](#page-48-0)**).

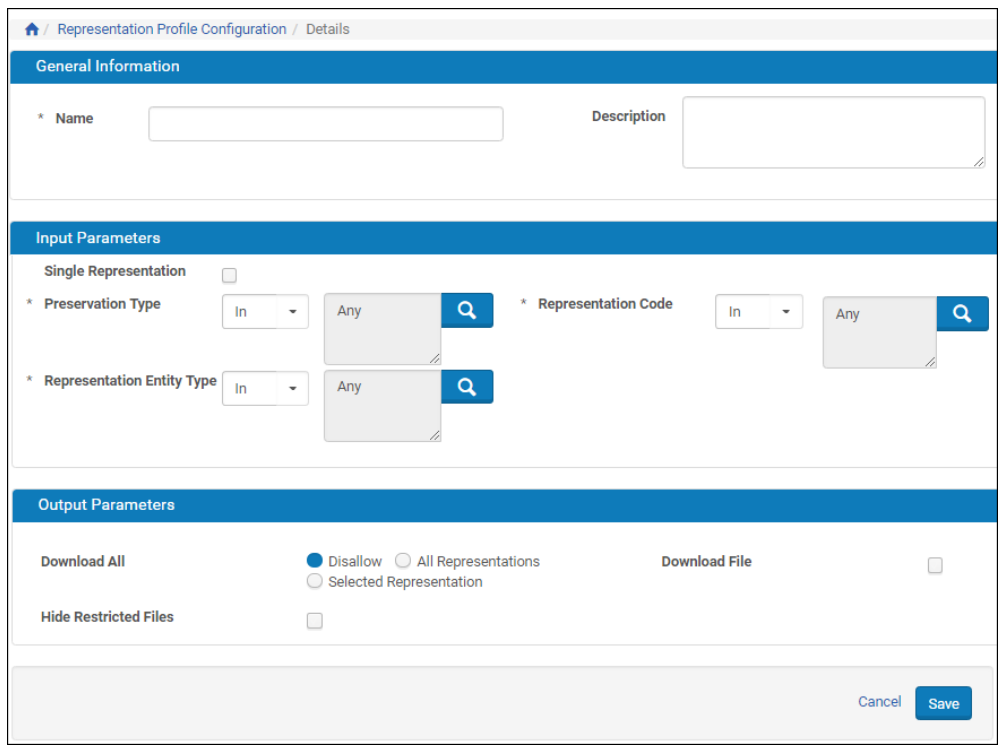

Figure 23: Representation Profile Details

<span id="page-48-0"></span>The Input Parameters section includes the following fields:

- **Preservation Type: The out-of-the-box values of this field are Preservation** Master, Modified Master, and Derivative Copy. However, users can add values to the code table and define additional types of representations.
- Representation Code: The out-of-the-box values of this field are High, Medium, and Low. This field is used mostly for derivative copies, in order to differentiate between them.
- Representation Entity Type: This field has always been part of the Data Model, but it was never used in any of the Rosetta modules. It can be used as another field by which to group representations or to identify specific representations as a profile.

The Output Parameters section includes the following fields:

- Download All:
	- Disallow No download option is available
	- All representations the Download icon appears that allows you to download all files in the representations.
	- Selected Representations An option is available that allows you to download the files of the representation that you are currently viewing
- Hide Restricted Files: Select to hide files in the viewer to which you are denied access due to an access rights restriction. If cleared, the restricted file names appear in the viewer and a denied access page appears if the file name is clicked.
- Download File: Select to display the option to download the original file.

#### **NOTE:**

A process automation task is available for updating representation metadata for a set of representations.

During delivery, multiple representations are sorted according to the fields in the chosen Representation Profile: first by Preservation Type, then by Representation Code, and finally by Representation Entity Type. If a field is marked as Any, the field is ignored for sort purposes.

#### **NOTE:**

Logical structmap will precede physical structmap of the same representation.

## **Delivery XSL Files**

#### **NOTE:**

Configuring the display of IE and file metadata is performed using **[Delivery Metadata Fields](#page-50-0)** on page **51**.

Deposit Managers can define how metadata is displayed or printed for other users by editing XSL files.

For example, a Deposit Manager can edit lines of an XSL file to determine the exact metadata to be printed with an IE image. While the default print contains no metadata or additional information, information and additions can be made available to a file when it prints.

Deposit Managers can configure these files using the Delivery XSLs page. To reach this page, follow the path **Deposits > Advanced Tools > Delivery XSL Files.**

The Configuration Files page enables you to view the list of available configuration files and open individual files for editing.

**NOTE:**

The Configuration Files page differs in content based on the type of file you select from the **Deposits > Advanced To**ols > Delivery XSL Files menu.

Users access individual files by clicking through paths from the Rosetta Management Home page. **[Figure 24](#page-50-1)** follows the path **Deposits > Advanced Tools > Delivery XSL Files**.

|             | ≫<br>Deposits $\blacktriangleright$ | Submissions $\blacktriangleright$<br>Data Management <del>▼</del> | Preservation $\blacktriangleright$ |                    |             |                    |
|-------------|-------------------------------------|-------------------------------------------------------------------|------------------------------------|--------------------|-------------|--------------------|
| A           | <b>Deposits: Delivery XSL Files</b> |                                                                   |                                    |                    |             |                    |
|             |                                     |                                                                   |                                    |                    |             | $1 - 9$ of 9 Files |
|             | Filename $\triangle$                | <b>Description</b>                                                | <b>Updated by</b>                  | <b>Update Date</b> |             |                    |
| $\mathbf 1$ | delivery_print.xsl                  | xsl for printing a image with metadata                            | admin1                             | 11-06-2019         | <b>View</b> | Edit               |
| 2           | descriptive_dc.xsl                  | xsl for displaying sip descriptive dc                             | <b>Ex Libris</b>                   | 15-09-2016         | <b>View</b> | Edit               |
| 3           | file.xsl                            | xsl for displaying file metadata                                  | <b>Ex Libris</b>                   | 17-04-2018         | <b>View</b> | Edit               |
| 4           | file_metadata.xsl                   | xsl for displaying file metadata - Deprecated                     |                                    | 14-07-2013         | <b>View</b> | Edit               |
| 5           | ie.xsl                              | xsl for displaying ie metadata                                    | admin1                             | 21-05-2018         | <b>View</b> | Edit               |
| 6           | mets2manifest.xsl                   | xsl for transforming an IE to a manifest                          | admin1                             | 17-03-2019         | <b>View</b> | Edit               |
| 7           | mets2manifest_V3.xsl                | xsl for transforming an IE to a manifest                          | <b>Ex Libris</b>                   | 17-11-2020         | <b>View</b> | Edit               |
| 8           | sru_file.xsl                        | xsl for transforming a File to sru response                       | admin1                             | 04-02-2019         | <b>View</b> | Edit               |
| 9           | sru_ie.xsl                          | xsl for transforming an IE to sru response                        | admin1                             | 03-12-2019         | <b>View</b> | Edit               |
|             |                                     |                                                                   |                                    |                    |             | $1 - 9$ of 9 Files |

Figure 24: Delivery XSL Configuration Files

<span id="page-50-1"></span>To open a file for editing, click the **Edit** text of the file's row. Once you have opened the XSL page, you can make any alterations to the XSL and click the **Save** button to implement the changes.

# <span id="page-50-0"></span>**Delivery Metadata Fields**

Deposit Managers can define what metadata will be displayed for other users from the IE Metadata and File Metadata sections of the Metadata Delivery Fields page. With the Share URL Field section, you determine from which field Rosetta viewers take the URL when the user clicks the Share icon in the viewer. To reach this page, follow the path **Deposits > Advanced Tools > Delivery Metadata Fields**.

| <b>IE Metadata</b>     | 267 items selected                                   | <b>Remove all</b>              |                                         | <b>Add all</b> |
|------------------------|------------------------------------------------------|--------------------------------|-----------------------------------------|----------------|
|                        | <sup>#</sup> Abstract                                |                                | delivery.IE.dcterms.accrualMethod       |                |
|                        | <sup>#</sup> Abstract - CMS                          |                                | delivery.IE.doterms.accrualMethod - CMS |                |
|                        | <sup>#</sup> Access Rights                           |                                | delivery.IE.dcterms.accrualPolicy       | ÷              |
|                        | Access Rights - CMS                                  |                                | delivery.IE.doterms.accrualPolicy - CMS |                |
|                        | <sup>1</sup> Access Rights Policy ID (IE)            |                                | delivery.IE.dcterms.audience            |                |
|                        | <sup>T</sup> Accrual Periodicity                     |                                | delivery.IE.dcterms.audience - CMS      |                |
|                        | <sup>3</sup> Accrual Periodicity - CMS               |                                | delivery.IE.dcterms.contributor         |                |
| <b>File Metadata</b>   | 1028 items selected                                  | <b>Remove all</b>              |                                         | Add all        |
|                        | <sup>#</sup> AES - Analog Digital Flag               |                                | delivery.FILE.doterms.accrualMethod     |                |
|                        | <sup>#</sup> AES - Bit Depth                         |                                | delivery.FILE.doterms.accrualPolicy     |                |
|                        | <sup>#</sup> AES - Bit Rate Reduction Data Rate      |                                | delivery.FILE.doterms.audience          |                |
|                        | <sup>1</sup> AES - Bit Rate Reduction Data Rate Mode |                                | delivery.FILE.dcterms.contributor       |                |
|                        | AES - Byte Order                                     |                                | delivery.FILE.dcterms.coverage          |                |
|                        | <sup>1</sup> AES - Channel Assignment                |                                | delivery.FILE.doterms.creator           |                |
|                        | <sup>#</sup> AES - Channels                          |                                | delivery.FILE.doterms.date              |                |
| <b>Share URL Field</b> | 4 items selected                                     | <b>Remove all</b>              |                                         | <b>Add all</b> |
|                        | <sup>1</sup> Identifier - ISBN (DCTERMS)             | $\qquad \qquad \blacksquare$   | Identifier (DCTERMS)                    |                |
|                        | <sup>1</sup> Identifier (DC)                         | $\overline{\phantom{a}}$       | Identifier - ISBN (DC)                  |                |
|                        | <sup>#</sup> Identifier - ISMN (DC)                  | $\qquad \qquad =\qquad \qquad$ | Identifier - ISMN (DCTERMS)             |                |
|                        | <sup>1</sup> Identifier - URI (DCTERMS)              | $\qquad \qquad -$              | Identifier - ISSN (DC)                  |                |
|                        |                                                      |                                | Identifier - ISSN (DCTERMS)             |                |
|                        |                                                      |                                | Identifier - URI (DC)                   |                |

Figure 25: Delivery Metadata Fields

To add or remove delivery metadata fields, simply drag and drop the requested field in the left side of the multi-select widget. You can drag the fields to reorder them. The order the fields appear on this page are the order they appear in Rosetta.

# <span id="page-51-0"></span>**Rosetta Viewers**

Rosetta viewers are used by the Delivery Manager to enable content consumers to view, print, and save objects. Information accessed in this way is read-only and cannot be modified in the viewer.

A viewer displays a representation or a group of representations as defined in the Representation Profile specified by the delivery rules. (For more information, see **[Delivery Rules Manager](#page-36-2)** on page **37**.)

#### **NOTE:**

The Representation Profile determines which representation(s) of the IE should be delivered. The Delivery Rule finds the matching representation(s) of the processed IE. For example, the first Representation Profile is the Low Resolution Derivative Copy Representation. If it is determined that this doesn't exist, the Preservation Master Representation is delivered.

To display different types of content (such as images, text, or video content) for IEs, representations, and files, the Rosetta system provides these different types of viewers out-of-the-box. (Additional viewers can be added and configured.)

The general viewer toolbar and the IE/Rep viewers display a Share icon that displays a URL that you use to share digital files. To prevent the display of the Share icon, enter the parameter share=false either in the delivery rule for the file, the configuration of the viewer, or directly on the URL of the file.

## <span id="page-52-0"></span>**Managing Viewers**

Rosetta uses two types of viewers:

- Bundled: These viewers are part of Rosetta and can only be viewed by the users. For example, FlexPaper and Book Reader viewers.
- External: Users can add new viewers as external viewers. For technical details about external viewers, see **External Viewers** on page **69**.

The viewer entity includes the following attributes:

- Name and Description: for identifying the viewer
- **URL:** for redirecting the files
- Level: IE or file
- VPP (Plugin): The viewer pre-processor. The tool that is used to fetch the files from the storage (operational or permanent) and the metadata (based on the information in the METS XML file) and to prepare it for the viewer, based on the specific capabilities of the viewer.

#### *General IE Viewer for Mixed Content*

An enhanced General IE Viewer is used as the default IE viewer for IEs and representations that contain mixed content (for example, sets of research data, audio albums with music files, and images) or in any other case in which there is no commercial (or in-house) viewer that can handle the set of files.

The General IE Viewer is based on the structural map in the METS XML file, and each file can be viewed separately.

The new General IE Viewer looks like the following:

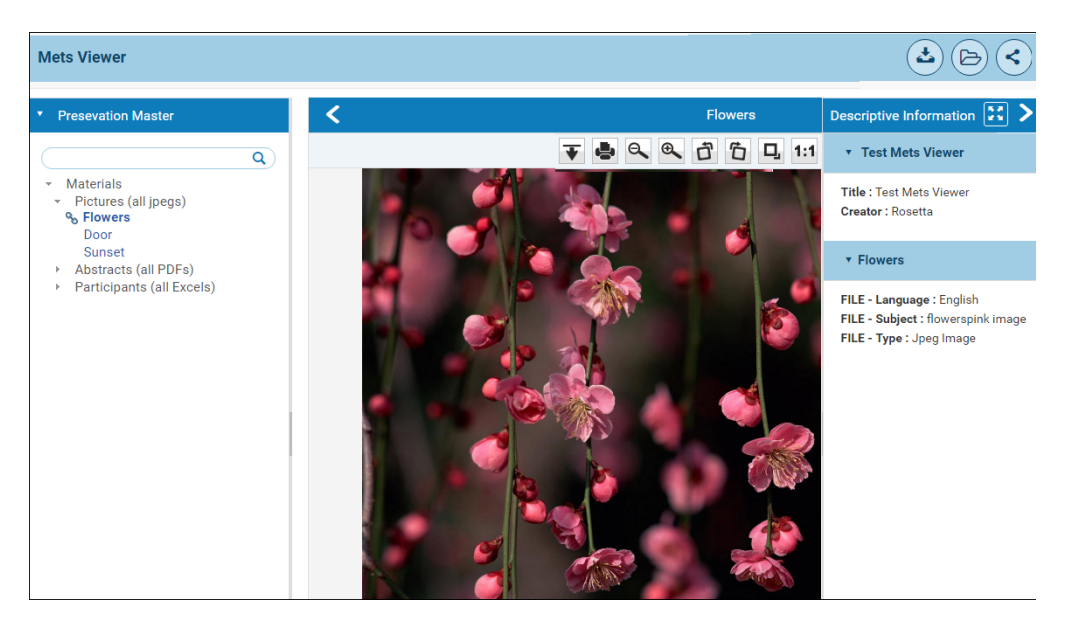

Figure 26: General IE Viewer, Image

The General IE viewer shows one structural map (logical or physical) of one representation at a time. If the General IE viewer receives a list of representations, the representations appear in drop-down drawers on the left pane of the viewer. The user can open each one and select a structural map. The right pane of the viewer displays the descriptive metadata of the file.

From the top-right of the viewer, the user can:

- Click the Download icon to download the files of the IE. If configured, you have the option of downloading a single file or all of the files in the IE. (For information on configuring the Download icon, see **[Representation Profiles](#page-46-0)**  [on page](#page-46-0) **47**.)
- Click the Folder icon to open a list of links to the collections associated with the IE. The collection viewer opens in a new tab.
- Click the Share icon to share the delivery URL of the IE.

When more than one copy of a file is associated with a representation, Rosetta provides the means to navigate multiple images in the same object view. Multiple images are associated through a Group ID and can be browsed through the viewer. Their identification codes allow them to retain their association no matter where they may be distributed in the system or an export.

Object viewers have a table of contents in the left column with an link icon next to items containing links to associated objects. You can link several files by

assigning them the same Group ID in the object Characteristics section of the file level DNX. Hovering over a linked file displays the list of linked files.

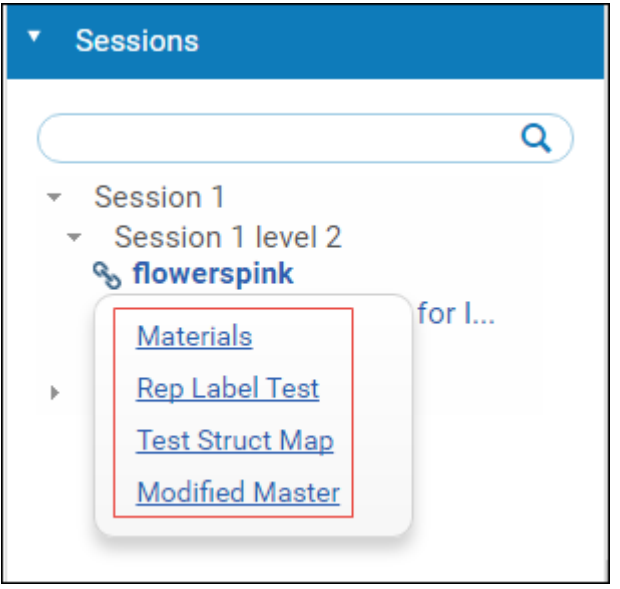

Figure 27: Information for Other Versions

Metadata for the files appears in the right pane.

The IE Viewer is supported for mobile devices. Downloading files is supported for mobile devices with the android operating system.

## *Article Viewer*

The Rosetta Article Viewer allows you to view PDFs of scholarly articles in Rosetta, and complies with Google Scholar indexing requirements of article metadata and full text. The viewer uses source MD of type=OTHER and subtype=article, according to the specified structure, to generate HTML meta tags in order to comply with Google Scholar requirements. If no such MD is provided, Rosetta uses specified DC fields.

Scholarly material IEs should all belong to one or more collection. These collections should be exposed to Google using a sitemap with deeplinking URLs (for example: http://rosetta.university.edu:1801/delivery/action/ collectionViewer.do?collectionId=15584175).

You must configure the Article Viewer as the delivery method for scholarly material in order for Google crawlers to reach and index it.

## *General Representation Viewer for Mixed Content*

An HTML5 viewer that accepts a single representation (provided by the delivery rule representation profile). It can display only formats that are supported by HTML5. For other formats, the viewer supports download only. Click the Download icon to download the files of the IE. If configured, you have the option of downloading a single file or all of the files in the IE. (For information on configuring the Download icon, see **[Representation Profiles](#page-46-0)** on [page](#page-46-0) **47**.)

The representation viewer is supported for mobile devices. Downloading files is supported for mobile devices with the android operating system.

For information on configuring the metadata fields that appear in the General Representation Viewer, see the **Metadata Delivery Fields** section of the *Rosetta Staff User's Guide*.

## *Photo Album Viewer*

The Rosetta Photo Album viewer allows you to view images in photo album style by flipping through images. Supported formats are png, gif, and jpg.

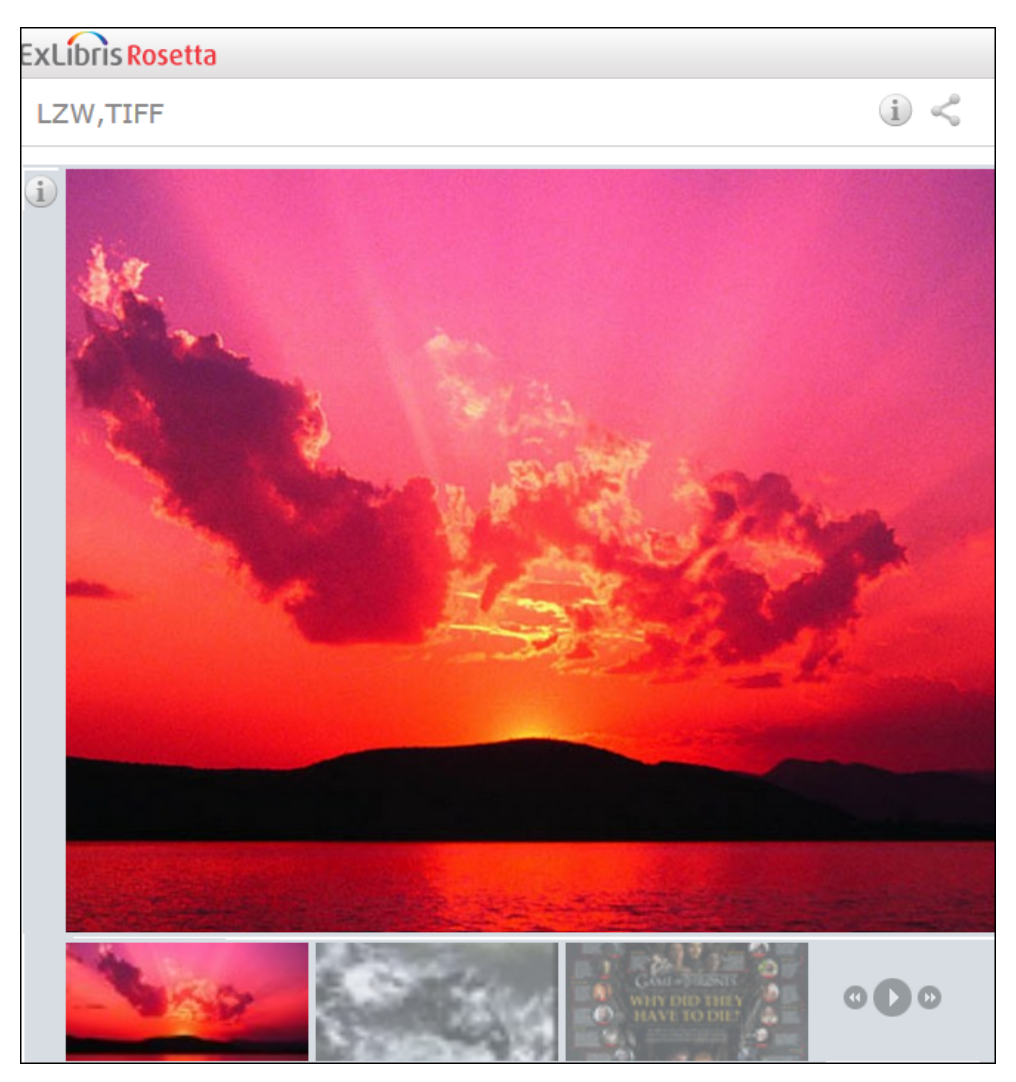

Figure 28: Photo Album Viewer

## *Universal Viewer*

The Universal Viewer has the ability to display and zoom in on high-resolution images and supports formats such as tiff, jpeg2000, PDF, and audio and video formats. You have the option to download the original high-resolution file when you click the **Download** button.

## **NOTE:**

The Universal Viewer does not support representations of mixed content. All the files in the representation must be the same format for the viewer to work.

To support the Universal Viewer, Rosetta provides a IIIF image server and publishes a IIIF manifest for representations.

## *Videojs Viewer*

The Videojs viewer is an AV viewer that includes streaming support and allows you to change the speed of the playback.

## *Streaming Viewer*

The streaming viewer supports streaming video and audio files that were created by the Video to HLS Streaming transformation profile.

## *OpenSeadragon Viewer*

The OpenSeadragon viewer is a viewer for high-resolution zoomable images. With this viewer images can be rotated and printed. The print function uses the print.xsl file that you can configure to include specific metadata.

## *XSL Viewer*

The XSL viewer displays XML files in HTML by using a stylesheet that you can configure.

## *FlexPaper Viewer*

The FlexPaper viewer is a viewer to display PDF files.

## **Embedded Viewers**

Rosetta Delivery supports embedding viewers as components in Web pages that display digital objects.

More recently, Rosetta allows configuring the viewers to be embedded in other ways, by setting the parameters of the viewer URL. These parameters control the appearance of the header, toolbar, and footer around the viewer.

When adding to the URL the parameter embedded=true, the image appears without the Rosetta header and footer:

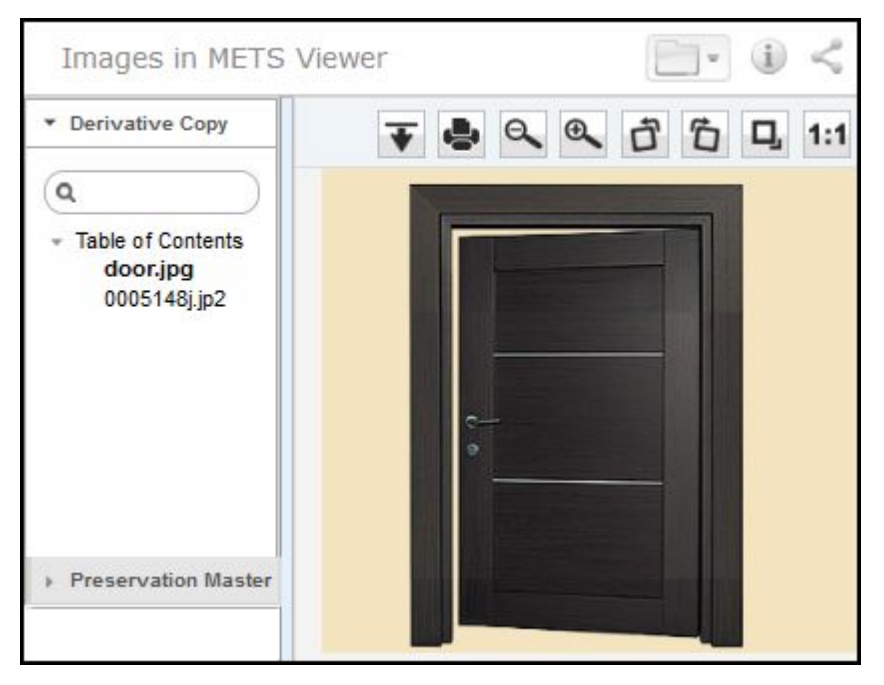

Figure 29: Embedded Viewer

To display the object without the title and top toolbar (folder, information, and share icons), an additional parameter of toolbar=false must be added to the embedded=true parameter (shown above).

## *dps\_func parameter*

The dps\_func\_parameter is used for getting access to the file(s) without using the Delivery chrome (e.g. header, footer, toolbar, logo, and background colors). It can be used for getting the thumbnail of the IE (dps\_func=thumbnail) or the file itself streamed to the user's browser (dps\_func=stream).

#### **NOTE:**

The list of parameters for some of the viewers are documented in **[Viewer](#page-64-0)  [Parameters](#page-64-0)** on page **65**.

## *Image-Based File Viewer*

When the IE or representation contains a single file, this file is displayed without the tree structure on the left.

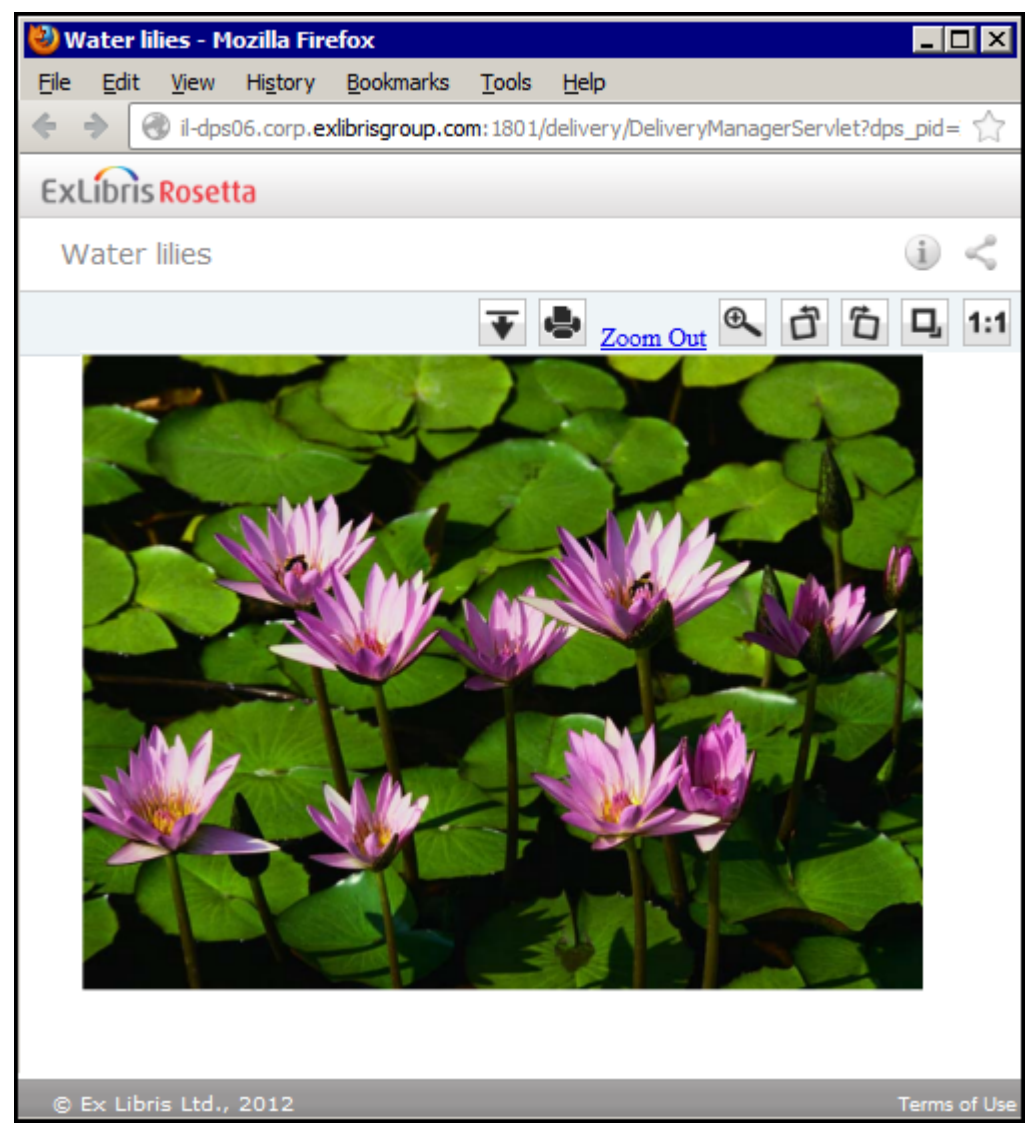

Figure 30: Image-Based File Viewer

This viewer displays image files and enables users to perform the following actions on the image:

- **Zoom** in and out
- Rotate 90 degrees in either direction
- **Display image metadata**
- Open a print-friendly version of the image in a new browser window by clicking the print icon on the toolbar
- Save a copy of the image to their own local or network drive using the download button beside the print button.

## *Web Browser-Based File Viewer*

If there is no viewer that supports the file format of the delivered file, you can configure how Rosetta handles the file. By default, Rosetta's file viewer streams the file to the browser and the user can download it or use a plug-in on the local computer to render the file. For example, Office documents are streamed to the user's browser for download and opened locally on the user's PC.

Alternatively you can configure the file viewer to display a thumbnail (or icon if no thumbnail is available) with a download link. For example:

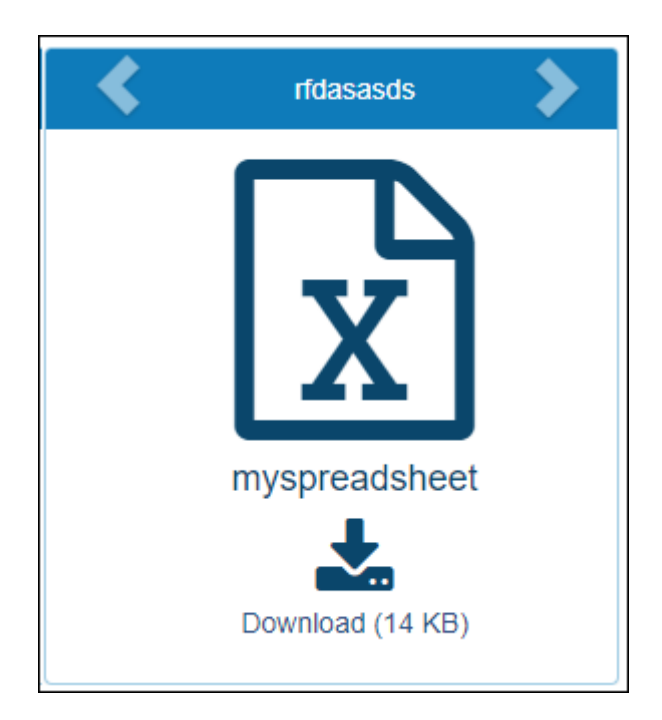

There are three ways to configure the file viewer to display the download link instead of sending the file to the browser.

- Create a delivery rule for the file (see **[File Delivery Rules](#page-41-0)** on page **42**) with a parameter of direct=false.
- Add the suffix direct=false to the URL of the file.
- On the Viewer Management page (**Administration > Delivery > Viewer Management**) add the suffix direct=false to the URL field of the viewer.

## **External Viewers**

## *Data Flow*

The diagram below shows the flow of the delivery request between the user, the Delivery Manager, and the external viewer.

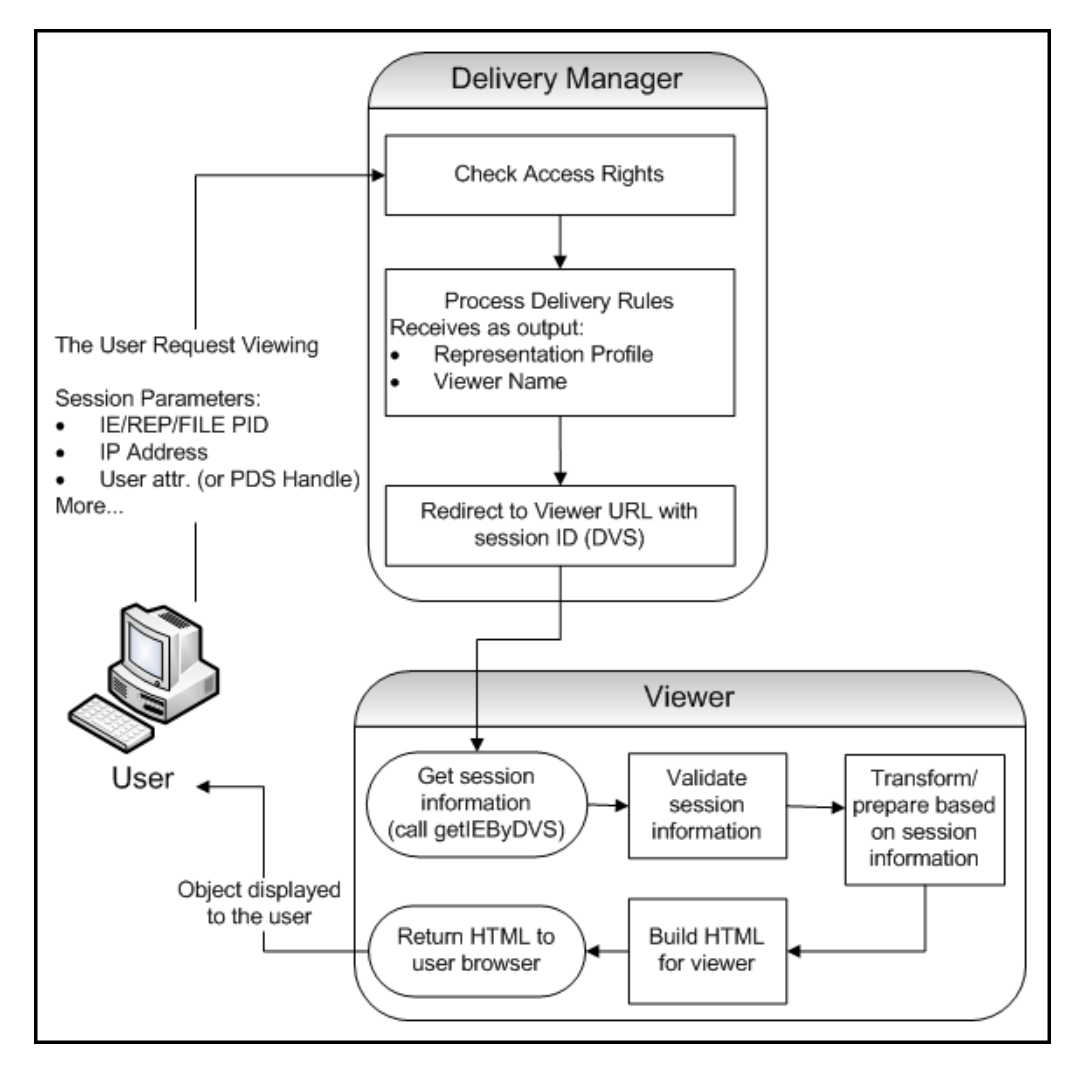

Figure 31: External Viewer, Data Flow

## <span id="page-61-0"></span>*Viewer Preprocessor*

In **[Figure 31](#page-61-0)**, the external viewer obtains all the information from the delivery session.

#### **NOTE:**

If needed, a VPP plug-in can be used by the Delivery Manager to prepare the files for viewing by the external viewer.

## *External Viewer Methods*

The two methods described below are part of a Web service:

Get IE by DVS Method

This method is used by the external viewer for getting the content of the IE as it is stored in the Delivery session.

The method uses the session ID (called dvs) sent by the Delivery Manager. In response, the delivery session sends the IE (METS XML) as a string. The METS file can be parsed by the IE Parser (which is available in the Rosetta SDK).

The string includes the IE and representation metadata (Source DC, Descriptive, and DNX) and a list of structural maps which include file path and label for each file.

Get Full IE by DVS Method

This method, the getFullIEByDVS, returns the full IE including all the information (DNX) on every file.

## *APIs for External Viewers*

The following are examples in which the API is used to integrate an external viewer:

- Wowza Used by an Ex Libris partner for viewing video and audio files. As shown in **[Figure 31](#page-61-0)**, the Delivery Manager redirects the files to the server on which the viewer resides, and the viewer streams the video or audio file to the user's browser.
- $\blacksquare$  DFG Viewer A custom-made Web service designed by an Ex Libris partner to create an object view outside of Rosetta and independent from any internal Rosetta viewer. It interacts with the Deliver Manager by using the API to retrieve the files (PDF, images) from the delivery session.

## *Adding an External Viewer*

External viewers are added through the Rosetta user interface (UI).

Users must create a new viewer and enter its URL. If the viewer requires specific processing of the IE, a VPP can be plugged in as well using the plug-in management UI.

After adding the viewer record, users can create delivery rules that redirect to the external viewer. For example, viewers such as Wowza can be used for streaming a video file.

#### **NOTE:**

All viewers that are not in-house developments (e.g. commercial or open source tools developed by other software developers/companies) are implemented as external viewers and are not part of Rosetta source code.

## **Customizing the Viewer Header**

Delivery viewers use the logo and background colors specified for the IE's institution. For information on how logos and colors are associated with institutions, see **[UI Customization Per Institution](#page-229-0)** on page **230**.

## **Delivery Parameters**

The following table describes delivery parameters for URL viewers. These parameters can be added either to the Delivery URL or as the Viewer parameters in the Delivery rule. With the exception of the list specified in the table below, any querystring parameter can be appended to the delivery request (either directly on the request URL or via the delivery rules) and is forwarded to the viewer.

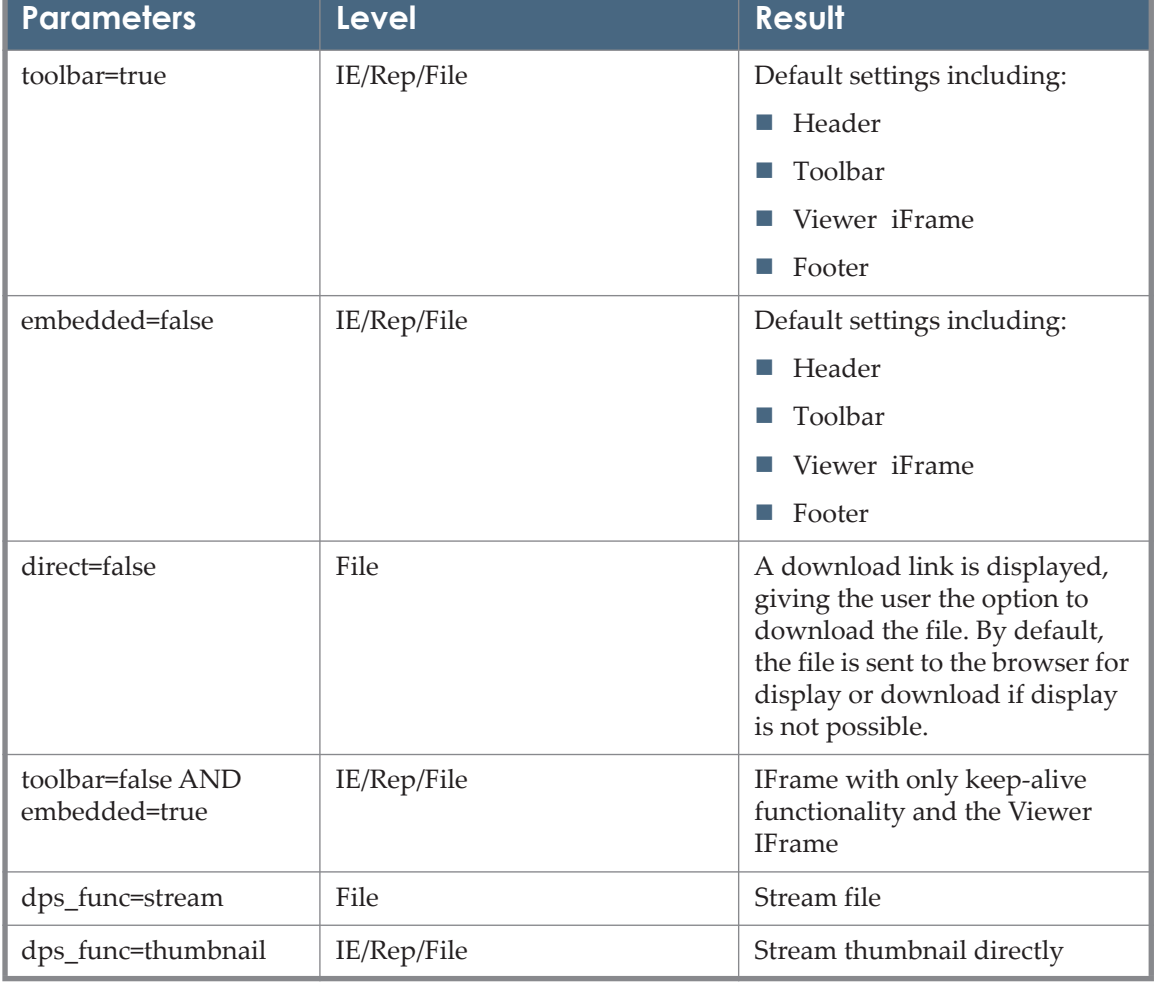

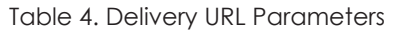

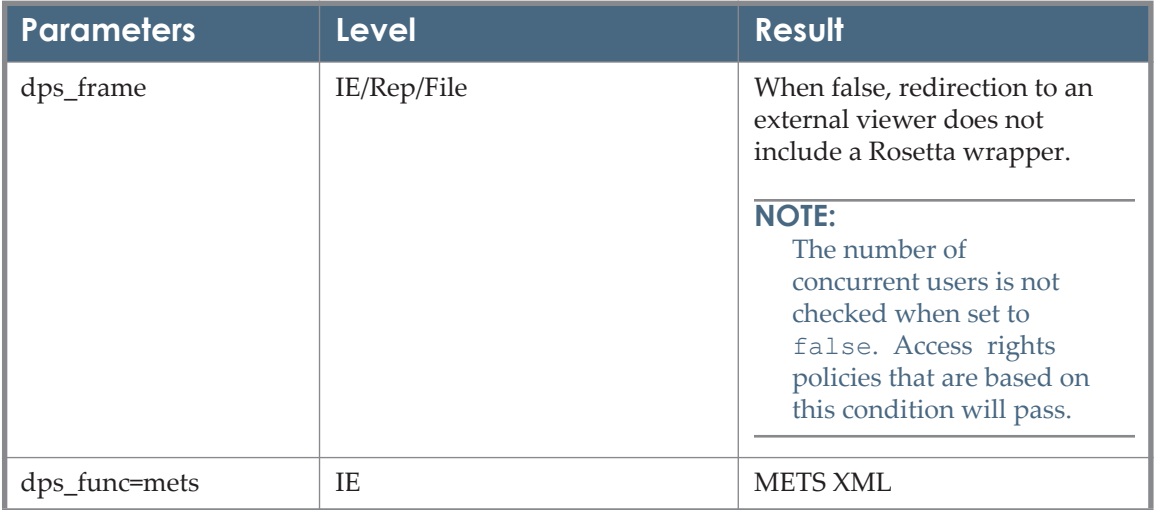

#### Table 4. Delivery URL Parameters

## <span id="page-64-0"></span>**Viewer Parameters**

The following table describes the parameters for the General IE viewer:

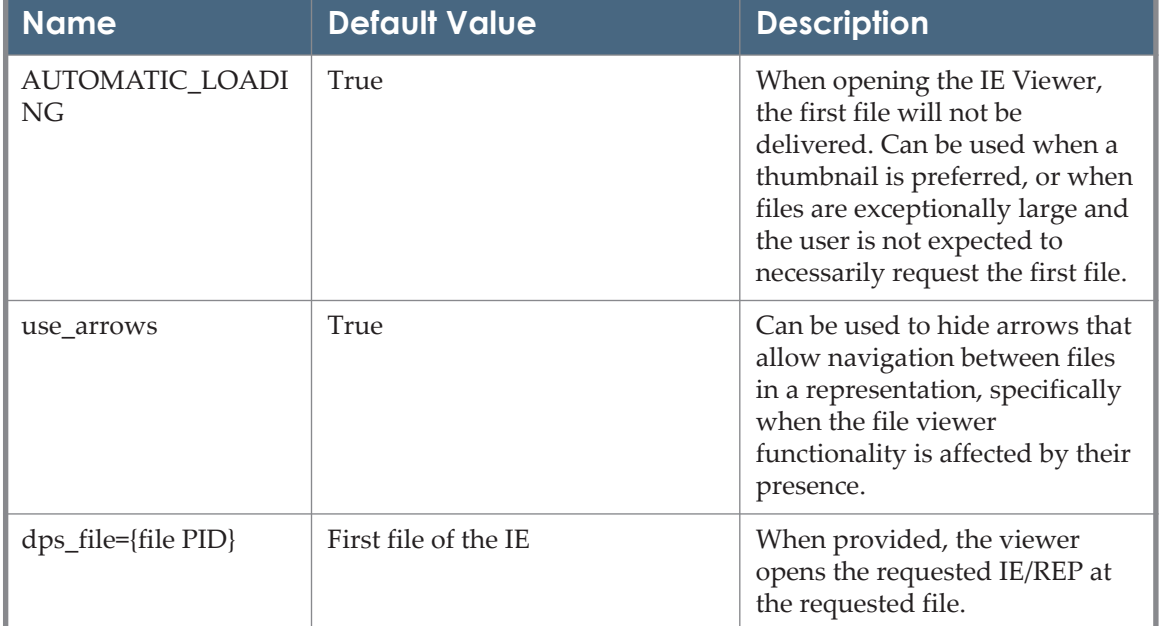

#### Table 5. General IE Viewer Parameters

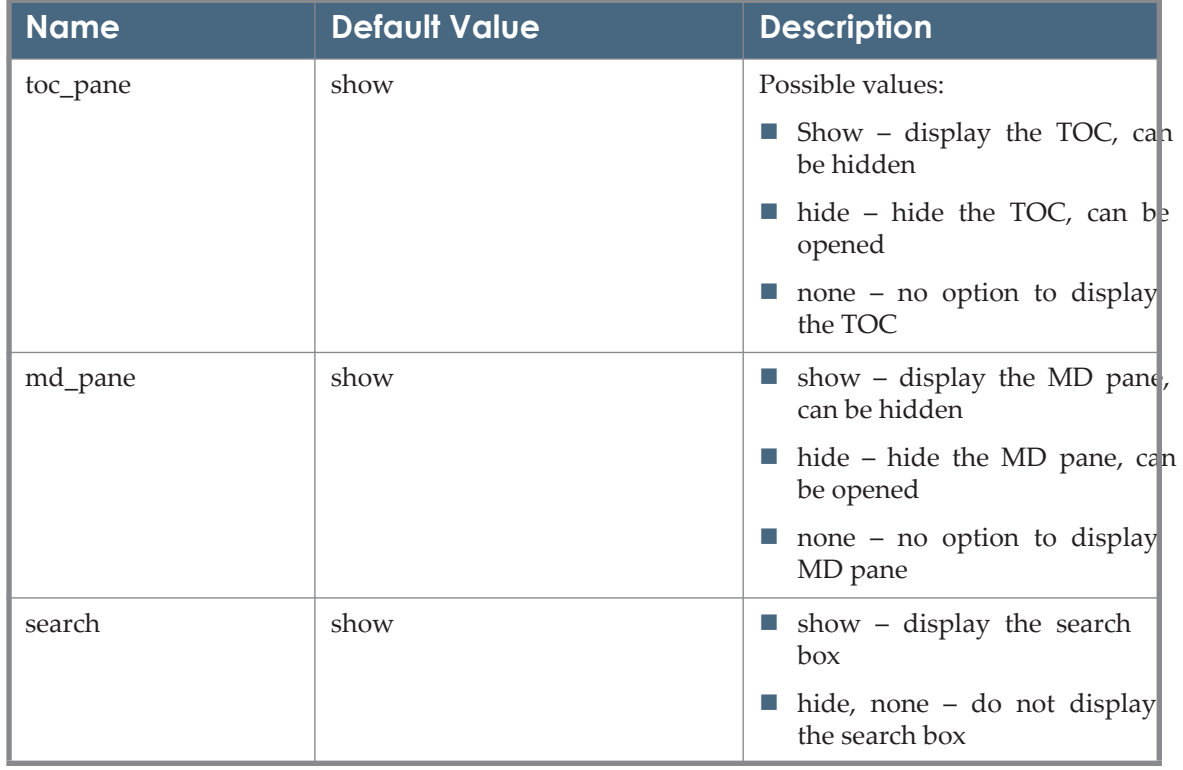

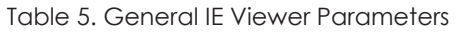

The following table describes the parameters for the General Representation Viewer:

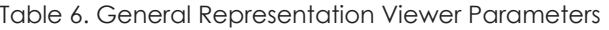

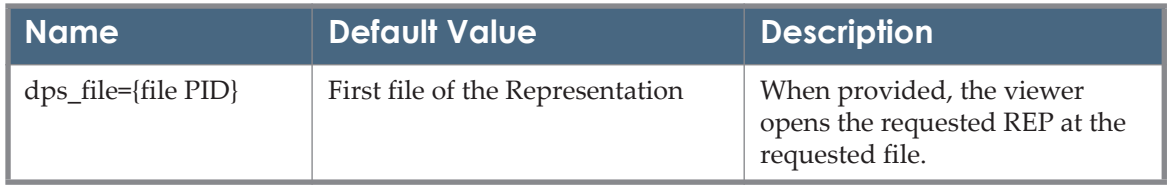

The following table describes the parameters for the XSL Viewer.

#### Table 7. XSL Viewer Parameters

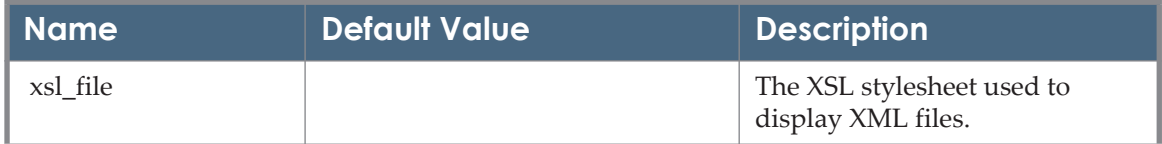

## The following table describes the parameters for the FlexPaper Viewer.

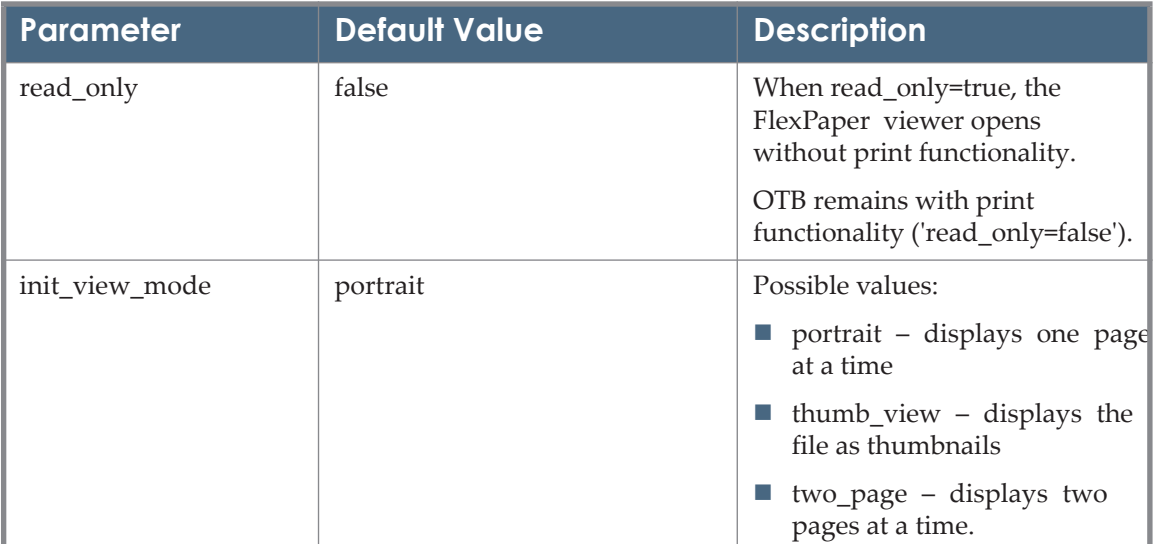

Table 8. FlexPaper Viewer Parameters

## The following parameters apply to the Video Player Viewer.

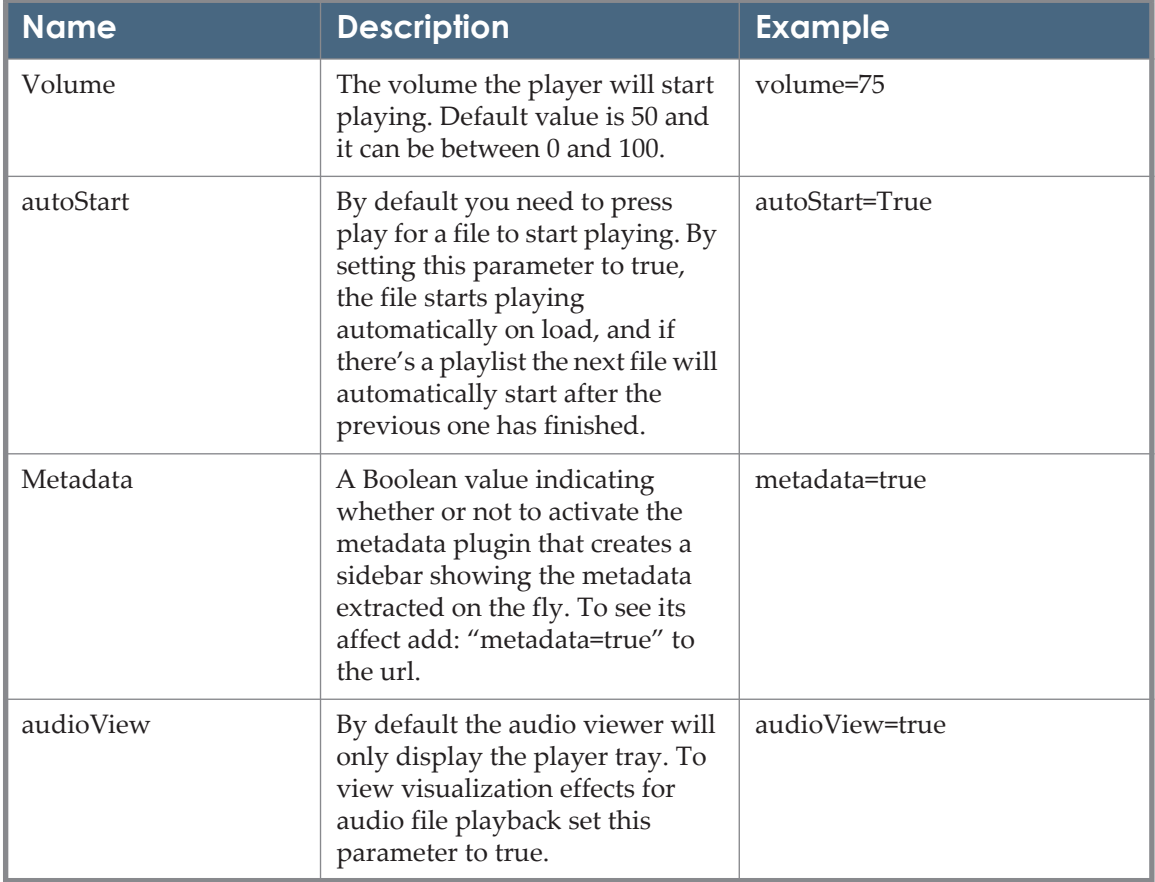

Table 9. Viewer Parameters: Video Player - JWPlayer

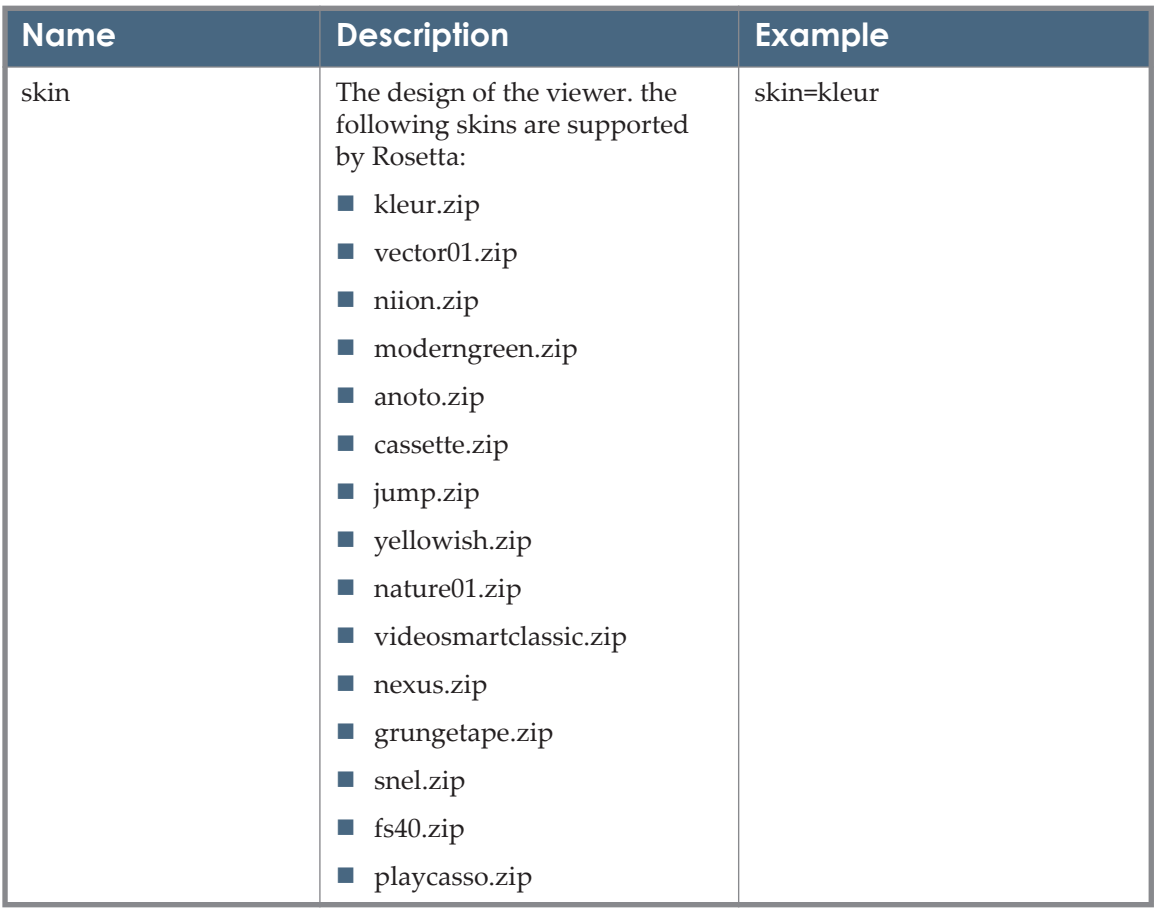

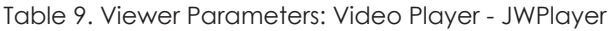

The following parameters apply to the photo album viewer.

## **IMPORTANT:**

The Photo Album viewer is strict regarding parameter syntax. For example, no spaces are allowed around the equal sign, and the parameter value must be quoted with single quotation marks.

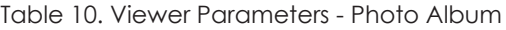

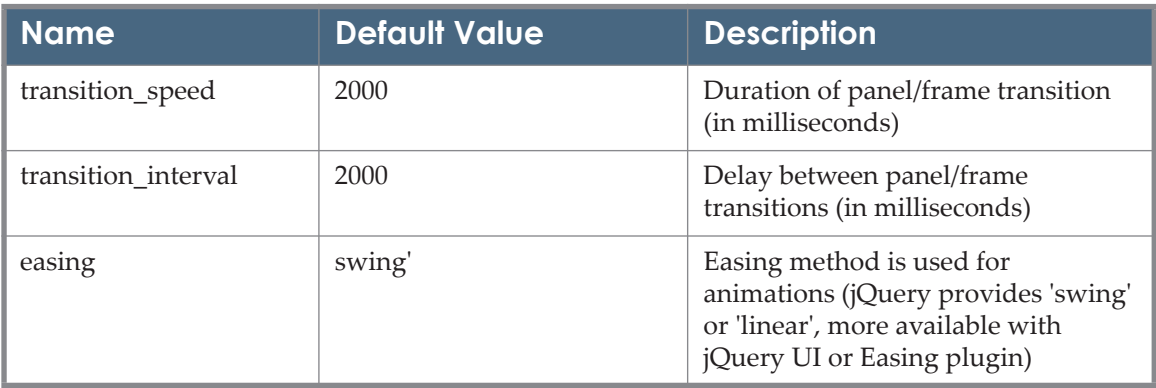

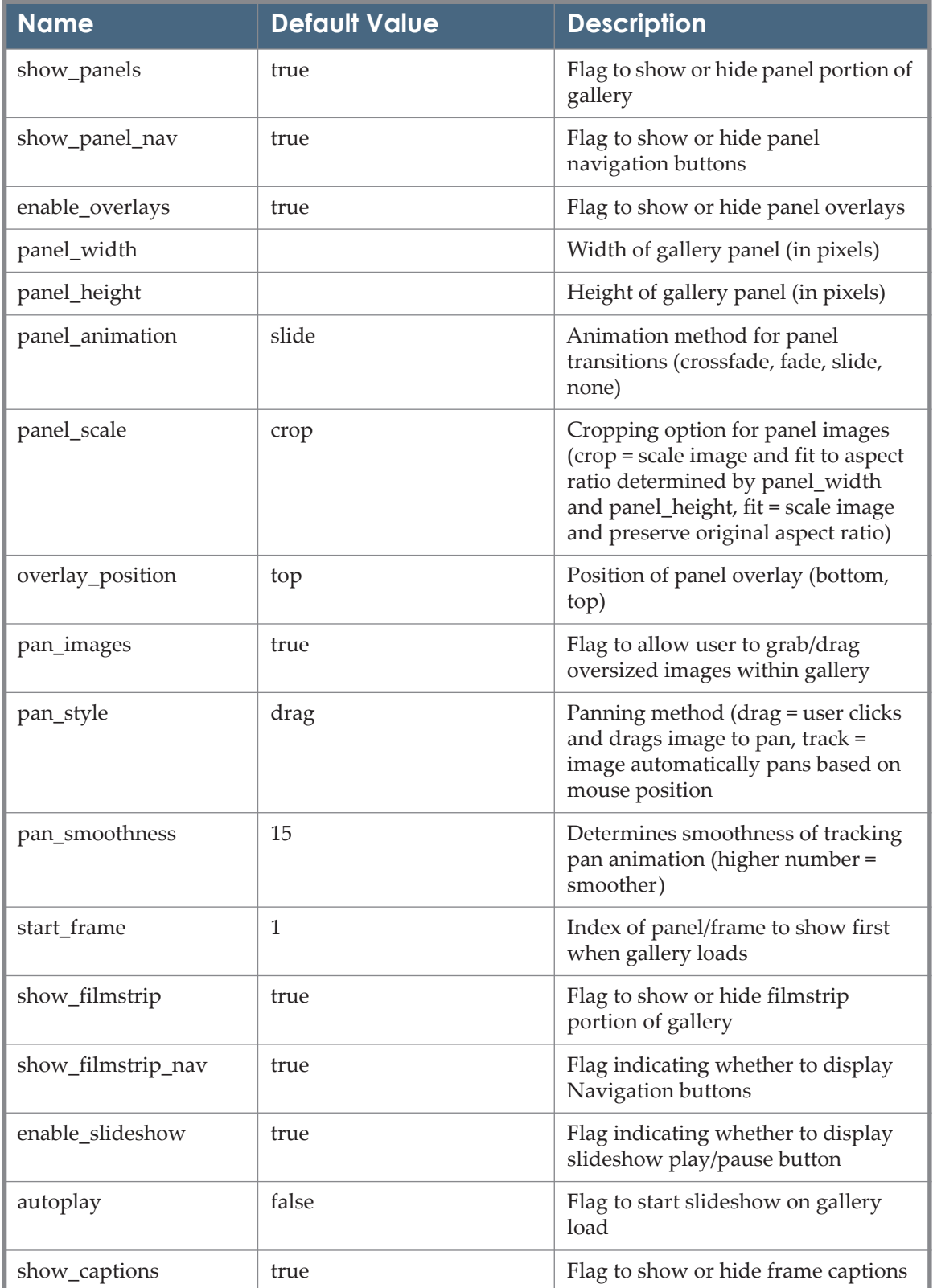

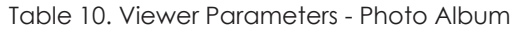

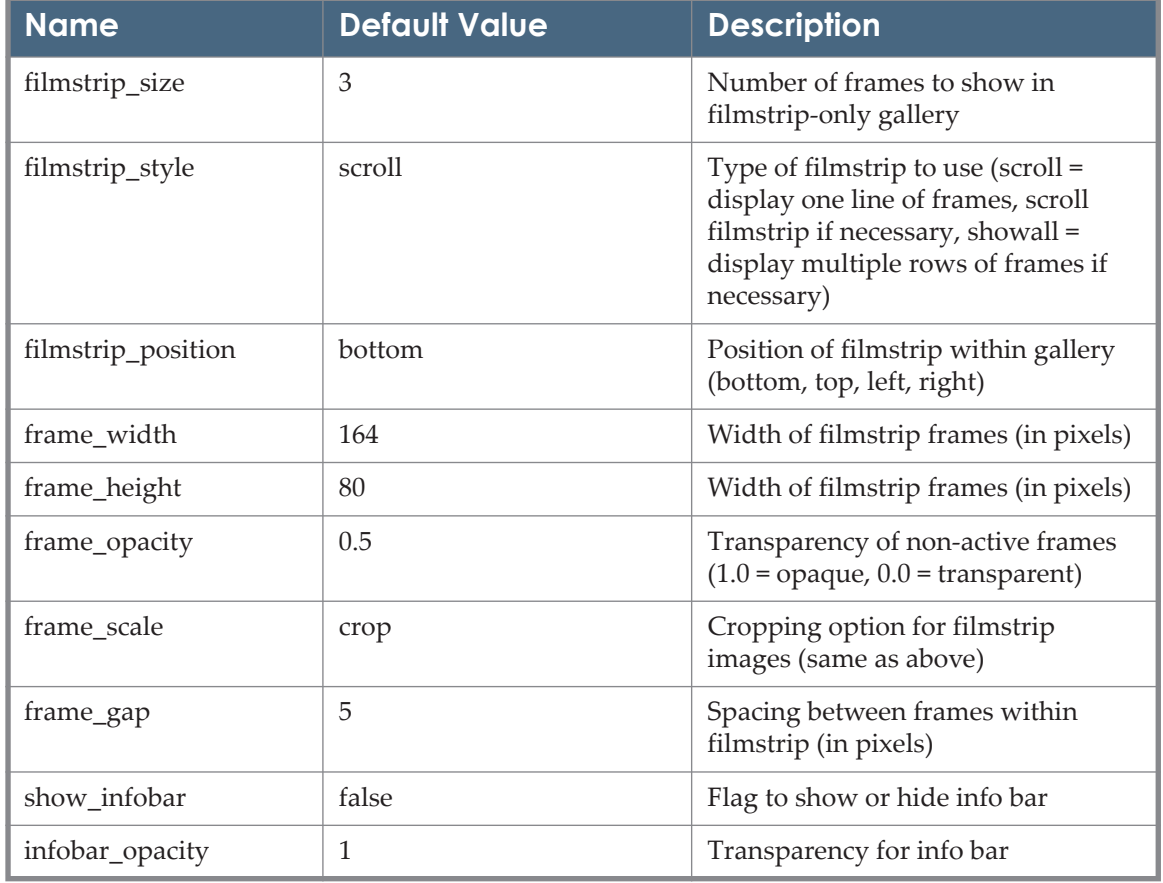

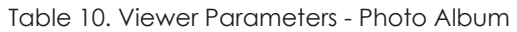

The following parameters apply to the JP2000 viewer.

Table 11. Viewer Parameters - JP2000 Viewer

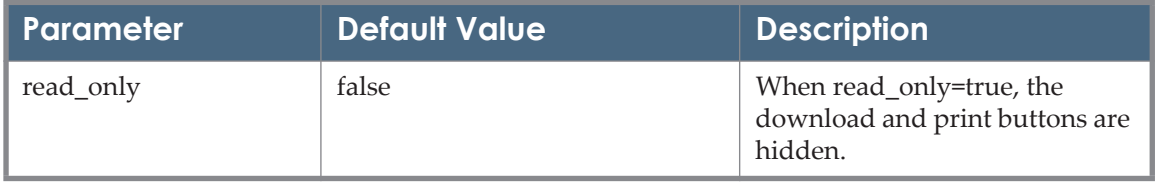

## <span id="page-69-0"></span>**About Viewer Preprocessors**

To display content successfully, viewers (especially third-party viewers) can impose special requirements on content, such as format or file location. For example, if a content consumer requests XML content, an XSL transformation must be performed in order to show the content in a Web browser.

To enable correct display of any content, the Rosetta system prepares the content using viewer preprocessors, which are implemented as plug-ins.

The table below describes the viewer preprocessors that the Rosetta system uses:

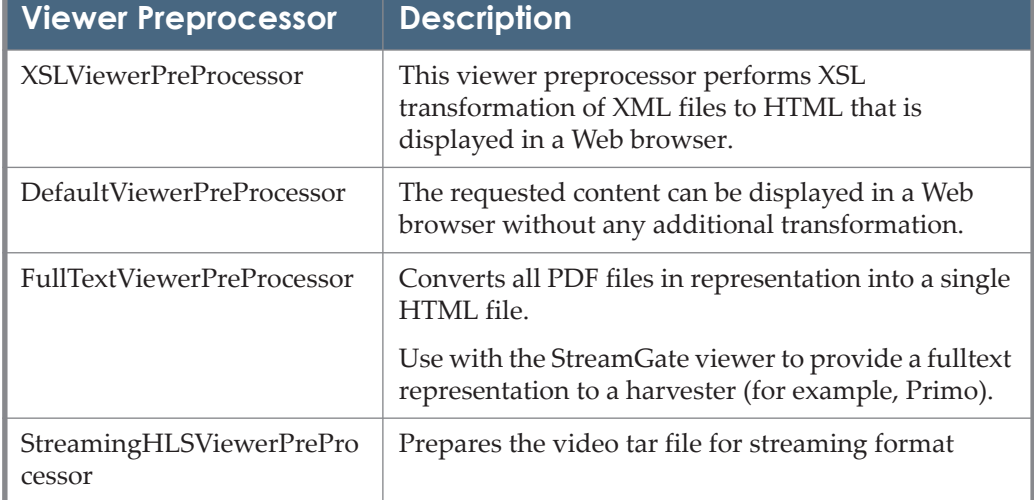

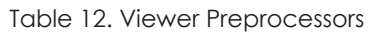

Viewer preprocessors are provided with the Rosetta system as a part of installat ion. New preprocessors can be added as plug-ins via the plug-in management UI.
# **5**

# **Deposits**

This section contains:

- **[Automatic Decomposition Rules](#page-72-0)** on page **73**
- **[Registration Rules](#page-75-0)** on page **76**

# <span id="page-72-0"></span>**Automatic Decomposition Rules**

Rosetta automatically determines whether a given compressed file should be extracted in accordance with the automatic decomposition rules set in the system.

**To set the automatic decomposition rules, do the following:**

**1** Click the **Deposit** link from the Advanced Configuration page. The Deposit configuration page opens.

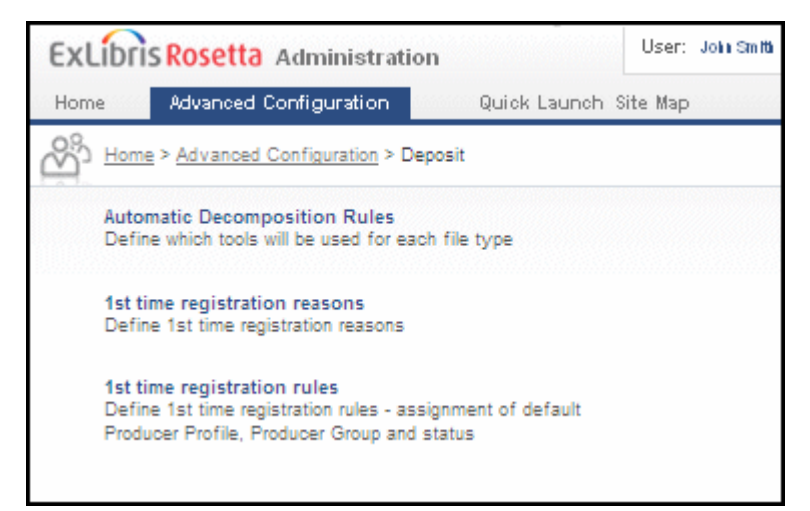

Figure 32: Deposit Configuration Page

## **2** Click the **Automatic Decomposition Rules** link.

The Rule List page opens.

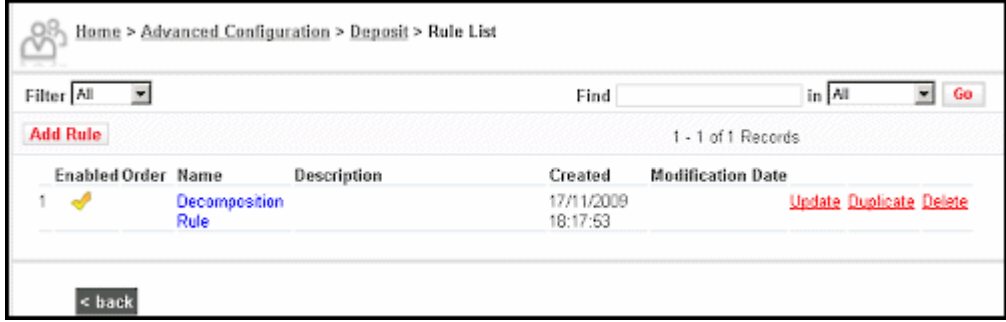

Figure 33: Rule List Page

This page lists all existing automatic decomposition rules.

- **3** Perform one or more of the following actions. To
	- filter the list by status, select the required status from the **Filter** dropdown list (Active or Inactive).
	- add a new rule, click the **Add Rule** button.
	- edit an existing rule, click the **Update** text of the rule's row.
	- duplicate an existing rule, click the **Duplicate** text of the rule's row.
	- delete a rule, click **Delete** on the rule's row and confirm the deletion.

For adding, editing, or duplicating a rule, the Rule Details page opens.

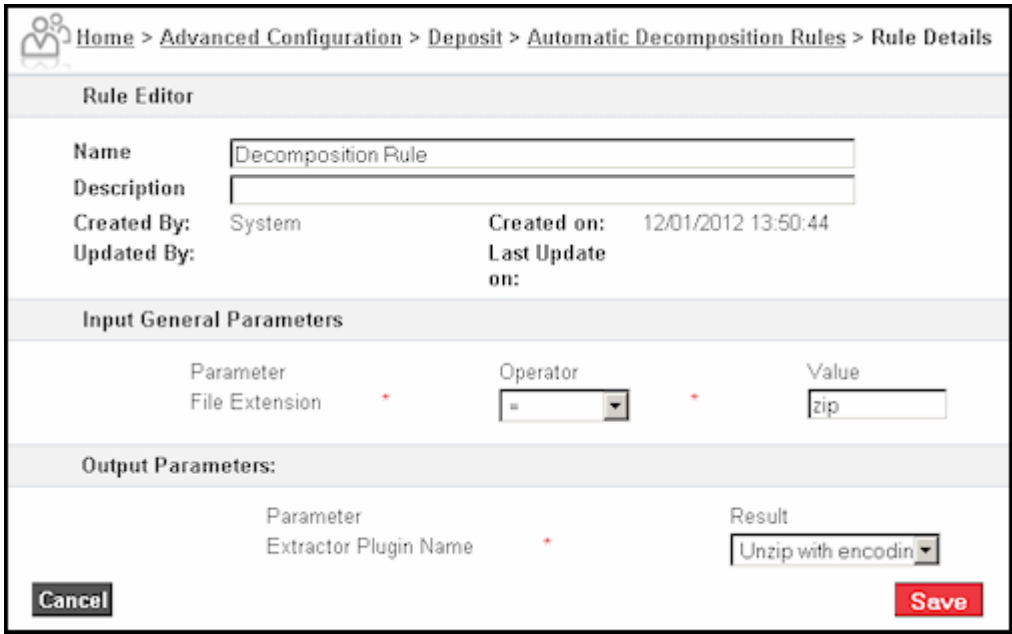

Figure 34: Rule Details Page

- <span id="page-74-0"></span>**4** Enter or edit the details of the rule:
	- **a** In the Rule Editor pane, a name and a description
	- **b** In the Input General Parameters pane, the extension of the file you want to be automatically extracted in the **Value** field.
	- **c** Select the appropriate operator from the **Operator** drop-down list (InList, Contains, or =). For detailed instructions and explanations of operators, see **Operators Used in Rule Parameters** on page **51**.
	- **d** In the Output Parameters pane, select the desired result from the **Result** drop-down list.
- **5** Click **Save**.

The Rule List page opens. The new rule appears in the list.

**6** To edit an existing rule, click **Update**.

The Rule Details page opens.

- **7** Enter the updated details of the rule as described in [Step](#page-74-0) **4**.
- **8** Click **Save**.

The Rule List page opens. The rule has been updated.

# <span id="page-75-0"></span>**Registration Rules**

When a new Producer is registered in the Rosetta system, the system automatically assigns a Producer profile, Producer group, and status to the new user. Administrators can configure this assignment during advanced configuration using the Deposit Registration Rules mapping table (below).

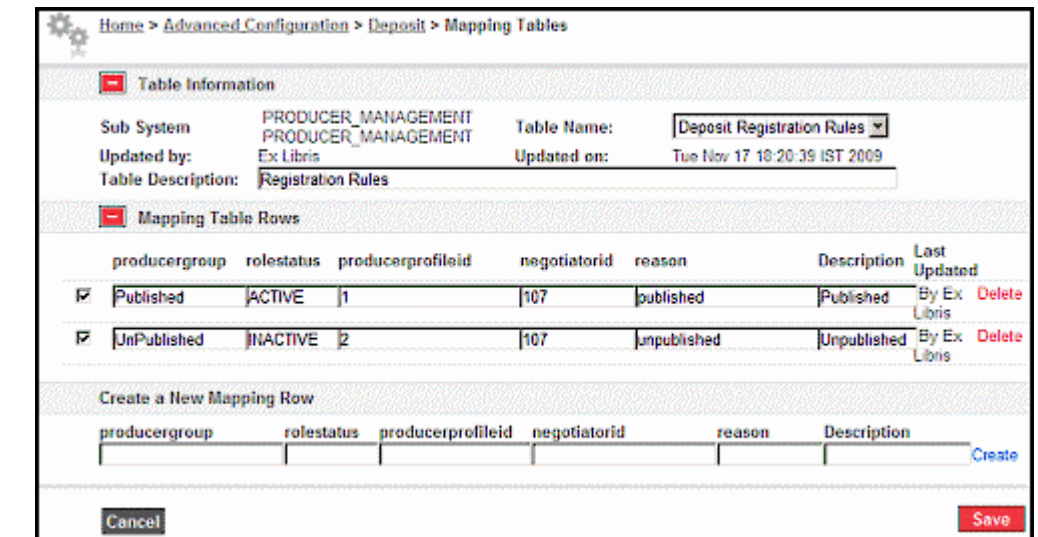

Figure 35: Deposit Registration Rules Mapping Table

To access this page, from the Advanced Configuration page, click **Deposit > 1st-Time registration rules**. The mapping table for Deposit Registration Rules opens.

Administrators can work with the Deposit Registration Rules mapping table as described in **[Working with Mapping Tables](#page-239-0)** on page **240**.

# **6**

# **E-mail Notifications**

This section contains:

- **[E-mail Notifications for Deposit Activity](#page-76-0)** on page **77**
- **[Digital Signature](#page-76-1)** on page **77**

# <span id="page-76-0"></span>**E-mail Notifications for Deposit Activity**

Rosetta e-mails a report on deposit activity for a given Producer's account when two conditions are met:

**1** The Producer or a Negotiator registers the Producer and signs the Producer up to receive regular reports.

This condition is met when a Producer self-registers or when a Negotiator registers a Producer. See **Add Producer Account Process** on page **214**.

**2** A Negotiator activates these reports from the back office and sets the start date and the frequency for all Producer reports in the system. See **Modifying the Producer Report Job** on page **243**.

# <span id="page-76-1"></span>**Digital Signature**

To use a digital signature on e-mail communications, set up the feature as follows:

Obtain the certificate through an external certificate of authority (CA).

Copy the certificate to Rosetta deposit server. Configure the following parameters:

- digital certificate: the location of the certificate
- digital certificate password: the password for the certificate
- digital signature: flag to turn on/off the digital signature

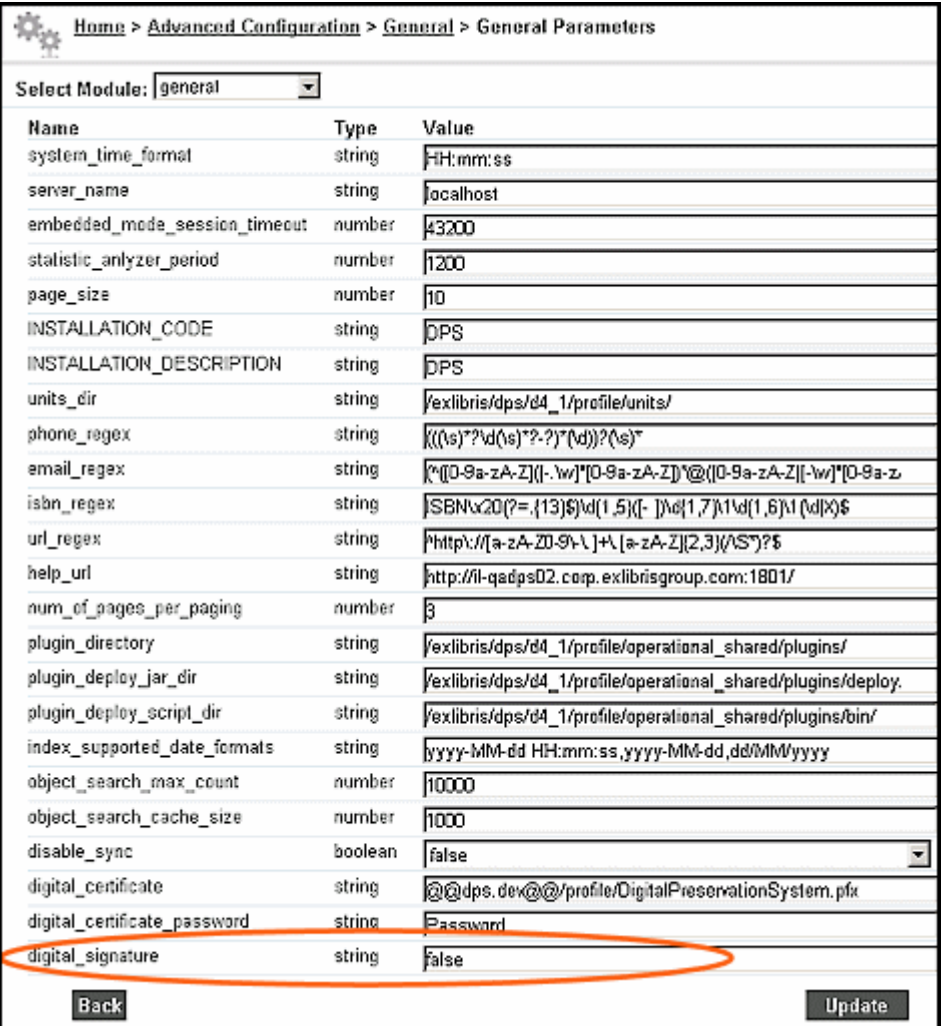

Figure 36: Digital Signature Option on General Parameters Page

# **7**

# **Repository-Related Configurations**

#### This section contains:

- **[Tasks, Task Chains, and Processes](#page-78-0)** on page **79**
- **[Configuring Metadata](#page-90-0)** on page **91**
- **[Utilities and Files](#page-97-0)** on page **98**
- **[General Settings for Repositories](#page-108-0)** on page **109**
- **[Configuring Sequences](#page-114-0)** on page **115**
- [Configuring Persistent Identifiers](#page-116-0) on page 117
- **[Configuring Persistent Identifiers \(Deprecated\)](#page-121-0)** on page **122**
- **[Configuring Property Flattening](#page-135-0)** on page **136**

# <span id="page-78-0"></span>**Tasks, Task Chains, and Processes**

This section contains:

- **[Introducing Process Management](#page-78-1)** on page **79**
- **[Managing Tasks](#page-79-0)** on page **80**
- **[Managing Processes](#page-84-0)** on page **85**

## <span id="page-78-1"></span>**Introducing Process Management**

After Producer Agents deposit their content to the Rosetta system, the system performs various operations to process this content. Administrators can control the processing by configuring processing operations and defining content that must be processed.

The Rosetta system organizes the processing operations as follows:

 **Tasks**: individual content-processing operations that the system performs, such as persistent identifier generation and technical metadata extraction.

Tasks are implemented as Java classes, which are provided with the Rosetta system.

Administrators can monitor how the tasks are being performed. (For more information on monitoring tasks, see **Part VI, Data Managers**, of the *Rosetta Staff User's Guide*.)

**Task chains:** an ordered series of tasks that the Rosetta system performs. Task chains are created and configured by Administrators.

In addition, several common task chains (such as validation stack) are predefined in the Rosetta system.

**Processes**: task chains that the Rosetta system performs on a set of objects.

Processes are created and configured by Administrators. (For more information on configuring processes, see **[Managing Processes](#page-84-0)** on page **85**.)

## <span id="page-79-0"></span>**Managing Tasks**

This section contains the following topics:

- **[About Tasks](#page-79-1)** on page **80**
- **[About Task Chains](#page-80-0)** on page **81**

#### <span id="page-79-1"></span>*About Tasks*

A task is an external utility used by Rosetta to manipulate objects stored in the system. (For more information about utilities, see **[Utilities and Files](#page-97-0)** on [page](#page-97-0) **98**.) Each task works on one IE at a time.

Tasks cannot be created through the UI. However, some tasks can be configured by users and have different parameters.

Some tasks are built around software plug-in tools, and users can install new plug-ins to be used by existing tasks.

The Create Derivative Copy task uses the migration plug-in mechanism to create derivative copies out of preserved files. See **[Utilities and Files](#page-97-0)** on page **98** below for information about how to configure this task.

Examples of tasks are as follows:

- Tasks using plug-ins Technical metadata extraction, Generic DOI generator
- Tasks not using plug-ins CMS update task, Export IE

**Create Derivative Copies tasks using tools that are not managed as plug-ins:** Tools managed using a mapping table and set of rules.

Administrators can combine tasks into task chains. (For more information about task chains, see **[Tasks, Task Chains, and Processes](#page-78-0)** on page **79** and **[Man](#page-84-0)aging [Processes](#page-84-0)** on page **85**.)

#### <span id="page-80-0"></span>*About Task Chains*

Task chains are added, updated, and deleted by the System Administrator and used by Data Managers when they run processes.

Task chains can include one or more tasks. The System Administrator can set the order of tasks in the chain, so one task will be based on the results of another.

#### **NOTE:**

Task chains and the tasks that comprise them are available depending on the object level on which you are working. For example, access rights task chains will be available to IEs and Representations but not to files.

Task chains are categorized into groups, the purpose of which is twofold:

- **1** Order of task chains The groups are used for better management of the task chains. The ordering of the task chains into categories can be reflected in reports.
- **2** Validation and prioritization purposes The task chain group can be used to validate which task chain will be available to the users in the UI. For example, only task chains that belong to the Validation Stack group can be used in the validation stack phase. In addition, the system can manage the priority of a task chain by the process automation module based on the groups (for example, task chains that belong to the Validation Stack group will have a higher priority than the Maintenance task chains).

The groups are as follows:

- Validation Stack Task chains that belong to this group are available for selection in the SIP processing configuration to be used in the validation stack stage.
- Web Editor Staging Task chains in this group are available for the 3A users (Approver, Assessor and Arranger) as services when opening a SIP during the assessment phase of the SIP processing.
- **Preservation Task chains in this groups can be categorized as Preservation.**
- Maintenance Task chains in this group are available for selection in Processes in the Data Management area.
- Web Editor Permanent Task chains in this group are available for the Editors and Data Managers as services when opening an IE in the permanent repository.
- Metadata Validation Task chains in this group can be categorized as metadata validation.
- Enrichment Task chains that belong to this group are available for selection in the SIP processing configuration to be used in the Enrichment phase.

Task chains and their descriptions can be found on the Task Chain List page.

#### *Task Chain List page*

Task chain groups appear on the Task Chain List page. To access this page, click **General > Task Chains** from the Administration page.

|                | <b>Task Chains</b>                                                               |                                       |                                                   |                                        |                                                             |                           |                                                                      |  |  |  |
|----------------|----------------------------------------------------------------------------------|---------------------------------------|---------------------------------------------------|----------------------------------------|-------------------------------------------------------------|---------------------------|----------------------------------------------------------------------|--|--|--|
|                | Filter                                                                           | All<br>٠                              |                                                   | Find                                   |                                                             | All<br>in                 | Go                                                                   |  |  |  |
|                | 1 - 10 of 114 Task Chains<br><b>Add Task Chain</b><br>$\overline{2}$<br>3<br>$>$ |                                       |                                                   |                                        |                                                             |                           |                                                                      |  |  |  |
|                | Active                                                                           | Name                                  | <b>Description</b>                                | <b>Groups</b>                          | Level                                                       | <b>Creation Date</b>      | Modification Date A                                                  |  |  |  |
|                |                                                                                  | <b>Enrichment - Mixed Material</b>    | This task chain will perform all the enrichment   | Enrichment                             | INTELLECTUAL ENTITY 14/09/2010 14:30:21 14/09/2010 14:30:21 |                           | More $\star$                                                         |  |  |  |
| $\overline{2}$ | V                                                                                | Enrichment - Images                   | This task chain will perform all the enrichment   | Enrichment                             | INTELLECTUAL_ENTITY 14/09/2010 14:30:21 14/09/2010 14:30:21 |                           | More -                                                               |  |  |  |
| 3              |                                                                                  | Enrichment - Audio                    | This task chain will perform all the enrichment   | Enrichment                             | INTELLECTUAL_ENTITY 14/09/2010 14:30:21 14/09/2010 14:30:21 |                           | More $\sim$                                                          |  |  |  |
| $\mathbf{A}$   |                                                                                  | Validation Stack - Maintenance        | Validation Stack - Maintenance                    | Validation Stack, Maintenance, Webedit |                                                             |                           | INTELLECTUAL ENTITY 17/11/2010 18:51:24 17/11/2010 18:51:54 More -   |  |  |  |
| 5              |                                                                                  | Update Descriptive Metadata Field     | This task updates a descriptive metadata field    | Maintenance                            |                                                             |                           | INTELLECTUAL_ENTITY 03/04/2011 11:36:02 03/04/2011 11:38:42 More -   |  |  |  |
| 6              | ◡                                                                                | Generate/publish NLB PID              | Generate and publish NLB PID                      | Maintenance                            | INTELLECTUAL_ENTITY 28/06/2011 13:59:20 28/06/2011 14:01:07 |                           | More $\sim$                                                          |  |  |  |
| $\overline{7}$ |                                                                                  | <b>Virus Check</b>                    | Virus Check                                       | Validation Stack, Enrichment, Metadata |                                                             |                           | INTELLECTUAL ENTITY 02/10/2011 09:11:10 04/10/2011 14:25:38 More -   |  |  |  |
| 8              | ✓                                                                                | (Re)Create Derivative Copies - Images | This task chain will (re)generate derivative copi | Maintenance                            |                                                             |                           | INTELLECTUAL_ENTITY 14/09/2010 14:30:21 06/10/2011 17:36:07 More -   |  |  |  |
| $\mathbf{Q}$   |                                                                                  | Add Representation Enrichment         | This task chain will perform enrichment proces    | Enrichment, Maintenance, Webeditor - P |                                                             |                           | INTELLECTUAL_ENTITY 14/09/2010 14:30:21 29/11/2011 18:12:59 More -   |  |  |  |
| 10             | V                                                                                | <b>Enrichment - Text</b>              | This task chain will perform all the enrichment   | Workhench                              |                                                             |                           | INTELLECTUAL ENTITY 14/09/2010 14:30:21 04/01/2012 05:16:14 More -   |  |  |  |
|                | Back                                                                             |                                       |                                                   |                                        |                                                             | 1 - 10 of 114 Task Chains | $\overline{2}$<br>$\mathbf{3}$<br>$\mathbf{1}$<br>$\rightarrow$<br>> |  |  |  |

Figure 37: Task Chain List Page

#### <span id="page-81-0"></span>*Adding and Editing Task Chains*

New task chains can be create by clicking the **Add Task Chain** button on the Task Chain List page, then entering values in the fields on the Task Chain Details page (see below). You can also edit existing task chains by clicking the **Update** link of the task chain's row. To create a task chain based on an existing task chain, click the **Duplicate** link of the task chain's row.

#### **To create or edit a task chain:**

**1** From the Administration page, click **General > Task Chains**.

The Task Chain List page opens (see **[Figure 37](#page-81-0)**).

**2** Click the button that describes what you want to do: **Add Task Chain**, **Duplicate** (an existing task chain), or **Update** (an existing task chain).

The Task Chain Details page opens (see **[Figure 38](#page-83-0)**). For new task chains, the fields are empty. For updates or duplicates, most or all of the fields have entries.

- **3** Enter information in the fields or change information, as needed:
	- Enter a name for the task chain and a description for what it does.
- Select a Status (active or inactive) from the drop-down list.
- Select the object level (IE, File, or Representation) to which you want this task chain to apply.
- Select the group(s) to which this task chain applies.

#### **NOTE:**

Tasks assigned to the Maintenance – Advanced group are only available for users with the Manager Full role.

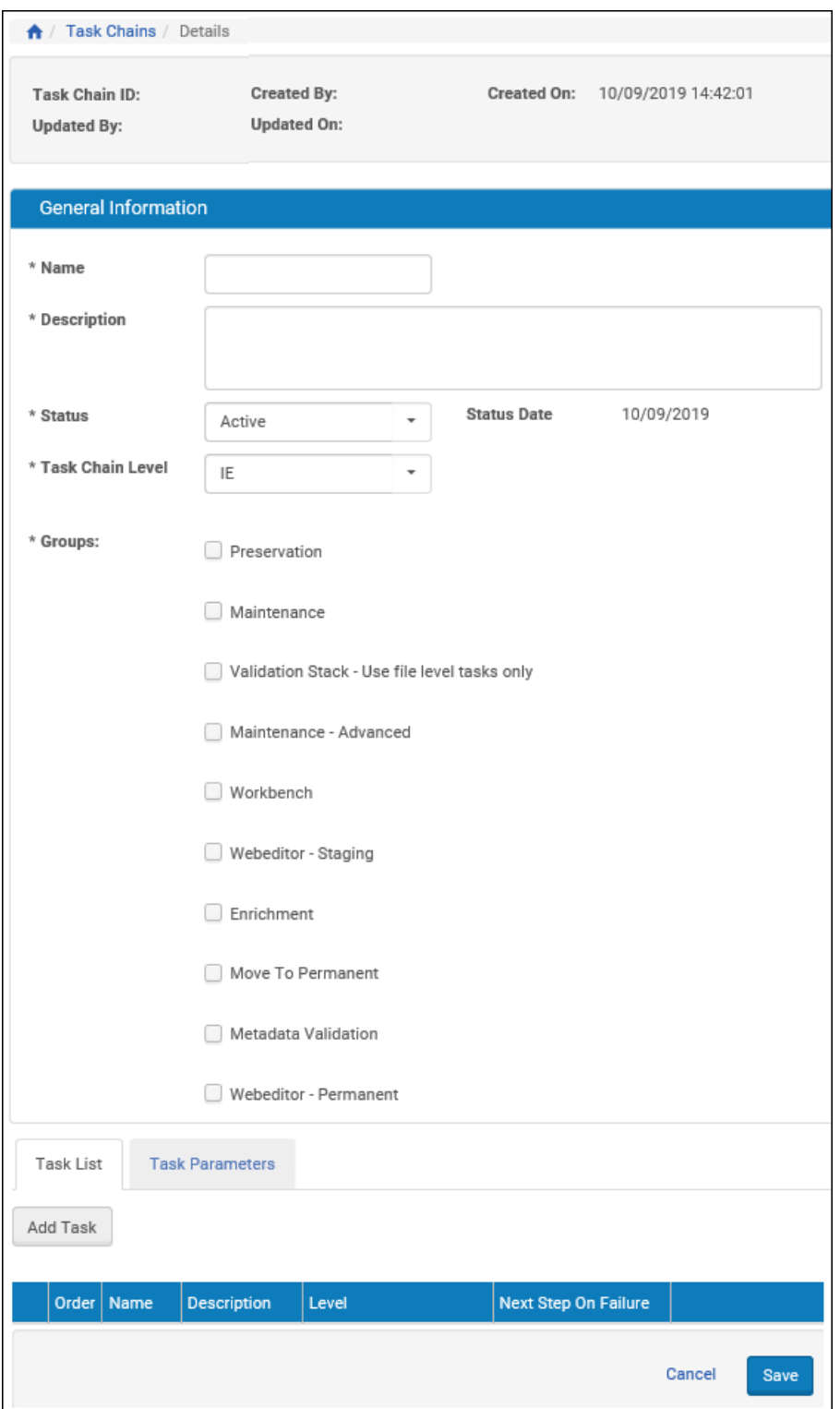

<span id="page-83-0"></span>Figure 38: Task Chain Details page, update mode

**4** To assign a task to the chain, click the **Add Task** button. The Task List page opens with a list of all available tasks.

|                |     | Task Chains / Details                       |                                                                   |                     |                        |                      |                                              |               |
|----------------|-----|---------------------------------------------|-------------------------------------------------------------------|---------------------|------------------------|----------------------|----------------------------------------------|---------------|
|                |     |                                             |                                                                   | Find                |                        | in.<br>All           | ×                                            | Go            |
|                |     |                                             |                                                                   |                     |                        | 1 - 10 of 83 Tasks   | $\overline{2}$<br>a                          | $\rightarrow$ |
|                |     | Name $\triangle$                            | <b>Description</b>                                                | Level               | <b>Privilege Group</b> | <b>Creation Date</b> | <b>Modification Date</b>                     |               |
|                |     | Add Provenance Event for Delete IE          | Add provenance event for deleting IE                              | INTELLECTUAL_ENTITY | <b>FULL</b>            |                      | 14/09/2010 14:30:21 14/09/2010 14:30:21      | View          |
| $\overline{2}$ |     | Add Representation BitStream                | Extract technical metadata from bitstream in added representation | <b>FILE</b>         | <b>FULL</b>            |                      | 14/09/2010 14:30:22 14/09/2010 14:30:22 View |               |
| 3              |     | Add Representation Checksum                 | Runs fixity check on files in added representation                | <b>FILE</b>         | <b>FULL</b>            | 14/09/2010 14:30:21  |                                              | <b>View</b>   |
| 4              |     | Add Representation Format identification    | Runs format identification on files in added representation       | <b>FILE</b>         | <b>FULL</b>            | 14/09/2010 14:30:21  |                                              | View          |
| 5              |     | Add Representation Risk Identification Task | Runs risk identification on files in added representation         | <b>FILE</b>         | <b>FULL</b>            | 14/09/2010 14:30:22  |                                              | <b>View</b>   |
| 6.             |     | Add Representation TechMD extraction        | Extract technical metadata from files in added representation     | <b>FILE</b>         | <b>FULL</b>            |                      | 17/07/2014 19:16:18 17/07/2014 19:16:18 View |               |
| $\overline{7}$ |     | Add Representation TechMD extraction        | Extract technical metadata from files in added representation     | FILE.               | <b>FULL</b>            |                      | 17/02/2011 09:19:19 17/02/2011 09:19:19 View |               |
| 8              |     | Alternative Automatic Evaluation            | Alternative Automatic Evaluation                                  | INTELLECTUAL_ENTITY | <b>FULL</b>            |                      | 14/09/2010 14:30:22 14/09/2010 14:30:22 View |               |
| 9              |     | <b>Assign Access Rights</b>                 | Assign an access rights policy                                    | INTELLECTUAL_ENTITY | <b>FULL</b>            |                      | 14/09/2010 14:30:21 14/09/2010 14:30:21      | View          |
| 10             |     | Assign AR Policy to Files                   | Assign an Access Rights Policy to Files                           | <b>FILE</b>         | <b>FULL</b>            | 19/12/2018 08:38:22  |                                              | View          |
|                | Add |                                             |                                                                   |                     |                        | 1 - 10 of 83 Tasks   | $\overline{2}$<br>$\mathbf{a}$               | $\rightarrow$ |

Figure 39: Task List Page

**5** Browse or search the Task List page for the task you want to add. When you find it, select it and click the **Add** button.

The task appears below the **Task List** tab on the Task Chain Details page. Repeat the steps for adding a task as needed.

- **6** For each task you have added to the list:
	- Use the **Set order** up and down arrows to change the order of tasks that the task chain performs.
	- Select **Next** or **End** for Next Step On Failure. This determines what the chain will do if this task fails, continue to the next task (**Next**) or finish (**End**).

#### **NOTE:**

This setting only determines the behavior between tasks and not the behavior of the taskchain itself, which fails in the event of any task failure.

- To delete a task from the task list, click the **Delete** text in the task's row.
- **7** Click the **Task Parameters** tab and enter any parameters needed for the tasks you chose.
- **8** When you have set up the tasks and parameters for the task chain, click the **Save** button.

Your new or edited task chain appears on the Task Chain page.

## <span id="page-84-0"></span>**Managing Processes**

This section contains the following topics:

- **[About Processes](#page-85-0)** on page **86**
- **[Accessing the Process List Page](#page-85-1)** on page **86**
- **[Creating a New Process](#page-86-0)** on page **87**
- **[Updating Process Scheduling](#page-89-0)** on page **90**
- **[Updating Sets in a Process](#page-90-1)** on page **91**

#### <span id="page-85-0"></span> *About Processes*

A process is a task chain that the Rosetta system performs on a set of objects. Authorized users can manage processes by selecting a task chain and a set that exist in the system.

#### <span id="page-85-1"></span>*Accessing the Process List Page*

The Process List page enables staff users to work with processes. This includes adding and scheduling processes.

#### **To access the Process List page:**

Click the **Data Management** link on the Management Home page, then click **Manage Processes**. The Process List page opens.

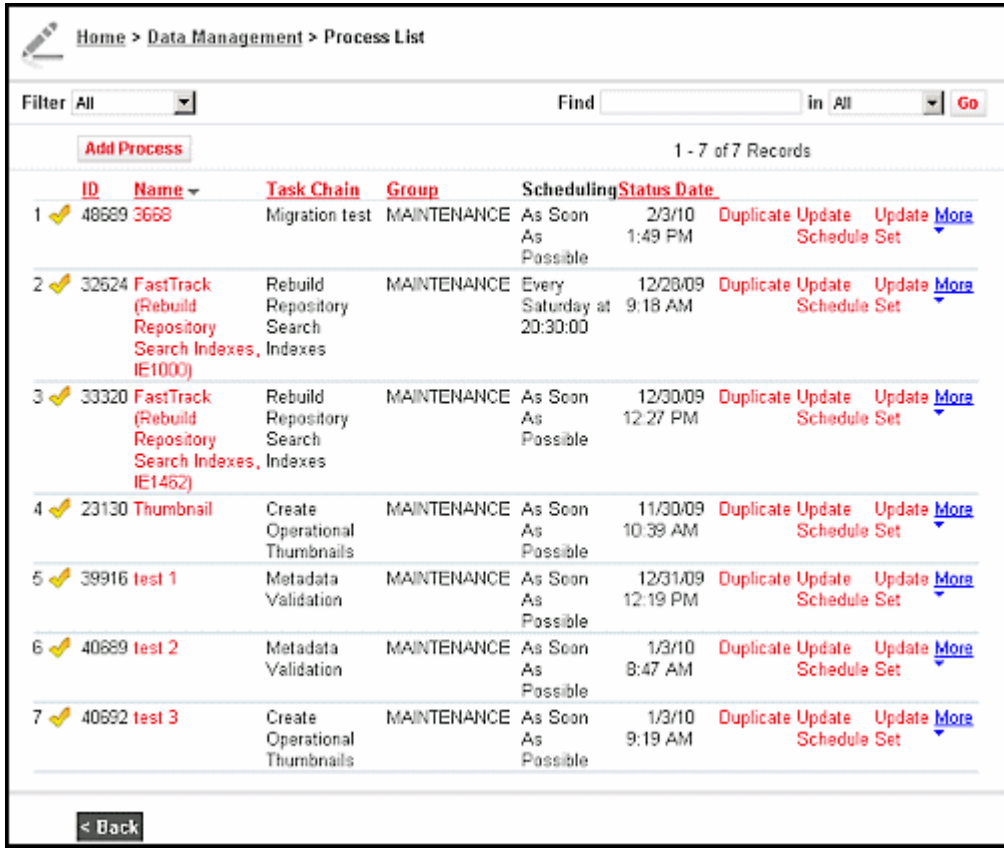

Figure 40: Process List Page

The Process List page contains a filter and a simple search, basic information about each process, and a series of actions the user can perform (such as duplicating the process or updating the schedule or set). The **More** text in the final column provides additional actions that can be performed.

#### <span id="page-86-0"></span>*Creating a New Process*

Administrators can create a new process to define the actions that the Rosetta system must perform on a specified set of objects. Adding a process consists of the following steps:

- **1** Selecting the task chain that contains the tasks to be performed
- **2** Specifying general information about the process (such as the name of the process)
- **3** Defining the set of objects on which the Rosetta system must perform the tasks defined in the task chain
- **4** Scheduling the process

#### **To create a new process:**

**1** On the Process List page (**Data Management > Manage Processes**), click **Add Process**. The Choose Task Chain page opens.

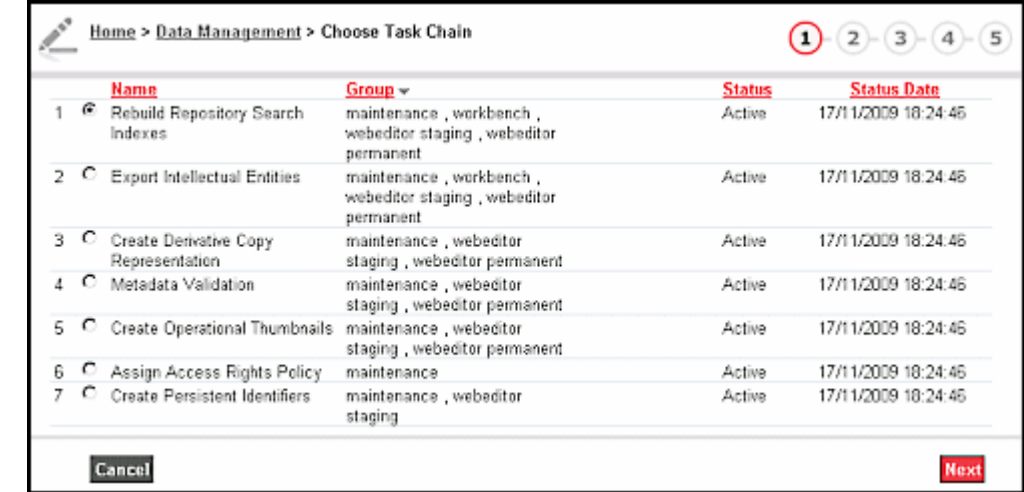

Figure 41: Choose Task Chain Page

- **2** From the list of task chains, select the task chain you want to add.
- **3** Click **Next**. The Complete Parameters page opens.

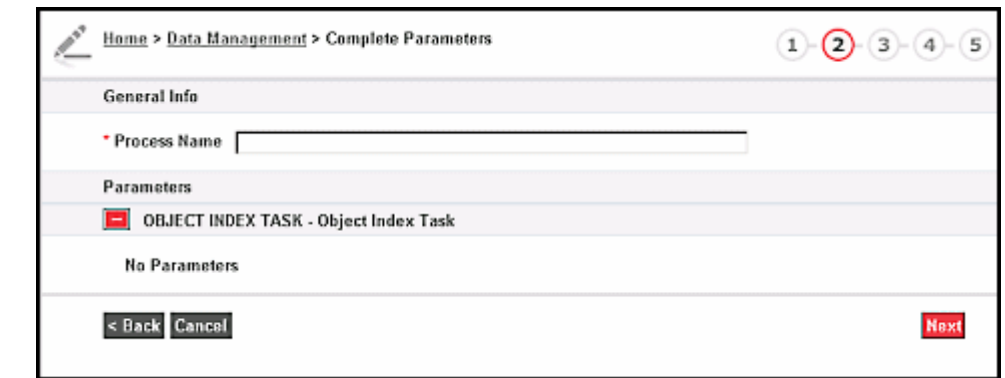

Figure 42: Complete Parameters Page

- **4** In the **Process Name** field, enter the name of the process.
- **5** In the **Parameters** pane, complete the fields as required.

#### **NOTE:**

In the **Parameters** pane, the fields are generated dynamically, based on the task chain configuration.

**6** Click **Next**. The Define Set page opens.

|   |                       |                 |                     | $1 - 5$ of $5$ Records |                      |  |
|---|-----------------------|-----------------|---------------------|------------------------|----------------------|--|
|   | Name –                | <b>Set Type</b> | <b>Object Type</b>  | <b>Created By</b>      | <b>Creation Date</b> |  |
|   | 6.3888                | Remized         | Intellectual Entity | admin1                 | 03/02/2010 13:45:40  |  |
| 2 | C cmsProblem          | ltemized        | Intellectual Entity | admin1                 | 07/01/2010 16:41:09  |  |
| 3 | C itemized            | ltemized        | Intellectual Entity | admin1                 | 07/01/2010 16:55:54  |  |
|   | $C$ Jpegs             | Logical         | Intellectual Entity | admin1                 | 30/11/2009 10:27:03  |  |
| 5 | $C$ test <sup>*</sup> | Logical         | Intellectual Entity | admin1                 | 31/12/2009 12:01:32  |  |

Figure 43: Define Set Page

- **7** In the list of sets, select the set you want to add.
- **8** Click **Next**. The Scheduling page opens.

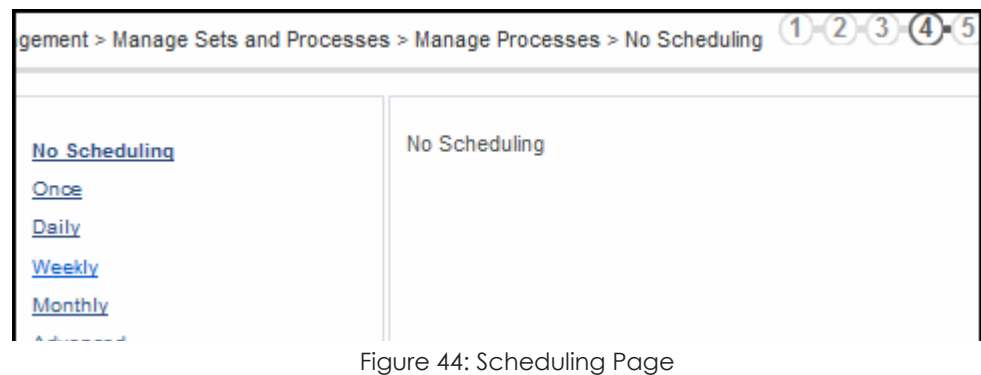

- **9** Schedule the process executionby clicking one of the following options:
	- **Scheduling Once**
	- **Scheduling Daily**
	- **Scheduling Weekly**
	- **Scheduling Monthly**

Fields for the option you select display in the right pane.

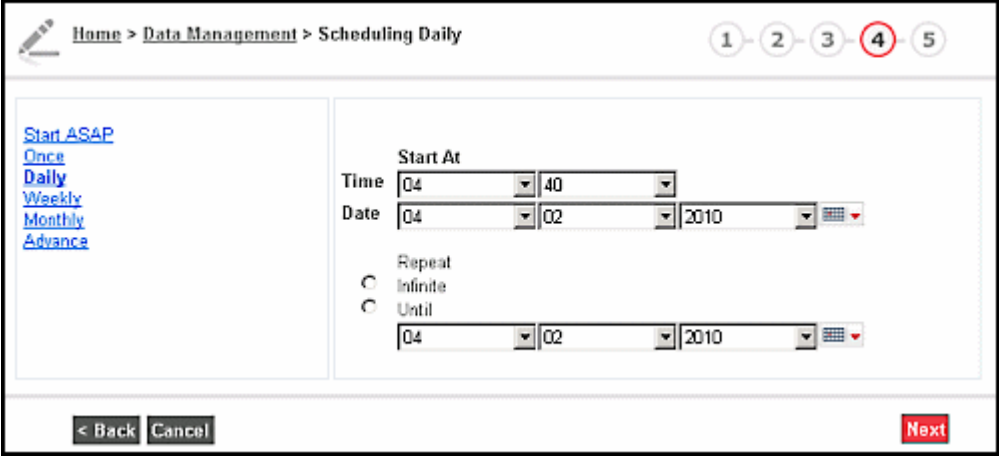

Figure 45: Scheduling - Daily

- **10** Provide the rest of the information as required.
- **11** Click **Next**. The Confirmation page opens.

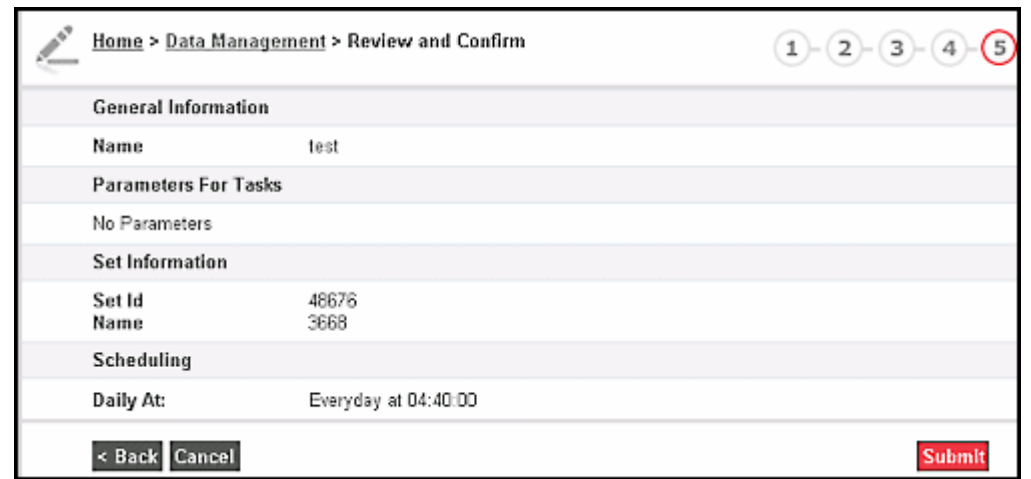

Figure 46: Confirmation Page

- **12** Review the information on the Confirmation page and do one of the following:
	- If the information is correct, click **Submit**. The process is created and the Process List page opens.
	- If the information is not correct, click **Back** to return to the previous page to make the necessary changes.

The process is saved in the Rosetta system, which performs the process as scheduled.

#### <span id="page-89-0"></span>*Updating Process Scheduling*

The Rosetta system performs processes as scheduled by staff users. Staff users can update process scheduling at any time.

#### **To update process scheduling:**

- **1** On the List of Processes page (see **[Accessing the Process List Page](#page-85-1)** on [page](#page-85-1) **86**), locate the process whose scheduling you want to change.
- **2** If you see a linked text to **Update Schedule** in the corresponding row, click it. If you don't see the link, click the **More** text link and the **Update Schedule** link will appear. Click it.

The Scheduling page opens to the current interval and entries.

- **3** Select the new scheduling frequency, if needed, and enter new details in the corresponding form that opens. (See **[Creating a New Process](#page-86-0)** on page **87** for options.)
- **4** Click the **Save** button.

The Rosetta system will perform the process according to the new schedule.

#### <span id="page-90-1"></span>*Updating Sets in a Process*

Administrators can change the sets of objects on which the Rosetta system performs tasks that are defined in the task chain.

#### **To update sets in a process:**

- **1** On the Process List page (see **[Accessing the Process List Page](#page-85-1)** on page **86**), locate the process whose sets you want to change and click **More**. Additional options are displayed.
- **2** Click **Update Set**. The Define Set page opens.
- **3** Select a new set on which the Rosetta system must perform the task chain.
- **4** Click **Next**.

The Rosetta system now performs tasks defined in the task chain on the new set of objects.

# <span id="page-90-0"></span>**Configuring Metadata**

This section contains:

- **[Understanding Rosetta Metadata](#page-90-2)** on page **91**
- **[Configuring the DC Editor](#page-91-0)** on page **92**
- **[Configuring Intellectual Entity \(IE\) Types](#page-92-0)** on page **93**
- **[Configuring IE Status](#page-93-0)** on page **94**
- **[Configuring Subformats](#page-94-0)** on page **95**
- **[Configuring the OAI Server](#page-95-0)** on page **96**

## <span id="page-90-2"></span>**Understanding Rosetta Metadata**

Each content object (such as an intellectual entity (IE), a representation, or a file) in the Rosetta system is accompanied by information — known as metadata that describes the semantic and technical characteristics of an object. The Rosetta system uses metadata to conduct a more efficient search of content objects, as well as to provide additional information about content to content consumers.

The Rosetta system supports metadata that originates both within the Rosetta system, and in external systems, as described in the following table:

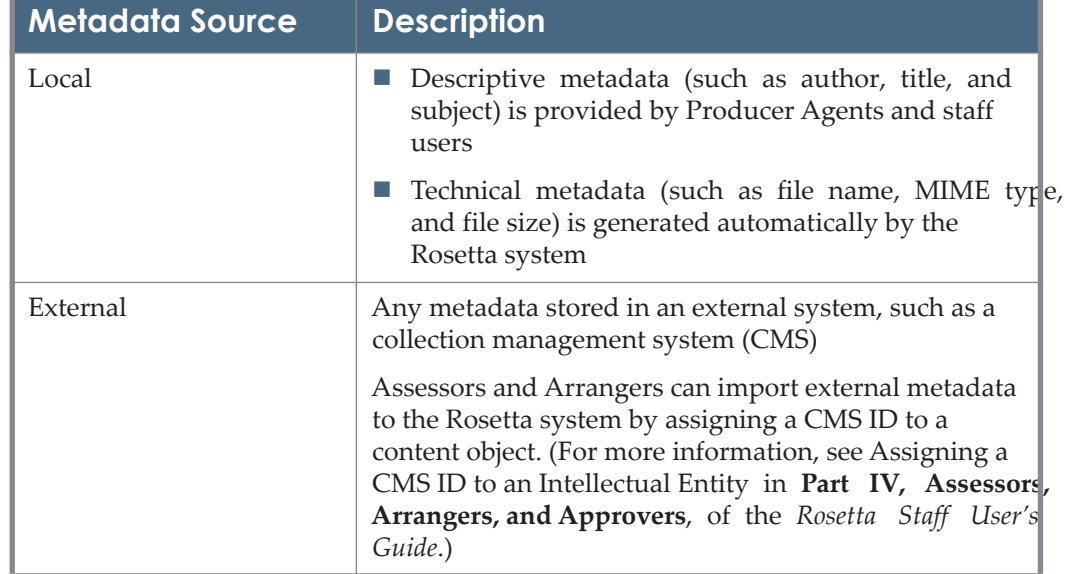

#### Table 13. Rosetta Metadata Sources

## <span id="page-91-0"></span>**Configuring the DC Editor**

Staff users add descriptive information using the DC Editor.

Administrators can edit the DC Editor configuration file to define how the DC Editor must process both the elements and their contents. When editing the configuration file, Administrators can define the following parameters:

- DC elements that must be available to staff users
- Element qualifiers, including the type of the information that the qualifier holds (such as text, integer, or control list)
- The element type and the operators available when searching for the DC field. For example:
	- DATE Accepts a date value and uses operators such as Before and After.
	- TEXT (Default) Accepts a text value and uses operators such as Contains Keywords and Starts With.
	- **STRING Accepts a string value and uses operators such as Equals and** Does Not Equal.
	- NUMBER Accepts a number and uses operators Equals, Greater Than, and Less Than.

#### **NOTE:**

If you change the element type, a reindexing job must be run for the elements to be searchable under the new type.

- Validation routines that must be run on the document, element, and qualifier levels (such as checking whether a staff user completed all mandatory elements)
- Correction routines that must be run on the document, element, and qualifier levels (such as putting the current date into the mandatory Date element that a staff user left empty)

Administrators can access the DC Editor configuration file starting on the Advanced Configuration page and linking through the following pages: **Repository > Metadata > DC Configuration**.

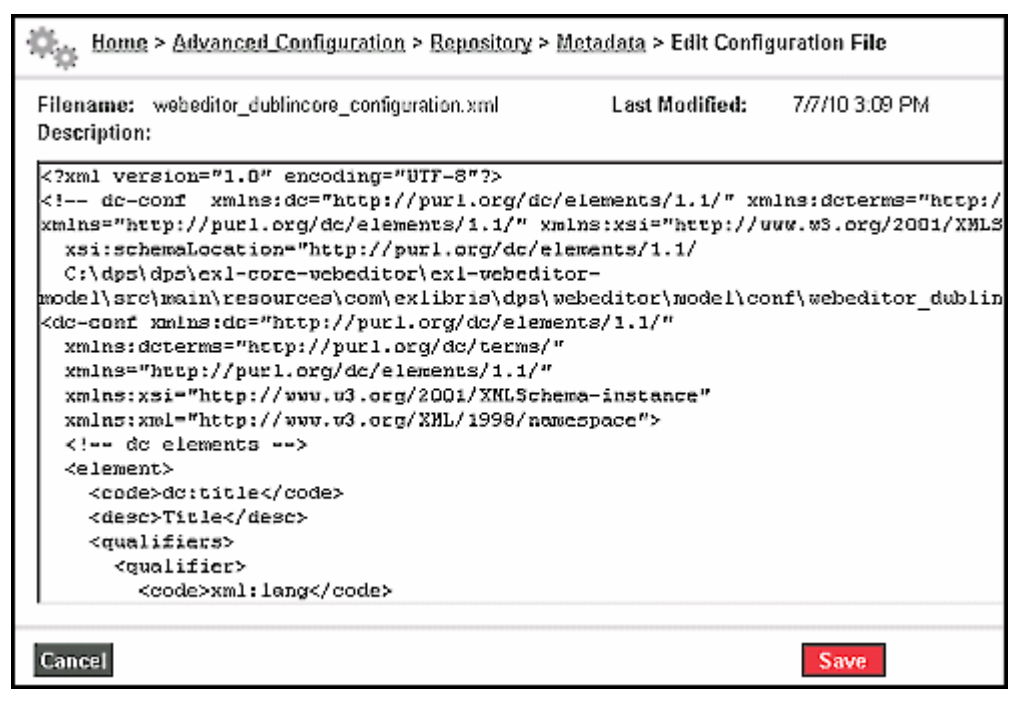

Figure 47: Dublin Core Configuration File

Administrators work with the DC editor configuration file as they do all configuration files. For more information, see **[Working with Configuration](#page-232-0)  Files** [on page](#page-232-0) **233**.

# <span id="page-92-0"></span>**Configuring Intellectual Entity (IE) Types**

When staff users configure the Rosetta system, they select one of the IE types from the list of predefined options. Administrators define these options during advanced configuration, using the IE Type code table. (For more information about accessing the IE Type code table, see **[Administration](#page-16-0)** on page **17**.)

|    | Languages:                 | English *                            |                                    |                                                       |                            |                                                |                          |        |
|----|----------------------------|--------------------------------------|------------------------------------|-------------------------------------------------------|----------------------------|------------------------------------------------|--------------------------|--------|
|    |                            | <b>Table Information</b>             |                                    |                                                       |                            |                                                |                          |        |
|    | Sub System:<br>Updated by: |                                      | Ex Libris                          | DATA_MODEL<br>Table Description: IE Entity Type Codes | Table Name:<br>Updated on: | IE Entity Type<br>Tue Nov 17 18:20:37 IST 2009 | $\overline{\phantom{a}}$ |        |
|    |                            | <b>Code Table Rows</b>               |                                    |                                                       |                            |                                                |                          |        |
|    |                            | <b>Export</b> Import                 |                                    |                                                       |                            |                                                |                          |        |
|    | Enabled                    | Display Order                        |                                    | Cade                                                  | Description                | Default Value                                  | Last Updated             |        |
|    |                            |                                      | ٠.                                 | hull                                                  | None                       | G                                              | By Ex Libris             | Delete |
|    | ℐ                          | $\sim$                               | $\sim$                             | Book                                                  | Book                       | O                                              | By Ex Libris             | Delete |
|    | ℐ                          | <b>DATE</b>                          | $\sim$                             | Chapter                                               | Chapter                    | O                                              | By Ex Libris             | Delete |
|    | s                          | $\mathbf{A} = \mathbf{A} \mathbf{A}$ |                                    | Article                                               | Article                    | Ö                                              | By Ex Libris             | Delete |
|    | v                          | <b>DATE</b>                          | $\sim$                             | Journallssue                                          | Journal Issue              | Ö                                              | By Ex Libris             | Delete |
|    | ℐ                          | $\Delta$                             | $\sim$                             | JournalVolume                                         | Journal Volume             | O                                              | By Ex Libris             | Delete |
|    | A                          | $\sim$                               | $\left\vert \mathbf{v}\right\vert$ | Website                                               | Website                    | Ö                                              | By Ex Libris             | Delete |
|    | c                          | <b>ALC</b>                           | $\sim$                             | Proceedings                                           | Proceedings                | O                                              | By Ex Libris             | Delete |
|    | ℐ                          | <b>CALL</b>                          | $\sim$                             | Letter                                                | Letter                     | C                                              | By Ex Libris             | Delete |
| 10 | ℐ                          | $\mathbf{A}$ .                       | $\sim$                             | Album                                                 | Album                      | $\circ$                                        | By Ex Libris             | Delete |
| 11 | A                          | $\mathbf{z}$ , $\mathbf{z}$ ,        |                                    | Picture                                               | Picture                    | o                                              | By Ex Libris             | Delete |
| 12 | ℐ                          | <b>A</b>                             | <b>CENT</b>                        | Movie                                                 | Movie                      | C                                              | By Ex Libris             | Delete |
| 13 | ℐ                          | $\sim$                               |                                    | Conference                                            | Conference                 | C                                              | By Ex Libris             | Delete |
|    |                            | Create a New Code Table Row          |                                    |                                                       |                            |                                                |                          |        |
|    | Code                       |                                      |                                    | Description                                           | Language                   |                                                | Default Value<br>п       |        |

Figure 48: IE Type Code Table

Administrators work with the IE Type code table as described in **[Working with](#page-235-0) [Code Tables](#page-235-0)** on page **236**.

## <span id="page-93-0"></span>**Configuring IE Status**

When staff users configure the Rosetta system, they select one of the IE statuses from the list of predefined options. Administrators define these options during advanced configuration, using the IE Status code table. (For more information about accessing the IE Status code table, see **[Administration](#page-16-0)** on page **17**.)

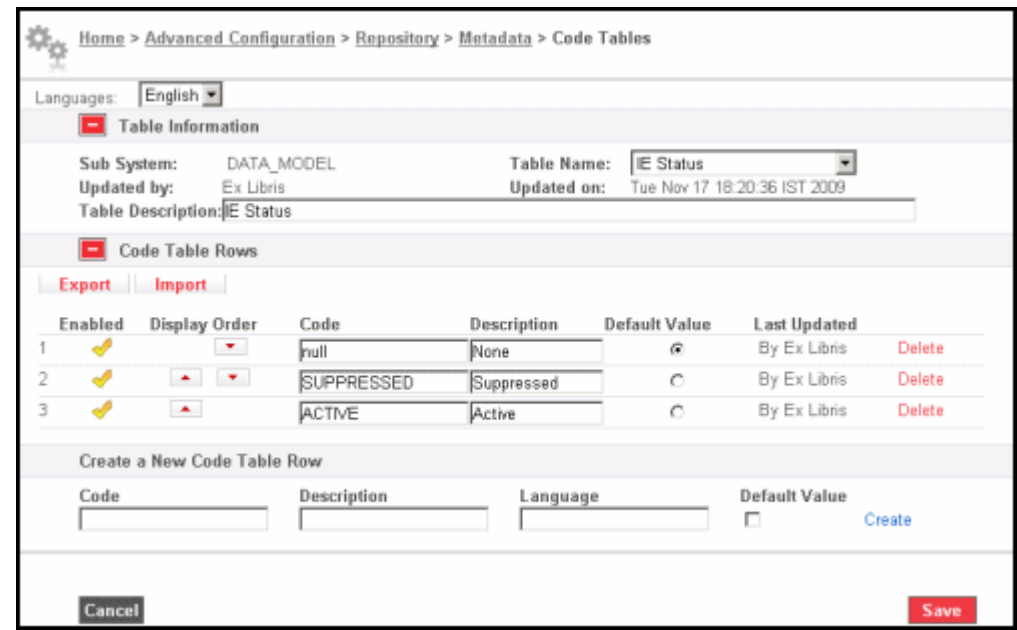

Figure 49: IE Status Code Table

Administrators work with the IE Status code table as described in **[Working](#page-235-0)  [with Code Tables](#page-235-0)** on page **236**.

# <span id="page-94-0"></span>**Configuring Subformats**

When staff users configure the Rosetta system, they select one of the file subformats from the list of predefined options. Administrators define these options during advanced configuration, using the File Subformat code table.

|    | Languages:                 | English =<br><b>Table Information</b>                         |                   |                            |               |                                   |        |
|----|----------------------------|---------------------------------------------------------------|-------------------|----------------------------|---------------|-----------------------------------|--------|
|    | Sub System:<br>Updated by: | DATA MODEL<br>Ex Libris<br>Table Description: File Sub Format |                   | Table Name:<br>Updated on: | Sub Format    | ٠<br>Tue Nov 17 18:20:36 IST 2009 |        |
|    |                            | Code Table Rows                                               |                   |                            |               |                                   |        |
|    | Enabled                    | Export Import<br>Display Order                                | Code              | Description                | Default Value | <b>Last Updated</b>               |        |
|    | ℐ                          | $\tau$                                                        | hull              | None                       | G.            | By Ex Libris                      | Delete |
|    | ℐ                          | $\sim$<br>$\Delta$                                            | EAD               | EAD                        | Õ             | By Ex Libris                      | Delete |
|    | ℐ                          | $\mathbf{r}$<br>$\sim$                                        | <b>ALTO</b>       | <b>ALTO</b>                | O             | By Ex Libris                      | Delete |
|    | ℐ                          | v.<br>$\Delta \Delta$                                         | <b>MEBARCHIVE</b> | <b>WARC</b>                | O             | By Ex Libris                      | Delete |
|    | ℐ                          | $\cdot$<br>$\sim$                                             | <b>TTIFFAT</b>    | TIFFAT                     | O             | By Ex Libris                      | Delete |
|    | ℐ                          | $\mathbf{v}$<br>$\Delta \sim$                                 | DNG               | DNG                        | O             | By Ex Libris                      | Delete |
|    | A                          | $\bullet$<br>$\sim$                                           | EXIF              | EXIF                       | O             | By Ex Libris                      | Delete |
|    | s                          | $\sim$<br>$\mathbf{v}$                                        | GEOTIFF           | GEOTIFF                    | O             | By Ex Libris                      | Delete |
|    | ℐ                          | $\overline{\phantom{a}}$<br>$\sim$                            | TIFF-FX           | TIFF-FX                    | Ò             | By Ex Libris                      | Delete |
| 10 | ℐ                          | $\sim$<br>$\sim$                                              | RFC               | RFC                        | o             | By Ex Libris                      | Delete |
| 11 | Â                          | $\sim$                                                        | <b>TIFF/EP</b>    | TIFF/EP                    | O             | By Ex Libris                      | Delete |
|    |                            | Create a New Code Table Row                                   |                   |                            |               |                                   |        |
|    | Code                       |                                                               | Description       | Language                   |               | Default Value<br>п                | Create |

Figure 50: File Subformat Code Table

Administrators work with the File Subformat code table as needed.

## <span id="page-95-0"></span>**Configuring the OAI Server**

oaiproviderconfig.xml contains configuration details for your OAI server, including values returned through the Identify protocol request and maximum number of objects returned per ListRecords and ListIdentifiers request.

#### *Repository Information*

Users can edit the oaiproviderconfig.xml configuration file to provide information about the repository as specified in http://www.openarchives.org/ OAI/openarchivesprotocol.html#Identify, according to the following guidelines:

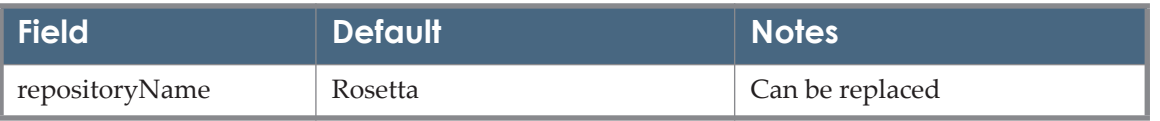

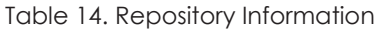

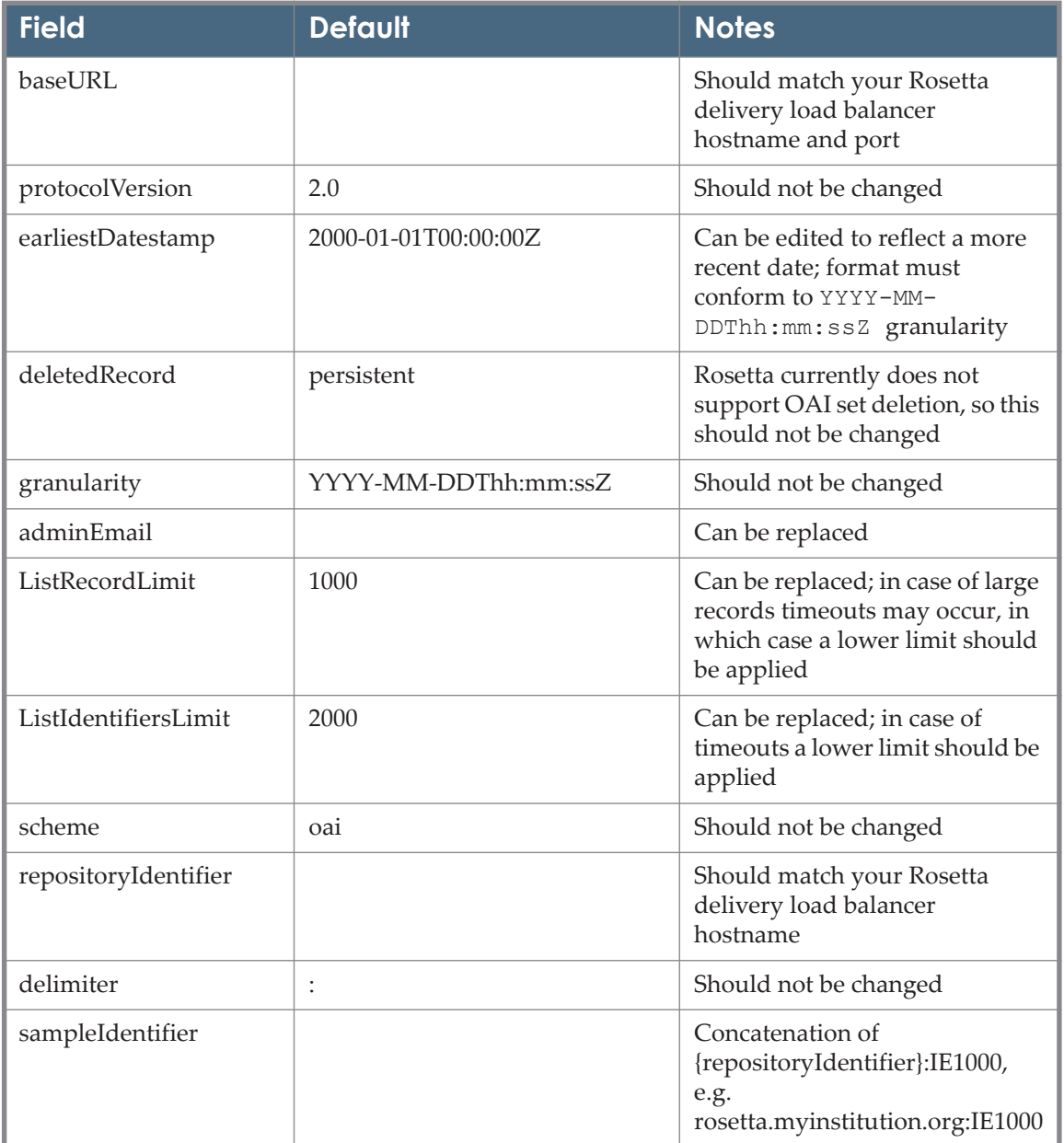

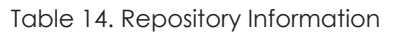

### *Metatadata Formats*

metadataFormat elements should reflect the list of formats as configured in the OAI Metadata format code table. The metadataPrefix element should match the row's code field value.

# <span id="page-97-0"></span>**Utilities and Files**

Administrators can create multiple utilities for processing different types of objects and performing different operations.

This section contains:

- **[MIME Types](#page-97-1)** on page **98**
- **[Stream Handlers \(Deprecated\)](#page-97-2)** on page **98**
- **[Generic Representation Creation Rules](#page-105-0)** on page **106**
- **[Thumbnail Creation Rules](#page-105-1)** on page **106**

## <span id="page-97-1"></span> **MIME Types**

Administrators define MIME types that must be available to staff when they configure material flows. Administrators can configure MIME types by accessing the MIME Types code table as described in **[Working with Code](#page-235-0)  Tables** [on page](#page-235-0) **236**.

## <span id="page-97-2"></span>**Stream Handlers (Deprecated)**

Stream handlers are part of the Generic Representation task that creates derivative copies. Their table maps the name of the stream handler (such as tiff 2 jpeg) to the script that calls the utility/tool for migrating files. Any parameters are also stored in the table.

#### *Creating a Stream Handler*

The Rosetta system comes supplied with a number of predefined stream handlers (such as thumbnail generation and technical metadata extraction). In addition, Administrators can create a new generic representation or thumbnail stream handler.

Administrators configure the components that define task behavior as described in the table below:

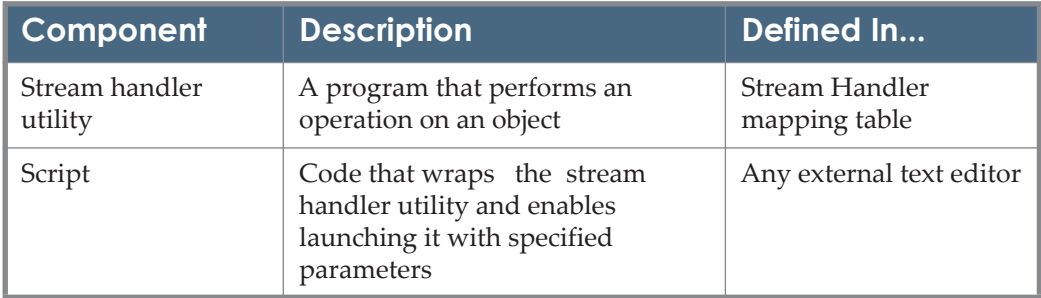

#### Table 15. Task Components

| Component | <b>Description</b>                                                                      | Defined In                                                                                 |
|-----------|-----------------------------------------------------------------------------------------|--------------------------------------------------------------------------------------------|
| Task rule | A rule that defines the stream<br>handler utility to be used for the<br>specific object | One of the following:<br>Generic<br>representation task<br>rules<br><b>Thumbnail rules</b> |

Table 15. Task Components

The process of stream handler creation consists of the following stages:

- **1** Creating a script that runs a stream handler with specified parameters
- **2** Creating an entry for the new stream handler in the Stream Handlers mapping table
- **3** Creating a rule that the Rosetta system uses to determine the stream handler to be used for processing a specific object

#### **To create a stream handler:**

**1** Create a script that wraps the stream handler utility and enables launching it with specified parameters.

The following example contains the code of the script that wraps the pdftotext utility.

```
#!/bin/sh
for ARG do
   T_ARG="\"$ARG\""
    ARGS="$ARGS $ARG"
    T_ARGS="$T_ARGS $T_ARG"
   LAST ARG="$ARG"
done
eval pdftotext $T_ARGS
exit $?
```
- **2** On the Advanced Configuration page, click **Repository**. The Repository page opens.
- **3** Click **Stream Handlers**. The Stream Handlers mapping table opens.

|   | <b>Table Information</b>                        |           |                                    |                |                                 |          |                              |                                       |        |
|---|-------------------------------------------------|-----------|------------------------------------|----------------|---------------------------------|----------|------------------------------|---------------------------------------|--------|
|   | Sub System                                      | AII       |                                    |                | <b>Table Name:</b>              |          | Stream Handler Util          |                                       | Ξ      |
|   | <b>Updated by:</b><br><b>Table Description:</b> | Ex Libris | Utilities used for file conversion |                | <b>Undated on:</b>              |          | Tue Nov 17 18:20:48 IST 2009 |                                       |        |
|   |                                                 |           |                                    |                |                                 |          |                              |                                       |        |
|   | <b>Mapping Table Rows</b><br>-                  | worker    |                                    | file ext       | params pattern                  | event id |                              | name DescriptionLast Updated          |        |
| ₽ | type<br>external program                        |           | run @köriver                       | 102            | 51'32'                          | lies     | $ t $ $ p2 $                 | By Smith<br>John                      | Delete |
| R | external program                                |           | run jog thumbnail                  | lisa           | -quiet -colorspace RGB -res 182 |          |                              | ipg_thu generate thi By Smith<br>John | Delete |
| ₽ | external program                                |           | run j2kdriver thmb                 | p2             | \$1"-colorspace RGB-resize 182  |          | $p2$ thu                     | By Smith<br>John                      | Delete |
| R | external program                                |           | run jog deriv copy                 | lipg           | compress JPEG -quality 1E 1BB   |          | tif pg                       | By Smith<br>John                      | Delete |
| ₽ | external program.                               |           | Jrun_ing_deriv_copy                | lisa           | colorspace RGB "resize 10 188   |          | tif pg                       | By Smith<br>John                      | Delete |
| ₽ | external program.                               |           | run jag deriv copy                 | lisg           | colorspace RGB -resize 50 183   |          | $M$ pg                       | By Smith<br>John                      | Delete |
|   |                                                 |           |                                    |                |                                 |          |                              |                                       |        |
|   | Create a New Mapping Row                        | worker    | file ext                           | params pattern | event id                        | name     |                              | Description                           |        |
|   | type                                            |           |                                    |                |                                 |          |                              |                                       | Create |

Figure 51: Stream Handlers Mapping Table

- **4** Enter information under the **Create a New Mapping Row** bar at the bottom of the page.
- **5** Click **Save**. The new entry is displayed in the mapping table.
- **6** On the Advanced Configuration page, click **Repository**. The Repository page opens.
- **7** Click **Utilities and Files**. The Utilities and Files page opens.
- **8** Click **Generic Representation Task Rules**. The Generic Representation Task rules page opens.
- **9** Click **Add Rule**. The Task Rule Editor page opens.

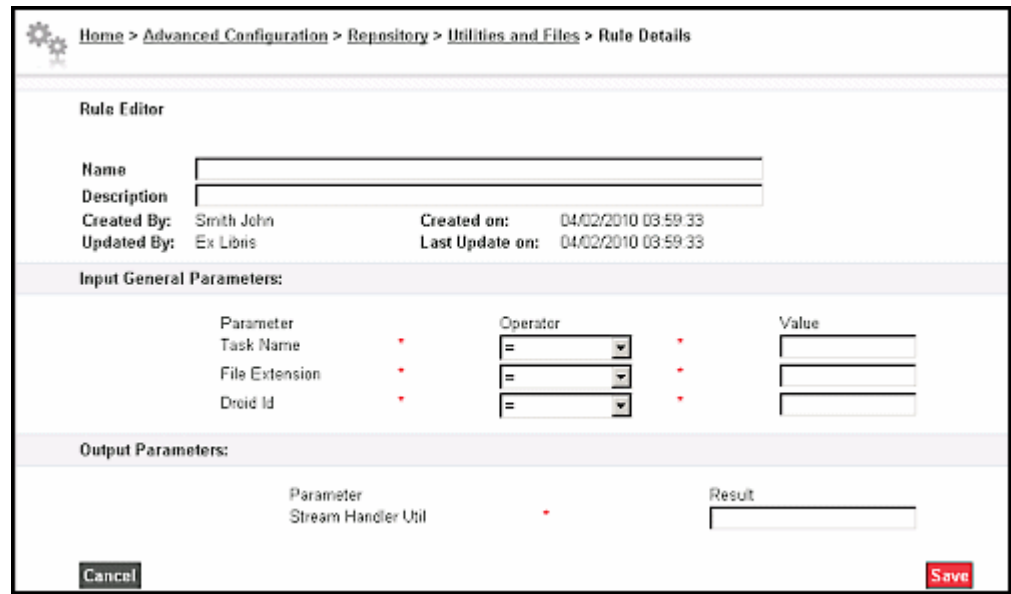

Figure 52: Task Rule Editor Page

- **10** Complete the fields as required. For detailed information about parameter operators and values, see **Operators Used in Rule Parameters** on page **51**.
- **11** Click **Save**. The new rule is saved to the Rosetta system.

The task is saved to the Rosetta system. Administrators can now use this task in task chains.

## **Transformation Profiles**

Transformation profiles are migration plugin-based alternatives to the Stream Handler framework. They can be used to generate derivative copies where oneto-many or many-to-one relations exist between the original file format and the derivative copy format (for example, one multi-page TIF file to several JPGs or several TIF files to one PDF).

#### **To create a Transformation Profile:**

**1** From the Advanced Configuration page, click through the following headings until you reach the Transformation Profiles page: **Repository > Utilities and Files > Transformation Profiles**.

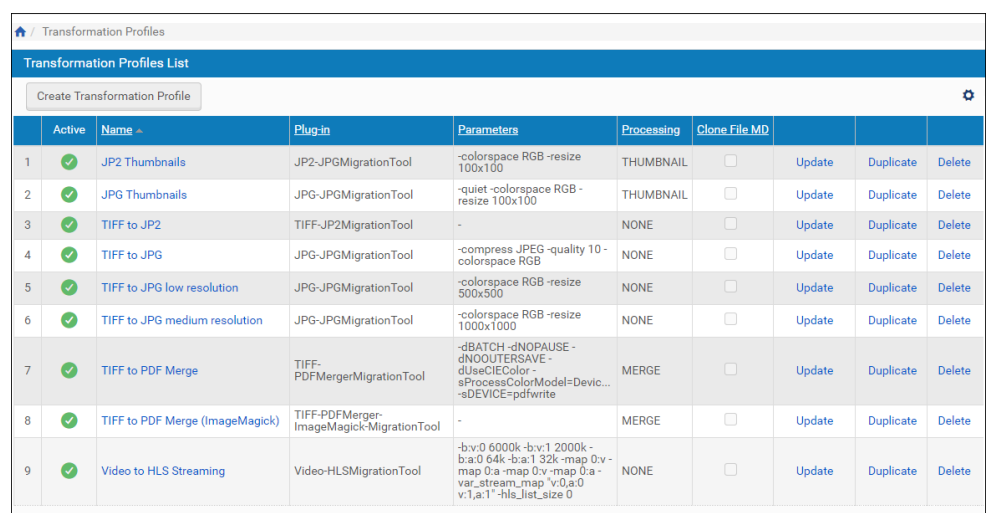

Figure 53: List of Transformation Profiles

#### **2** Click the **Create Transformation Profile** button.

The Transformation Profile Details page opens.

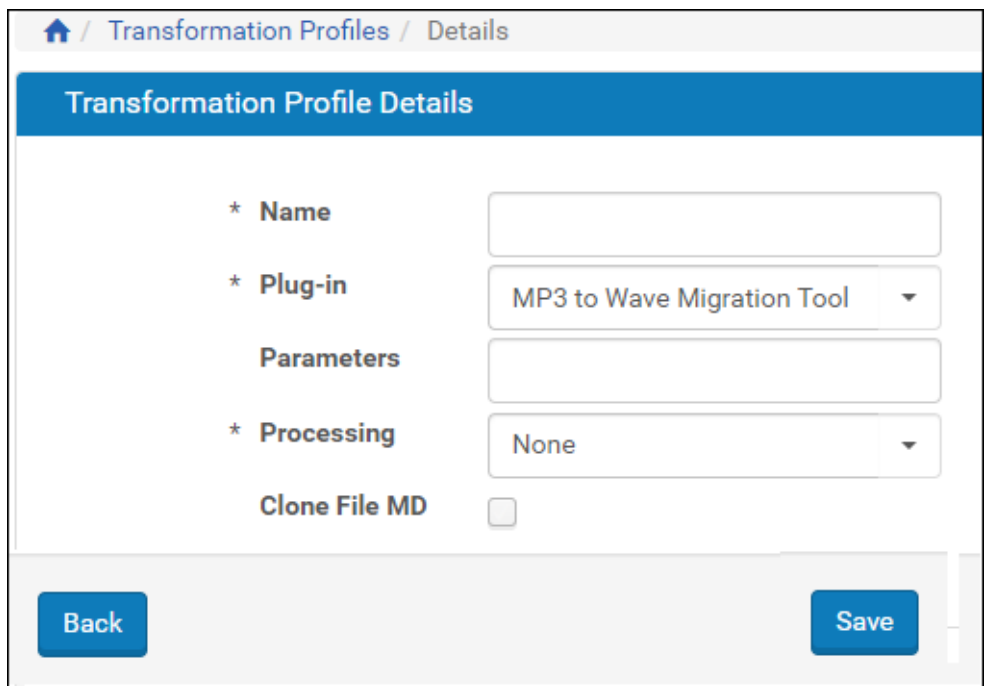

Figure 54: Transformation Profile Details Page

The following table describes the fields available on the Transformation Profile Details page.

| <b>Parameter</b> | <b>Type</b>         | <b>Description</b>                        | <b>Notes</b> |
|------------------|---------------------|-------------------------------------------|--------------|
| Name             | Text                | Name of profile                           |              |
| Plug-in          | Combo/drop-<br>down | A list of installed<br>migration plug-ins |              |
| Parameters       | Text                | Arguments to pass to<br>the plug-in       |              |

Table 16. Fields on the Transformation Profile Details Page

| <b>Parameter</b> | <b>Type</b>         | <b>Description</b>                                                     | <b>Notes</b>                                                                                                    |
|------------------|---------------------|------------------------------------------------------------------------|----------------------------------------------------------------------------------------------------|
| Processing       | Combo/drop-<br>down | <b>Instructions to Rosetta</b><br>on how to process the<br>files.      | None - Each<br>original file will<br>be transferred<br>into one<br>derivative copy<br>file                                               |
|                  |                     |                                                                        | Merge - All files<br>in the selected<br>Representation<br>will be merged<br>into one<br>derivative copy<br>file                          |
|                  |                     |                                                                        | Split: A<br>multiple-file<br>derivative copy<br>Representation<br>will be created<br>from the single-<br>file original<br>Representation |
|                  |                     |                                                                        | Thumbnail:<br>specifies this<br>profile will be<br>used for<br>generating<br>thumbnails and<br>not derivative<br>copies                  |
| Clone File MD    | Checkbox            | Copy file-level<br>descriptive/source<br>metadata from the<br>original |                                                                                                    |

Table 16. Fields on the Transformation Profile Details Page

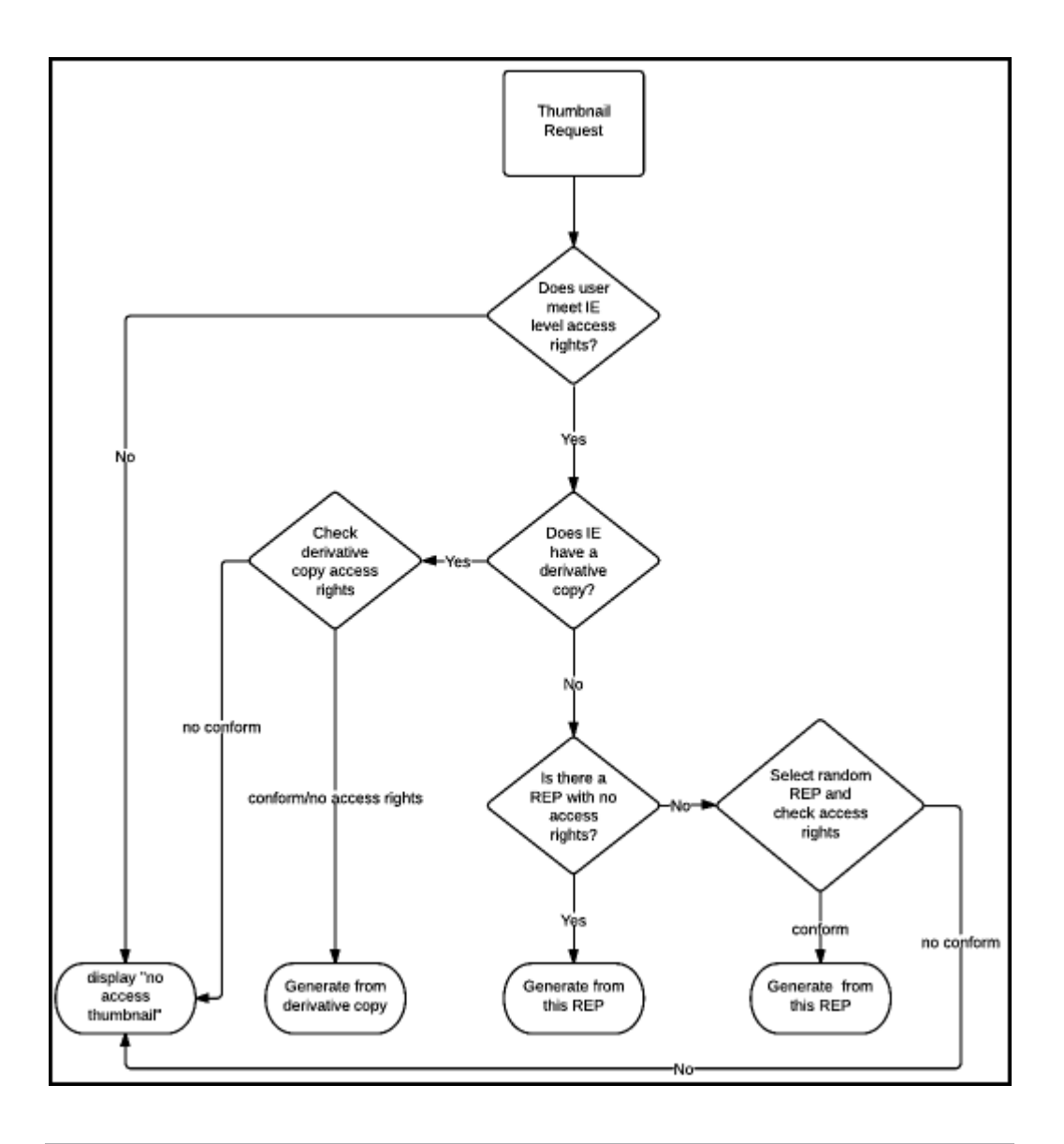

#### **NOTES:**

- The responsibility for the actual splitting/merging of the files is the plugins.
- If no files match the profile configuration, no representation is created.

A transformation profile can be used in a create derivative copy task. See the following figure for an example.

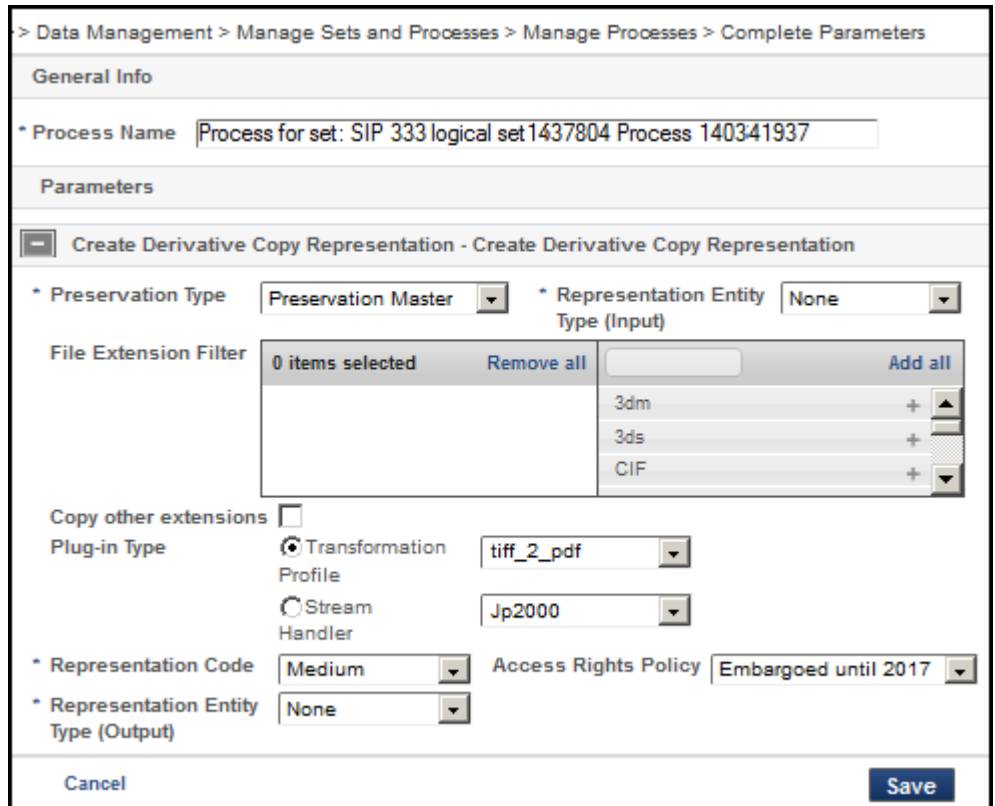

Figure 55: Task Parameters for Transformation Profile

# <span id="page-105-0"></span>**Generic Representation Creation Rules**

Generic representation creation rules are used by the system to define which stream handler to use based on the original file format/extension and the task name.

The task name is configured as part of the Create Derivative Copy task chain.

For more information about configuring the task chain, see **[Managing Processes](#page-84-0)**  [on page](#page-84-0) **85**.

For information about creating a stream handler as part of a generic representation task, see **[Stream Handlers \(Deprecated\)](#page-97-2)** on page **98**

## <span id="page-105-1"></span>**Thumbnail Creation Rules**

Rosetta automatically creates a thumbnail for each file when it's delivered. In order to create the correct thumbnail for each file format, the system uses these rules to match between the file format and the appropriate utility that should be used to create the thumbnail.

(For information on creating format-utility matching tools, see **[Stream Handlers](#page-97-2) [\(Deprecated\)](#page-97-2)** on page **98**.)

Rosetta generates thumbnails from a given representation (REP) using the following algorithm:

- **1** Derivative copy
- **2** REP with no access rights
- **3** Any other REP

If access rights are not met for the selected REP, a "no access" thumbnail is displayed.

#### **NOTE:**

Administrators can disable access rights checking for thumbnails by setting the check thumbnail access rights general parameter to false. See Rosetta System Administration Guide, General Parameters - Delivery).

If there is no thumbnail creation rule for the selected REP's files, a generic thumbnail is displayed (see **[Generic Thumbnail Creation](#page-110-0)** on page **111**).

The following flowchart demonstrates the process of thumbnail request to thumbnail generation.

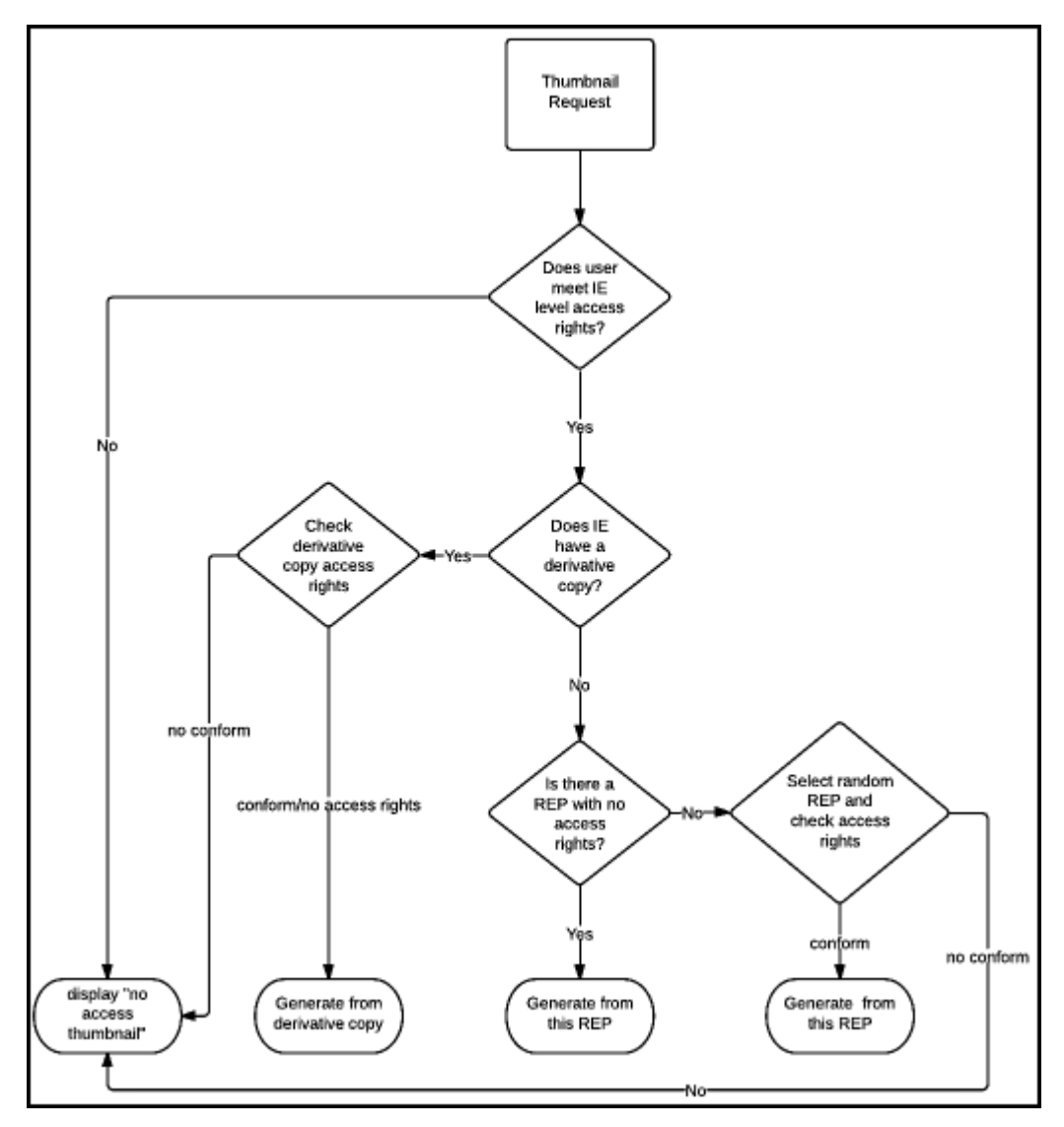

Figure 56: Thumbnail Creation Flow

The order of an IE's thumbnails will be according to the (first) logical structmap. If no logical structmap exists, order will be determined by the physical structmap.

By default, up to five thumbnails can be generated for an IE. This can be increased by the ie\_thumbnail\_limit general parameter (see Rosetta System Administration Guide, General Parameters - Delivery). The thumbnail view in user interfaces and viewers indicates the actual number of files per IE.

The recommendation remains to create thumbnails as part of the enrichment process or ongoing maintenance task chain to improve user experience for modules that display thumbnails."
## **General Settings for Repositories**

This section contains:

- **[Configuring Events](#page-108-0)** on page **109**
- **[Configuring Provenance](#page-109-0)** on page **110**
- **[Configuring IP Restrictions](#page-109-1)** on page **110**
- **[Generic Thumbnail Creation](#page-110-0)** on page **111**

## <span id="page-108-0"></span>**Configuring Events**

Administrators can determine which events the Rosetta system must use for audit and statistical purposes. Administrators work with events during advanced configuration, using the Event Configuration mapping table. (For more information about accessing the Event Configuration mapping table, see **[Administration](#page-16-0)** on page **17**.)

|    | <b>Table Information</b>  |                                             |                                                                             |                                   |                          |                                                    |              |
|----|---------------------------|---------------------------------------------|-----------------------------------------------------------------------------|-----------------------------------|--------------------------|----------------------------------------------------|--------------|
|    | Sub System<br>Updated by: | <b>EVENTS</b><br><b>EVENTS</b><br>Ex Libris | Table Description: Define to each event indicators - Audit and/or Statistic | <b>Table Name:</b><br>Updated on: | Event Management         | $\pmb{\mathrm{v}}$<br>Tue Nov 17 18:20:39 IST 2009 |              |
|    |                           | <b>Mapping Table Rows</b>                   |                                                                             |                                   |                          |                                                    |              |
|    | <b>Audit Indicator</b>    |                                             | Statistic Indicator Contact Person (n/a)Alert (n/a)                         |                                   | <b>Internal Name</b>     | <b>EventTypeDescriptionLast Updated</b>            |              |
| Е  | N                         | N                                           |                                                                             |                                   | E_HAS_BEEN_RE275         |                                                    | By Ex Libris |
| F  |                           | M                                           |                                                                             |                                   | E HAS BEEN S-276         |                                                    | By Ex Libris |
| ₽  |                           |                                             |                                                                             |                                   | E HAS BEEN M 277         |                                                    | By Ex Libris |
| P  | I۷                        |                                             |                                                                             |                                   | PROCESSING ALBOD         |                                                    | By Ex Libris |
| P  |                           | ١v                                          | Ν                                                                           |                                   | ADD REPRESEN 301         |                                                    | By Ex Libris |
| ₽  |                           |                                             |                                                                             |                                   | ADD REPRESEN 302         |                                                    | By Ex Libris |
| ₽  | I۷                        |                                             |                                                                             |                                   | ADD REPRESEN 303         |                                                    | By Ex Libris |
| ₽  |                           |                                             |                                                                             |                                   | <b>BYTE STREAM EB10</b>  |                                                    | By Ex Libris |
| ╔  | I۷                        |                                             |                                                                             |                                   | <b>BYTE STREAM EB11</b>  |                                                    | By Ex Libris |
| ₽  |                           |                                             |                                                                             |                                   | <b>BYTE STREAM EB12</b>  |                                                    | By Ex Libris |
| ₽  |                           |                                             |                                                                             |                                   | <b>BYTE STREAM (B13</b>  |                                                    | By Ex Libris |
| ╔  |                           |                                             |                                                                             |                                   | BYTE STREAM (B14         |                                                    | By Ex Libris |
| ╔  |                           |                                             |                                                                             |                                   | <b>BYTE STREAM (B16)</b> |                                                    | By Ex Libris |
| ₽  |                           |                                             |                                                                             |                                   | <b>BYTE STREAM (B16)</b> |                                                    | By Ex Libris |
| ঢ় |                           |                                             |                                                                             |                                   | BIT STREAM MD 317        |                                                    | By Ex Libris |
| ħ  | M                         | lv                                          |                                                                             |                                   | BIT STREAM MD 318        |                                                    | By Ex Libris |

Figure 57: Event Configuration Mapping Table

Administrators work with the Event Configuration mapping table as described in **[Working with Mapping Tables](#page-239-0)** on page **240**.

For a list of Events in Rosetta, see **[Appendix C: Events](#page-256-0)** [on page](#page-256-0) **257**.

## <span id="page-109-0"></span>**Configuring Provenance**

Administrators can determine which events the system must store for digital preservation purposes. Administrators define this information during advanced configuration, using the Provenance Configuration mapping table. (For more information on accessing the Provenance Configuration mapping table, see **[Administration](#page-16-0)** on page **17**.)

| <b>Table Information</b> |                           |                                                                                                    |                            |                                                                             |  |  |  |
|--------------------------|---------------------------|----------------------------------------------------------------------------------------------------|----------------------------|-----------------------------------------------------------------------------|--|--|--|
|                          | Sub System<br>Updated by: | EVENTS<br><b>EVENTS</b><br>Ex Libris<br>Table Description: Define to each event, Provenance indicator | Table Name:<br>Undated on: | Event Provenance<br>$\overline{\mathbf{r}}$<br>Tue Nov 17 18:20:40 IST 2009 |  |  |  |
|                          | <b>Mapping Table Rows</b> |                                                                                                    |                            |                                                                             |  |  |  |
|                          | EventType                 | Provenance Indicator Description                                                                      |                            | <b>Last Updated</b>                                                         |  |  |  |
| ঢ়                       |                           | P <sub>1</sub>                                                                                        |                            | By Ex Libris                                                                |  |  |  |
| ⊽                        |                           | 24                                                                                                    |                            | By Ex Libris                                                                |  |  |  |
| ⊽                        |                           | 25                                                                                                    |                            | By Ex Libris                                                                |  |  |  |
| ⊽                        |                           | p7                                                                                                    |                            | By Ex Libris                                                                |  |  |  |
| ⊽                        |                           | त्रि                                                                                                  |                            | By Ex Libris                                                                |  |  |  |
| ⊽                        |                           | 32                                                                                                    |                            | By Ex Libris                                                                |  |  |  |
| ⊽                        |                           | 38                                                                                                    |                            | By Ex Libris                                                                |  |  |  |
| ⊽                        |                           | AD                                                                                                    |                            | By Ex Libris                                                                |  |  |  |
| ⊽                        |                           | 43                                                                                                    |                            | By Ex Libris                                                                |  |  |  |
| ঢ়                       |                           | 44                                                                                                    |                            | By Ex Libris                                                                |  |  |  |
| ⊽                        |                           | 52                                                                                                    |                            | By Ex Libris                                                                |  |  |  |
| ⊽                        |                           | छ                                                                                                    |                            | By Ex Libris                                                                |  |  |  |
| ⊽                        |                           | 120                                                                                                   |                            | By Ex Libris                                                                |  |  |  |
| ⊽                        |                           | 124                                                                                                   |                            | By Ex Libris                                                                |  |  |  |
| ⊽                        |                           | 125                                                                                                   |                            | By Ex Libris                                                                |  |  |  |

Figure 58: Provenance Configuration Mapping Table

Administrators work with the Provenance Configuration mapping table as described in **[Working with Mapping Tables](#page-239-0)** on page **240**.

## <span id="page-109-1"></span>**Configuring IP Restrictions**

Administrators can restrict access to certain areas in the Rosetta system to users who log in to the Rosetta system from specific IP addresses. Administrators configure these IP addresses during advanced configuration using the IP WebService Restriction mapping table. (For more information on accessing the IP WebService Restriction mapping table, see **[Administration](#page-16-0)** on page **17**.)

|              | Sub System<br>Updated by:                 | INERA INERA<br>Ex Libris<br>Table Description: P WebService Restriction | <b>Table Name:</b><br>Updated on: | IP WebService Restriction ><br>Tue Nov 17 18:20:48 IST 2009 |        |
|--------------|-------------------------------------------|-------------------------------------------------------------------------|-----------------------------------|-------------------------------------------------------------|--------|
|              | <b>Mapping Table Rows</b>                 |                                                                         |                                   |                                                             |        |
|              | <b>IPRange</b>                            | Module Name                                                             | Description                       | <b>Last Undated</b>                                         |        |
|              | D.O.O.D-255.255 255.255 DepositUtil       |                                                                         |                                   | By Smith John                                               | Delete |
| ⊽            | 00.0.0-255.255.255.255 DeliveryAccessWS   |                                                                         |                                   | By Smith John                                               | Delete |
| ₽            | 0.0.0.0-255.255.255.255 StagingServiceWS  |                                                                         |                                   | By Smith John                                               | Delete |
| ╔            |                                           | D.O.O.D-255.255.255.255 MoveToPermanentNotifier                         |                                   | By Smith John                                               | Delete |
| ╔            | 0.0.0.0-255.255 255.255 StoWebServices    |                                                                         |                                   | By Smith John                                               | Delete |
| ₽            |                                           | 0.0.0.0-255.255.255 PermanentManagerWS                                  |                                   | By Smith John                                               | Delete |
| ஈ            |                                           | D 0.0.0-255.255.255.255 AddRepresentationWebServices                    |                                   | By Smith John                                               | Delete |
|              | 0.0.0.0-255.255.255 ProducerWebServices   |                                                                         |                                   | By Smith John                                               | Delete |
| <del>⊽</del> | D.O.O.D-255.255.255.255 JserManagerWS     |                                                                         |                                   | By Smith John                                               | Delete |
|              | V 0.0.0-255.255 255.255 DepositWebSenices |                                                                         |                                   | By Smith John                                               | Delete |
|              | Create a New Mapping Row                  |                                                                         |                                   |                                                             |        |
|              | IPRange                                   | <b>Module Name</b>                                                      | Description                       |                                                             |        |
|              |                                           |                                                                         |                                   |                                                             | Create |

Figure 59: IP WebService Restriction Mapping Table

Administrators can work with the IP WebService Restriction mapping table as described in **[Working with Mapping Tables](#page-239-0)** on page **240**.

## <span id="page-110-0"></span>**Generic Thumbnail Creation**

Rosetta uses an algorithm to generate thumbnails. When the system cannot generate the thumbnail using the algorithm, a default image is displayed.

Two types of configuration exist for thumbnail creation and display:

- [Configuring the Default Thumbnail Rule List](#page-110-1) on page 111
- $\blacksquare$  [Selecting the Default Thumbnail Image](#page-113-0) on page 114

### <span id="page-110-1"></span>*Configuring the Default Thumbnail Rule List*

To configure the list of rules for thumbnail creation, follow the path from the Advanced Configuration page to **Repository > General Settings > Generic Thumbnail Creation Rules**.

| Filter All      |    | $\overline{ }$       |                                               |                                               | Find                   |                        | in All                         | $\blacktriangledown$ Gn |
|-----------------|----|----------------------|-----------------------------------------------|-----------------------------------------------|------------------------|------------------------|--------------------------------|-------------------------|
| <b>Add Rule</b> |    |                      |                                               |                                               |                        | 1 - 10 of 30 Records   |                                |                         |
|                 |    | <b>Enabled Order</b> | Name                                          | Description                                   | Created                | Modification Date      | 1, 2, 3, 3, 35                 |                         |
|                 |    | ٠                    | <b>ASF Generic</b><br><b>Thumbnail Rule</b>   | Default thumbnail for ASF<br>iles             | 18/11/2009<br>08:12:00 | 18/11/2009<br>08:12:00 | <b>Uodate Duplicate Delete</b> |                         |
| 2               | ℐ  | ٠<br>₩.              | <b>AUDIO Generic</b><br><b>Thumbnail Rule</b> | Default thumbnail for<br>AUDIO files          | 18/11/2009<br>08:12:00 | 18/11/2009<br>08:12:00 | <b>Undate Dunlicate Delete</b> |                         |
| 3               |    | ۰<br>۰.              | <b>AVI Generic</b><br><b>Thumbnail Rule</b>   | Default thumbnail for AVL<br>flot             | 18/11/2009<br>03:12:01 | 18/11/2009<br>08:12:01 | Undate Duplicate Delete        |                         |
| л               |    | ۰<br>۰               | <b>BMP Generic</b><br>Thumbnail Rule          | Default thumbnail for BMP<br>fine.            | 18/11/2009<br>08:12:01 | 18/11/2009<br>08:12:01 | <b>Update Duplicate Delete</b> |                         |
| 5               |    | ۰<br>۰               | <b>D.W Genede</b><br>Thumbnail Rule           | Default thumbnail for DJV<br>files            | 18/11/2009<br>08:12:01 | 18/11/2009<br>08:12:01 | <b>Update Duplicate Delete</b> |                         |
| ŝ               |    |                      | <b>DOC Generic</b><br><b>Thumbnail Rule</b>   | Default thumbnail for DOC 18/11/2009<br>files | 08:12:01               | 18/11/2009<br>08:12:01 | <b>Update Duplicate Delete</b> |                         |
| 7               | ℯ  | ۰                    | <b>EAD Generic</b><br><b>Thumbnail Rule</b>   | Default thumbnail for EAD<br>files            | 18/11/2009<br>08:12:01 | 18/11/2009<br>08:12:01 | <b>Uodate Duplicate Delete</b> |                         |
| 8               | קה | ۰<br>۰               | <b>IMG Generic</b><br><b>Thumbnail Rule</b>   | Default thumbnail for IMG<br>fles             | 18/11/2009<br>08:12:02 | 18/11/2009<br>00:12:02 | <b>Undate Duplicate Delete</b> |                         |
| 9               |    | ۰<br>۰               | <b>JP2 Generic</b><br><b>Thumbnail Rule</b>   | Default thumbnail for JP2<br>El Gra           | 18/11/2009<br>08:12:02 | 18/11/2009<br>06:12:02 | <b>Undate Duplicate Delete</b> |                         |
| 10              |    | ۰                    | <b>JPG Generic</b><br><b>Thumbnail Rule</b>   | Default thumbnail for JPG<br><b>SLOVE</b>     | 18/11/2009<br>08:12:02 | 18/11/2009<br>08:12:02 | <b>Undate Duplicate Delete</b> |                         |

Figure 60: Thumbnail Creation Rules

The rules for all configured thumbnails appear in a table.

Use the up and down arrow buttons to move a rule to a different priority level. The last rule in the list should be a default rule in case no other rules apply.

## *Editing a Thumbnail Creation Rule*

To edit a thumbnail creation rule, click the **Update** link corresponding to the rule you want to edit. The Rule Details page opens:

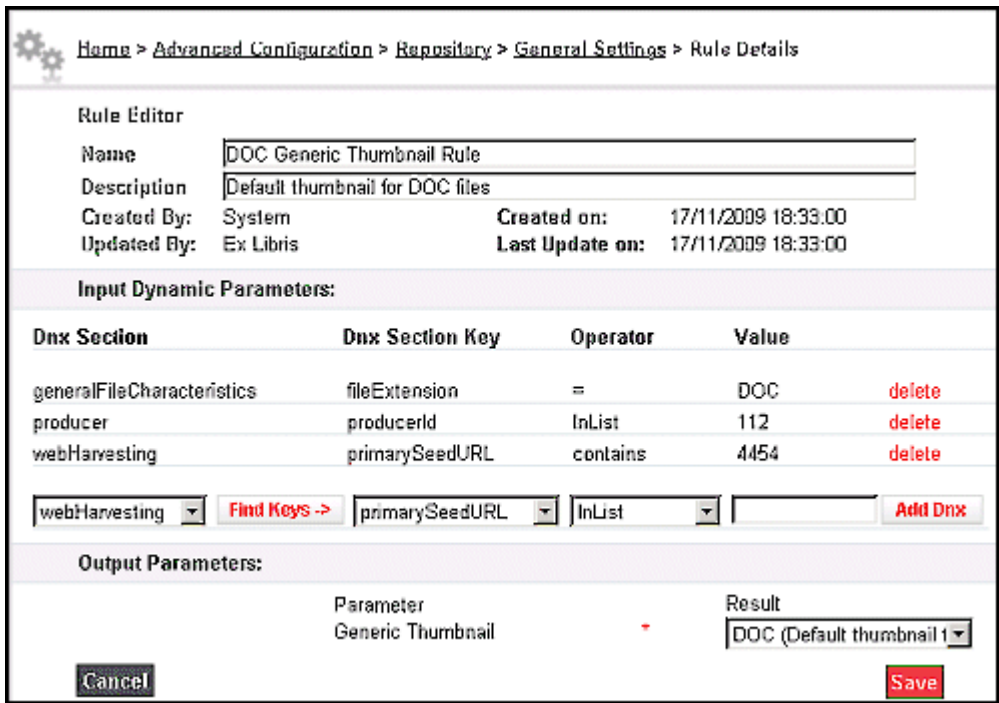

Figure 61: Rule Editor for Generic Thumbnail Rules

You can edit the Name and Description of the rule (top section of the page) You can also edit the output result (using the drop-down at the bottom right of the page, then clicking the **Save** button). You can edit the parameters by adding new ones and/or deleting existing ones.

Rules consist of a metadata parameter, referred to as a DNX, an operator such as equals to, and a value. For details about operators and values, see **Operators Used in Rule Parameters** on page **51**.

A rule such as fileExtension =  $ipq$  tells the system to display the selected default thumbnail image (from the **Result** drop-down field) when the file has the extension .jpg and Rosetta is unable to create a specific thumbnail based on the existing thumbnail-creation algorithm.

## *Adding a Thumbnail Creation Rule*

### **To add a rule:**

**1** From the **Dnx Section** column, select a DNX section from the drop-down menu and click **Find Keys**.

The page reloads with relevant key entries in the following field.

**2** From the **DNX Section Key** column, select a key from the drop-down menu.

- **3** Select an operator to compare the key with the value you will enter. For details about operators and values, see **Operators Used in Rule Parameters**  on page **51**.
- **4** Enter a value to complete the parameter.
- **5** Click the **Add DNX** button.

Rosetta adds the rule to the system. When a file matching that parameter cannot obtain a thumbnail image, Rosetta uses this rule to create a default thumbnail.

#### **NOTE:**

To change the image displayed when the rules apply, select a different result from the **Result** drop-down list and click **Save**.

### <span id="page-113-0"></span>*Selecting the Default Thumbnail Image*

To configure the default image displayed when no thumbnail is available, follow the path from **Advanced Configuration > Repository > General Settings > List of Generic Thumbnails**. The Generic Thumbnail List page opens.

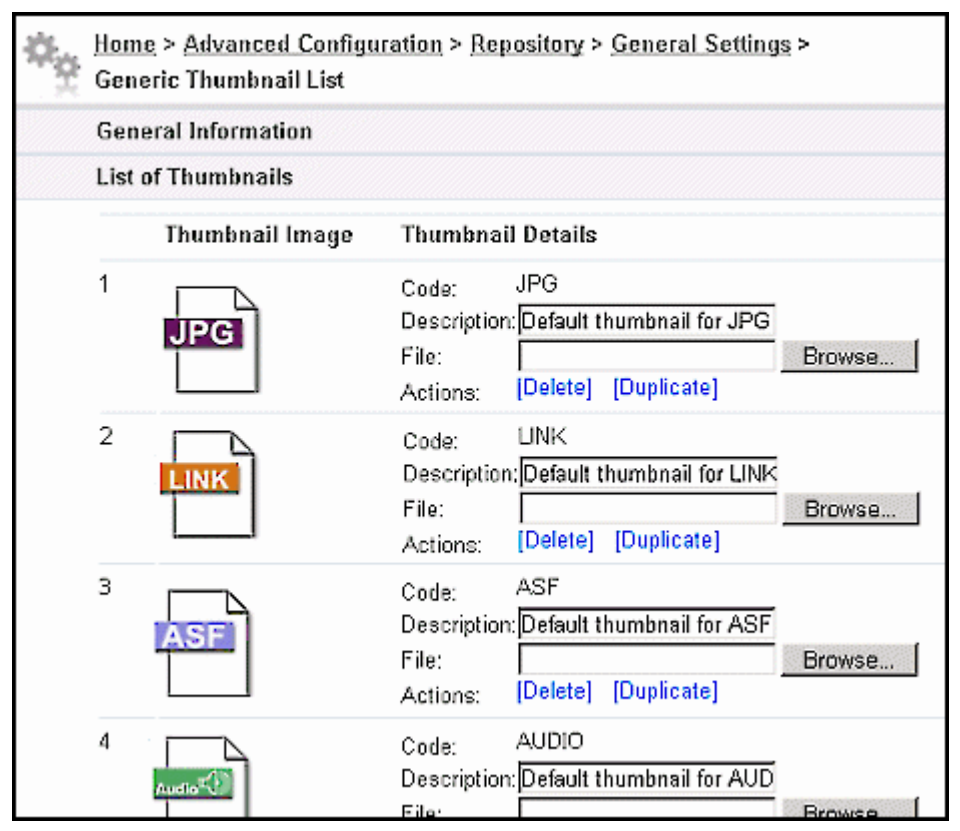

Figure 62: Generic Thumbnail List

**To create a new default thumbnail image:**

- **1** Scroll to the bottom of the page.
- **2** Under the **Load a new Generic Thumbnail** bar, enter a code and a description for the new thumbnail.
- **3** Click the **Browse** button and select an image from a local or network drive.
- **4** Click the **Load** button.

Rosetta loads the thumbnail image and details and displays them as an entry on the Generic Thumbnail List page.

# <span id="page-114-0"></span>**Configuring Sequences**

You can configure sequences to create strings consecutive numbers. Sequences can be used to create persistent identifiers.

#### **To create a sequence:**

**1** Open the sequences page (**Repository > Utilities and Files > Sequences**). The following appears:

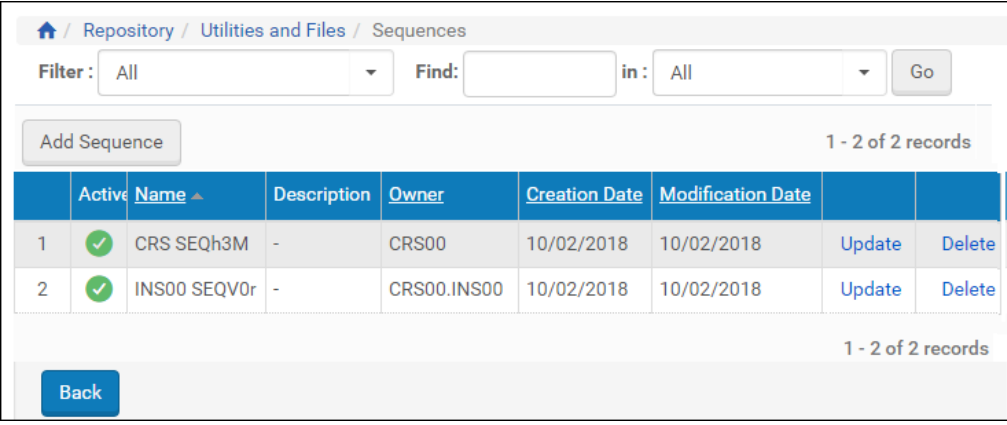

Figure 63: List of Sequences

**2** Click Add Sequence. The following appears:

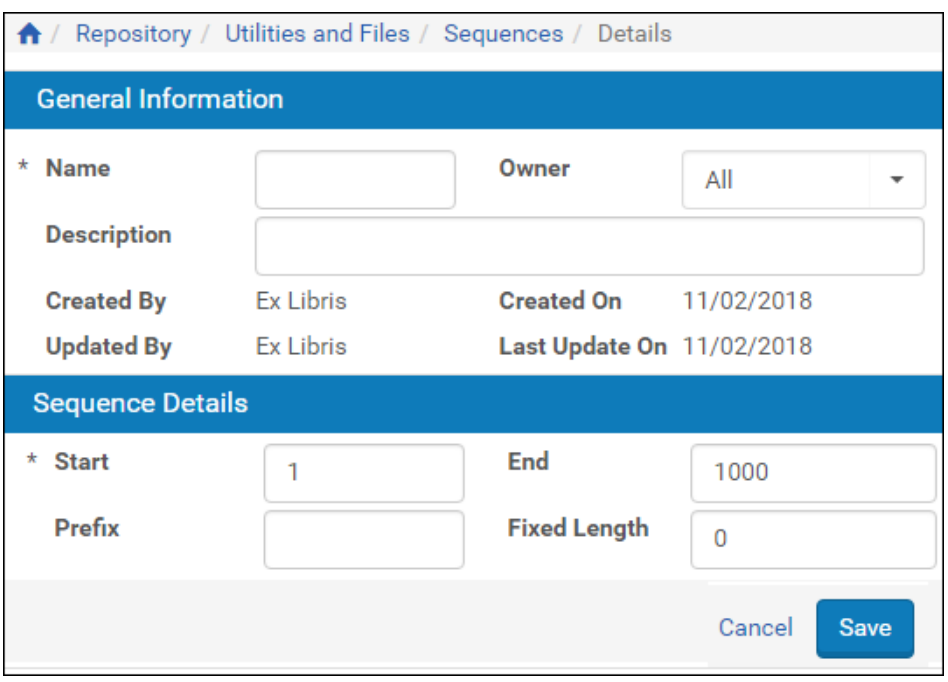

Figure 64: Sequences - Details

**3** Fill in the fields of the table as described in the following table:

Table 17. Configuring Sequences

| <b>Field</b> | <b>Description</b>                                                                                                    |
|--------------|----------------------------------------------------------------------------------------------------|
| Name         | The name of the sequence.                                                                                                    |
| Owner        | The institution that you want to have<br>access to the sequence. Select All to have<br>the sequence available to every<br>institution in the consortium. |
| Description  | A description of the sequence.                                                                                                    |
| <b>Start</b> | The number with which you want the<br>sequence to start.                                                                                                 |
| End          | The number with which you want the<br>sequence to end.                                                                                                   |
| Prefix       | The prefix of the sequence, if desired.                                                                                                    |
| Fixed Length | The number of digits in the sequence.<br>Leading zeros are added to adjust the<br>sequence to the desired length.                                        |

**4** Click **Save**. The sequence is added to the list of sequences.

# **Configuring Persistent Identifiers**

## **About Persistent Identifiers**

A persistent identifier (PID) is a unique identifier for a digital object such as an image or an article. PIDs enable accessing this object as long as the object exists, even if it was moved to another location. PIDs work with Rosetta and the Handle System to enable persistent identification of an object across contexts.

## **Persistent Identifiers and the Handle System**

The concept of handles is similar to the International Standard Book Number (ISBN). ISBN enables assigning a unique identifier to an edition of a book. This identifier is used internationally to obtain information about the book (such as author, publisher, and country) in a standard manner.

Like ISBN, a PID contains a unique object name, also known as a handle. Because an international unified mechanism for assigning handles to digital objects is provided, external systems can use handles to get information about the object, including its location.

However, handles on their own do not contain any reference to the current object location. Otherwise, handles could not be used when the location is changed. Instead, information about the object's location is stored separately. A handle is associated with the corresponding location using a set of services provided by the Corporation for National Research Initiatives (CNRI) and known as the Handle System.

The Handle System consists of an open protocol, a namespace, and a reference implementation of this protocol. The protocol enables a distributed computer system to store handles of digital objects and resolve these handles into information required for locating and accessing these objects. When an object is moved, only an appropriate record in the Handle System must be modified. This approach enables keeping the object name persistent while the object's location and other related information can be modified over time.

A handle is an example of a uniform resource name (URN) that serves as a persistent, location-independent resource identifier. URNs are designed to facilitate mapping other namespaces which share the properties of URNs to the URN namespace.

## **Configuring Persistent Identifiers – Workflow**

This section describes the workflow for adding persistent identifiers to objects in Rosetta. The following are the steps of the workflow:

- **1** Configure a sequence that will be used to add persistent identifiers to objects in Rosetta.
- **2** Configure a task chain with the Handle PI Generator task. There are tasks for the IE, representation, and file levels.
- **3** Create a set of objects to which you want to add the persistent identifiers.
- **4** Configure and run a process that will run the task chain that adds persistent identifiers to the set of objects.
- **5** Publish the objects with the persistent identifiers.

## **Configure a Sequence**

For information on configuring sequences, see **[Configuring Sequences](#page-114-0)** on [page](#page-114-0) **115**.

## **Configure a Task Chain**

You must configure a task chain that will be used by a process to add PI's to a set.

## **To configure a task chain:**

**1** From the Administration area, click **Repository > Task Chains > Add Task Chain**. The following appears:

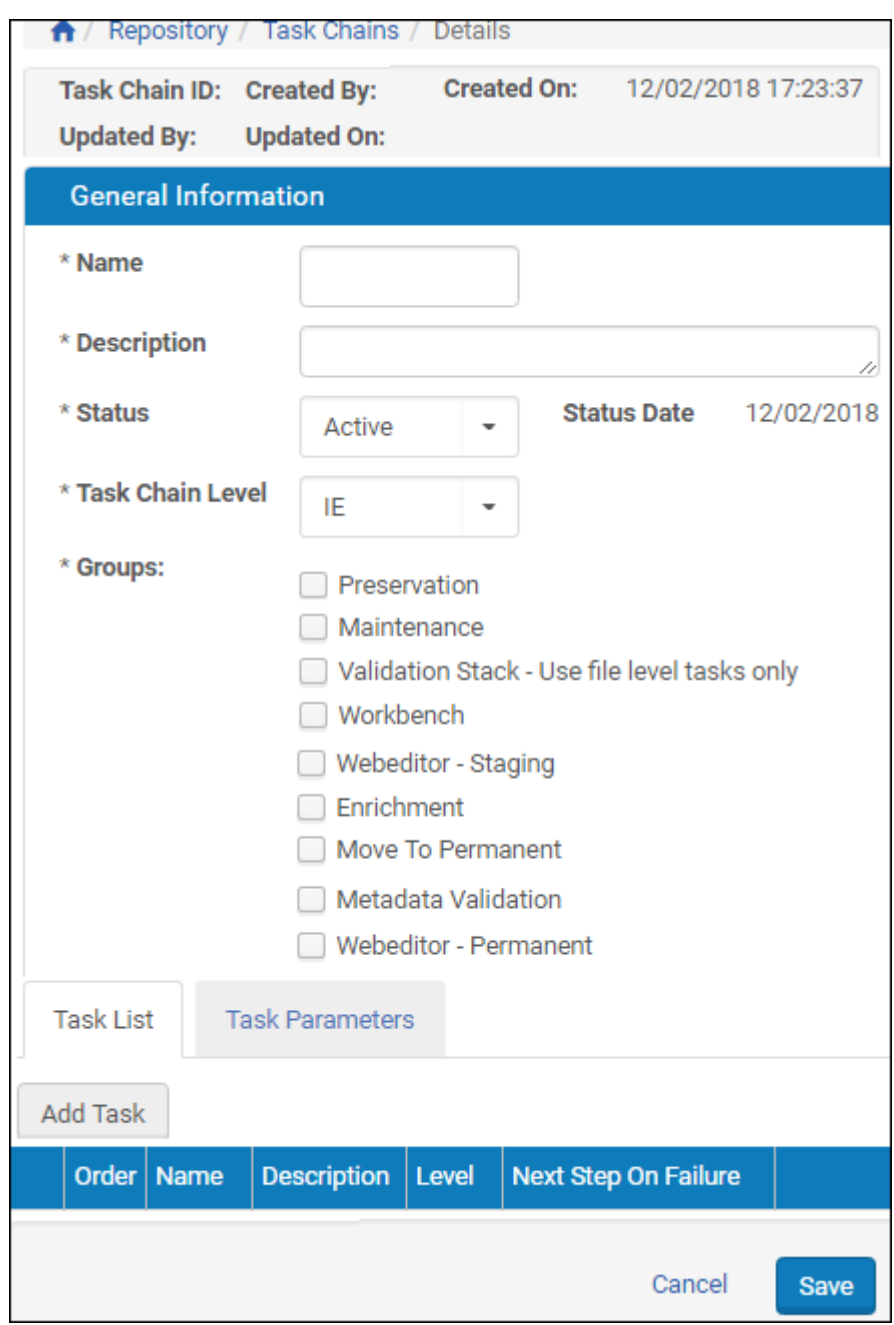

Figure 65: Add Task Chain

**2** Enter a name and description for the task chain.

- **3** Select a status.
- **4** Select a task chain level IE, Representation, or File.
- **5** Select the groups to which you want the task chain to belong.
- **6** Click **Add Task** and select the Handle PI Generator IE/Rep/File task depending on the level of the task chain.
- **7** Click the task parameters tab. The following appears:

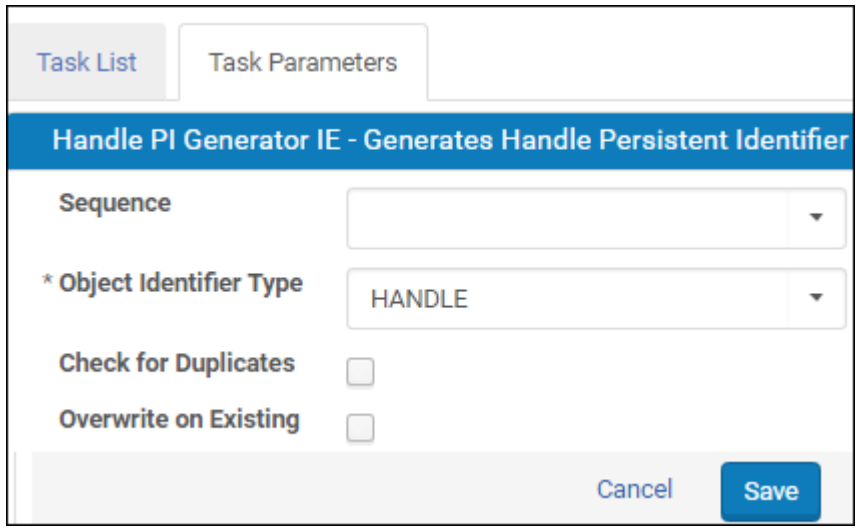

Figure 66: Task Parameters

- **8** You can enter information in the fields that will appear as the default when creating a process. For more information about these fields, see **[Configure](#page-119-0)  [and Run a Process](#page-119-0)** on page **120**.
- **9** Click **Save**.

The task chain is configured and available to be added to a process.

## **Create a Set**

You must create a set of objects to which you want to add the persistent identifiers. For information on creating a set, see the **Working with Sets** section of the *Rosetta Staff User's Guide.*

## <span id="page-119-0"></span>**Configure and Run a Process**

You must configure a process that will run the task chain that adds persistent identifiers to the set of objects that you created.

#### **To configure a process:**

- **1** From the List of Processes page (**Data Management > Manage Sets and Processes > Processes**), click **Add Process**. The list of task chain appears.
- **2** Select the task chain that you configured to add persistent identifiers to a set and click **Next**. The following appears:

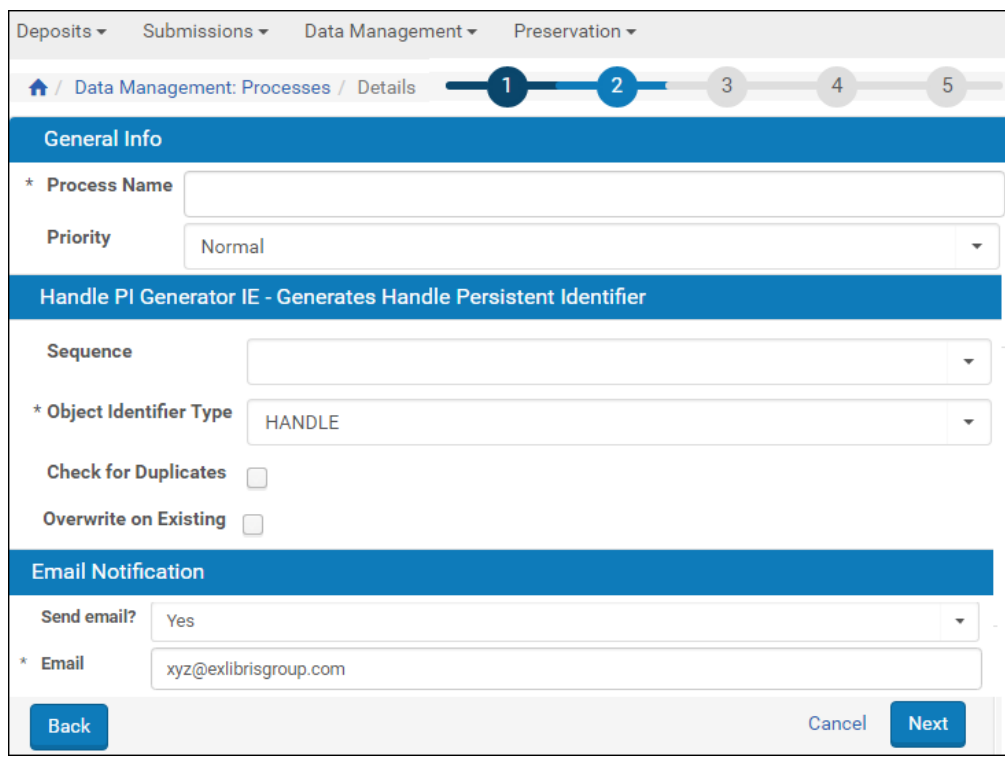

Figure 67: Add Process - Details

- **3** Enter a name for the process.
- **4** From the **Priority** drop-down list, select a priority.
- **5** Select a sequence that you configured.
- **6** Select an object identifier type.
- **7** If you want Rosetta to skip identifiers that already exist, select **Check for Duplicates**. Rosetta will skip up to three consecutive duplicates. If you do not select this checkbox, Rosetta adds duplicate identifiers.
- **8** If you want Rosetta to overwrite existing duplicates, select **Overwrite on Existing**.
- **9** In the **Send Email?** drop-down list, select **Yes** or **On failure only** if you want to be notified concerning the progress of the process and enter an email address in the **Email** field.
- **10** Click **Next**.
- **11** Select a set from the list of sets, and click **Next**.
- **12** Schedule the process to run if you want, and click **Next**.
- **13** Review the details of the process, and click **Submit**.

The process runs.

## **Publish to a Handle Server**

After the persistent identifiers have been added to the objects in Rosetta you can publish them, so that they can be used by a Handle server. Configure a publishing configuration for a Handle server by setting the Target Type to the HandlePublisherPlugin. For more information on publishing, refer to the **Configuring Publishing** section of the *Rosetta Staff User's Guide*.

# **Configuring Persistent Identifiers (Deprecated)**

This section contains:

- **[About Persistent Identifiers](#page-121-0)** on page **122**
- **[Configuring Creation and Publishing Profiles](#page-123-0)** on page **124**
- **[Configuring Creation Rules](#page-127-0)** on page **128**
- **[Configuring Publishing Rules](#page-131-0)** on page **132**

## <span id="page-121-0"></span>**About Persistent Identifiers**

A persistent identifier (PID) is a unique identifier for a digital object such as an image or an article. PIDs enable accessing this object as long as the object exists, even if it was moved to another location.

PIDs work with Rosetta and the Handle System to enable persistent identification of an object across contexts. Detailed information on this process is discussed in the following subsections of this section:

- **[Persistent Identifiers and the Handle System](#page-122-0)** on page **123**
- [Rosetta and the Handle System](#page-122-1) on page 123

Administrators can define rules for creating and publishing PIDs using the Persistent Identifier Creation and Publishing Profiles page. To access this page, follow the path from the Advanced Configuration page: **Repository > Persistent Identifiers > Persistent Identifier Creation and Publishing Profiles**.

| Sub System: PI                                          |                         |                                           |                   |      |  |  |  |  |
|---------------------------------------------------------|-------------------------|-------------------------------------------|-------------------|------|--|--|--|--|
|                                                         |                         |                                           |                   |      |  |  |  |  |
|                                                         |                         |                                           |                   |      |  |  |  |  |
|                                                         |                         |                                           |                   |      |  |  |  |  |
| Mapping Tables in all Sub Systems:<br><b>Table Name</b> |                         | Description                               | <b>Updated By</b> |      |  |  |  |  |
| 1 Handle PI Creation                                    | <b>Sub System</b><br>PI | Handle PI Creation                        | By Ex Libris      | Edit |  |  |  |  |
| 2 Handle PI Publishing - Public/Private Key             | PI                      | Handle PI Publishing - Public/Private Key | By Ex Libris Edit |      |  |  |  |  |

Figure 68: Persistent Identifier Creation and Publishing Profiles Page

### <span id="page-122-0"></span>*Persistent Identifiers and the Handle System*

The concept of handles is similar to the International Standard Book Number (ISBN). ISBN enables assigning a unique identifier to an edition of a book. This identifier is used internationally to obtain information about the book (such as author, publisher, and country) in a standard manner.

Like ISBN, a PID contains a unique object name, also known as a handle. Because an international unified mechanism for assigning handles to digital objects is provided, external systems can use handles to get information about the object, including its location.

However, handles on their own do not contain any reference to the current object location. Otherwise, handles could not be used when the location is changed. Instead, information about the object's location is stored separately. A handle is associated with the corresponding location using a set of services provided by the Corporation for National Research Initiatives (CNRI) and known as the Handle System.

The Handle System consists of an open protocol, a namespace, and a reference implementation of this protocol. The protocol enables a distributed computer system to store handles of digital objects and resolve these handles into information required for locating and accessing these objects. When an object is moved, only an appropriate record in the Handle System must be modified. This approach enables keeping the object name persistent while the object's location and other related information can be modified over time.

A handle is an example of a uniform resource name (URN) that serves as a persistent, location-independent resource identifier. URNs are designed to facilitate mapping other namespaces which share the properties of URNs to the URN namespace.

### <span id="page-122-1"></span>*Rosetta and the Handle System*

To enable Rosetta system users to work with PIDs, the Rosetta system provides integration with the Handle System. The following diagram shows how PIDs are created and published:

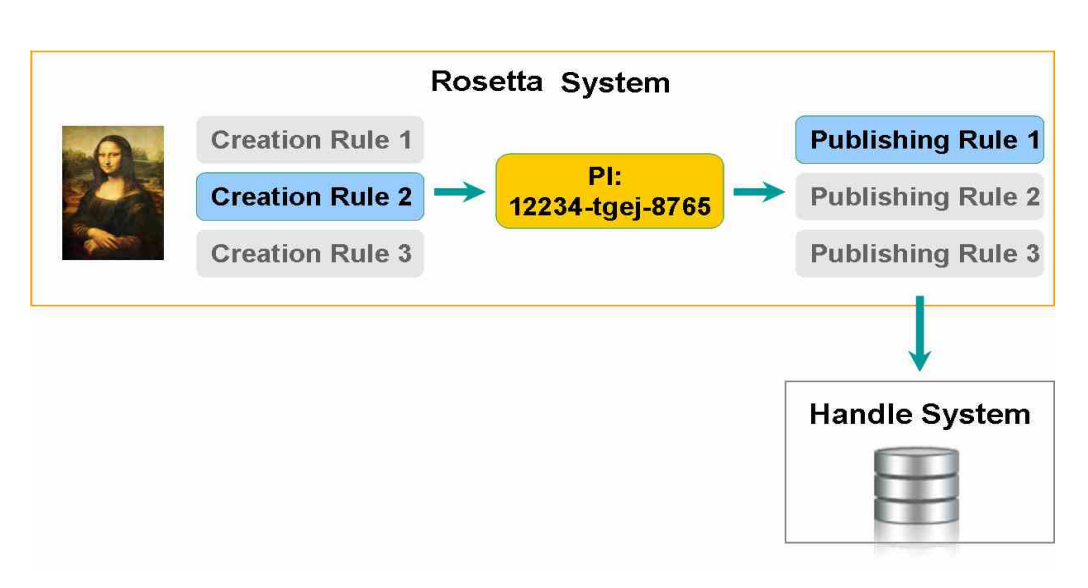

Figure 69: Creating and Publishing PIDs

The flow consists of the following steps:

- **1** To create a PID, the Rosetta system compares input parameters defined in creation rules with the parameters of a content object.
- **2** When the Rosetta system finds a creation rule that matches the object parameters, the system creates a PID using a creation profile defined in the rule.
- **3** To publish the PID to the Handle System, the Rosetta system compares input parameters defined in publishing rules with the parameters of a content object.
- **4** When the Rosetta system finds a publishing rule that matches the object parameters, the system publishes the PID using a publishing profile defined in the rule.

To enable the Rosetta system to create and publish PIDs to the Handle System, an Administrator configures the following components:

- Creation and publishing profiles (see **[Configuring Creation and Publis](#page-123-0)hing [Profiles](#page-123-0)** on page **124**)
- Creation rules (see **[Configuring Creation Rules](#page-127-0)** on page **128**)
- Publishing rules (see **[Configuring Publishing Rules](#page-131-0)** on page **132**)

## <span id="page-123-0"></span>**Configuring Creation and Publishing Profiles**

Creation and publishing profiles contain parameters that the Rosetta system must use when creating and publishing PIDs. For example, in a creation profile, Administrators can define a prefix, base URL, and Java class to be used for generating an identifier. Similarly, in a publishing profile, Administrators can

define a host name and authentication information that must be used for communicating with a Handle System server.

Administrators can create multiple profiles for different types of content objects. The Rosetta system determines a profile to be used for a specific object using creation and publishing rules. When the Rosetta system does not find an appropriate rule, the system does not generate a PID. (For more information, see **[Configuring Creation Rules](#page-127-0)** on page **128** and **[Configuring Publishing R](#page-131-0)ules**  [on page](#page-131-0) **132**.)

Administrators can configure creation and publishing profiles using mapping tables. In addition, Administrators can configure different publishing profiles for authorization performed with a private/public key and a secret key.

#### **To configure a creation or publishing profile:**

- **1** On the Initial Configuration page, click **Repository Setup Definitions**. The Repository Setup Definitions page opens.
- **2** Click **Step 7: Persistent Identifiers**. The Persistent Identifiers page opens.
- **3** Click **Persistent Identifier Creation and Publishing Profiles**. The list of mapping tables that define these profiles is displayed.
- **4** Locate the mapping table that defines the profile with which you want to work and click **Edit**. The page containing entries of the selected mapping table is displayed.

The fields in the mapping table can vary depending on the profile you are creating. For more information about the fields displayed for each profile type, see the following sections:

- **[Creation Profile](#page-124-0)** on page **125**
- **[Publishing Profile Using a Public/Private Key](#page-125-0)** on page **126**
- **[Publishing Profile Using a Secret Key](#page-126-0)** on page **127**
- **5** Modify the fields that you want to update, and click **Save**.

The Rosetta system now uses the creation profile as defined in the creation rules. (For more information on working with mapping tables, see **[Working with](#page-239-0)  [Mapping Tables](#page-239-0)** on page **240**.)

### <span id="page-124-0"></span>*Creation Profile*

When configuring a profile for creating a PID, Administrators define the following fields:

- pi\_type
- pi\_prefix
- pi\_generator\_class

#### **base\_url**

| <b>Table Information</b>                                                                 |                                   |                                                    |                 |
|------------------------------------------------------------------------------------------|-----------------------------------|----------------------------------------------------|-----------------|
| Sub System<br>PI PI<br>Updated by:<br>Ex Libris<br>Table Description: Handle PI Creation | <b>Table Name:</b><br>Updated on: | Handle PI Creation<br>Tue Nov 17 18:20:48 IST 2009 | ٠               |
| <b>Mapping Table Rows</b>                                                                |                                   |                                                    |                 |
| Value                                                                                    | Name                              | Description                                        | Last<br>Updated |
| $\triangleright$ handle                                                                  | pi type                           |                                                    | By Ex<br>Libris |
| $\nabla$ 2281                                                                            | pi prefix                         | This is the Ex Libris handle prefix number         | By Ex<br>Libris |
| M com.exlibris.digitool.repository.pi.handle.HandlePIGenerator pi_generator_class        |                                   |                                                    | By Ex<br>Libris |
| http://www.exlibrisgroup.com/urnResolver                                                 | base url                          |                                                    | By Ex<br>Libris |

Figure 70: Persistent Identifier Creation Profile

## <span id="page-125-0"></span>*Publishing Profile Using a Public/Private Key*

When configuring a profile for publishing a PID using a public/private key, Administrators define the fields as described in the following table:

| <b>Parameter</b>                     | Defines                                                                        |
|--------------------------------------|--------------------------------------------------------------------------------|
| authentication.type                  | The authorization type                                                         |
| authentication.public.handleName     | The name of a handle on the server that<br>contains authentication information |
| authentication.public.index          | Index that defines where authentication<br>information is stored in the handle |
| authentication.public.privateKeyFile | Location of the private key                                                    |
| authentication.public.passphrase     | Password, if necessary                                                         |

Table 18. Private/Public Key Parameters

|   | <b>Table Information</b>                             |                                                                                             |                    |                                                                                                    |
|---|------------------------------------------------------|---------------------------------------------------------------------------------------------|--------------------|----------------------------------------------------------------------------------------------------|
|   | <b>Sub System</b><br>Updated by:<br><b>Ex Libris</b> | Persistent Identifiers<br>▼<br>Table Description: Handle PI Publishing - Public/Private Key |                    | Table Name: Handle PI Publishing - Public/Private Key ><br>Updated on: Tue Nov 17 18:20:48 IST 2009 |
|   | <b>Mapping Table Rows</b>                            |                                                                                             |                    |                                                                                                    |
|   | Value                                                | Name                                                                                        | <b>Description</b> | <b>Last Updated</b>                                                                                 |
| ₽ | handle                                               | pi type                                                                                     |                    | By Ex Libris                                                                                        |
| ₽ | com exlibris digitool rep pi publisher class         |                                                                                             |                    | By Ex Libris                                                                                        |
| ₽ | http://localhost.1801/de url                         |                                                                                             |                    | By Ex Libris                                                                                        |
| ₽ | public                                               | admin.type                                                                                  |                    | By Ex Libris                                                                                        |
| ₽ | public                                               | authentication.type                                                                         |                    | By Ex Libris                                                                                        |
| ₽ | 0.NA/2281                                            | authentication.public.ha                                                                    |                    | By Ex Libris                                                                                        |
| ₽ | 300                                                  | authentication.public.inc                                                                   |                    | By Ex Libris                                                                                        |
| ₽ |                                                      | C:/hs/svr_1/admpriv.bin authentication.public.pri                                           |                    | By Ex Libris                                                                                        |
| ⊽ | passphrase                                           | authentication.public.pa                                                                    |                    | By Ex Libris                                                                                        |
| ₽ | true                                                 | regParams.use                                                                               |                    | By Ex Libris                                                                                        |
| ₽ | false                                                | regParams.authoritative                                                                     |                    | By Ex Libris                                                                                        |
| ₽ | false                                                | regParams.certify                                                                           |                    | By Ex Libris                                                                                        |
| ₽ | true                                                 | regParams.ignoreRestri                                                                      |                    | By Ex Libris                                                                                        |

Figure 71: Persistent Identifier Publishing Profile (Public/Private Key)

## <span id="page-126-0"></span>*Publishing Profile Using a Secret Key*

When configuring a profile for publishing a PID using a secret key, Administrators define the fields as described in the following table:

| <b>Parameter</b>                 | Defines                                                                                                    |
|----------------------------------|----------------------------------------------------------------------------------------------------|
| authentication.type              | The authorization type                                                                                                    |
| authentication.secret.handleName | The name of a handle on the server<br>that contains authentication<br>information. Usually, the name of a<br>handle is the handle prefix followed by<br>/ADMIN. |
| authentication.secret.index      | Index that defines where<br>authentication information is stored in<br>the handle                                                                               |
| authentication.secret.pass       | Secret key's password                                                                                                    |

Table 19. Secret Key Parameters

|   | <b>Table Information</b>  |                                                      |                    |                                                                                                    |
|---|---------------------------|------------------------------------------------------|--------------------|----------------------------------------------------------------------------------------------------|
|   | Sub System<br>Updated by: | Persistent Identifiers<br><b>Ex Libris</b>           | $\pmb{\mathrm{v}}$ | Table Name: Handle PI Publishing - Secret Key<br>$\blacksquare$<br>Updated on: Tue Nov 17 18:20:48 IST 2009 |
|   |                           | Table Description: Handle PI Publishing - Secret Key |                    |                                                                                                    |
|   | <b>Mapping Table Rows</b> |                                                      |                    |                                                                                                    |
|   | Value                     | Name                                                 | Description        | <b>Last Updated</b>                                                                                         |
| ⊽ | handle                    | pi type                                              |                    | By Ex Libris                                                                                                |
| ⊽ |                           | com.exlibris.digitool.reppi_publisher_class          |                    | By Ex Libris                                                                                                |
| ⊽ | handle                    | premisType                                           |                    | By Ex Libris                                                                                                |
| ⊽ | secret                    | authentication.type                                  |                    | By Ex Libris                                                                                                |
| ⊽ | 12345/ADMIN               | authentication.secret.h                              |                    | By Ex Libris                                                                                                |
| ⊽ | 300                       | authentication.secret.ir                             |                    | By Ex Libris                                                                                                |
| ⊽ | ex2000                    | authentication secret p                              |                    | By Ex Libris                                                                                                |
| ⊽ | secret                    | admin.type                                           |                    | By Ex Libris                                                                                                |
| ⊽ | 12345/ADMIN               | admin.secret.handleNa                                |                    | By Ex Libris                                                                                                |
| ⊽ | 300                       | admin.secret.index                                   |                    | By Ex Libris                                                                                                |
| ⊽ | ex2000                    | admin.secret.pass                                    |                    | By Ex Libris                                                                                                |
| ⊽ | true                      | regParams.use                                        |                    | By Ex Libris                                                                                                |
| ⊽ | false                     | reqParams.authoritative                              |                    | By Ex Libris                                                                                                |
| ⊽ | false                     | reqParams.certify                                    |                    | By Ex Libris                                                                                                |
| ⊽ | true                      | regParams.ignoreRestr                                |                    | By Ex Libris                                                                                                |

Figure 72: Persistent Identifier Publishing Profile (Secret Key)

## <span id="page-127-0"></span>**Configuring Creation Rules**

To define the profile that the Rosetta system must use to create a PID, Administrators configure creation rules. If multiple rules are defined, the Rosetta system applies the first rule found.

Administrators work with creation rules using the List of Creation Rules page.

#### **To access the List of Creation Rules page:**

**1** From the Advanced Configuration page, follow the path: **Repository > Persistent Identifiers**.

The Persistent Identifiers page opens.

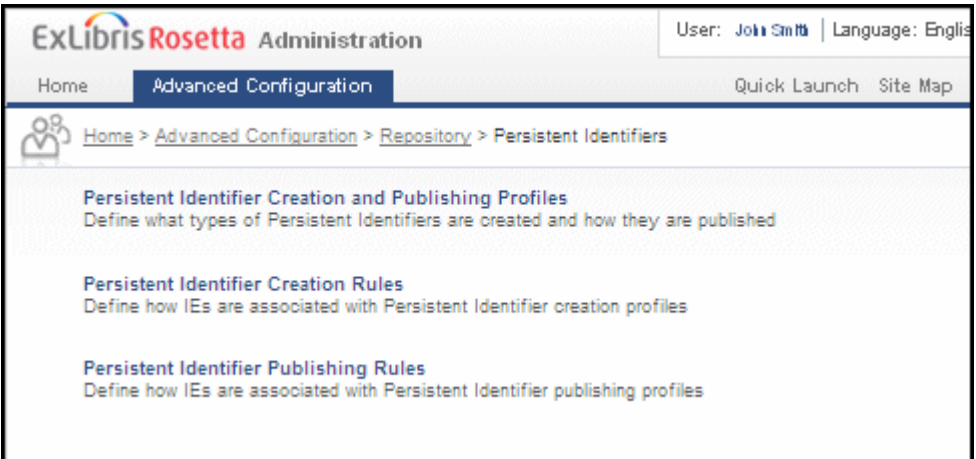

Figure 73: Persistent Identifiers Page

#### **2** Click **Persistent Identifier Creation Rules**.

The Rule List page opens.

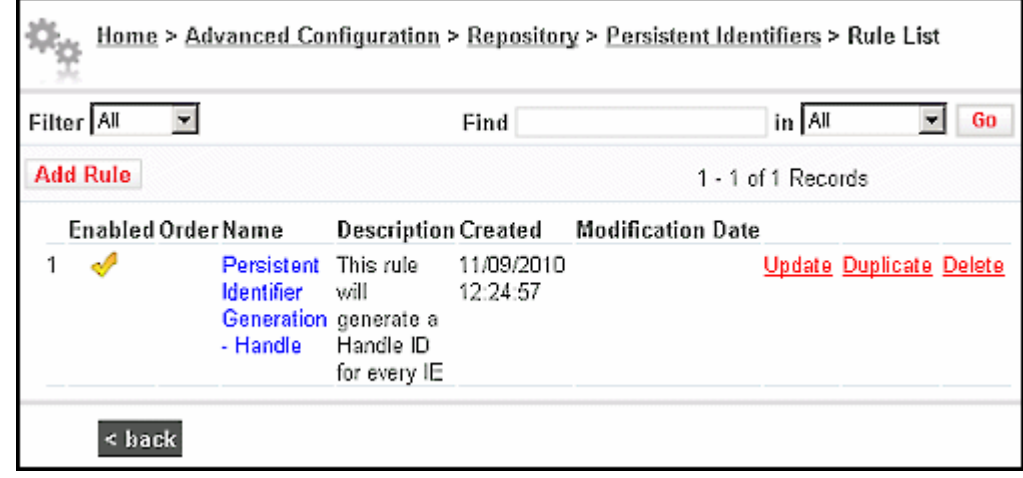

Figure 74: List of Creation Rules Page

The following actions can be performed from the Rule List page:

- **[Adding a Creation Rule](#page-129-0) on page 130**
- [Duplicating a Rule](#page-130-0) on page 131
- **[Updating a Creation Rule](#page-130-1)** on page **131**
- **[Deleting a Creation Rule](#page-130-2) on page 131**
- **[Activating and Deactivating a Creation Rule](#page-131-1)** on page **132**
- **[Re-ordering the List of Creation Rules](#page-131-2)** on page **132**

## <span id="page-129-0"></span>*Adding a Creation Rule*

Administrators can add new creation rules to define how a PID must be created. When adding a creation rule, Administrators define general information for the rule (such as the name and description of the rule), input parameters (such as object type or Producer ID), and output parameters (such as the handle profile).

#### **To add a creation rule:**

**1** On the List of Creation Rules page (see **[Configuring Creation Rules](#page-127-0)** on [page](#page-127-0) **128**), click **Add Rule**. The Rule Details page opens.

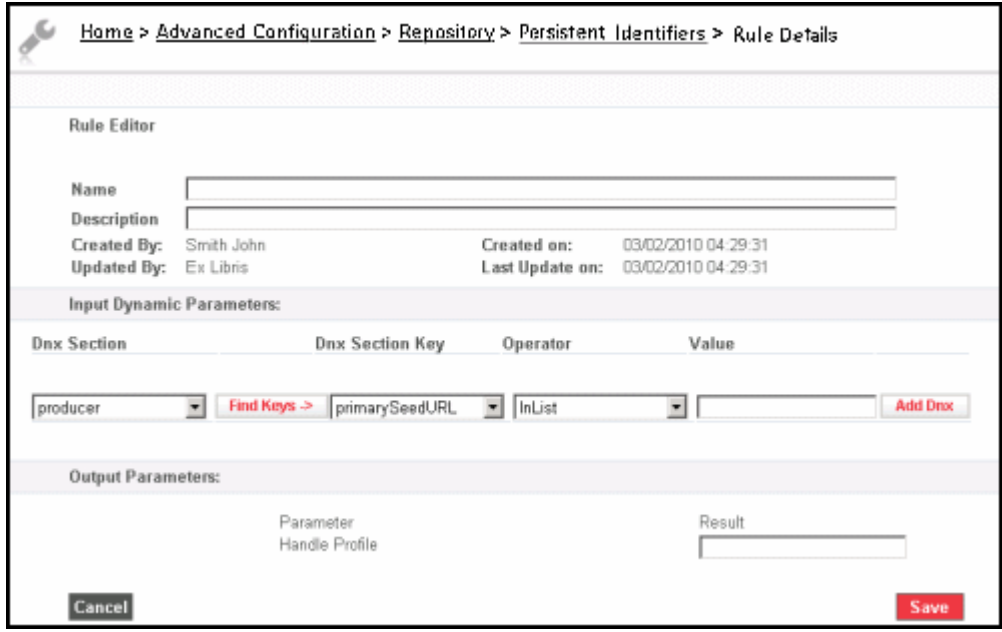

Figure 75: Rule Details Page

- **2** In the **Name** and **Description** fields, enter the information for the rule.
- **3** In the **Input Dynamic Parameters** pane, define parameters and their values. For details about operators and parameters, see **Operators Used in Rule Parameters** on page **51**.
- **4** In the **Output Parameters** pane, in the **Handle Profile** field, enter the name of a handle profile to be used for creating the rule. (For more information on configuring profiles, see **[Configuring Creation and Publishing Profiles](#page-123-0)** on [page](#page-123-0) **124**.)
- **5** Click **Save**. The rule is displayed on the List of Creation Rules page.

The Rosetta system now uses the rule when creating PIDs.

## <span id="page-130-0"></span>*Duplicating a Rule*

Administrators can duplicate rules. This is especially helpful when creating a new rule. It is often faster to duplicate an existing rule and modify it, than to create a new rule.

## **To duplicate a rule:**

On the Persistent Identifier Creation and Publishing Rules page, locate the rule you want to duplicate and click **Duplicate**. The Rosetta system creates a copy of the rule.

An exact rule of the Producer profile is added to the Persistent Identifier Creation and Publishing Rules page. The Rosetta system automatically labels the new rule with the name Copy of followed by the name of the original rule. Edit the rule as needed and save.

## <span id="page-130-1"></span>*Updating a Creation Rule*

Administrators can update general information, input and output parameters of an existing creation rule.

### **To update a creation rule:**

- **1** On the List of Creation Rules page (see **[Configuring Creation Rules](#page-127-0)** on [page](#page-127-0) **128**), locate the creation rule you want to update and click **Update**. The Rule Details page opens.
- **2** Modify the fields you want to update, and click **Save**.

The creation rule is updated in the Rosetta system.

## <span id="page-130-2"></span>*Deleting a Creation Rule*

Administrators can delete an existing creation rule.

#### **NOTE:**

```
After deleting a creation rule, it is no longer available to the Rosetta 
system for matching.
```
### **To delete a creation rule:**

- **1** On the List of Creation Rules page (see **[Configuring Creation Rules](#page-127-0)** on [page](#page-127-0) **128**), locate the creation rule you want to delete and click **Delete**. The confirmation page opens.
- **2** Click **OK**.

The creation rule is deleted from the Rosetta system.

## <span id="page-131-1"></span>*Activating and Deactivating a Creation Rule*

Administrators can activate or deactivate a creation rule. After deactivating a creation rule, it is no longer available to the Rosetta system for matching.

On the List of Creation Rules page, the creation rule's status is indicated by the check mark in the **Active** column:

- Yellow The creation rule is active.
- Grey The creation rule is inactive.

#### **To activate or deactivate a creation rule:**

- **1** On the List of Creation Rules page (see **[Configuring Creation Rules](#page-127-0)** on [page](#page-127-0) **128**), locate the creation rule you want to activate or deactivate.
- **2** In the **Active** column, click the check mark. The check mark in the **Active** column indicates the new status.

The creation rule is changed from active to inactive, or from inactive to active.

### <span id="page-131-2"></span>*Re-ordering the List of Creation Rules*

To define the handle profile that must be used for a specific content object, the Rosetta system compares the input parameters defined in a creation rule with the parameters of the content object.

The creation rules are analyzed in the same order as they are displayed on the List of Creation Rules page. The Rosetta system uses the first creation rule found that matches the parameters of the content object.

An Administrator can re-order creation rules to change their priority.

#### **To re-order the list of creation rules:**

 On the List of Creation Rules page (see **[Configuring Publishing Rul](#page-131-0)es** on [page](#page-131-0) **132**), select the rule, and then use the up and down arrows to change the rule's priority.

The Rosetta system now analyzes the creation rules in the newly defined order.

## <span id="page-131-0"></span>**Configuring Publishing Rules**

To define the profile that the Rosetta system must use to publish a PID, Administrators configure publishing rules. If multiple rules are defined, the Rosetta system applies all the rules that satisfy an object's parameters.

Administrators work with publishing rules using the List of Publishing Rules page.

#### **To access the List of Publishing Rules page:**

**1** From the Advanced Configuration page, follow the path: **Repository > Persistent Identifiers**.

The Persistent Identifiers page opens.

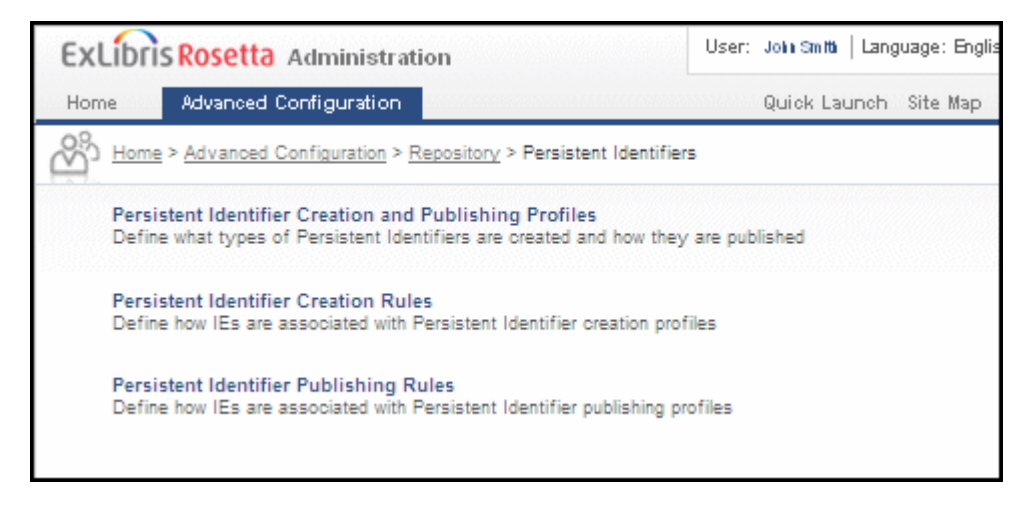

Figure 76: Persistent Identifiers Page

### **2** Click **Persistent Identifier Publishing Rules**.

The Rule List page opens.

| Filter All<br>$\blacksquare$ |                                                           |                                                      | Find                   |                          |  | in All                  |  |
|------------------------------|-----------------------------------------------------------|------------------------------------------------------|------------------------|--------------------------|--|-------------------------|--|
| <b>Add Rule</b>              |                                                           |                                                      |                        | 1 - 1 of 1 Records       |  |                         |  |
| <b>Enabled Order</b>         | Name                                                      | <b>Description</b>                                   | Created                | <b>Modification Date</b> |  |                         |  |
|                              | Persistent<br><b>Identifier</b><br>Publishing -<br>Handle | This rule will publish the<br>Handle ID for every IE | 17/11/2009<br>18:17:54 |                          |  | Update Duplicate Delete |  |

Figure 77: Rule List Page for Publishing Rules

The following actions can be performed on the List of Creation Rules page:

- **[Adding a Publishing Rule](#page-133-0)** on page **134**
- **[Updating a Publishing Rule](#page-134-0)** on page **135**
- **[Deleting a Publishing Rule](#page-134-1) on page 135**
- **[Activating and Deactivating a Publishing Rule](#page-134-2) on page 135**
- **[Re-Ordering the List of Publishing Rules](#page-135-0)** on page **136**

## <span id="page-133-0"></span>*Adding a Publishing Rule*

Administrators can add new publishing rules to define how a PID must be published. When adding a publishing rule, Administrators define general information for the rule (such as the name and description of the rule), input parameters (such as object type or Producer ID), and output parameters (such as the handle profile).

#### **To add a publishing rule:**

**1** On the List of Publishing Rules page (see **[Configuring Publishing Ru](#page-131-0)les** on [page](#page-131-0) **132**), click **Add Rule**. The Rule Details page opens.

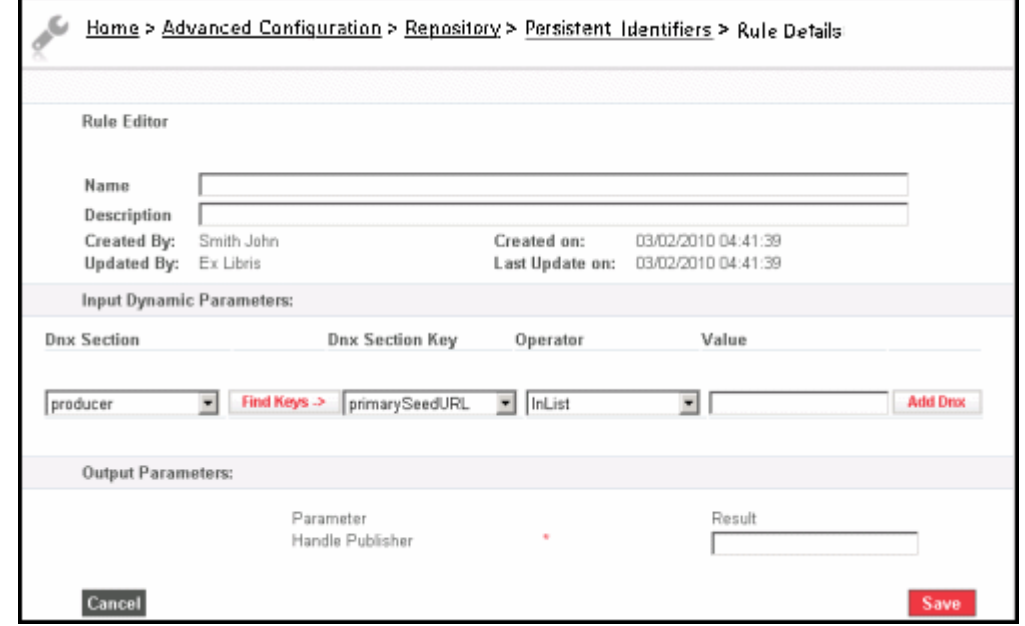

Figure 78: Rule Details Page

- **2** In the **Name** and **Description** fields, enter the information for the rule.
- **3** In the **Input Dynamic Parameters** pane, define parameters and their values. For more information about paramaters and operators, see **Operators Used in Rule Parameters** on page **51**.
- **4** In the **Output Parameters** pane, in the **Handle Publisher** field, enter the name of a handle profile to be used for publishing the rule. (For more information about configuring profiles, see **[Configuring Creation and](#page-123-0)  [Publishing Profiles](#page-123-0)** on page **124**.)
- **5** Click **Save**.

The Rule List page opens with the new rule in the list.

The Rosetta system now uses the rule when publishing PIDs.

## <span id="page-134-0"></span>*Updating a Publishing Rule*

Administrators can update general information, input and output parameters of an existing publishing rule.

### **To update a publishing rule:**

- **1** On the List of Publishing Rules page (see **[Configuring Publishing Ru](#page-131-0)les** on [page](#page-131-0) **132**), locate the creation rule you want to update and click **Update**. The Rule Details page opens.
- **2** Modify the fields you want to update, and then click **Save**. The publishing rule is updated in the Rosetta system.

## <span id="page-134-1"></span>*Deleting a Publishing Rule*

Administrators can delete an existing publishing rule.

```
NOTE:
```

```
After deleting a publishing rule, it is no longer available to the Rosetta 
system for matching.
```
### **To delete a publishing rule:**

**1** On the List of Publishing Rules page (see **[Configuring Publishing Ru](#page-131-0)les** on [page](#page-131-0) **132**), locate the publishing rule you want to delete and click **Delete**.

A confirmation page opens.

**2** Click **OK**.

The publishing rule is deleted from the Rosetta system.

## <span id="page-134-2"></span>*Activating and Deactivating a Publishing Rule*

Administrators can activate or deactivate a publishing rule. After deactivating a publishing rule, it is no longer available to the Rosetta system for matching.

On the List of Publishing Rules page, the publishing rule's status is indicated by the check mark in the **Active** column:

- Yellow The publishing rule is active.
- Grey The publishing rule is inactive.

### **To activate or deactivate a publishing rule:**

- **1** On the List of Publishing Rules page (see **[Configuring Publishing Ru](#page-131-0)les** on [page](#page-131-0) **132**), locate the publishing rule you want to activate or deactivate.
- **2** In the **Active** column, click the check mark. The check mark in the **Active** column indicates the new status.

The publishing rule is changed from active to inactive, or from inactive to active.

## <span id="page-135-0"></span>*Re-Ordering the List of Publishing Rules*

To define the handle profile that must be used for a specific content object, the Rosetta system compares the input parameters defined in a publishing rule with the parameters of the content object.

The publishing rules are analyzed in the same order as they are displayed on the List of Publishing Rules page. The Rosetta system uses the first publishing rule found that matches the parameters of the content object.

An Administrator can re-order publishing rules to change their priority.

### **To re-order the list of publishing rules:**

 On the List of Publishing Rules page (see **[Configuring Publishing Ru](#page-131-0)les** on [page](#page-131-0) **132**), select the rule, and then use the up and down arrows to change the rule's priority.

The Rosetta system now analyzes the publishing rules in the newly defined order.

# **Configuring Property Flattening**

You can select fields from the DNX to be fattened and put on the database so they can be accessible for reporting or other needs. You select the fields to flatten from **Data Management > Advanced Tools > Property Flattening**.

| IE         | 0 items selected | <b>Remove all</b> |                                                       |                |  |
|------------|------------------|-------------------|-------------------------------------------------------|----------------|--|
|            |                  |                   | FILE.vsOutcome.TECHMD.checkDate                       |                |  |
|            |                  |                   | IE.accessRightsPolicy.localPolicyId                   | ÷              |  |
|            |                  |                   | IE.accessRightsPolicy.policyId                        | ÷              |  |
|            |                  |                   | IE.CMS.mld                                            | ÷              |  |
|            |                  |                   | IE.CMS.recordId                                       | ÷              |  |
|            |                  |                   | IE.CMS.system                                         |                |  |
|            |                  |                   | IE.Collection.collectionId                            |                |  |
|            | 0 items selected |                   |                                                       |                |  |
| <b>REP</b> |                  | <b>Remove all</b> |                                                       | <b>Add all</b> |  |
|            |                  |                   | FILE.preservationLevel.preservationLevelDateAssigned  | ٠              |  |
|            |                  |                   | FILE.preservationLevel.preservationLevelRationale     | ÷              |  |
|            |                  |                   | FILE.preservationLevel.preservationLevelRole          | ÷              |  |
|            |                  |                   | FILE.preservationLevel.preservationLevelValue         |                |  |
|            |                  |                   | REP.accessRightsPolicy.policyId                       |                |  |
|            |                  |                   | REP.envHardwareRegistry.registryId                    |                |  |
|            |                  |                   | REP.environment.environmentCharacteristic             |                |  |
| File       | 0 items selected | <b>Remove all</b> |                                                       | <b>Add all</b> |  |
|            |                  |                   | FILE.accessRightsPolicy.policyId                      |                |  |
|            |                  |                   | FILE.Classification.classificationId                  | ÷              |  |
|            |                  |                   | FILE.creatingApplication.creatingApplicationExtension | ÷              |  |
|            |                  |                   | FILE.creatingApplication.creatingApplicationName      |                |  |
|            |                  |                   | FILE.creatingApplication.creatingApplicationVersion   |                |  |
|            |                  |                   | FILE.creatingApplication.dateCreatedByApplication     |                |  |
|            |                  |                   | FILE.dc.contributor                                   | ÷              |  |

Figure 79: Property Flattening

Select the fields that you want to flatten from the right column. You can select up to 10 fields.

The flattening occurs during Commit to Permanent or when running a Populate Flattening Table task, which are available for the IE, representation, and file levels.

All extracted properties are accessible in the FLATTENED\_PROPERTIES view of the RPT scheme.

# **Bytestream Extraction Rules**

This section contains:

- **[About Bytestream Extraction Rules](#page-138-1)** on page **139**
- **[Bytestreams in Task Chains](#page-138-0)** on page **139**
- **[New Bytestream Extraction Rule](#page-139-0)** on page **140**
- **[Rule List](#page-139-1)** on page **140**
- **[Adding a Bytestream Extraction Rule](#page-140-0)** on page **141**
- **[Additional Bytestream Rule Actions](#page-142-0)** on page **143**

## <span id="page-138-1"></span>**About Bytestream Extraction Rules**

In order to provide bytestream support, Rosetta has set up a plug-in extraction tool for a bytestream-related task chain. The task chain is used during SIP processing for new deposits, as part of a maintenance job, or as part of an Add Representation task.

# <span id="page-138-0"></span>**Bytestreams in Task Chains**

The task chain includes a virus check, format identification, technical metadata extraction, and risk extraction. Should the extraction process fail at any stage, the entire SIP is routed to a Technical Analyst for handling.

When a file contains bytestreams (for example, a multi-TIFF file), Rosetta extracts the bytestreams and runs them through the validation stack. The metadata is kept separately for each bytestream while the file itself is kept in the permanent directory as is, not extracted.

# <span id="page-139-0"></span>**New Bytestream Extraction Rule**

A new rule available from the SIP Routing Rules page defines the following:

- Input: Dynamic input All IE, REP, and File DNX attributes will be available.
- Output: Bytestream Extraction Tool Extracts bytestreams out of a bytestream file. The list of bytestream extraction tools will be driven from the plug-in manager and will include all DecomposerPlugin extractors

# <span id="page-139-1"></span>**Rule List**

Which extraction rule to use when processing a file containing bytestreams is determined by bytestream type and rule precedence as configured by the Administrator.

**To access the list of bytestream extraction rules:**

Follow this path from the Rosetta Administration page:

 **System Configuration > Deposit > Rules for Bytestream MD Extraction** The Rule List page for bytestream extractions opens.

|                                       | Filter All | $\blacksquare$       |                        |                              | Find                         |                          |  | in All                         | $\bullet$ Go |  |  |  |
|---------------------------------------|------------|----------------------|------------------------|------------------------------|------------------------------|--------------------------|--|--------------------------------|--------------|--|--|--|
| <b>Add Rule</b><br>1 - 3 of 3 Records |            |                      |                        |                              |                              |                          |  |                                |              |  |  |  |
|                                       |            | <b>Enabled Order</b> | Name                   | Description                  | Created                      | <b>Modification Date</b> |  |                                |              |  |  |  |
| $\mathbf{1}$                          | -0         | $\mathcal{L}(\P)$ .  | <b>Extraction Rule</b> |                              | 03/02/2012<br>01:16:27       | 03/02/2012<br>01:16:27   |  | <b>Update Duplicate Delete</b> |              |  |  |  |
| $\overline{2}$                        |            | ۰<br>۰               | ZIP rule               | Extracting ZIP files         | 17/11/2009<br>$18 - 17 - 53$ | 03/02/2012<br>01:16:27   |  | <b>Update Duplicate Delete</b> |              |  |  |  |
| 3                                     | Î          | ۰.                   | <b>WARC</b> rule       | <b>Extracting WARC files</b> | 31/12/2009<br>20:10:54       | 31/12/2009<br>20:19:51   |  | <b>Update Duplicate Delete</b> |              |  |  |  |

Figure 80: Rule List Page for Bytestream Extractions

The list can be filtered by All, Active, and Inactive rules. The page also includes a search field that allows the user to narrow the display of bytestream extraction rules. Drop-down attributes following the **Find** *[term]* **in** equation (such as the attributes/fields **Name** and **Description**) can be used to focus a list containing many entries.

The Bytestream Extractions Rule List page allows for additional actions described in the table below.

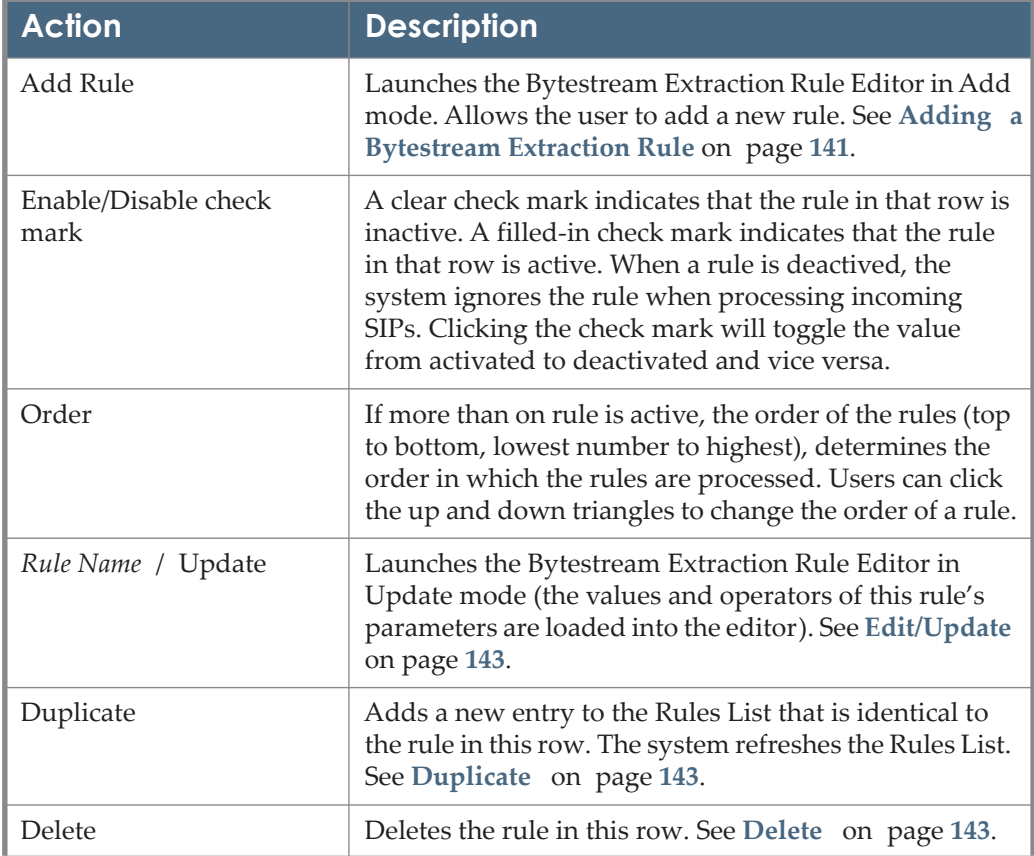

Table 20. Bytestream Rule List - Available Actions

# <span id="page-140-0"></span>**Adding a Bytestream Extraction Rule**

Users can add a bytestream extraction rule from the Rule List page for bytestream extractions.

#### **To add a new extraction rule:**

**1** From the Rule List page for bytestream extractions, click the **Add Rule** button.

The Bytestream Extraction Rule Editor opens in Add mode (see figure below).

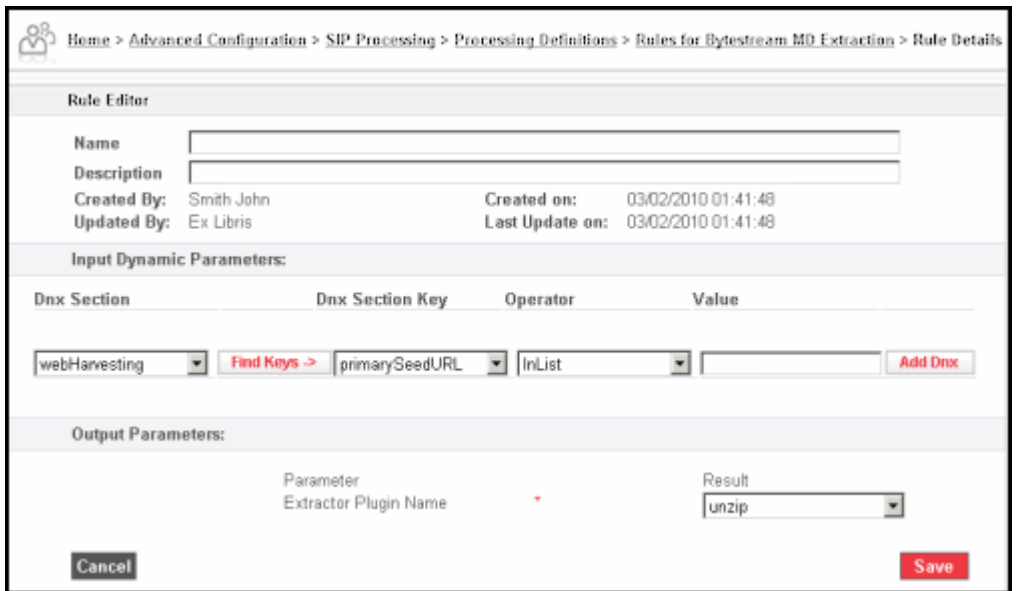

Figure 81: Rule Editor - Adding a Bytestream Rule

The page is divided into three sections: rule details, Input Dynamic Parameters, and Output Parameters. The input parameters are dynamic and user-defined based on drop-down and text fields. The output parameters are fixed; users cannot add or delete them, though they can select a plug-in from the drop-down list.

- **2** Enter a name and description for the rule in the top pane of the Rule Editor.
- **3** To add an input parameter from the DNX elements, enter values in the Input Dynamic Parameters section by creating an equation from left to right, as follows:
	- **a** Select an item from the **Dnx Section** drop-down menu.
	- **b** Click the **Find Keys** button to display keys belonging to the section selected.
	- **c** Select an item from the **DNX Section Key** drop-down menu.
	- **d** Select an operator from the **Operator** drop-down list. For a complete explanation of operators, see **Operators Used in Rule Parameters** on page **51**.
	- **e** Enter the value you want to search for in the DNX parameter.
	- **f** Click the **Add Dnx** button.

The page refreshes with the input parameter you defined displaying between the section headings and the fields.

**4** To select an extractor plug-in for an output parameter, select a plug-in name from the drop-down field next to the Extractor Plugin Name.

#### **NOTE:**

Users cannot select output parameters but may be able to select the plugins associated with those parameters.

**5** Click the **Save** button. (To discard the rule, click the **Cancel** button.

The new rule displays in the list of rules for bytestream extractions. By default, the new rule appears at the bottom of the list and is enabled.

# <span id="page-142-0"></span>**Additional Bytestream Rule Actions**

In addition to adding a new rule, the following actions can be performed from the Rule List page:

## <span id="page-142-1"></span>**Edit/Update**

Edit any rule listed on the Rule List page by clicking the name of the rule or the **Update** text link in the row of the rule.

The Bytestream Extraction Rule Editor opens with information for the rule selected.

Make changes to the Name, Description, or input parameters for the rule. Add or delete any parameters. For a complete explanation of operators, see **Operators Used in Rule Parameters** on page **51**.

If available, users can also change the selection for the output plugin.

## <span id="page-142-2"></span>**Duplicate**

Use the duplication feature to create a back-up of an existing rule or to create a new rule with many of the same values and attributes as an existing rule.

To create a copy of a rule, click the **Duplicate** text link in the row of the rule you want to copy. The system does the following:

- Adds an identical rule to the database
- Names the duplicated rule Copy of *[original rule name]*
- Refreshes the Rule List page with the newly duplicated and named rule

Edit/update the new rule as needed.

## <span id="page-142-3"></span>**Delete**

To delete a rule from the Rule List page (and from the Rosetta system), click the **Delete** text link in the rule's row. Confirm the action when the confirmation box opens. The Rule List page refreshes without the deleted rule.
# **User Management**

This section contains:

- [Understanding Rosetta System Users](#page-144-0) on page 145
- **[Registration Process and Rules](#page-148-0)** on page **149**
- **[Managing Users](#page-150-0)** on page **151**
- **[Configuring User Parameters](#page-159-0)** on page **160**
- **[Working with User Roles](#page-160-0)** on page **161**
- **[Configuring Automatic E-mails to Users](#page-165-0)** on page **166**
- **[Defining User Mandatory Fields](#page-167-0)** on page **168**
- **[User Authentication with SAML](#page-168-0)** on page **169**

## <span id="page-144-0"></span>**Understanding Rosetta System Users**

Various types of users interact with the Rosetta system. Some of these users (such as Producer Agents) provide content, while other users (such as staff users) configure the way this content is processed by the Rosetta system. For general information about Rosetta system users, see Rosetta Users in the *Rosetta Overview Guide*.

In Rosetta, the role of User Manager adds, maintains, and deletes users and their roles. Included in creating and defining roles is the determination of actions available to different users. Managers classify users by working with the following components:

- **[User Profiles](#page-145-0)** on page **146**
- **[User Type](#page-147-0)** on page **148**

#### <span id="page-145-0"></span>**User Profiles**

The actions that a user can perform in the Rosetta system are defined by the user profile. User profiles define the following parameters:

- User role (see **[User Roles](#page-145-1)** on page **146**)
- User role parameters (see **[User Role Parameters](#page-146-1)** on page **147**)
- User role permissions (see **[User Role Permissions](#page-146-0)** on page **147**)
- User scope (see **[User Scope](#page-147-1)** on page **148**)
- User type (see **[User Type](#page-147-0)** on page **148**)

To allow a user to work with the Rosetta system, the User Manager must associate the user with a user role profile. Otherwise, a user cannot perform any actions within the system.

#### <span id="page-145-1"></span>*User Roles*

User roles define the actions that a user can perform within the Rosetta system framework. The following roles are supported:

| <b>Role</b>                     | <b>Description</b>                                                                                                    |
|---------------------------------|----------------------------------------------------------------------------------------------------|
| Producer Agent                  | Deposits the content provided by Producers. (For more<br>information, see Producers and Producer Agents in the<br>Rosetta Producer's Guide.)                                                 |
| Deposit Manager                 | Configures generic Producer profiles and material<br>flows. (For more information, see Part II, Deposit<br>Managers in the Rosetta Staff User's Guide.)                                      |
| Negotiator                      | Personalizes generic Producer profiles and material<br>flows for the needs of specific Producers. (For more<br>information, see Part III, Negotiators in the Rosetta Staff<br>User's Guide.) |
| Assessor, Arranger,<br>Approver | Reviews the content that Producer Agents deposit. (For<br>more information, see Part IV, Assessors, Arrangers,<br>and Approvers in the Rosetta Staff User's Guide.)                          |
| <b>Technical Analyst</b>        | Resolves technical issues that occur with the content<br>that Producer Agents deposit. (For more information,<br>see Part V, Technical Analysts in the Rosetta Staff Uller's<br>Guide.)      |
| Editor                          | Edits metadata of the content deposited by Producer<br>Agents, and adds new representations.                                                                                                 |

Table 21. Rosetta User Roles

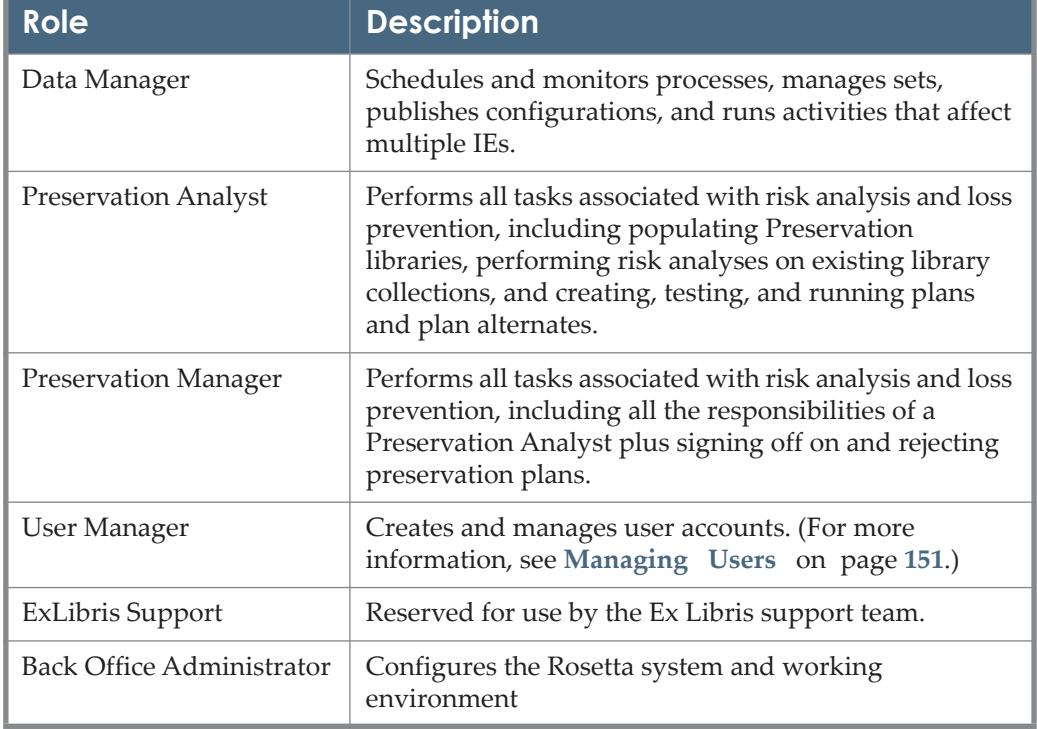

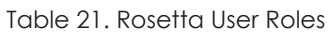

Multiple roles can be assigned to a single user. For example, a User Manager can associate a user with the roles of Deposit Manager and Producer Agent, which enable the Deposit Manager to not only configure the Rosetta system, but to deposit content as well. Alternatively, each role can be associated with a separate user.

The list of user roles and their responsibilities are predefined and cannot be changed by User Managers. (For example, the Rosetta system does not enable adding a new role.) However, User Managers can enable or disable particular actions within a role for a specific user.

#### <span id="page-146-1"></span>*User Role Parameters*

User role parameters determine which particular predefined role actions are available to a specific user.

For example, a User Manager can use role parameters to assign a certain Producer group (such as Published and Un-Published) to a Technical Analyst. An Assessor might be assigned a parameter for which kind of metadata to edit descriptive, source, or access rights.

#### <span id="page-146-0"></span>*User Role Permissions*

User role permissions determine the degree to which a user can make changes to data in the system. The three levels of permissions are:

- View can view objects but not edit or delete any kind of data.
- Typical can edit but not delete data in the system.
- Full can edit and also delete data in the system.

#### <span id="page-147-1"></span>*User Scope*

User roles are also associated with scope in terms of their level within a consortium.

- Consortium Users with this scope can view and operate on objects that belong to all of the institutions in the consortium collectively. The following roles can have this scope: SystemAdministrators, Editors, Data Managers, Preservation Analysts, and Preservation Managers.
- Institution Users with this scope can work only on items (IEs, configuration items) within their own institution. All roles can be assigned an institutional scope.
- Department Users with this scope can operate only on IEs that belong to their department. This scope is only relevant for Editors.

#### <span id="page-147-0"></span>*User Type*

The Rosetta system enables User Managers to group users into types, as described in the following table.

| <b>User Type</b> | Includes                                                                                                    |
|------------------|----------------------------------------------------------------------------------------------------|
| Public           | <b>Producer Agents</b>                                                                                          |
|                  | <b>NOTE:</b><br>Individual Producers are considered Producer Agents<br>who deposit content on their own behalf. |
| Staff            | Deposit Managers                                                                                                |
|                  | $\blacksquare$ Negotiators                                                                                      |
|                  | Assessors, Arrangers, Approvers                                                                                 |
|                  | <b>Technical Analysts</b>                                                                                       |
|                  | Editors<br>u.                                                                                                   |
|                  | Administrators                                                                                                  |

Table 22. The Rosetta System User Types

| <b>User Type</b> | Includes                                                                                                    |
|------------------|----------------------------------------------------------------------------------------------------|
| Organization     | <b>Group Producers</b><br><b>NOTE:</b><br>Organization users cannot log in to the Rosetta<br>system and work with the system directly. Producer<br>Agents who are associated with Group Producers can<br>deposit content on these Producers' behalf.                                                                  |
| Contact          | Individual users who serve as contacts for Group Producers. A<br>contact user can either be one of the Producer Agents, or a<br>dedicated user.<br><b>NOTE:</b><br>Contact users cannot log in to the Rosetta system and<br>work with the system directly unless they are<br>associated with the Producer Agent role. |

Table 22. The Rosetta System User Types

# <span id="page-148-0"></span>**Registration Process and Rules**

When Producer Agents register in the Rosetta system, they must specify the type of material they plan to deposit by selecting one of the predefined options. Administrators can define these options using the Registration Reason code table.

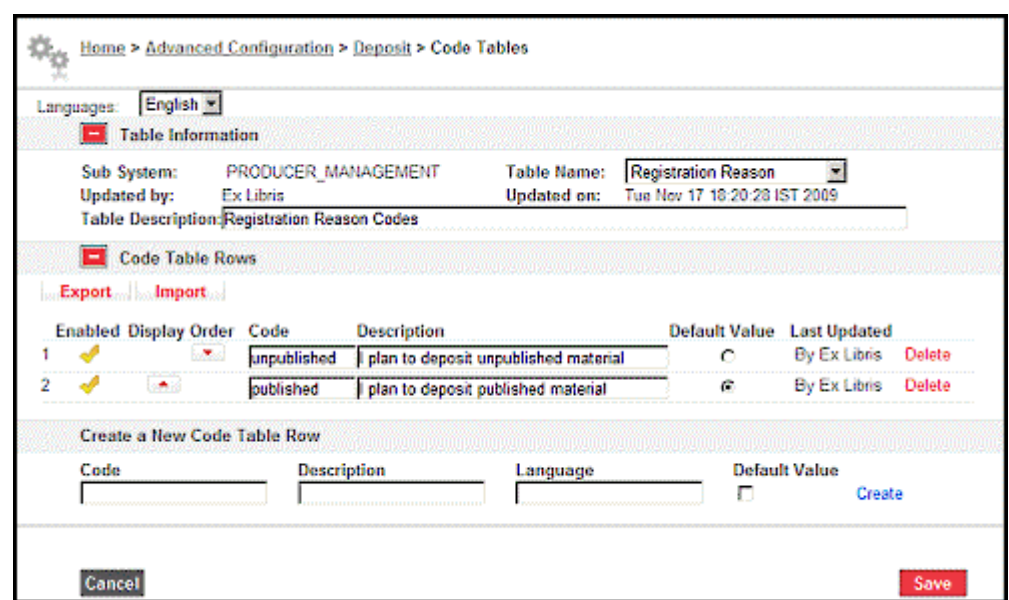

Figure 82: Registration Reason Code Table

When a new Producer is registered in the Rosetta system, the system automatically assigns a Producer profile, Producer group, and a status to the new user. Administrators can configure this assignment using the Deposit Registration Rules mapping table.

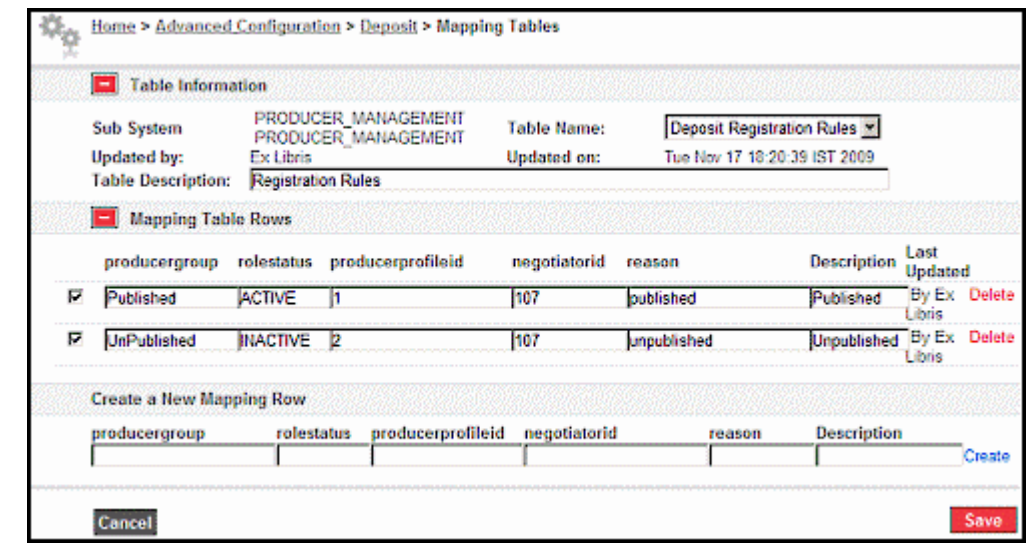

Figure 83: Deposit Registration Rules Mapping Table

Administrators can work with the Deposit Registration Rules mapping table as described in **[Working with Mapping Tables](#page-239-0)** on page **240**.

# <span id="page-150-0"></span>**Managing Users**

#### **NOTE:**

Administrators require the User Manager role to manage users in Rosetta.

The Rosetta system enables Administrators to manage different types of users, which includes adding new users, searching users, and deleting users. Administrators can manage users from the User List page.

To access the User List page, follow the path from the Advanced Configuration page to **Users > User Management**.

The following actions can be performed on this page:

- [Adding a User](#page-150-1) on page 151
- **[Cloning a User](#page-155-0)** on page **156**
- **[Updating a User](#page-155-1)** on page **156**
- **[Deleting a User](#page-158-2) on page 159**
- [Releasing the Work of a User](#page-158-0) on page 159
- **[Sharing Users](#page-158-1)** on page **159**

#### <span id="page-150-1"></span>**Adding a User**

Administrators can add a new user to the Rosetta system. The process of adding a new user consists of the following steps:

- **1** Providing user information, such as a user name, password, and status
- **2** Assigning a role
- **3** Providing information about the role, which includes defining role parameters

#### **To add a user:**

**1** On the User List page (see **[Managing Users](#page-150-0)** on page **151**), click **Add User**. The User Details page opens.

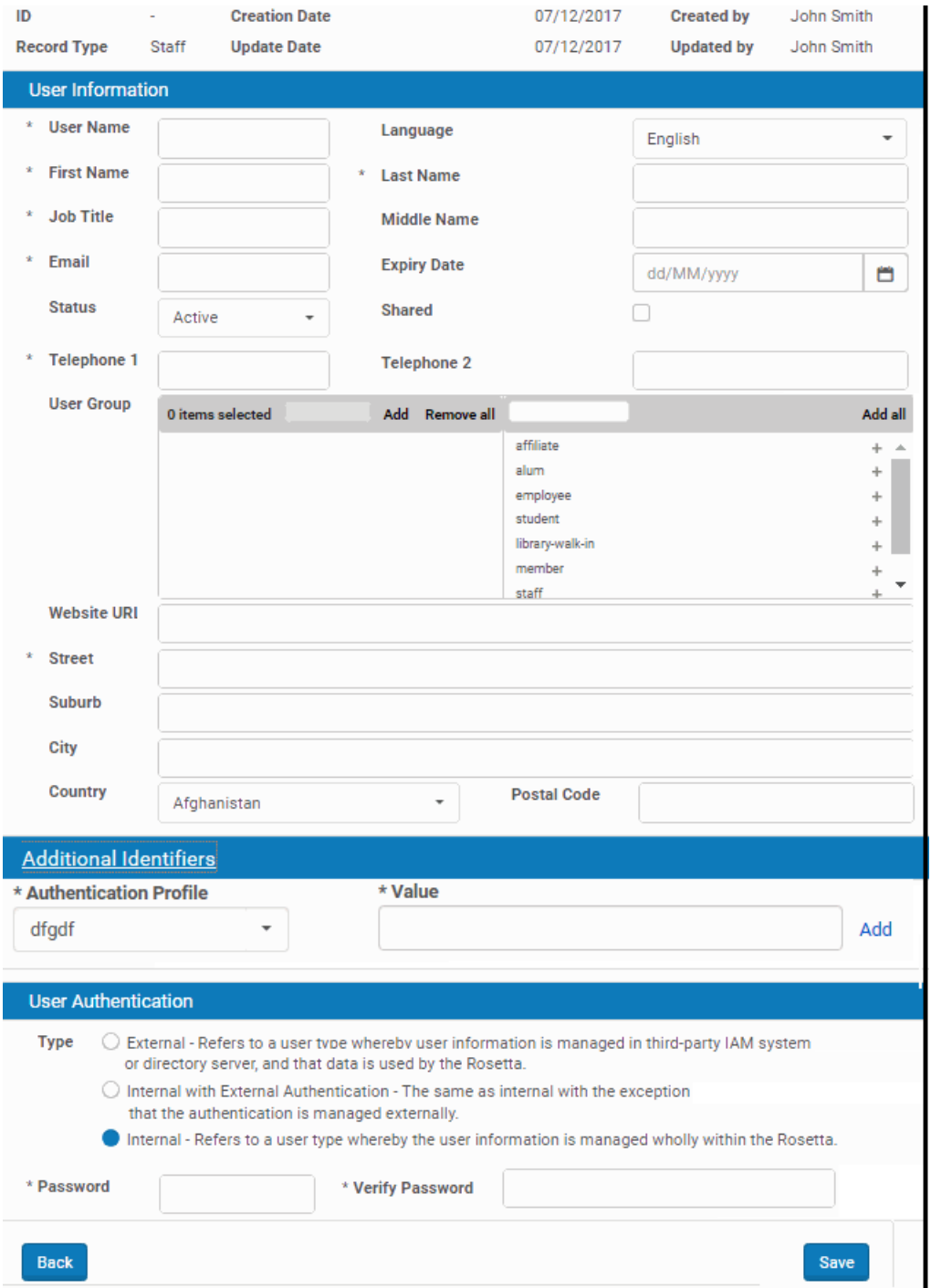

Figure 84: User Details Page

**2** In the **User Information** page, provide the information as requested. For the User Group section, select the user groups to which you want to assign the

user. To add a new user group, enter the name of the user group and click **Add**.

- **3** In the **Additional identifiers** pane, in the **Authentication Profile** field, enter the name of the SAML server and in the **Value** field, enter the identifier. Click **Add** to add the additional identifier. Rosetta can perform SAML authentication using any of the identifiers you configure.
- **4** In the **User Authentication** pane, indicate if the user is manged externally, internally with external authentication, or internally.

#### **NOTE:**

All fields with an asterisk (\*) are mandatory.

**5** Click **Save**. The Add New Roles page opens.

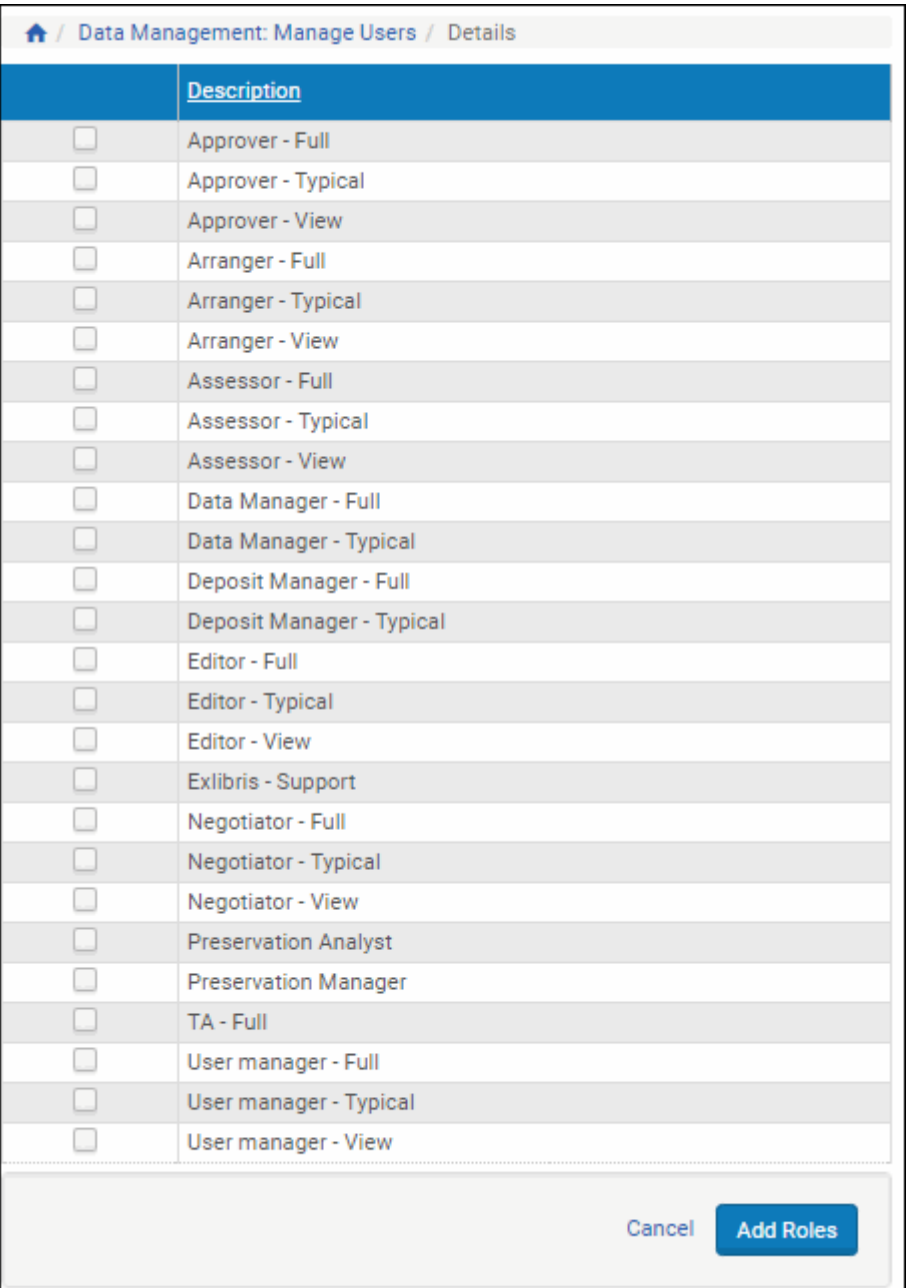

#### Figure 85: Add New Roles Page

- **6** Select the roles that you want assign to the user. For detailed information, see **[Working with User Roles](#page-160-0)** on page **161**.
- **7** Click **Add Roles**. The User Role Details page opens.

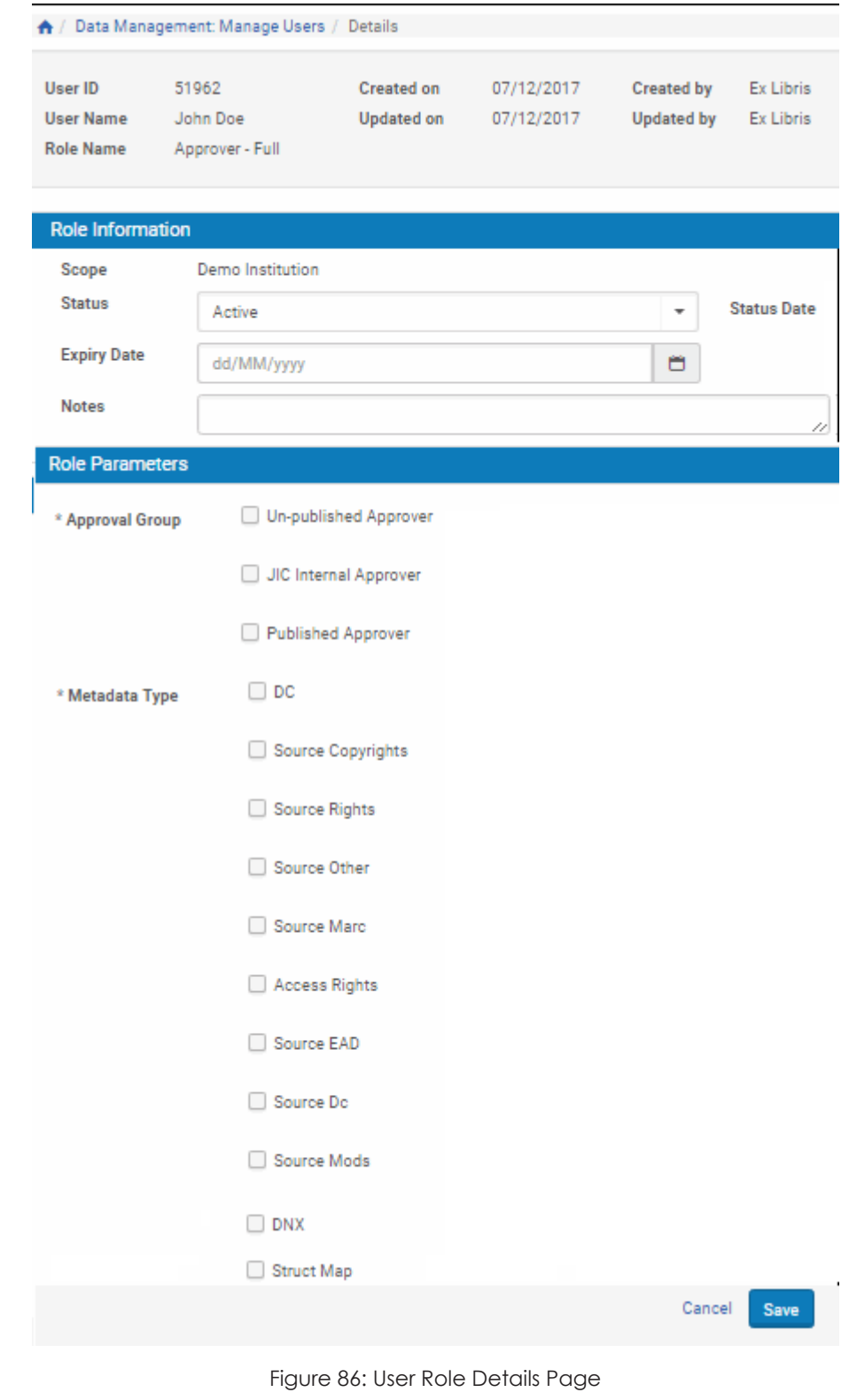

**8** Provide the information as requested.

#### **NOTE:**

The list of parameters displayed in the User Role Parameters pane varies depending on the user role.

**9** Click **Save**. The new user is saved in the Rosetta system.

The user now can log on and work with the Rosetta system, according to the defined user role.

#### <span id="page-155-0"></span>**Cloning a User**

To create a new user with the same roles as an existing one, you can clone the existing one. Cloning creates the same user with the following characteristics and limitations:

- **Limited to Staff users**
- In the Management (institution) UI, cloning is limited to roles scoped to the current institution
- In the Administration (consortium) UI, roles across all institutions are duplicated

Note: User roles cannot be edited until the new user's information is saved. After adding user information, click **Save** to save a user with the same roles, or click **Apply** to save the user information and edit the user roles.

#### <span id="page-155-1"></span>**Updating a User**

Administrators can update both the general user information and the user roles of an existing user.

#### **To update a user:**

**1** On the User List page (see **[Managing Users](#page-150-0)** on page **151**), locate the user you want to update and click **Update**. The User Details page opens.

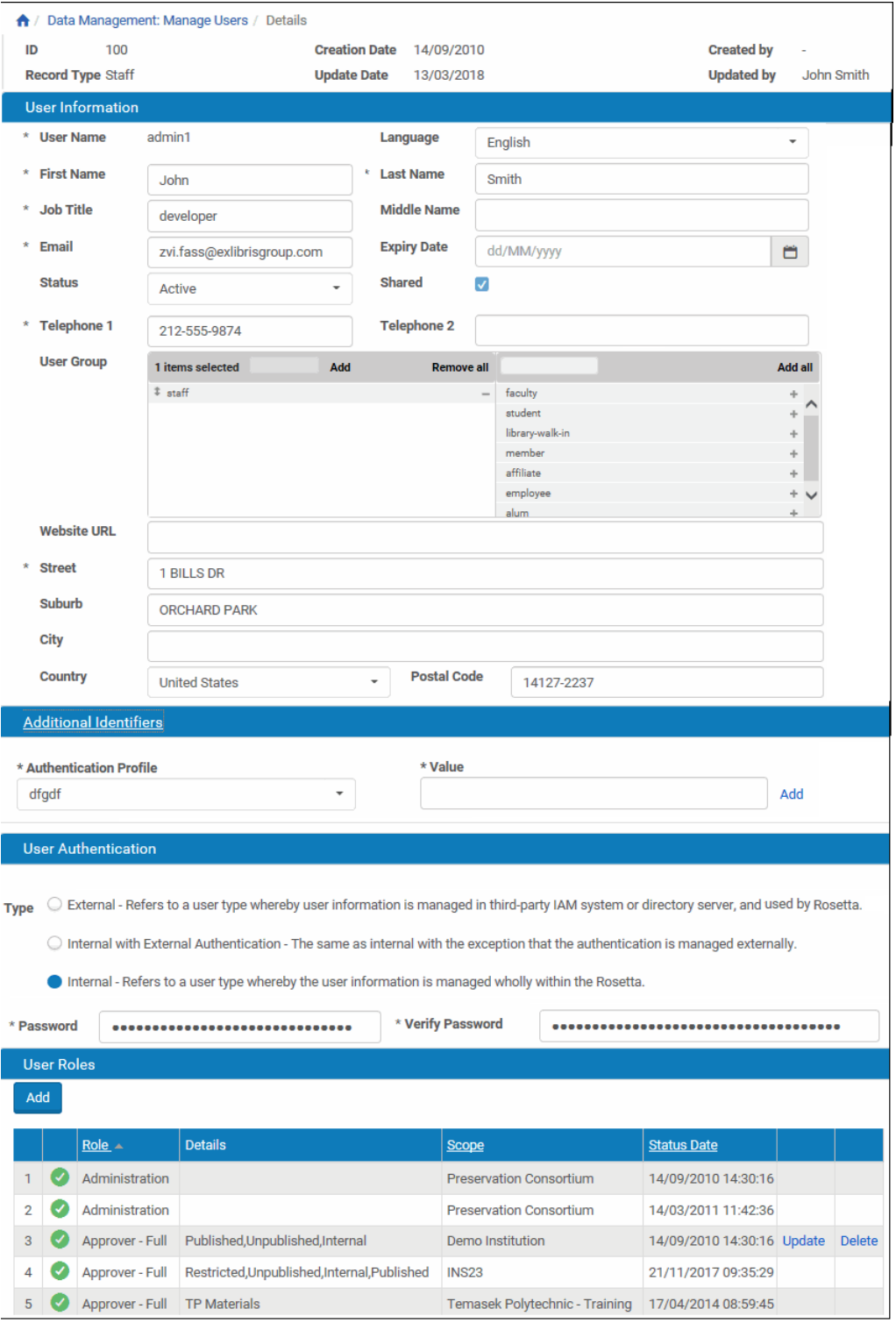

Figure 87: User Details Page

- **2** Modify the fields that you want to update.
- **3** Click **Save**.

The updated user information is saved in the Rosetta system.

#### <span id="page-158-2"></span>**Deleting a User**

To remove a user from the system and prevent all further access by that user, Administrators can delete an existing user.

#### **To delete a user:**

- **1** On the User List page (see **[Managing Users](#page-150-0)** on page **151**), locate the user you want to delete and click **Delete**. The confirmation page opens.
- **2** Click **OK**.

The user is deleted from the Rosetta system.

#### <span id="page-158-0"></span>**Releasing the Work of a User**

You can unassign all SIPs and RIPs of a user and unlock any locked IEs. This can be useful if a user is unexpectedly unavailable for a considerable length of time, but you do not want to delete the user.

To release the work of a user, select the **Release Work** row action for the user:

|                | <b>User Management</b><br>₩<br><b>Filter</b><br>Go<br>All<br>All<br>Find<br>in<br>٠<br>$\overline{\phantom{a}}$ |                            |  |                    |                     |              |               |                     |                    |        |       |                     |               |
|----------------|----------------------------------------------------------------------------------------------------|----------------------------|--|--------------------|---------------------|--------------|---------------|---------------------|--------------------|--------|-------|---------------------|---------------|
|                | All<br><b>Staff</b><br>Public<br>Organization<br>Contact                                                        |                            |  |                    |                     |              |               |                     |                    |        |       |                     |               |
|                | <b>Add User</b><br>$1 - 4$ of $4$ Users<br>Choose type of user<br>Choose type of user<br>$\checkmark$           |                            |  |                    |                     |              |               |                     |                    |        |       |                     |               |
|                |                                                                                                    | Name                       |  | <b>Record Type</b> | <b>Account Type</b> | Telephone    | <b>Status</b> | Update Date A       | <b>Expiry Date</b> |        |       |                     |               |
|                | 国                                                                                                    | John Smith                 |  | Staff              | Internal            | 212-555-9874 | Active        | 11/11/2019 17:02:45 |                    | Update | Clone | <b>Release Work</b> | <b>Delete</b> |
| $\overline{2}$ | E                                                                                                    | <b>Victoria Holmes</b>     |  | Staff              | Internal            | 873-555-5478 | Active        | 11/11/2019 17:02:45 |                    | Update | Clone | <b>Release Work</b> | <b>Delete</b> |
| 3              | E                                                                                                    | <b>INS00 NZ Department</b> |  | Organization       | Internal            | 123-123-123  | Active        | 11/11/2019 17:02:45 |                    | Update |       |                     |               |
| 4              | E                                                                                                    | Abie Ackart                |  | Public             | Internal            | 314-555-9381 | Active        | 11/11/2019 17:02:45 |                    | Update |       |                     | <b>Delete</b> |
|                | $1 - 4$ of $4$ Users                                                                                            |                            |  |                    |                     |              |               |                     |                    |        |       |                     |               |

Figure 88: Release Work

#### <span id="page-158-1"></span>**Sharing Users**

You can choose to share your users with other institutions, allowing them to access these users with their management interface according to roles assigned by the user manager of the respective institution. To share users, select the **Shared** checkbox when configuring the user.

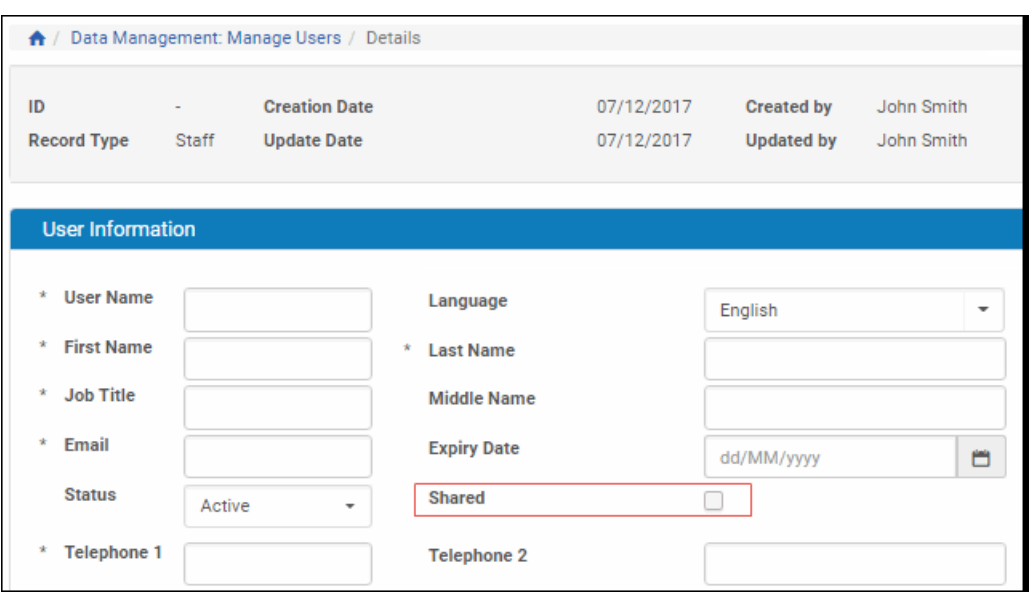

#### **NOTES:**

- Only Administration User Managers and the institution that created the user can set the **Shared** checkbox.
- If the user has been assigned roles in another institution, the **Shared** checkbox cannot be cleared until those roles are removed.
- If a Contact user is connected with a Group Producer created in another institution, the **Shared** checkbox cannot be cleared until the connection is removed.

# <span id="page-159-0"></span>**Configuring User Parameters**

Administrators configure code tables that define the following user parameters:

- **Producer groups**
- **Material types**
- **Producer classification**
- Local fields for describing a Producer, if necessary
- Approver groups

Administrators can access these code tables from the Code Tables List page. For more information, see**[Working with Code Tables](#page-235-0)** on page **236**.

# <span id="page-160-0"></span>**Working with User Roles**

The Rosetta system enables Administrators to manage user roles that are assigned to individual users, which includes performing the following actions:

- **[Assigning a User Role to a User](#page-160-1)** on page **161**
- **[Updating a User Role](#page-163-0)** on page **164**
- [Activating and Deactivating a User Role](#page-164-0) on page 165
- **[Deleting a User Role](#page-165-1) on page 166**
- **[Configuring Automatic E-mails to Users](#page-165-0)** on page **166**

For detailed information about the roles and their privileges, see the Excel workbook in the Customer Knowledge Center: **Rosetta Roles and Privileges.xls.**

#### <span id="page-160-1"></span>**Assigning a User Role to a User**

A user role, such as Assessor or Technical Analyst, defines the user's functions and privileges. Administrators can assign multiple user roles to a user.

#### **To assign a user role to a user:**

- **1** On the User List page (see **[Managing Users](#page-150-0)** on page **151**), locate the user to whom you want to assign a role and click **Update**. The User Details page opens.
- **2** In the **User Roles** pane, click **Add Role**. The Add New Roles page opens.

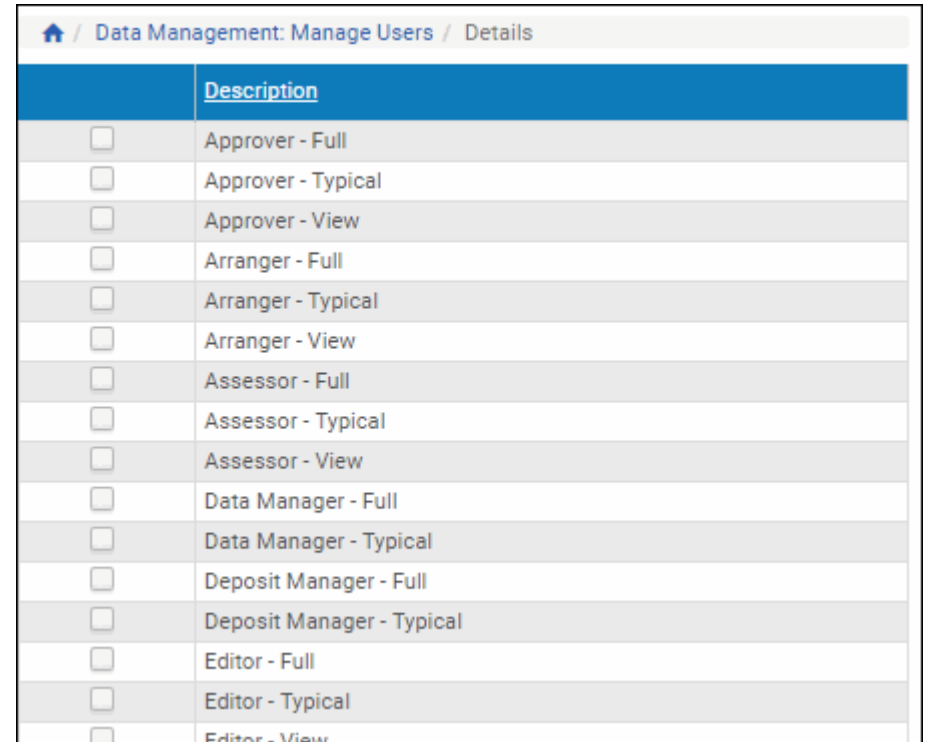

Figure 89: Add New Roles Page

- **3** Select the roles that you want to assign to the user.
- **4** Click **Add Roles**. The User Role Parameters page opens.

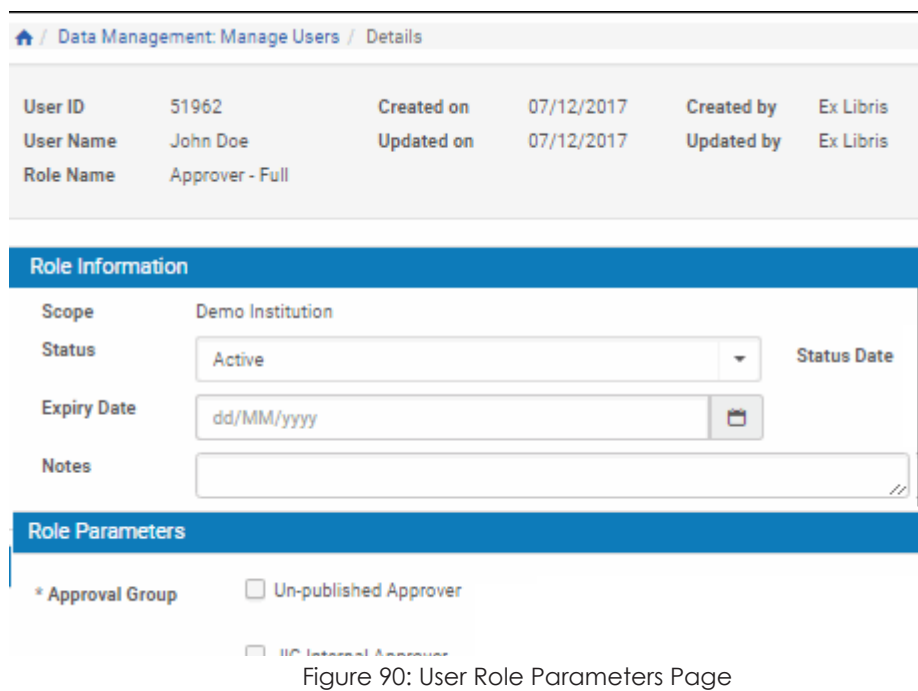

**5** In the **User Role Information** pane, complete the fields as described in the following table:

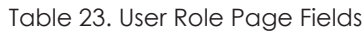

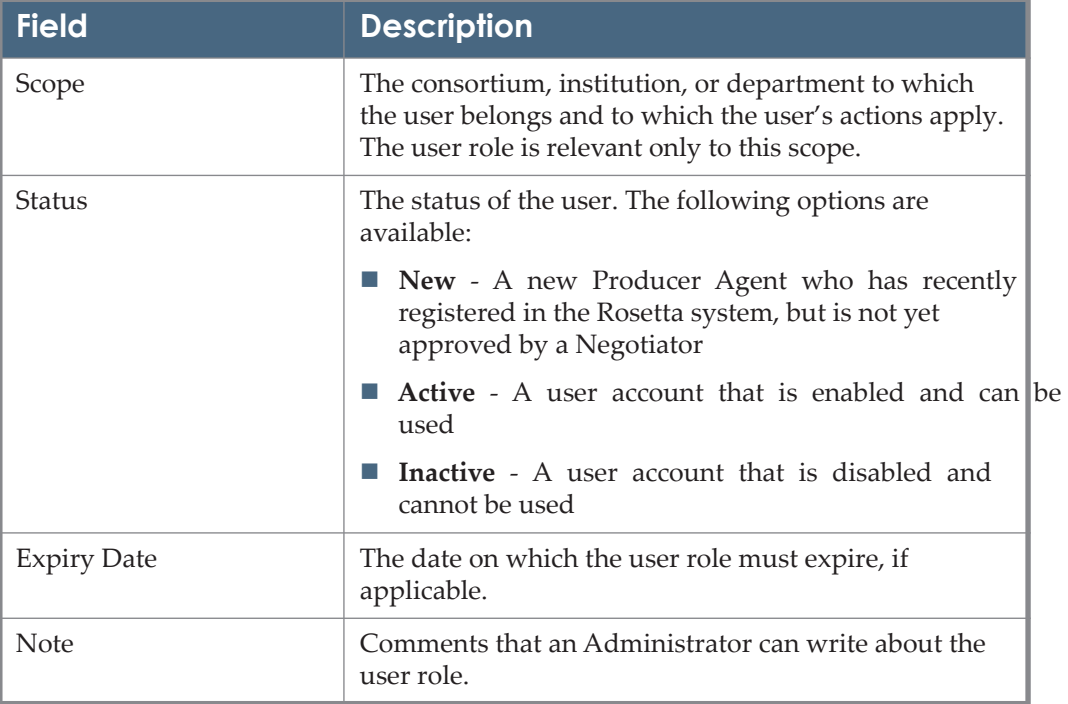

- **6** In the **User Role Parameters** pane, select all the parameters that apply to the user.
- **7** Click **Save**. The User Details page opens. The user role is assigned to the user.
- **8** Repeat steps 1–7 to add additional roles, if necessary.
- **9** Click **Save**.

The user can now work with the Rosetta system as defined by the user roles.

#### <span id="page-163-0"></span>**Updating a User Role**

Administrators can update an existing user role.

#### **To update a user role:**

**1** On the User List page (see **[Managing Users](#page-150-0)** on page **151**), locate the user to whom you want to assign a role, and click **Update**. The User Details page opens.

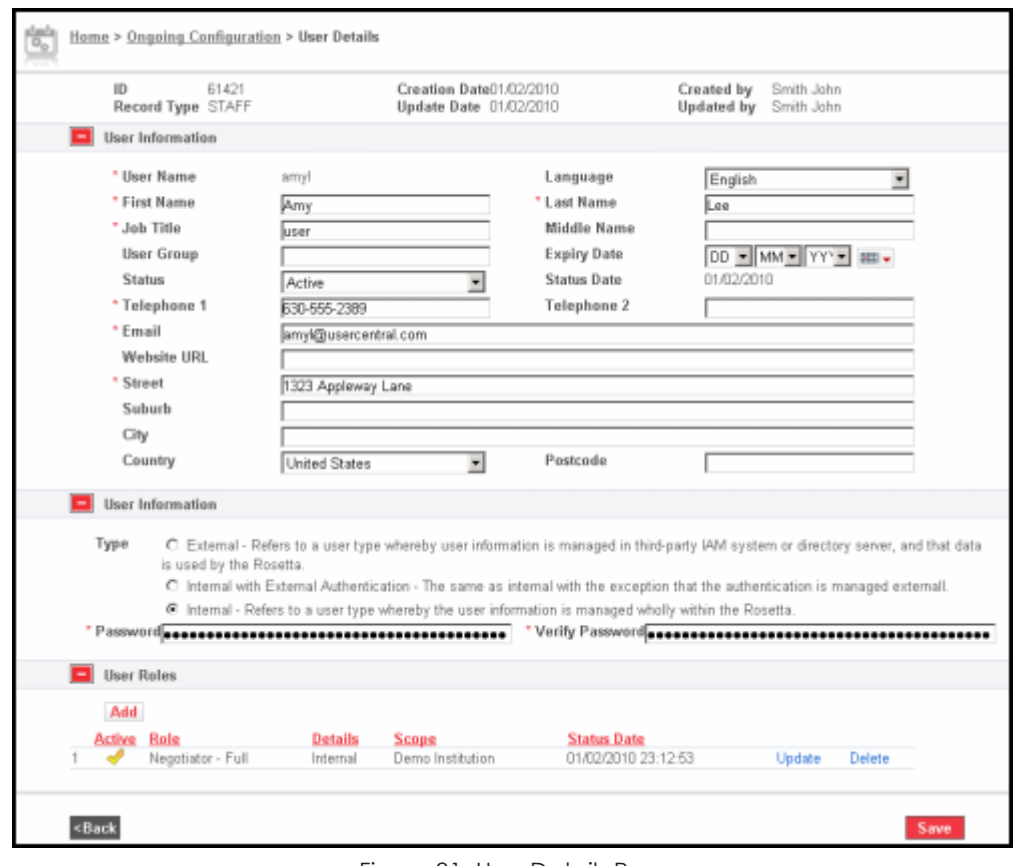

Figure 91: User Details Page

**2** In the **User Roles** pane, locate the user role you want to update and click **Update**. The User Role Parameters page opens.

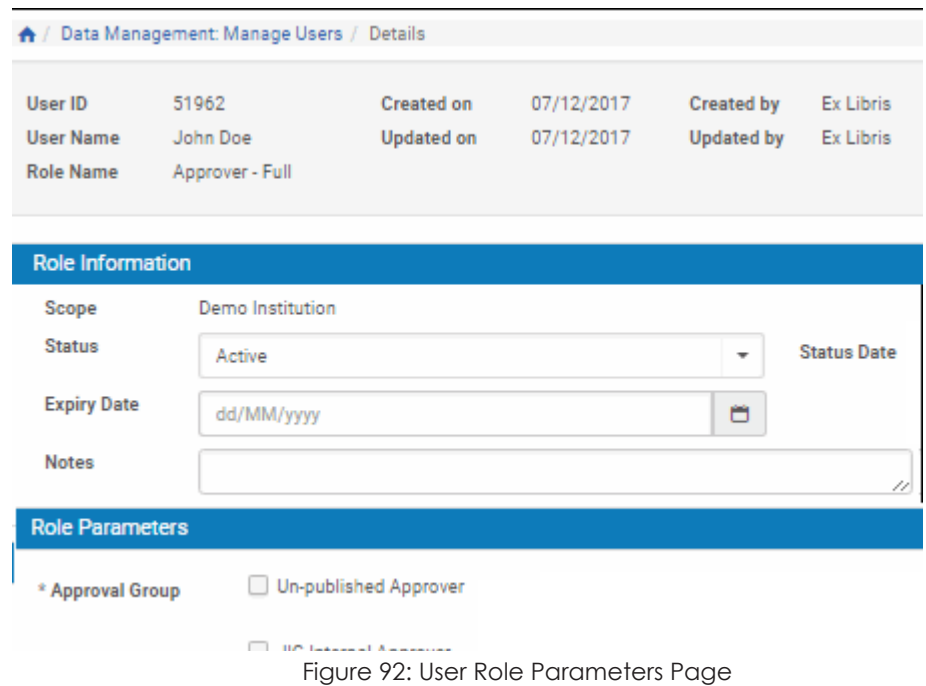

- 
- **3** Modify the fields that you want to update.
- **4** Click **Save**. The User Details page is re-displayed.
- **5** Repeat steps 1 4 for additional user roles, if necessary.

The user can now work with the Rosetta system as defined in the updated user role.

#### <span id="page-164-0"></span>**Activating and Deactivating a User Role**

Administrators can deactivate a user role when they need to finish configuring the user role parameters, or if they want to temporarily disable the role without deleting it. Administrators can activate an inactive user role at any time.

When a user role is deactivated, the user no longer has this role privilege in the Rosetta system. For example, deactivating a Negotiator role means that the user can no longer perform Negotiator functions. Conversely, activating a user role grants the user this role privilege in the Rosetta system.

On the User Details page, the status of the user role is indicated by the check mark in the **Active** column:

- Yellow = active.
- Grey = inactive.

#### **To activate or deactivate a user role:**

- **1** On the User List page (see **[Managing Users](#page-150-0)** on page **151**), locate the user with which you want to work and click **Update**. The User Details page opens.
- **2** In the **User Roles** pane, locate the user role you want to activate or deactivate.
- **3** In the **Active** column, click the check mark. The check mark in the **Active** column indicates the new status. The user role status is changed from active to inactive, or from inactive to active.
- **4** Click **Save**.

The user can now work with the Rosetta system as defined by the active user roles assigned to this user.

#### <span id="page-165-1"></span>**Deleting a User Role**

Administrators can delete an existing user role. After a user role is deleted, the user no longer has this role privilege in the Rosetta system. For example, deleting a Negotiator role means that the user can no longer perform Negotiator functions.

#### **To delete a user role:**

- **1** On the User Details page (see **[Managing Users](#page-150-0)** on page **151**), in the **User Roles** pane, locate the user role you want to delete and click **Delete**. The confirmation page opens.
- **2** Click **OK**. The User Details page is re-displayed.
- **3** Click **Save**.

The user can no longer perform the actions that were defined in the deleted user role.

# <span id="page-165-0"></span>**Configuring Automatic E-mails to Users**

System Administrators can configure e-mail notifications to be sent to Producers or Producer Agents when two types of changes occur:

- **[E-mail Notifications for Change in User Status](#page-166-0)** on page **167** and
- **[E-mail Notifications for Deposit Activity](#page-76-0)** on page **77**.

#### <span id="page-166-0"></span>**E-mail Notifications for Change in User Status**

This is the e-mail that Rosetta system users receive when changes in a user's status occur (for example, changing a user role or assigning a Producer Agent to a Producer).

#### **NOTE:**

Currently, notifications are only sent when a Producer Agent is created or a user role is changed.

System Administrators define the text and style of these notifications by configuring XSL files.

#### **To configure e-mail notifications:**

- **1** On the Advanced Configuration page, click **General**. The General page opens.
- **2** Click **Configuration Files**. The Configuration Files page opens.
- **3** In the **File Group** drop-down list, select **Deposit Configuration**.
- **4** In the **File Subgroup** drop-down list, select **E-mail Formatting**. The list of configuration files is filtered, and the XSL files that define notifications text and look-and-feel are displayed.

|    | File Group: Deposit Configuration                                                             | E Sub-Group: Email Formatting E                       |                               |      |      |
|----|-----------------------------------------------------------------------------------------------|-------------------------------------------------------|-------------------------------|------|------|
|    |                                                                                               |                                                       | 1 - 10 of 10 Files            |      |      |
|    | Filename -                                                                                    | Description                                           | <b>Undated by Update Date</b> |      |      |
|    | /xsl/deposit_activity_status_change/email_xsl                                                 | com.exlibrisrepository.emailToDepositor               | 11/17/09                      | View | Edit |
|    | wal/deposit_activity_status_change/email_body.xsl.com.exlibrisrepository.emailToDepositorBody |                                                       | 11/17/09                      | View | Edit |
|    | 3 /xsl/emails/EmailAddingRepresentation.xsl                                                   | com.exlibris.infra.emailAddingRepresentation          | 11/17/09                      | View | Edit |
| 4  | /xsl/emails/EmailndividualProducerRegiste                                                     | com, exlibris, infra, em ai IToUs erNewIndividualPro- | 11/17/09                      | View | Edit |
| 5. | /xsl/emails/EmailProducerReport.xsl                                                           | com.exlibrisrepository.emailReportToProducer          | 11/17/09                      | View | Edit |
| 6. | /xsl/emails/EmailUserDelete.xsl                                                               | com.exlibris.infra.emaifToUser                        | 11/17/09                      | View | Edit |
|    | /xsl/emails/EmailUserNew.xsl                                                                  | com exlibris, infra.emai IToUser.                     | 11/17/09                      | View | Edit |
| 8. | /xsl/emails/EmailUserNewPasswordIndPro                                                        | com.exlibris.infra.emaiToUserNewPasswordInd           | 11/17/09                      | View | Edit |
| 9  | /xsl/emails/EmailUserRegister.xsl                                                             | com, exlibris, infra, emai IToUser                    | 11/17/09                      | View | Edit |
|    | 10 /xsl/emails/EmailUserUpdate.xsl                                                            | com.exlibris.infra.emsi IToUser                       | 11/17/09                      | View | Edit |

Figure 93: E-Mail Notification Configuration Files

**5** Locate the notification you want to configure and click **Edit**.

The Edit Configuration File opens. The XSL for the file displays in an editable pane.

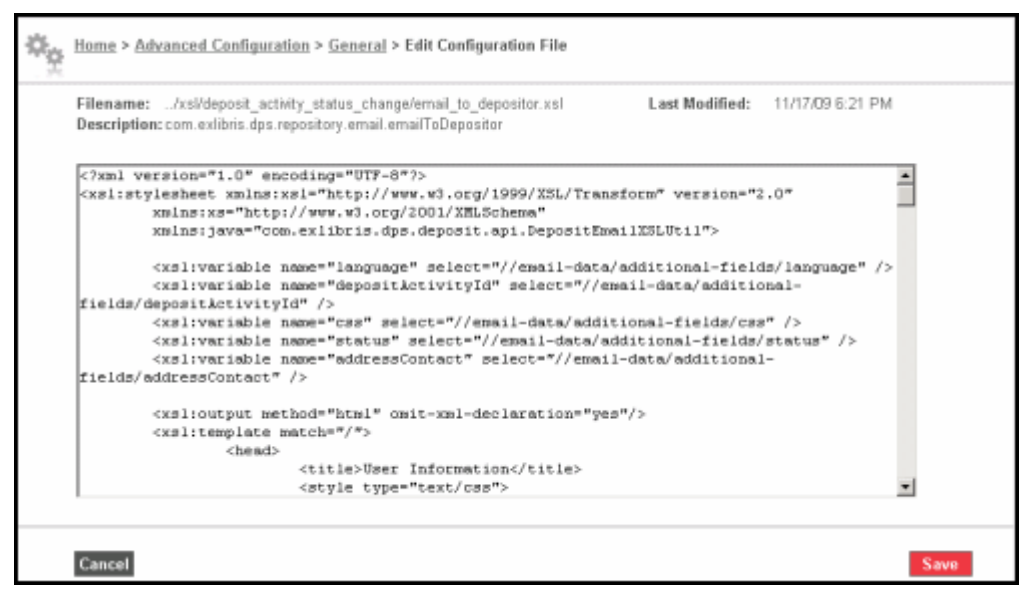

Figure 94: Edit Configuration File Page

**6** Modify the file as required and click **Save**.

The Rosetta system now sends e-mail notifications as defined in the updated XSL file.

# <span id="page-167-0"></span>**Defining User Mandatory Fields**

A System Administrator can designate mandatory fields for user records. These designations are relevant for all users stored in Rosetta, regardless of their authentication by the PDS. Both external users (authenticated in the LDAP, for example) and internal users (authenticated by Rosetta) are required to enter values in the designated mandatory fields.

Administrators define mandatory fields during advanced configuration using code tables, as described in the following table.

| <b>User Category</b>               | <b>Code Table</b>  |
|------------------------------------|--------------------|
| Producers                          | Organization Users |
| Producer Agents and Staff<br>Users | Users              |

Table 24. User Mandatory Field Code Tables

Administrators can access each of these code tables from the Users page.

Administrators work with the user mandatory fields code tables as described in **[Working with Code Tables](#page-235-0)** on page **236**.

# <span id="page-168-0"></span>**User Authentication with SAML**

SAML enables Rosetta to exchange authentication and authorization information, allowing a user to sign in or out of an external system and be automatically signed in or out of Rosetta, or vice versa. Rosetta supports the SAML 2.0 Web Browser SSO profile.

For a more information concerning SAML-based SSO for Rosetta, see

https://developers.exlibrisgroup.com/rosetta/integrations/saml

#### **To configure the SAML authentication profile:**

**1** From the Rosetta Administration module, click **Users > Authentication Profiles > Add Authentication Profile**. The following page is displayed:

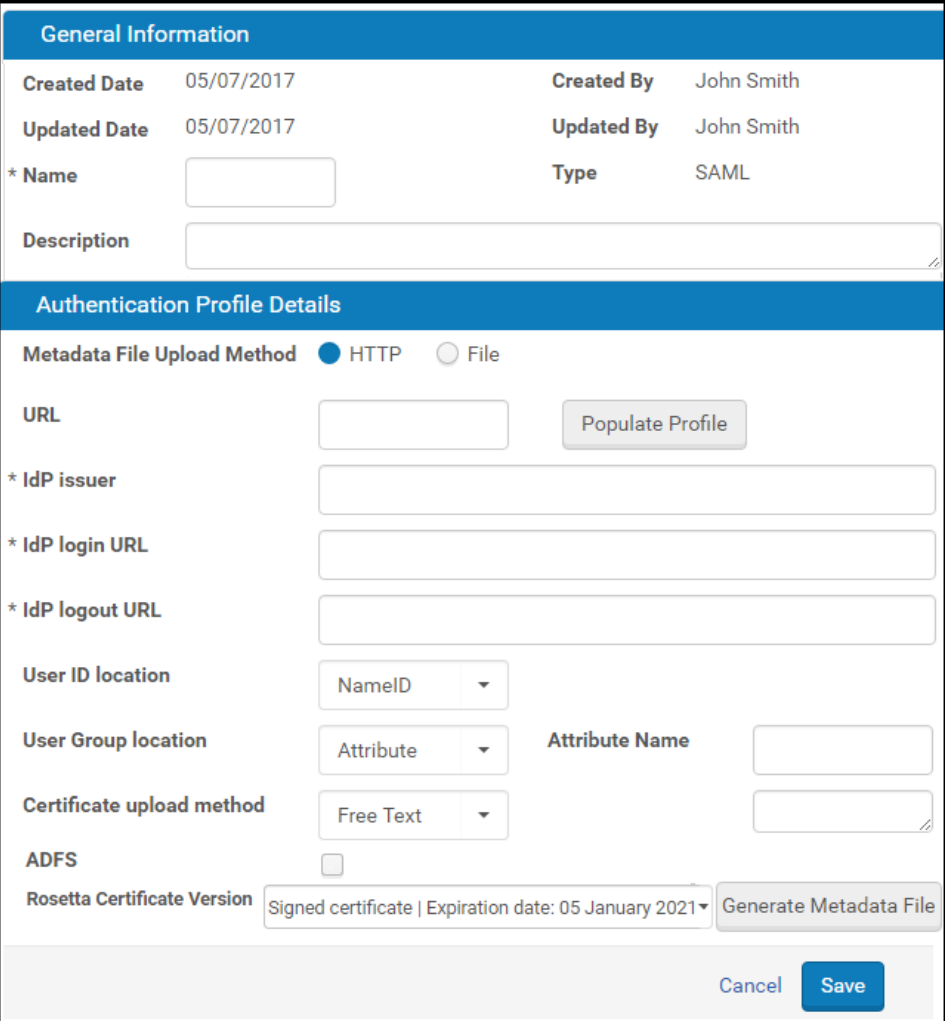

Figure 95: Authentication Profile Details

- **2** Enter a name and description for the profile.
- **3** You can populate the profile information from metadata. To use a metadata link, select **HTTP** and provide the location of the link in the URL field. To use a metadata upload, select **File and** select the file. For more information about this file, see

https://developers.exlibrisgroup.com/rosetta/integrations/saml.

- **4** Click **Populate Profile** to populate the profile information.
- **5** If you do not populate the profile from metadata, enter the settings for the **IdP issuer**, **IdP Login URL**, **IDP Logout URL**, an d **User ID Location**.
- **6** For **User Group Location**, select **Attribute** and for **Attribute Name**, enter the name of the attribute in the SAML XML file that contains the user group list.
- **7** In Certificate upload method, select the type of certificate to upload. Alma accepts certificate file uploads and free-text certificate entry. If you select **Free Text**, enter the text of the certificate. If you select **File**, select the file.
- **8** Select **ADFS** if the IdP enables Active Directory Federation Services.
- **9** Select the Rosetta certificate version that you want to use, and click **Generate Metadata File** to generate the Rosetta metadata file that you are required to provide to the IdP.
- **10** Click **Save**.

# **10**

# **Plug-in Management**

This section contains:

- **[Archive Decomposer](#page-173-0)** on page **174**
- [Technical Metadata Extractor](#page-176-0) on page 177
- **[Risk Extractor](#page-179-0)** on page **180**
- **[Migration Tool](#page-181-0)** on page **182**
- **[Repository Task](#page-182-0)** on page **183**
- **[Field Validator](#page-183-0)** on page **184**
- **[Persistent Identifier Generator Plugin](#page-186-0) on page 187**
- **[Persistent Identifier \(PI\) Generator \(Deprecated\)](#page-187-0)** on page **188**
- **[Converter \(Publishing\)](#page-189-0)** on page **190**
- **[Publisher \(Publishing\)](#page-190-0)** on page **191**
- **[Start-up Check](#page-192-0)** on page **193**
- **[Access Rights](#page-193-0)** on page **194**
- **[Custom Fixity](#page-194-0)** on page **195**
- **[Format Identifier](#page-196-0)** on page **197**
- **[Virus Check](#page-199-0)** on page **200**
- **[Viewer Pre-Processor Plug-in](#page-201-0)** on page **202**
- **[Storage Plug-in](#page-201-1)** on page **202**
- **[File Comparison Plug-in](#page-202-0)** on page **203**

As part of the Rosetta open platform approach, and to allow customers to apply their own logic and tools to Rosetta, a mechanism for installing and using plugins has been implemented in Rosetta. This mechanism is available through the Administrative interface.

This chapter will cover the supported plug-in types from functional and implementation perspectives. It will not cover technical aspects of the plug-in

#### December 2020 173

framework. For technical information, see the Plug-in Guide documentation in the Developer's Network

([https://developers.exlibrisgroup.com/rosetta/integrations/plugins\)](https://developers.exlibrisgroup.com/rosetta/integrations/plugins).

# <span id="page-173-0"></span>**Archive Decomposer**

The Decomposer represents the plug-in family of all classes/programs of varied packed/compressed files that handle a decomposition.

The decompression of containers is invoked from two areas of the system:

- Web Deposit according to the material flow definition, the container (e.g. zip file) is decomposed into the inner files using the plug-in. In this case, the container is disregarded and only the inner files are ingested into Rosetta as they were in the original streams.
- **2** Validation Stack according to decomposition rules, a container (e.g. multipage TIFFs) is decomposed into bitStreams (retained only in the operational DB). These inner files, the bitStreams, also pass through the ValidationStack (that is, identification, tech-md-extraction, risk-extraction) and participate in the risk report.

#### **Plug-in Parameters**

The Archive Decomposer requires two parameters:

- Full file name (including full path) full name of the container input file
- Directory name where the inner files will be extracted to

#### **Usage**

Once installed, the Archive Decomposer can be used as the decomposing tool in the following decomposition rules setup.

#### *Decompose at the Time of Loading*

Rosetta can decompose a compound file while loading it onto the deposit server so that only the inner files are loaded while the original compound file is not. The tool used for decomposing the compound file is one of the installed Archive Decomposer plug-ins, which is accessible in the Automatic Decomposition Rules rule editor.

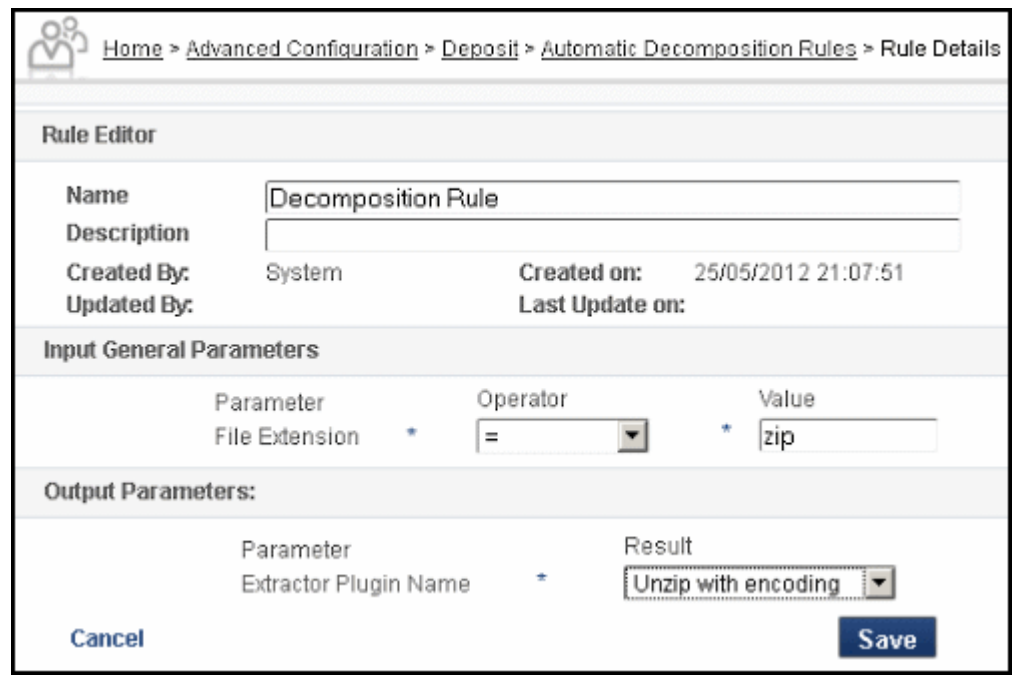

Figure 96: Decomposition Rule

#### *ByteStream Extraction*

Another use of the Archive Decomposer plug-in is the ByteStream extraction. This mechanism allows Rosetta to extract and store technical MD (needed for preservation) of each of the inner files. The tool to be used for decomposing the compound file is one of the installed Archive Decomposer plug-ins which will be accessible in the Rules for Bytestream MD Extraction rule editor.

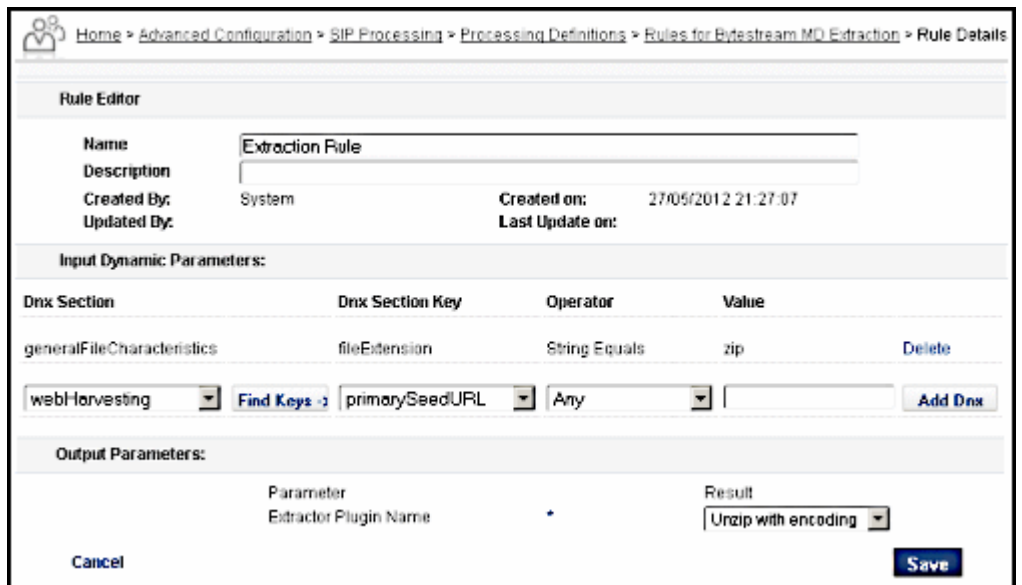

Figure 97: Bytestream Metadata Extraction Rule - Details

#### *Implementations*

Rosetta includes three implementations of the Archive Decomposer plug-in:

- $\blacksquare$  decomposerArcFile A script plug-in to decompose ARC files
- Unzip A script plug-in to decompose ZIP files
- Unzip With Encoding A script plug-in to decompose ZIP files that require special encoding for the inner files

|   | Home          | <b>ExLibris Rosetta Administration</b><br><b>Advanced Configuration</b> |                   |                                                                         |                       |                        |           |      |                    |
|---|---------------|-------------------------------------------------------------------------|-------------------|-------------------------------------------------------------------------|-----------------------|------------------------|-----------|------|--------------------|
|   |               |                                                                         |                   | Home > Advanced Configuration > Plug-In Management > Plug-In Management |                       |                        |           |      |                    |
|   |               | <b>Bundled</b><br>Custom                                                |                   |                                                                         |                       |                        |           |      |                    |
|   |               | Filter: Decomposer Plugins                                              | ▼                 | Find:                                                                   |                       | in: All                |           |      | Go<br>▼            |
|   |               | <b>Add Plug-In Instance</b>                                             |                   |                                                                         |                       |                        |           |      | 1 - 3 of 3 Plug-In |
|   | <b>Active</b> | <b>Plug-In Type Name</b>                                                | Plug-In Name A    | <b>Description</b>                                                      | <b>Contact Person</b> | <b>Plug-In Version</b> |           |      |                    |
|   | S             | DecomposerPlugin                                                        | decomposeArcFile  | decomposeArcFile                                                        | <b>Exlibris Ltd</b>   | 2.0                    | View      |      | Edit Delete        |
|   |               | DecomposerPlugin                                                        | UnzipWithEncoding | Unzip with encoding Exlibris Ltd                                        |                       | 2.1                    | View      | Edit | Delete             |
| 3 |               | DecomposerPlugin                                                        | ZipExtractor      | unzip                                                                   | <b>Exlibris Ltd</b>   | 2.0                    | View Edit |      | Delete             |

Figure 98: Decomposer Plug-in Management

# <span id="page-176-0"></span>**Technical Metadata Extractor**

The Technical Metadata Extractor (MD Extractor) represents the family of utilities that extracts the technical properties (such as size, encoding, compression) of a file. Each extractor is responsible for handling a specific file format. However, the sharing of generic extractors is possible.

The extractor plug-in exposes all the properties it can extract, and Rosetta uses this information to extract property values of a given file. The system saves the property values to the DNX, updating two sections, significant Properties and fileValidation. While the significantProperties section holds more standard technical properties (such as from exif, XDP), the fileValidation section holds more general information such as well-formedness, validity, and associated mime type.

#### **NOTE:**

The extractor must be associated with a format in the format library in order to run.

#### **Plug-in Parameters**

Depending on the specific implementation, a plug-in may or may not require parameters. If the plug-in does require parameters, they are populated during installation of a new instance of the plug-in.

#### **Usage**

The association of an MD extractor to a format is done at the format level (format library). For an MD extractor to be available at the format level, it should be assigned to the same Classification Group that the format is assigned to.

|                                                                         | <b>EXLibris Rosetta Administration</b>              |                             |                                          |                                 |                              |                        |      |      |                    |  |  |  |
|-------------------------------------------------------------------------|-----------------------------------------------------|-----------------------------|------------------------------------------|---------------------------------|------------------------------|------------------------|------|------|--------------------|--|--|--|
| <b>Advanced Configuration</b><br>Home                                   |                                                     |                             |                                          |                                 |                              |                        |      |      |                    |  |  |  |
| Home > Advanced Configuration > Plug-In Management > Plug-In Management |                                                     |                             |                                          |                                 |                              |                        |      |      |                    |  |  |  |
| <b>Bundled</b><br>Custom                                                |                                                     |                             |                                          |                                 |                              |                        |      |      |                    |  |  |  |
|                                                                         |                                                     | Filter: MDExtractor Plugins | $\overline{\mathbf{v}}$                  | Find:                           |                              | in: All                |      |      | Go<br>$\mathbf{v}$ |  |  |  |
|                                                                         | <b>Add Plug-In Instance</b><br>1 - 10 of 25 Plug-In |                             |                                          |                                 |                              |                        |      |      |                    |  |  |  |
|                                                                         | Active                                              | <b>Plug-In Type Name</b>    | Plug-In Name A                           | <b>Description</b>              | <b>Contact Person</b>        | <b>Plug-In Version</b> |      |      |                    |  |  |  |
|                                                                         | D                                                   | MDExtractorPlugin           | AIFF-hul-1.10                            | AIFFHULMDExtractorPlugin        | <b>Exlibris Ltd</b>          | 30                     | View |      | Edit Delete        |  |  |  |
| 2                                                                       | ℐ                                                   | MDExtractorPlugin           | ASCII-hul-1.10                           | ASCIIHULMDExtractorPlugin       | <b>Exlibris Ltd</b>          | 3.0                    | View | Edit | Delete             |  |  |  |
| 3                                                                       | ℐ                                                   | MDExtractorPlugin           | BYTESTREAM-hul-1.10                      | <b>BYTESTREAMHULMDExtractor</b> | <b>Exlibris Ltd</b>          | 3.0                    | View | Edit | <b>Delete</b>      |  |  |  |
| 4                                                                       | ℐ                                                   | MDExtractorPlugin           | GIF-hul-1.10                             | GIFHULMDExtractorPlugin         | <b>Exlibris Ltd</b>          | 3.0                    | View | Edit | <b>Delete</b>      |  |  |  |
| 5                                                                       | ℐ                                                   | MDExtractorPlugin           | HTML-hul-1.10                            | <b>HTMLHULMDExtractorPlugin</b> | <b>Exlibris Ltd</b>          | 3.0                    | View |      | Edit Delete        |  |  |  |
| 6                                                                       | ℐ                                                   | MDExtractorPlugin           | JPEG-hul-1.10                            | JPEGHULMDExtractorPlugin        | <b>Exlibris Ltd</b>          | 3.0                    | View | Edit | Delete             |  |  |  |
| 7                                                                       | ℐ                                                   | MDExtractorPlugin           | JPEG2000-hul-1.10                        | JPEG2000HULMDExtractorPlugin    | <b>Exlibris I td</b>         | 30                     | View |      | Edit Delete        |  |  |  |
| 8                                                                       | ℐ                                                   | MDExtractorPlugin           | nz.govt.natlib.adapter.arc.ArcAdapter    | ArcExtractorPlugin              | National Library New Zealand | 4 0                    | View |      | Edit Delete        |  |  |  |
| 9                                                                       | ℐ                                                   | MDExtractorPlugin           | nz.govt.natlib.adapter.arc.WarcAdapter   | WarcExtractorPlugin             | National Library New Zealand | 1.0                    | View | Edit | Delete             |  |  |  |
| 10                                                                      | ℐ                                                   | MDExtractorPlugin           | nz.govt.natlib.adapter.bmp.BitmapAdapter | BitmapExtractorPlugin           | <b>Exlibris Ltd</b>          | 3.0                    | View | Edit | <b>Delete</b>      |  |  |  |

Figure 99: MD Extractor Plug-In Management

After the MD extractor is assigned to a classification, it is listed in the Related MD extractors folder of that classification group.

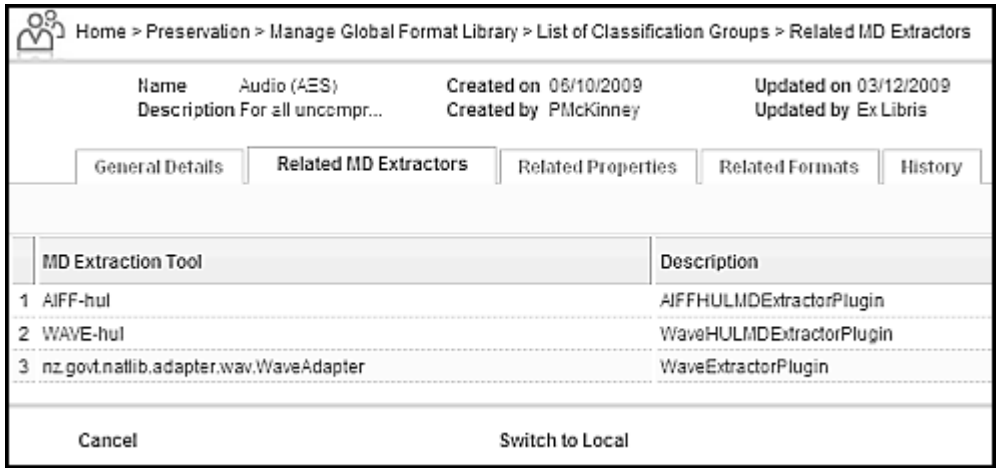

Figure 100: Metadata Extractor Tools

The same list of MD extractors will be also available in the MD extractor dropdown at the format level for all formats belonging to the same classification.

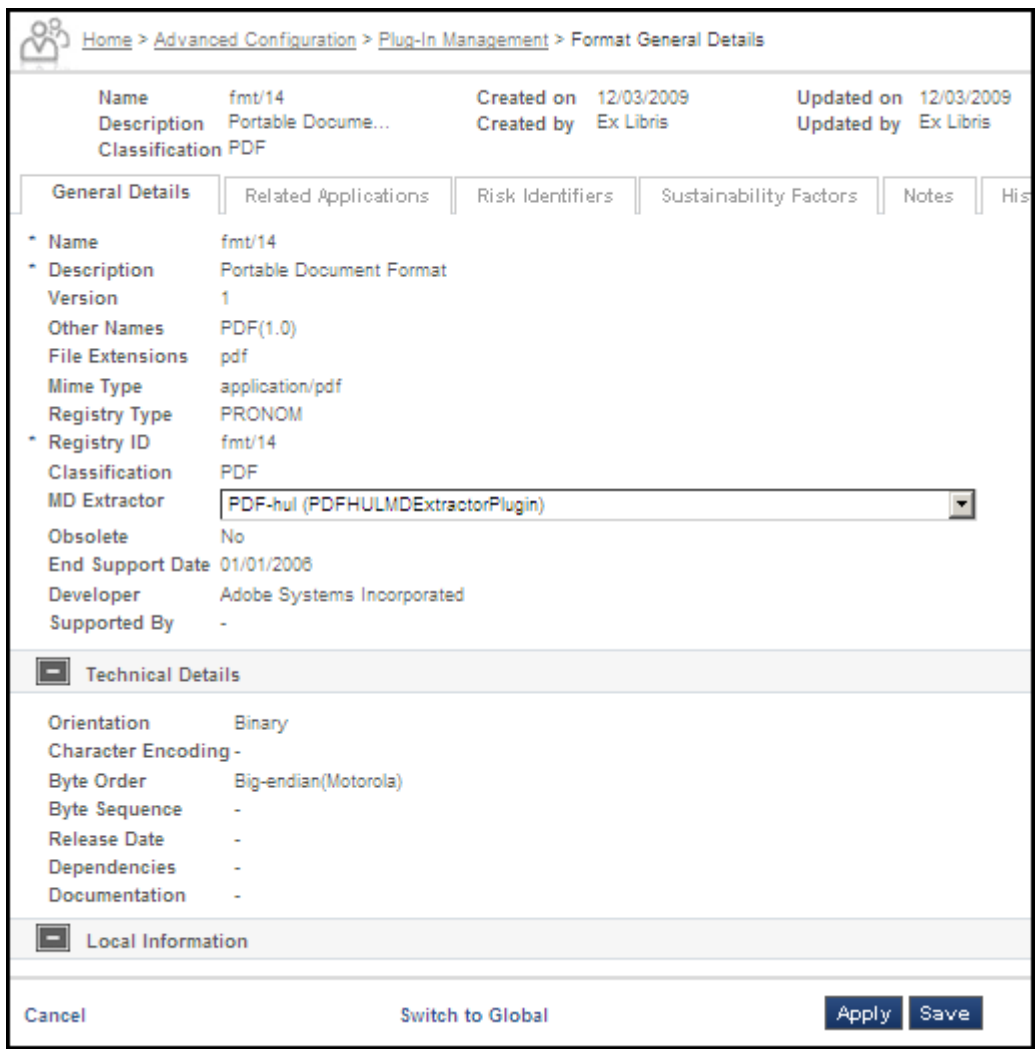

Figure 101: Metadata Extractor Drop-down Menu

### **Implementations**

Rosetta includes the following implementations of the MD Extractor plug-in:

- **III JHOVE** 
	- **BYTESTREAM-hul**
	- ASCII-hul
	- AIFF-hul
	- HTML-hul
	- **JPEG2000-hul**
	- **PDF-hul**
- **JPEG-hul**
- GIF-hul
- TIFF-hul
- UTF8-hul
- WAVE-hul
- XML-hul
- NLNZ extraction tool
	- nz.govt.natlib.adapter.flac.FlacAdapter
	- nz.govt.natlib.adapter.bmp.BitmapAdapter
	- nz.govt.natlib.adapter.mp3.MP3Adapter
	- nz.govt.natlib.adapter.arc.ArcAdapter
	- nz.govt.natlib.adapter.wav.WaveAdapter
	- nz.govt.natlib.adapter.pdf.PDFAdapter
	- nz.govt.natlib.adapter.jpg.JpgAdapter
	- nz.govt.natlib.adapter.openoffice.OpenOfficeAdapter
	- nz.govt.natlib.adapter.pdfbox.PDFBoxAdapter
	- nz.govt.natlib.adapter.any.DefaultAdapter
	- nz.govt.natlib.adapter.works.DocAdapter
	- nz.govt.natlib.adapter.excel.ExcelAdapter
	- nz.govt.natlib.adapter.gif.GIFAdapter
	- nz.govbt.natlib.adapter.html.HTMLAdapter
	- nz.govt.natlib.adapter.powerpoint.PowerPointAdapter
	- nz.govt.natlib.adapter.tiff.TIFFAdapter
	- nz.govt.natlib.adapter.word.WordAdapter
	- nz.govt.natlib.adapter.wordperfect.WPAdapter
	- nz.govt.natlib.adapter.xml.XMLAdapter3
	- nz.govt.natlib.adapter.xml.XMLAdapter

# <span id="page-179-0"></span>**Risk Extractor**

The Risk analysis is one of the tasks running as part of the VS (Validation Stack) for every file uploaded to Rosetta. The Risk analysis task uses the Risk Extractor
plug-in for that purpose. The association of a certain risk to a certain Risk Extractor is done in the global format library.

#### **Plug-in Parameters**

Depending on the specific implementation, a plug-in may or may not require parameters. If the plug-in does require parameters, they are populated on the Risk Identifier Parameters page in the Global format library.

#### **Usage**

A list of the implemented Risk Extractor plug-ins is available on the Risk General Details page of the Global format library.

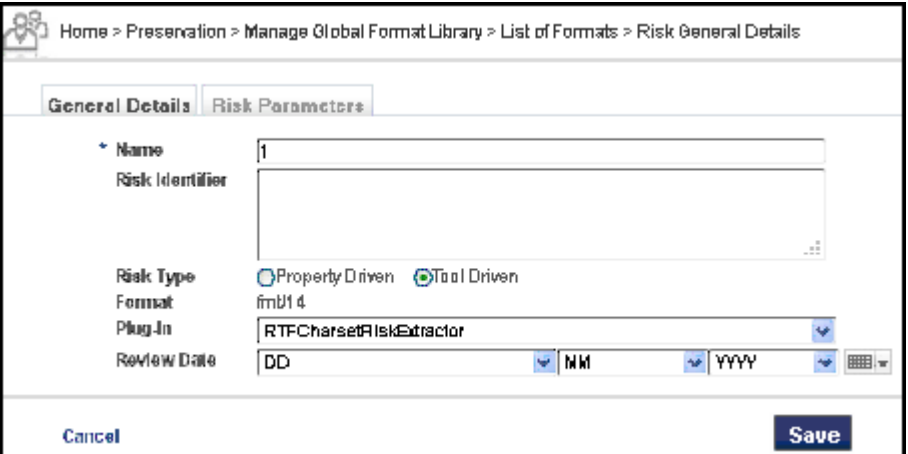

Figure 102: Risk Extractor Details

#### **Implementations**

Rosetta includes two implementations of the Risk Extractor plug-in:

- **RTFCharsetRiskExtractor A JAVA plug-in being able to identify a rotten** bit in a RTF file's header
- RTFControlwordRiskExtractor An additional JAVA plug-in being able to identify the same rotten bit in a RTF file's header

| Home |                             | <b>ExLibris Rosetta Administration</b><br><b>Advanced Configuration</b> |                                                                         |                                                                      |                       |                        |      |      |                            |
|------|-----------------------------|-------------------------------------------------------------------------|-------------------------------------------------------------------------|----------------------------------------------------------------------|-----------------------|------------------------|------|------|----------------------------|
|      |                             | <b>Bundled</b><br>Custom                                                | Home > Advanced Configuration > Plug-In Management > Plug-In Management |                                                                      |                       |                        |      |      |                            |
|      | <b>Add Plug-In Instance</b> | Filter: Risk Extractor Plugins                                          | ▼                                                                       | Find:                                                                |                       | in: All                |      | ▼    | Go<br>$1 - 2$ of 2 Plug-In |
|      | <b>Active</b>               | Plug-In Type Name                                                       | Plug-In Name ▲                                                          | <b>Description</b>                                                   | <b>Contact Person</b> | <b>Plug-In Version</b> |      |      |                            |
|      |                             | RiskExtractor                                                           | <b>RTFCharsetRiskExtractor</b>                                          | <b>RTFCharsetRiskExtractor</b>                                       | Exlibris Ltd          | 20                     | View | Edit | Delete                     |
| 2    | d                           | RiskExtractor                                                           |                                                                         | RTFControlwordRiskExtractor RTFControlWordRiskExtractor Exlibris Ltd |                       | 2.0                    | View | Edit | Delete                     |

Figure 103: Risk Extractor Plug-in Management

## **Migration Tool**

The Migration Tool represents the plug-in family of all classes or programs that handle a transformation or correction of a stream. The transformation can output a new file from the same format or from one format to another one (e.g., TIFF to J2K).

#### **Plug-in parameters**

Depending on the specific implementation, some of the plug-ins may require parameters and some not. If the plug-in does require parameters, those will be populated on step 2 of the Add Alternative wizard (preservation plan).

#### **Usage**

A list of the implemented Migration Tool plug-ins are available on step 1 of the Add Alternative wizard (preservation plan).

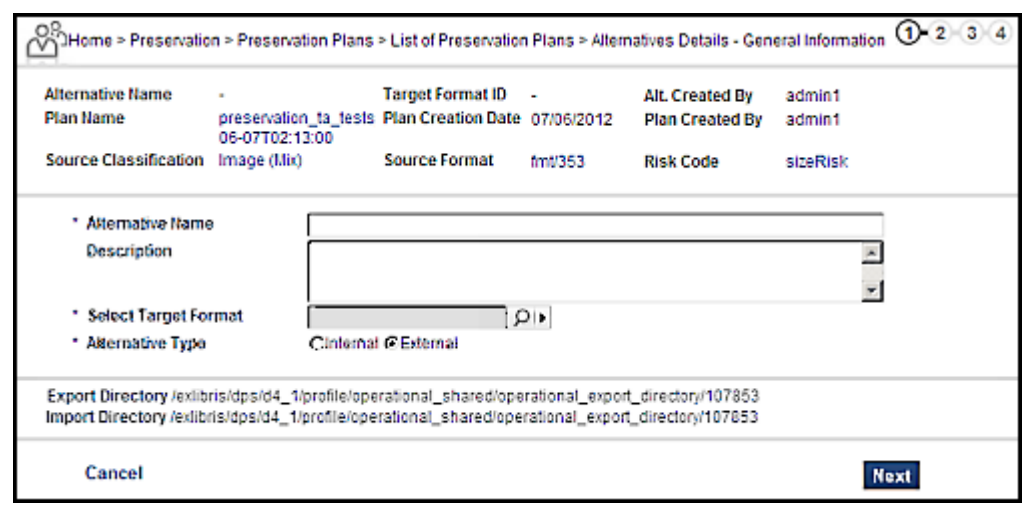

Figure 104: Add Alternative Wizard - Step 1

#### **Implementations**

Rosetta includes four implementations of the Media Converter plug-in:

- MP3toWaveMigrationTool A script plug-in to convert MP3 files to WAV
- RtfMigrationTool A script plug-in to correct the rotten bit in RTF files
- **tiff** 2 jp2 lzw compression A script plug-in to convert TIFF files to JP2 (JPEG2000)
- tiff\_2\_tiff\_lzw\_compression A script plug-in to convert TIFF files to TIFF

## **Repository Task**

The Repository Task plug-in is used to edit a DC or a DNX element for objects in the permanent repository. Whenever a massive update of such elements is required, an implementation of the Repository Task plug-in is automatically converted by the system to a Rosetta task. The task is called by the process automation framework to schedule a process that performs the required update across all relevant IEs.

To delete a repository task, disassociate it from any task chains and delete its plug-in from the plug-in interface.

#### **Plug-in Parameters**

Plug-in parameters are set while installing a new instance of the plug-in. The specific parameters available are determined on what is available in the plug-in. The following parameters are available for all plug-ins:

- **Task Name**
- **Task Description**

A list of the implemented Repository Task plug-ins will be available as tasks in the Task Chain edit page.

#### **Implementations**

Rosetta includes a single implementation of the Repository Task plug-in:

■ DCReplacePlugin – A JAVA plug-in to update DC tags

## **Field Validator**

The Field Validator plug-in is used to validate descriptive metadata according to the metadata profile setup. It uses regular expression syntax to define the pattern to be validated.

#### **Plug-in Parameters**

Plug-in parameters are set while installing a new instance of the plug-in and include the following:

■ Regular Expression - Mandatory free text parameter to type the regular expression pattern to be validated

|                                                                                  |                            | <b>EXLIbris Rosetta Administration</b>                                   |                                                                                        |                              |                                                                                                    |
|----------------------------------------------------------------------------------|----------------------------|--------------------------------------------------------------------------|----------------------------------------------------------------------------------------|------------------------------|----------------------------------------------------------------------------------------------------|
| <b>Home</b>                                                                      |                            | <b>Advanced Configuration</b>                                            |                                                                                        |                              |                                                                                                    |
|                                                                                  |                            | Home > Advanced Configuration > Plug-In Management > Plug-In Information |                                                                                        |                              |                                                                                                    |
|                                                                                  | <b>Plugin Information</b>  |                                                                          |                                                                                        |                              |                                                                                                    |
| Plug-In Id<br><b>Plug-In Type Name</b><br><b>Implementation Name</b><br>Owner    |                            | 20338<br>FieldValidatorPlugin<br>com.exlibris.dps.repository.pl<br>CRS00 | <b>Plug-In Name</b><br><b>Implementation Type</b><br>Interface<br><b>Material Type</b> |                              | EmailValidator<br><b>JAVA</b><br><b>DIGITAL</b>                                                                                                    |
| <b>Family Type</b><br><b>Resource Type</b><br><b>Status</b><br><b>Public API</b> |                            | <b>TASK</b><br><b>ACTIVE</b>                                             | <b>Description</b><br>Module<br><b>Plug-In Version</b>                                 |                              | Email Validator Plugin<br>2.0                                                                                                    |
|                                                                                  | <b>Contact Information</b> |                                                                          |                                                                                        |                              |                                                                                                    |
| Contact Type admin<br>Last Name<br><b>Address 1</b><br><b>Telephone 1</b>        | Ltd<br>(054)485-2328       | Agodat Asport2 Building 9                                                | Email address yaarac@exlibris.co.il<br><b>First Name</b><br>City                       | <b>Exlibris</b><br>Jerusalem |                                                                                                    |
|                                                                                  | <b>Plugin Parameters</b>   |                                                                          |                                                                                        |                              |                                                                                                    |
| *                                                                                |                            |                                                                          |                                                                                        |                              | Regular Expression $\ (N([0-9a-zA-Z])([-1\%])^*[0-9a-zA-Z])^*\textcircled{2}([0-9a-zA-Z]\text{[-]W}]^*[0-9a-zA-Z]\text{[-]V}^*[0-9a-zA-Z]\text{[-]W}^*[0-9a-zA-Z]\text{[-]W}^*[0-9a-zA-Z]\text{[-]W}^*[0-9a-zA-Z]\text{[-]W}^*[0-9a-zA-Z]\text{[-]W}^*[0-9a-zA-Z]\text{[-]W}^*[0-9a-zA-Z]\text{[-]W}^*[0-9a-zA-Z]\text{[-]W}^*[0-9a-zA$ |
| Cancel                                                                           |                            |                                                                          |                                                                                        |                              | Save                                                                                                    |

Figure 105: Field Validator Plug-in Details

A list of the implemented Field Validator plug-ins will be available as validation routines in the Metadata Form and Metadata Profile – DC Element Editor pages.

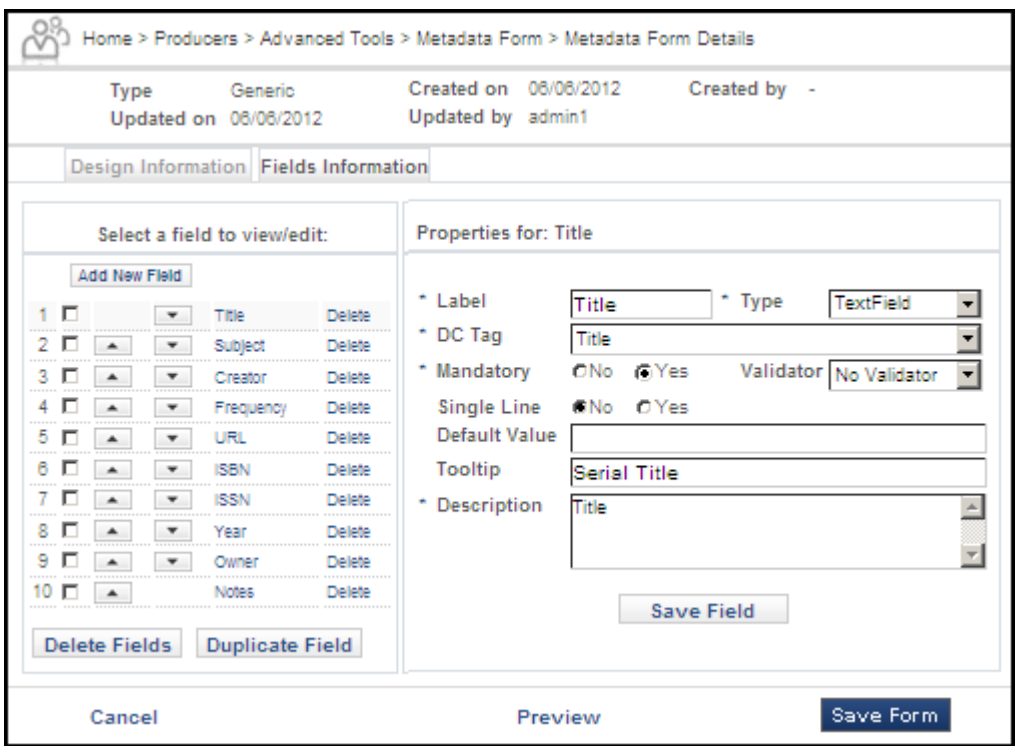

Figure 106: Metadata Form Details Page

#### **Implementations**

Rosetta includes the following implementations of the Field Validator plug-in:

- EmailValidator Regular expression to validate email template
- ISBNValidator Regular expression to validate ISBN template
- ISMNValidator Regular expression to validate ISMN template
- ISSNValidator Regular expression to validate ISSN template
- NumericValidator Regular expression to validate numeric values
- **PhoneValidator Regular expression to validate phone template**
- Regular Expression Validator Plugin A generic regular expression plugin
- URLValidator Regular expression to validate URL template
- W3CDTFValidator Regular expression to validate W3CDTF (W3C Date and Time Format) template

|    |        | <b>ExLibris Rosetta Administration</b> |                                                                         |                                      |                       |                        |                      |      |               |
|----|--------|----------------------------------------|-------------------------------------------------------------------------|--------------------------------------|-----------------------|------------------------|----------------------|------|---------------|
|    | Home   | <b>Advanced Configuration</b>          |                                                                         |                                      |                       |                        |                      |      |               |
|    |        |                                        | Home > Advanced Configuration > Plug-In Management > Plug-In Management |                                      |                       |                        |                      |      |               |
|    |        |                                        |                                                                         |                                      |                       |                        |                      |      |               |
|    |        | <b>Bundled</b><br>Custom               |                                                                         |                                      |                       |                        |                      |      |               |
|    |        | Filter: Field Validator Plugins        |                                                                         | Find:                                | in: All               |                        |                      | ۷.   | Go            |
|    |        | <b>Add Plug-In Instance</b>            |                                                                         |                                      |                       |                        | 1 - 10 of 10 Plug-In |      |               |
|    |        |                                        |                                                                         |                                      |                       |                        |                      |      |               |
|    | Active | <b>Plug-In Type Name</b>               | Plug-In Name ▲                                                          | <b>Description</b>                   | <b>Contact Person</b> | <b>Plug-In Version</b> |                      |      |               |
|    | el)    | FieldValidatorPlugin                   | ChecksumDigitValidatorPlugin                                            | RegexpFieldValidator                 | <b>Exlibris Ltd</b>   | 3.0                    | View                 |      | Edit Delete   |
| 2  | S      | FieldValidatorPlugin                   | EmailValidator                                                          | <b>Email Validator Plugin</b>        | <b>Exlibris Ltd</b>   | 2.0                    | <b>View</b>          | Edit | <b>Delete</b> |
| 3  | S      | FieldValidatorPlugin                   | <b>ISBNValidator</b>                                                    | <b>ISBN Validator Plugin</b>         | <b>Exlibris Ltd</b>   | 3.0                    | <b>View</b>          | Edit | <b>Delete</b> |
| 4  | D      | FieldValidatorPlugin                   | <b>ISMNValidator</b>                                                    | <b>ISMN Validator Plugin</b>         | <b>Exlibris Ltd</b>   | 3.0                    | View                 | Fdit | <b>Delete</b> |
| 5  | S      | FieldValidatorPlugin                   | <b>ISSNValidator</b>                                                    | <b>ISSN Validator Plugin</b>         | <b>Exlibris Ltd</b>   | 30                     | View                 | Fdit | <b>Delete</b> |
| 6  | S      | FieldValidatorPlugin                   | NumericValidator                                                        | Numeric Validator Plugin             | <b>Exlibris Ltd</b>   | 2.0                    | View                 | Edit | <b>Delete</b> |
| 7  | S      | FieldValidatorPlugin                   | PhoneValidator                                                          | Phone Validator Plugin               | <b>Exlibris Ltd</b>   | 20                     | View                 | Edit | <b>Delete</b> |
| 8  | S      | FieldValidatorPlugin                   | Regular Expression Validator Plugin RegexpFieldValidator                |                                      | <b>Exlibris Ltd</b>   | 2.0                    | View                 |      | Edit Delete   |
| 9  | S      | FieldValidatorPlugin                   | URLValidator                                                            | <b>URL Validator Plugin</b>          | <b>Exlibris Ltd</b>   | 2.0                    | View                 | Edit | <b>Delete</b> |
| 10 |        | FieldValidatorPlugin                   | W3CDTFValidator                                                         | W3CDTF Validator Plugin Exlibris Ltd |                       | 2.0                    | View                 | Edit | <b>Delete</b> |

Figure 107: Field Validator Plug-in List

The Field Validator plug-in can be used to validate descriptive metadata according to the relevant metadata profile setup. It uses regular expression syntax to define the pattern to be validated.

There is currently one out-of-the-box implementation, RegexpFieldValidatorPlugin, for the Field Validator plug-in. RegexpFieldValidatorPlugin receives regEx as a parameter and uses it to validate a field during runtime.

This implementation enables customers to create different plug-in instances using custom regular expressions, without having to write plug-in implementations themselves.

## **Persistent Identifier Generator Plugin**

The PI Generator Plugin allows you to use a customized tool for generating persistent identifiers to be used with a Handle server.

#### **Plug-in Parameters**

The parameters for the PI Generator Plugin are set while installing a new instance of the plug-in and include the following:

- Task Level IE, Representation, or File
- Sequence a series of numbers. (See **[Configuring Sequences](#page-114-0)** on page **115**).
- Object Identifier Type the type of object identifier for the PI
- Check for Duplicates select if you want Rosetta to skip identifiers that already exist
- Overwrite on Existing select if you want Rosetta to overwrite existing duplicates

PI Generator plugins create unique identifiers for a digital objects such as an image or an article. PIDs enable accessing this object as long as the object exists, even if it was moved to another location. PIDs work with Rosetta to enable persistent identification of an object across contexts.

#### **Implementation**

Rosetta includes the following implementations of the Persistent Identifier plugin:

- Handle Generator Used for creating handle persistent identifiers
- URN Generator Used for setting the prefix for a URN ID created in Rosetta

# **Persistent Identifier (PI) Generator (Deprecated)**

The Persistent Identifier plug-in allows you to use a customized tool for generating persistent identifiers.

### **Plug-in Parameters**

Depending on the specific implementation, a plug-in may or may not require parameters. If the plug-in does require parameters, they are populated during installation of a new instance of the plug-in.

#### **Usage**

A list of the implemented Persistent Identifier plug-ins is available on the Persistent Identifier Task Parameters page.

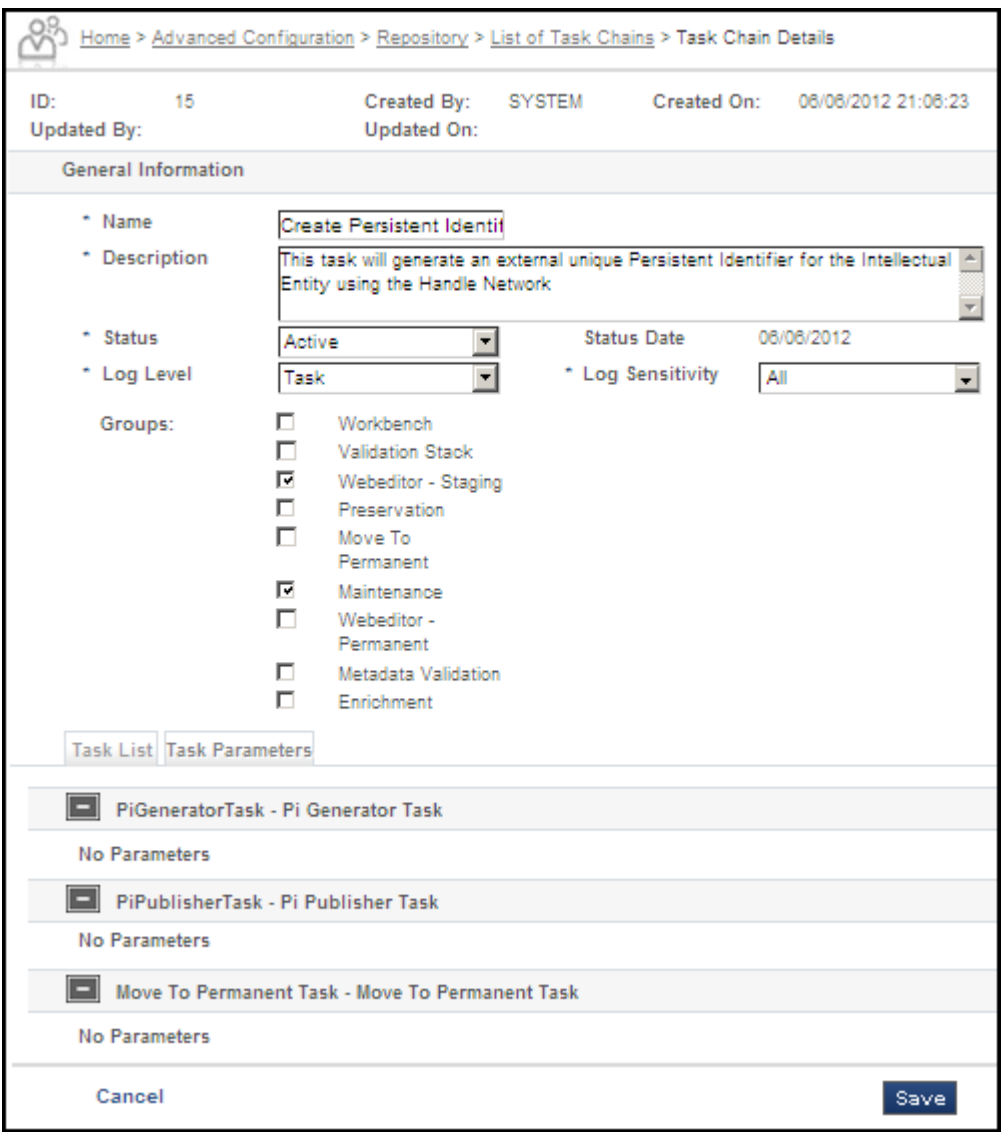

Figure 108: Persistent Identifier Plug-in Parameters

#### **Implementations**

Rosetta includes the following implementations of the Persistent Identifier plugin:

- CMS Generator Used for setting the prefix for a CMS ID created in Rosetta
- URN Generator Used for setting the prefix for a URN ID created in Rosetta

# **Converter (Publishing)**

A converter plug-in converts a published Rosetta IE to a certain format or schemathat is part of the Publishing configuration.

#### **Plug-in Parameters**

Depending on the specific implementation, a plug-in may or may not require parameters. If the plug-in does require parameters, they are populated during installation of a new instance of the plug-in.

#### **Usage**

A list of the implemented Converter plug-ins is available as a converter type in the Add Publishing Profile wizard, step 1.

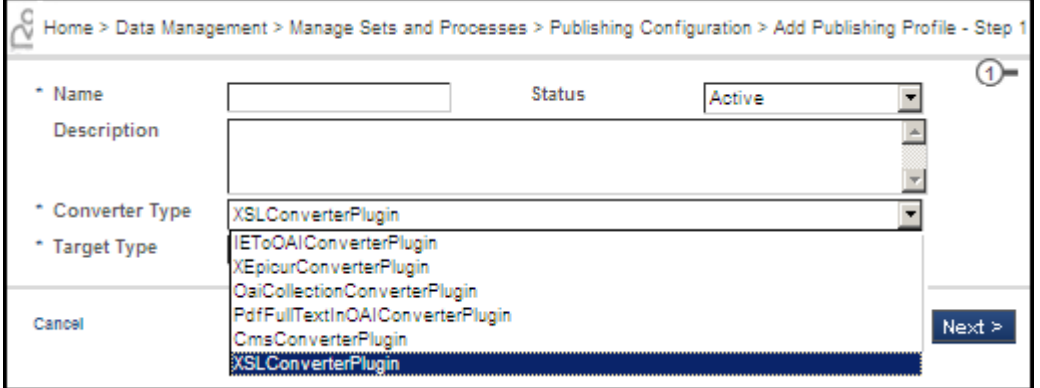

Figure 109: Converter Types in Publishing Profile

### **Implementations**

Rosetta includes the following implementations of the Converter plug-in:

- IEToOAI-converter Converts the descriptive metadata from the Rosetta METS and transforms it to the OAI\_DC metadata format
- XSL-converter Converts the descriptive metadata from the Rosetta METS and transforms it to an XML format, as configured using an XSLT file (input parameter).
- Handle Converter Prepares the output for the Handle publishing file

|   |               | <b>ExLibris Rosetta Administration</b>                                  |                          |                                                                              |                       |                        |      |                    |
|---|---------------|-------------------------------------------------------------------------|--------------------------|------------------------------------------------------------------------------|-----------------------|------------------------|------|--------------------|
|   | Home          | <b>Advanced Configuration</b>                                           |                          |                                                                              |                       |                        |      |                    |
|   |               | Home > Advanced Configuration > Plug-In Management > Plug-In Management |                          |                                                                              |                       |                        |      |                    |
|   |               | <b>Bundled</b><br>Custom                                                |                          |                                                                              |                       |                        |      |                    |
|   |               | Filter: Converter Registry Plugins                                      | ▼                        | Find:                                                                        |                       | in: All                |      | Go<br>▼∣           |
|   |               | <b>Add Plug-In Instance</b>                                             |                          |                                                                              |                       |                        |      | 1 - 2 of 2 Plug-In |
|   | <b>Active</b> | Plug-In Type Name                                                       | Plug-In Name $\triangle$ | <b>Description</b>                                                           | <b>Contact Person</b> | <b>Plug-In Version</b> |      |                    |
|   |               |                                                                         |                          | ConverterRegistryPlugin OaiCollection-converter OaiCollectionConverterPlugin | <b>Exlibris Ltd</b>   | 2.0                    | View | Edit Delete        |
| 2 |               | ConverterRegistryPlugin XSL-IEconverter                                 |                          | <b>XSLIEConverterPlugin</b>                                                  | <b>Exlibris Ltd</b>   | 3.0                    | View | Edit Delete        |

Figure 110: Converter Registry Plug-in List

# **Publisher (Publishing)**

The Publisher plug-in is used to set the physical location that stores the published IEs (part of the Publishing configuration).

#### **Plug-in Parameters**

Depending on the specific implementation, a plug-in may or may not require parameters. If the plug-in does require parameters, they are populated during installation of a new instance of the plug-in.

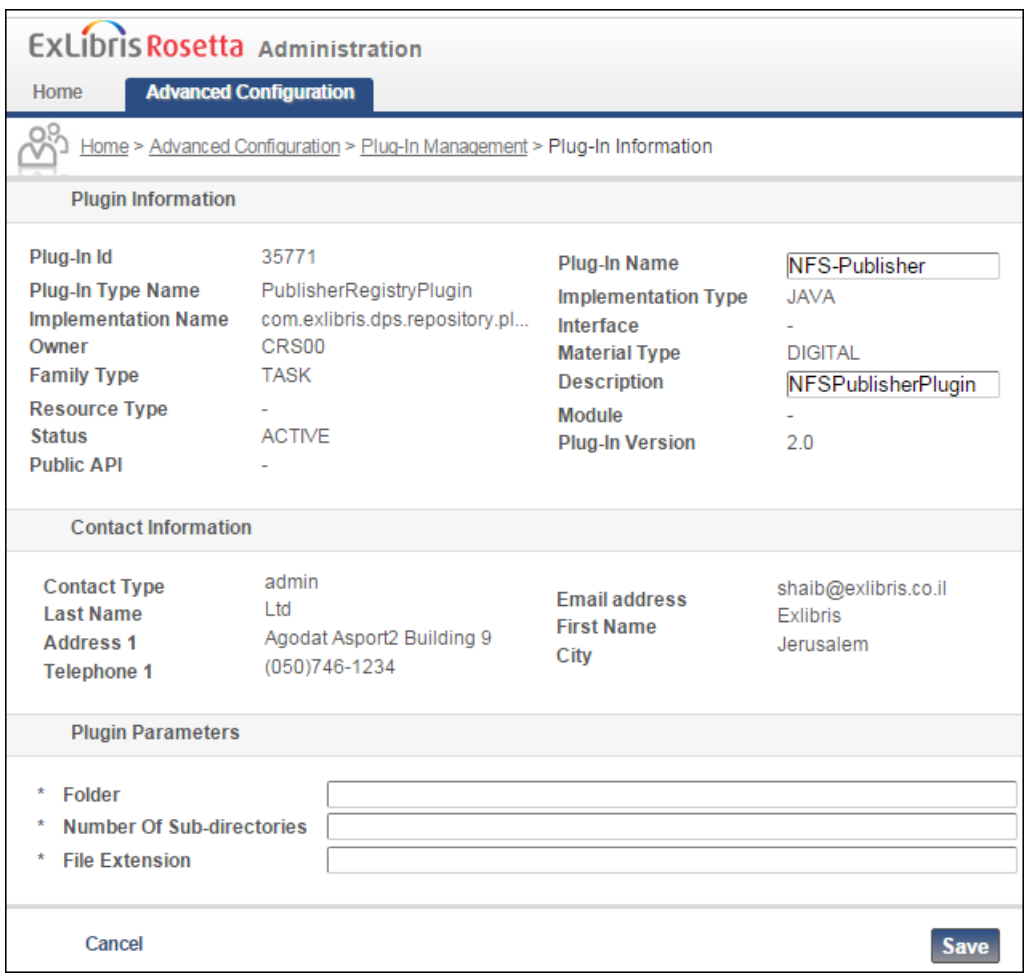

Figure 111: Publisher Registry Plug-in Details

A list of the implemented Publisher plug-ins will be available as Target type in the Add Publishing Profile wizard, step 1.

#### **Implementations**

Rosetta includes the following implementations of the Publisher plug-in:

- NFS-Publisher Used exclusively to publish IEs to Google
- OAI-Publisher Target is the OAI-PMH database tables
- $\blacksquare$  Handle Publisher prepares the handle data for publishing

## **Start-up Check**

The start-up check plugin is used to check essential components needed for running Rosetta properly. Please refer to the *Rosetta System Administration Guide* for further details.

## **Plug-in Parameters**

Depending on the specific implementation, a plug-in may or may not require parameters. If the plug-in does require parameters, they are populated during installation of a new instance of the plug-in.

|                                                                                                    |                                                | <b>EXLIDIIS Rosetta Administration</b>                                                     |                                                                                                    |                                                   |                                                                                 |
|----------------------------------------------------------------------------------------------------|------------------------------------------------|--------------------------------------------------------------------------------------------|----------------------------------------------------------------------------------------------------|---------------------------------------------------|---------------------------------------------------------------------------------|
| Home                                                                                                    |                                                | <b>Advanced Configuration</b>                                                              |                                                                                                    |                                                   |                                                                                 |
|                                                                                                    |                                                | Home > Advanced Configuration > Plug-In Management > Plug-In Information                   |                                                                                                    |                                                   |                                                                                 |
| <b>Plugin Information</b>                                                                                                    |                                                |                                                                                            |                                                                                                    |                                                   |                                                                                 |
| Plug-In Id<br><b>Plug-In Type Name</b><br><b>Implementation Name</b><br>Owner<br><b>Family Type</b><br><b>Resource Type</b><br><b>Status</b><br><b>Public API</b> |                                                | 35762<br>StartUpCheckPlugin<br>bin\db<br>CRS <sub>00</sub><br><b>TASK</b><br><b>ACTIVE</b> | <b>Plug-In Name</b><br><b>Implementation Type</b><br>Interface<br><b>Material Type</b><br><b>Description</b><br>Module<br><b>Plug-In Version</b> |                                                   | StartUp-DBChecker<br><b>SCRIPT</b><br><b>DIGITAL</b><br><b>DBChecker</b><br>2.2 |
|                                                                                                    | <b>Contact Information</b>                     |                                                                                            |                                                                                                    |                                                   |                                                                                 |
| <b>Contact Type</b><br><b>Last Name</b><br><b>Address 1</b><br><b>Telephone 1</b>                                                                                 | admin<br>I td<br>(050)746-1234                 | Agodat Asport2 Building 9                                                                  |                                                                                                    | <b>Email address</b><br><b>First Name</b><br>City | shaib@exlibris.co.il<br><b>Exlibris</b><br>Jerusalem                            |
|                                                                                                    | <b>Plugin Parameters</b>                       |                                                                                            |                                                                                                    |                                                   |                                                                                 |
| Role<br><b>Severity</b><br><b>Type</b>                                                                                                    | <b>REP</b><br><b>FATAL</b><br><b>DBChecker</b> |                                                                                            |                                                                                                    |                                                   |                                                                                 |
| Cancel                                                                                                    |                                                |                                                                                            |                                                                                                    |                                                   | ∍av∈                                                                            |

Figure 112: Plug-in Management, Start-up Checker

All start-up check plug-in instances are activated by Rosetta during system startup. Any errors detected by any of the start-up check plug-in instances are displayed to the user during login.

#### **Implementations**

Rosetta includes the following implementations of the start-up check plug-in:

- DBChecker
- DeliveryWSChecker
- DepositWSChecker
- PDSCheckPlugin
- **PermanentWSChecker**
- **PluginsCheckerPlugin**
- RepositoryWSChecker
- SharedFoldersAccessChecker
- SharedFoldersSpaceChecker
- StorageAccessChecker
- StorageSpaceChecker
- OracleTablespaceUtilizationChecker

## **Access Rights**

The Access Rights plug-in tool allows access rights checks to be performed outside of Rosetta. On checking the access rights, the plug-in returns a true or false value that controls whether an object can be viewed.

### **Plug-in Parameters**

Depending on the specific implementation, a plug-in may or may not require parameters. If the plug-in does require parameters, they are populated during installation of a new instance of the plug-in.

#### **Usage**

TheAccess Rights plug-in is available as input criteria on the access rights configuration page.

|                                        |                           | ) Hame + Submissions > Approval > Assess SIPs > Add Expression |                                                                   |             |                         |
|----------------------------------------|---------------------------|----------------------------------------------------------------|-------------------------------------------------------------------|-------------|-------------------------|
| MID<br>Created by<br><b>Updated by</b> | 1118<br>admini<br>admin1  | Metadata Type<br>Creation Date<br><b>Update Elate</b>          | policy.accessrights<br>24/04/2012 00:15:36<br>24/04/2012 09:15:36 | Description | Plugin AR - Far DP9-556 |
| Crheria<br>Operator<br>Value 1         | <b>AR Plugin</b><br>egual | v<br>v<br>AR Plug-in instance 1                                |                                                                   |             |                         |
| Cancel                                 |                           |                                                                |                                                                   |             | Saue                    |

Figure 113: Access Rights Plug-in Configuration

The plug-in relies on two properties:

**1** Token – This should be concatenated to the delivery URL (created by the external system accessing Rosetta) and will be used by the plug-in.

Example:

```
http://rosetta.exlibrisgroup.com:1801/delivery/
DeliveryManagerServlet?dps_pid=IE17978/delivery/
DeliveryManagerServlet?dps_pid=IE17978&token=<token>
```
**2** IP - The IP address is derived from the General Parameter client ip header (similar to any other IP-based access right functionality).

#### **Implementations**

There are no implementations for the Access Rights plug-in.

## **Custom Fixity**

The Custom Fixity plug-in allows customers to run a fixity check in addition to the three fixity algorithms used by Rosetta (MD5, CRC32 and SHA-256).

#### **Plug-in Parameters**

Depending on the specific implementation, a plug-in may or may not require parameters. If the plug-in does require parameters, they are populated during installation of a new instance of the plug-in.

A list of the implemented Custom Fixity plug-ins is available as a drop-down list in the Custom Fixity task.

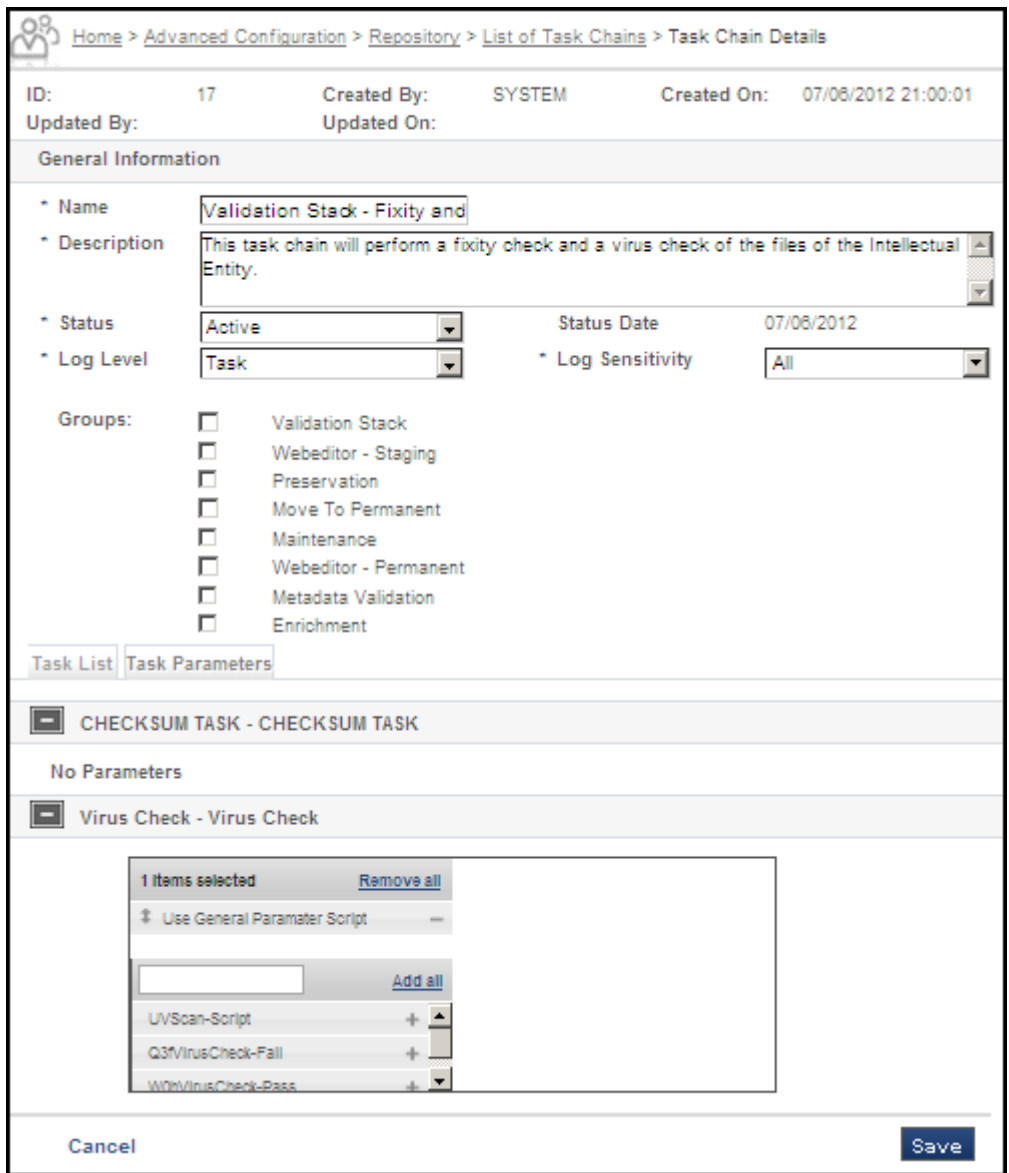

Figure 114: Fixity Task Chain Details Page

#### **Implementations**

There are no implementations of the Access Rights plug-in.

## **Format Identifier**

The Format Identifier plug-in is used in order to allow customers to use a customized tool for identifying the format of the deposited file.

#### **Plug-in Parameters**

Depending on the specific implementation, a plug-in may or may not require parameters. If the plug-in does require parameters, they are populated during installation of a new instance of the plug-in.

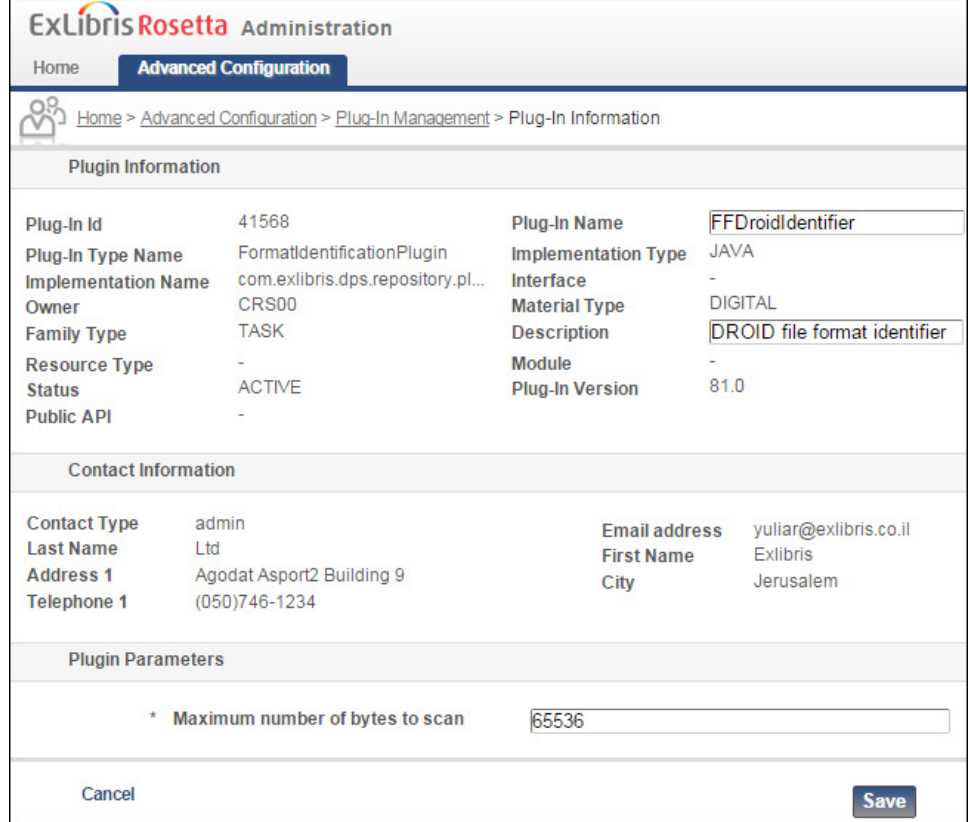

Figure 115: Format Identifier Plug-in Information Page

#### **Usage**

A list of the implemented Format Identifier plug-ins is available on the Format Identification Task Parameters page.

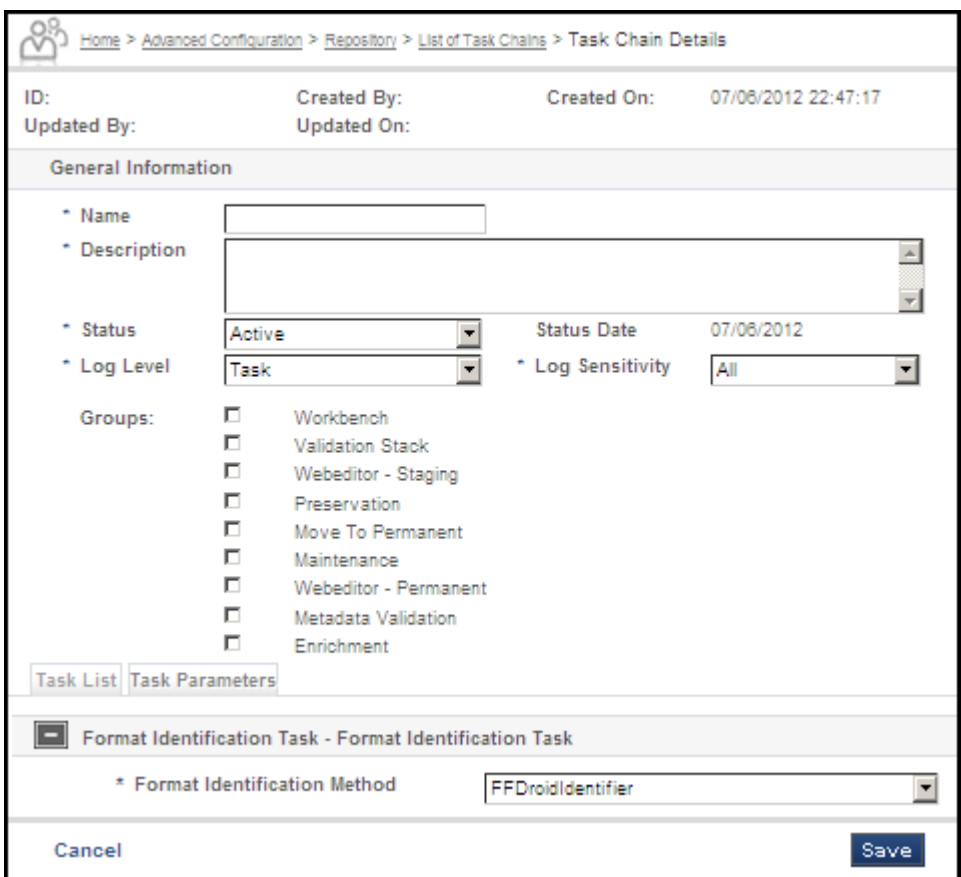

Figure 116: Task Chain for Format Identifier Plug-in

A list of the implemented Format Identifier plug-ins is also available on the Format Auto Correction Rules page (see figure below).

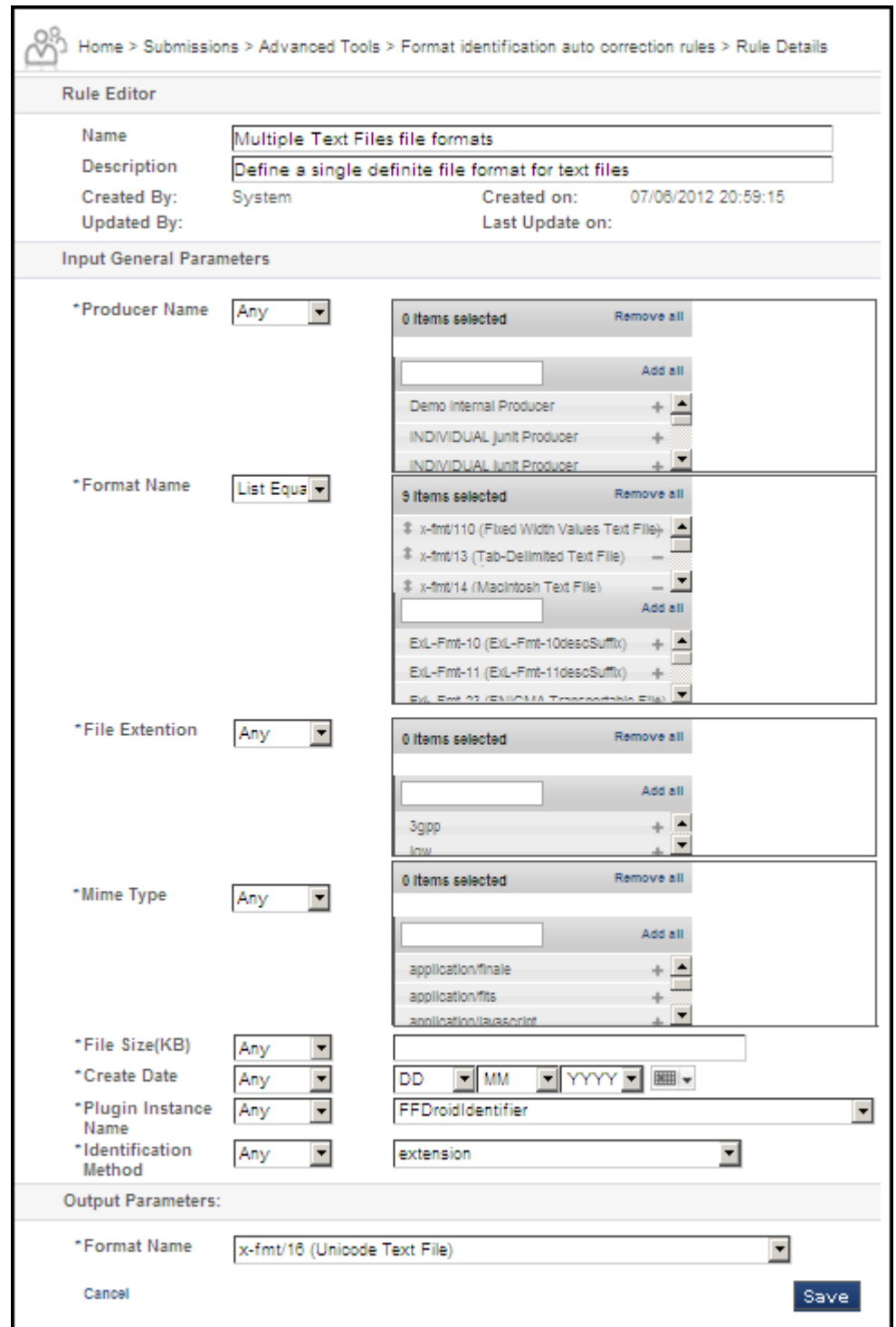

Figure 117: Format Identification Auto-Correction Rules - Details

## **Implementations**

Rosetta includes an implementation of DROID 6.0 as a Format Identifier plugin.

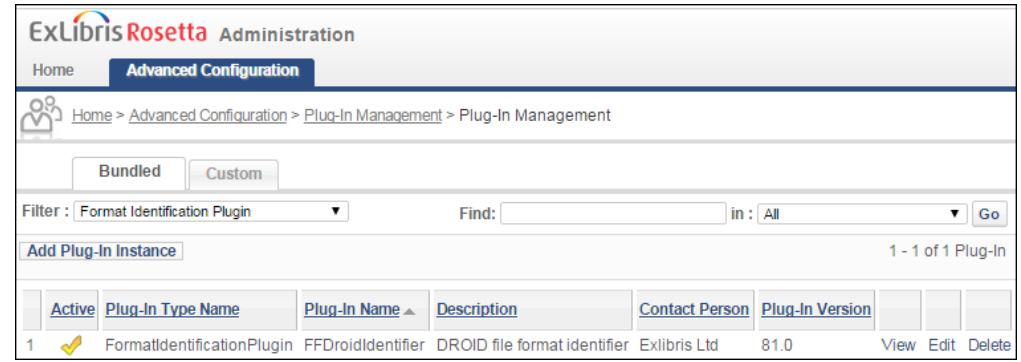

Figure 118: Identification Plug-in Management

## **Virus Check**

The Virus Check plug-in allows customers to use several customized virus check tools.

## **Plug-in Parameters**

Depending on the specific implementation, a plug-in may or may not require parameters. If the plug-in does require parameters, they are populated during installation of a new instance of the plug-in.

#### **Usage**

A list of the implemented Virus Check plug-ins is available on the Virus Check Task Parameters page.

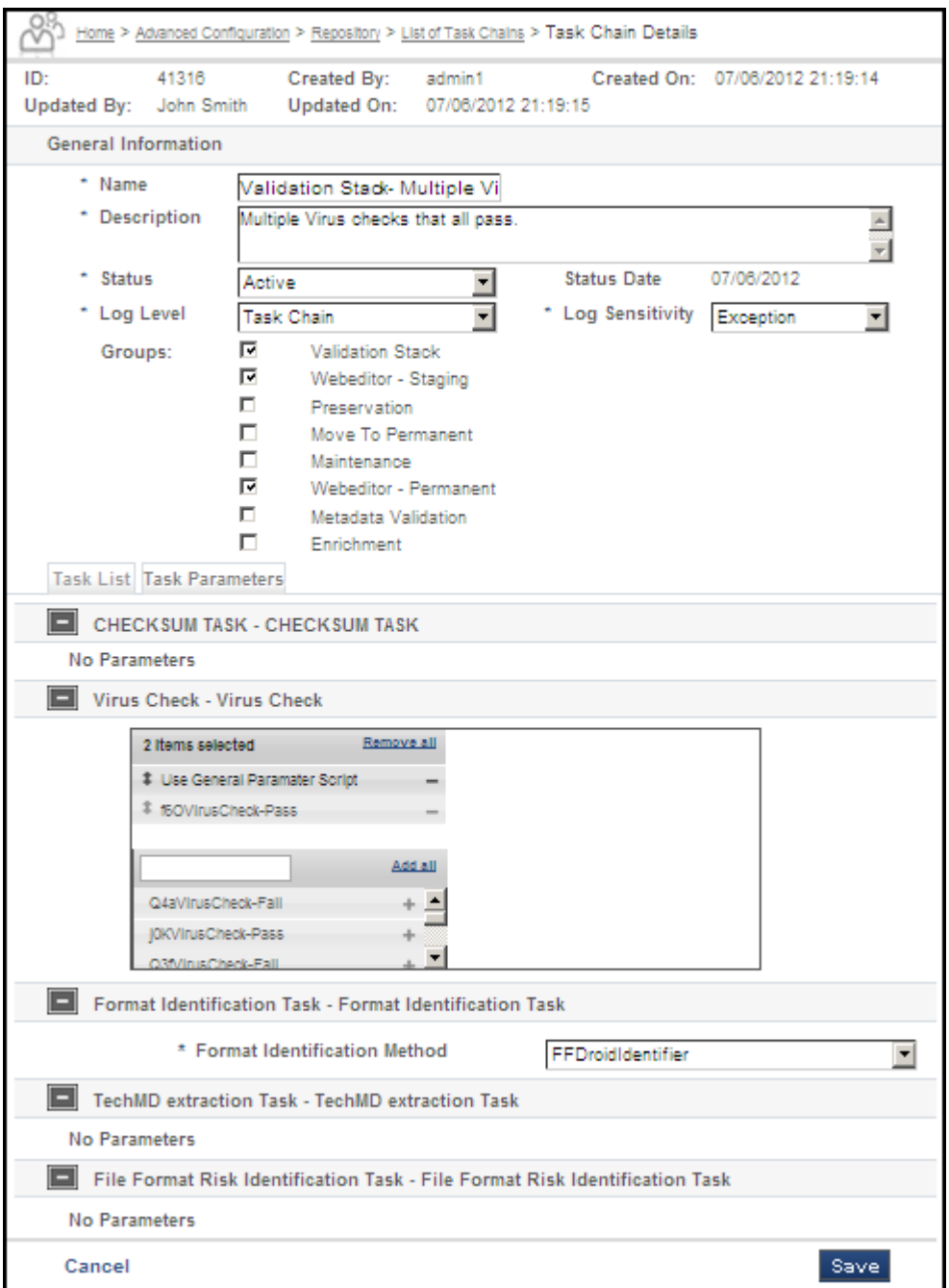

Figure 119: Virus Check Task Chain Details

## **Implementations**

Rosetta includes the following implementations of the Virus Check plug-in:

- Use General Parameter Script Rosetta will keep supporting the virus check script that is currently stored as a general parameter named uvscan (for backwards compatability purposes).
- Uvscan script A dummy implementation of a virus check script plug-in

#### **NOTE:**

This is a placeholder only. Install and configure any anti-virus software separately.

## **Viewer Pre-Processor Plug-in**

A viewer pre-processor plug-in can be used in order to restructure an intellectual entity or convert a file prior to delivery to meet the requirements of a given viewer.

#### **Plug-in Parameters**

Depending on the specific implementation, a plug-in may or may not require parameters. If the plug-in does require parameters, they are populated in the installation of a new instance of the plug-in.

#### **Usage**

A viewer pre-processor plug-in can be used in order to restructure an intellectual entity or convert a file prior to delivery to meet the requirements of a given viewer. The list of available viewer pre-processor plug-ins is available directly from the viewer management UI.

## **Storage Plug-in**

Storage plug-ins provide the necessary interface between Rosetta and a storage layer, allowing Rosetta to store files on (and retrieve files from) various file systems and storage solutions.

#### **Plug-in Parameters**

Depending on the specific implementation, a plug-in may or may not require parameters. If the plug-in does require parameters, they are populated in the storage configuration.

Storage plug-ins provide the necessary interface between Rosetta and a storage layer, allowing Rosetta to store files on (and retrieve files from) various file systems and storage solutions. The list of available storage plug-ins is displayed in the storage management UI.

# **File Comparison Plug-in**

File comparison plug-ins receive two files and return a value that can be used as part of a preservation evaluation.

#### **Plug-in Parameters**

Depending on the specific implementation, a plug-in may or may not require parameters. If the plug-in does require parameters, they are populated in the installation of a new instance of the plug-in.

#### **Usage**

The plug-in receives two files (original and migrated) and returns a decimal value that can be used as part of a preservation evaluation. On failure it returns -1.

# **11**

# **Digital Object Identifiers**

This section includes:

- **[Integrating Digital Object Identifiers](#page-204-0)** on page **205**
- **[Configuring DOI Generation \(Generic\)](#page-204-1)** on page **205**
- **[Configuring Handle Creation and Publishing](#page-219-0)** on page **220**
- **[Configuring NLB PID Creation and Publishing](#page-220-0)** on page **221**

## <span id="page-204-0"></span>**Integrating Digital Object Identifiers**

Rosetta supports the storing, generating, and publishing of Digital Object Identifiers (DOIs) in IEs. This allows external systems that store and resolve links to digital objects to store information about IEs in Rosetta.

Rosetta needs to be configured in order to integrate with the different systems that store the DOI values.

# <span id="page-204-1"></span>**Configuring DOI Generation (Generic)**

The configuration of the DOI generation task includes the following steps:

- Installing an instance of the CMSGenerator plug-in.
- Adding the PiGeneratorGenericTask to an enrichment task chain.
- Selecting the enrichment task chain that includes the DOI generation task as part of the SIP processing configuration setup.
- Configuring the SIP routing rules in order to match the SIP processing configuration with the material flows.
- Creating a task chain for generating the DOI as a stand-alone task chain, to be run as a process on IEs that are already in the permanent repository. This task chain should use the PiGeneratorGenericTask task, and its parameter

should also be the plug-in instance that was created before (e.g. DOIGenerator).

### **Creating an Instance of the CMSGenerator Plug-in**

Use the Plug-in Manager UI to install an instance of the CMSGenerator plug-in. (The plug-in instance can be saved under a different name, such as DOIGenerator.)

```
NOTE:
  If you are re-installing or updating the plug-in, you must activate it.
```
#### **To install an instance of the CMSGenerator plug-in:**

**1** Click **Plug-In Management** on the Home > Advanced Configuration page. The Plug-In Management page opens.

|    | Filter: All |                                          | ×<br>Find:           | in : All                                       |                                 |                  | $\sim$ Go |                  |
|----|-------------|------------------------------------------|----------------------|------------------------------------------------|---------------------------------|------------------|-----------|------------------|
|    |             | Add Plug-In                              |                      |                                                | 1 - 10 of 76 Plug-In            |                  |           | $123$ $>$ $\gg$  |
|    |             | <b>Active Plug-In Type Name</b>          | Plug-In Name         | Description                                    | <b>Contact Person</b>           |                  |           |                  |
|    |             | MDExtractorPlugin                        | AIFF-hul             | AIFFHULMDExtractorPlugin                       | Exlibris Ltd                    |                  |           | View Edit Delete |
|    | A           | MDExtractorPlugin                        | ASCII-hul            | ASCIIHULMDExtractorPlugin                      | Exlibris Ltd                    |                  |           | View Edit Delete |
| 3  | ℐ           | MDExtractorPlugin                        | BYTESTREAM-hul       | BYTESTREAMHULMDExtrac Exlibris Ltd             |                                 |                  |           | View Edit Delete |
| 4  | ℐ           | FieldValidatorPlugin                     | ChecksumDigValid     | RegexpFieldValidator                           | Exlibris Ltd                    |                  |           | View Edit Delete |
| 5  | ℐ           | ConverterRegistryPlug                    | <b>CMS-converter</b> | <b>CmsConverterPlugin</b>                      | Exlibris Ltd                    |                  |           | View Edit Delete |
| 6  |             | PIGenerator                              | <b>CMSGenerator</b>  | <b>CMS</b> sequence Generator                  | Exlibris Ltd                    |                  |           | View Edit Delete |
|    |             | RepositoryTaskPlugin DCReplacePlugin     |                      | Finds and replaces a<br>DublinCore field value | Exlibris Ltd                    |                  |           | View Edit Delete |
| 8  |             | DecomposerPlugin                         | decomposeArcFile     | decomposeArcFile                               | National Library<br>New Zealand |                  |           | View Edit Delete |
| 9  |             | FieldValidatorPlugin                     | EmailValidator       | Email Validator Plugin                         | <b>Exlibris Ltd</b>             |                  |           | View Edit Delete |
| 10 |             | ConverterRegistryPlug FullText-Converter |                      | PdfFullTextInOAIConverterPlu Exlibris Ltd      |                                 | View Edit Delete |           |                  |

Figure 120: Plug-In Management Page

**2** Click **Add Plug-In**.

The List of Plug-In page opens.

|   | v.<br>Filter: All        |                                                 |                              |                     |         |
|---|--------------------------|-------------------------------------------------|------------------------------|---------------------|---------|
|   | Plug-In Name A           | File Name                                       | Pluq-In Type Name            | <b>Plug-In Type</b> |         |
|   | AIFF-hul                 | AIFFHUL-MDextractor.jar                         | MDExtractorPlugin            | java                | Install |
| 2 | ASCII-hul                | ASCIIHUL-MDextractor.jar                        | <b>MDExtractorPlugin</b>     | iava                | Install |
| 3 | BYTESTREAM-hul           | BYTESTREAMHUL-<br>MDextractor.jar               | MDExtractorPlugin            | java                | Install |
| 4 | ChecksumDigitValidPlugin | ChecksumDigitValidator.jar FieldValidatorPlugin |                              | java                | Install |
| 5 | <b>CMS-converter</b>     | CMS-Converter.jar                               | ConverterRegistryPlugin java |                     | Install |
| 6 | <b>CMSGenerator</b>      | CMSGenerator.jar                                | PIGenerator                  | java                | Install |

Figure 121: List of Plug-In Page

**3** Click the **Install** link in the row that contains the CMSGenerator plug-in. The Plug-In Information page opens.

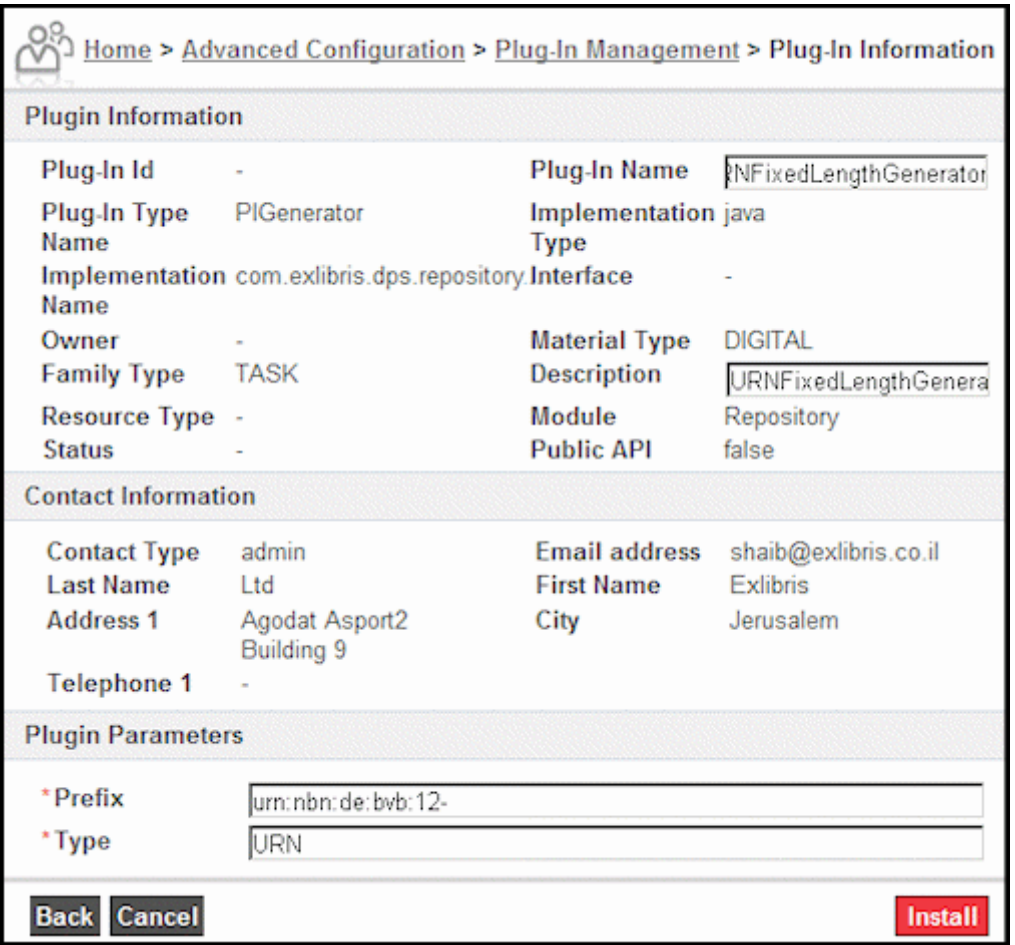

Figure 122: Plug-In Information Page

- **4** In the Plugin Information section, type a unique name and description for the plug-in instance.
- **5** In the Plugin Parameters section, enter the following fields:
	- **Prefix** Enter the prefix for the DOI. For example, the IDs that are generated by this plug-in will be named **urn:nbn:de:bvb:12-***01234556*, where the digits after the prefix are a generated database sequence.
	- **Type** Enter the DOI type (such as **URN**).
- **6** Click **Install** to create the plug-in instance.

The Plug-In Management page opens.

**7** In the list of plug-ins, click the check mark in the row that contains the new plug-in to activate the plug-in.

#### **Adding the PiGeneratorGenericTask Task to an Enrichment Task Chain**

This step adds a **PiGeneratorGenericTask** task to an enrichment task chain.

#### **To add a task to the Enrichment task chain:**

**1** Click **List of Task Chains** on the Home > Advanced Configuration > Repository page.

The Task Chain List page opens.

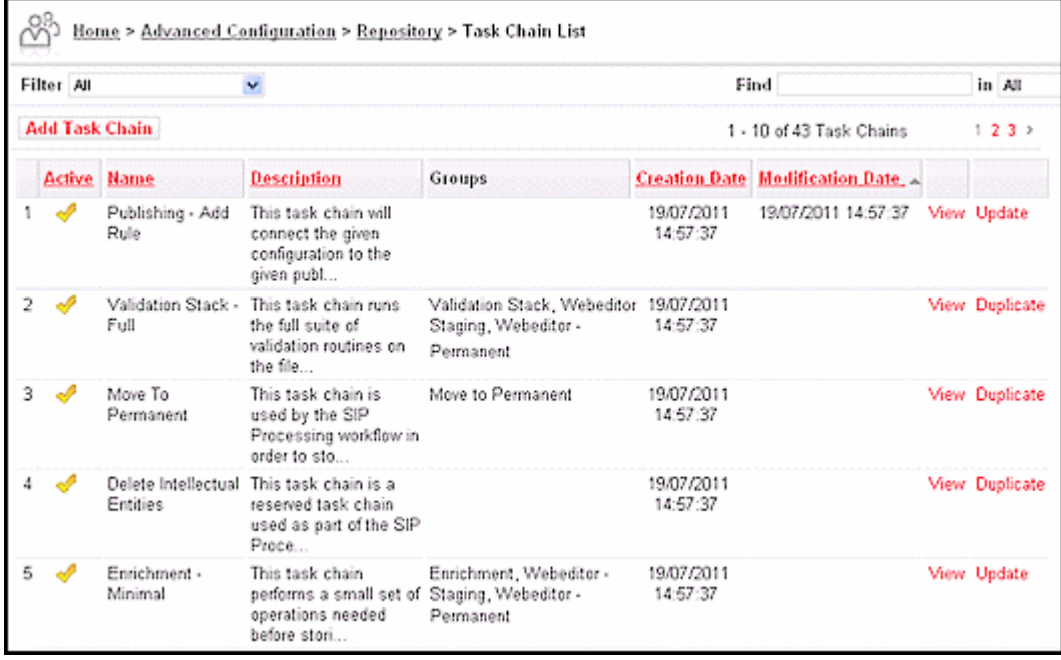

Figure 123: Task Chain List Page

**2** Click the **Update** link in the row containing the Enrichment task chain. The Task Chain Details page opens.

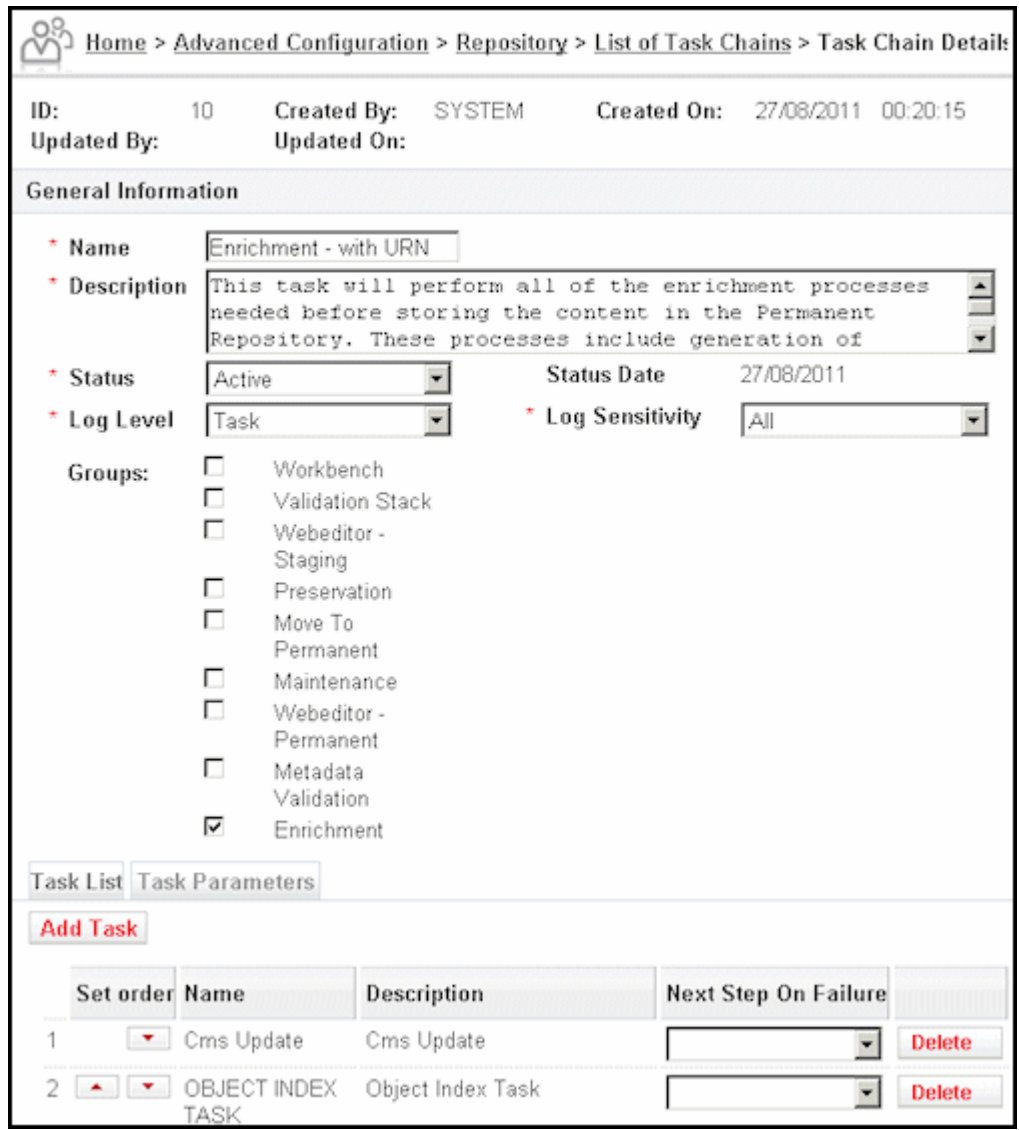

Figure 124: Task Chain Details Page

**3** Click the **Add Task** button.

The Task List page opens.

|                                                            |                                     | Find        |                                     | in All                                            | $\sqrt{60}$ |
|------------------------------------------------------------|-------------------------------------|-------------|-------------------------------------|---------------------------------------------------|-------------|
|                                                            |                                     |             | 31 - 40 of 55 Tasks                 | (4345)                                            |             |
| Name                                                       | <b>Description</b>                  |             |                                     | Privilege Group Creation Date Modification Date A |             |
| 31 C MoveToRecycleBinTask                                  | Move Entities To Recycle Bin        | <b>FULL</b> | 27/08/2011<br>00:20:15              | 27/08/2011 00:20:15                               | View        |
| 32 C DCReplacePlugin Task                                  | This task runs DCReplacePlugin FULL |             | 27/08/2011<br>00:24:24              | 27/08/2011 00:24:24 View                          |             |
| 33 C NLB_PID_Plugin_Task                                   | This task runs NLB PID Pluein FULL  |             | 27/08/2011<br>00:24:24              | 27/08/2011 00:24:24 View                          |             |
| 34 C NLB PID Insert Plugin                                 | This task runs NLB PID Insert       | FULL        | 27/08/2011<br>00:24:25              | 27/08/2011 00:24:25 View                          |             |
| 35 C DCReplacePlugin2 Task                                 | This task runs DCRealacePlugin FULL |             | 27/08/2011<br>05:03:23              | 27/08/2011 05:03:23                               | View        |
| 36 C Pending File Checksum                                 | Checksum Task                       | <b>FULL</b> | 27/08/2011<br>00:20:15              |                                                   | View        |
| 37 C Clean VS Data Task                                    | Clean VS Data Task                  | <b>FULL</b> | 27/08/2011<br>00:20:15              |                                                   | View        |
| 38 C Format Identification Task Format Identification Task |                                     | FULL.       | 27/08/2011<br>00:20:15              |                                                   | View        |
| 39 C TechMD extraction Task                                | TechMD extraction Task              | <b>FULL</b> | 27/08/2011<br>00:20:16              |                                                   | View        |
| 40 <sup>@</sup> PiGeneratorGenericTask                     | Persistent Identifier Generator     | FULL.       | 27/08/2011<br>$\sim$ $\sim$ $\cdot$ |                                                   | View        |

Figure 125: Task List Page

- **4** Select the **PiGeneratorGenericTask** task.
- **5** Click the **Add** button.

The PiGeneratorGenericTask task displays in the task list on Task Chain Details page.

|                 | <b>Task List Task Parameters</b> |                                                             |                             |               |
|-----------------|----------------------------------|-------------------------------------------------------------|-----------------------------|---------------|
| <b>Add Task</b> |                                  |                                                             |                             |               |
|                 | Set order Name                   | Description                                                 | <b>Next Step On Failure</b> |               |
|                 |                                  | PiGeneratorGenericTask Persistent Identifier Generator Task |                             | <b>Delete</b> |

Figure 126: Task List - Task Chain Details Page

**6** Select the **Task Parameters** tab.

The information on the Task Parameters tab opens.

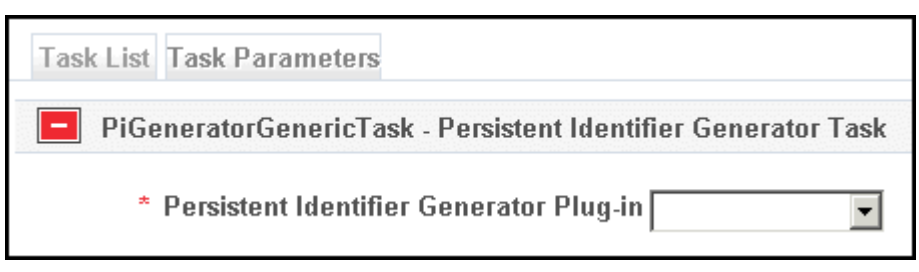

Figure 127: Task Parameters - Task Chain Details Page

- **7** In the drop-down list, select the instance of the plug-in you created previously.
- **8** Click the **Save** button.

#### **Selecting the Enrichment Task Chain as Part of the SIP Processing Configuration**

In order to use the enrichment task chain that includes the new DOI creation task, make sure it is used in the SIP processing configuration that is in use.

#### **To select the Enrichment task chain:**

**1** Click **SIP Processing Configuration** on the Home > Submissions > Configure Settings page.

The SIP Processing Configuration List page opens.

|   |            |                                | Home > Submissions > Configure Settings > SIP Processing Configuration List                                                                      |                        |                                  |      |                    |                 |      |
|---|------------|--------------------------------|----------------------------------------------------------------------------------------------------|------------------------|----------------------------------|------|--------------------|-----------------|------|
|   | Filter All | $\blacktriangledown$           |                                                                                                    |                        |                                  |      |                    |                 |      |
|   |            |                                | <b>Add Processing Configuration</b>                                                                                                    |                        |                                  |      | 1 - 7 of 7 Records |                 |      |
|   |            | <b>Active Name -</b>           | <b>Description</b>                                                                                                    |                        | <b>Created Date Updated Date</b> |      |                    |                 |      |
|   |            | All Other                      | Any SIP that<br>does oot<br>conform to one<br>of the specific<br>SIP routing<br>rules is<br>processing<br>according to<br>this<br>configuration. |                        | 27/08/2011<br>04:14:28           | View | Update             | Duplicate       | More |
|   |            | General<br>Digital<br>Material | All SIPs using<br>generic or staff-<br>mediated MF<br>with (material<br>type)<br>unpublished,<br>from producer<br>(group)<br>unpublished         |                        | 27/08/2011<br>00:20:15           |      | View Update        | Duplicate More  |      |
| 3 |            | General<br>Material            | All SIPs using<br>Published a generic MF.<br>producer<br>(group)<br>published                                                                    | 27/08/2011<br>00:20:15 | 27/08/2011<br>04:24:51           |      | View Update        | Duplicate More. |      |

Figure 128: SIP Processing Configuration List Page

**2** Click the **Update** link in the row containing the SIP processing configuration.

The SIP Processing Configuration page opens.

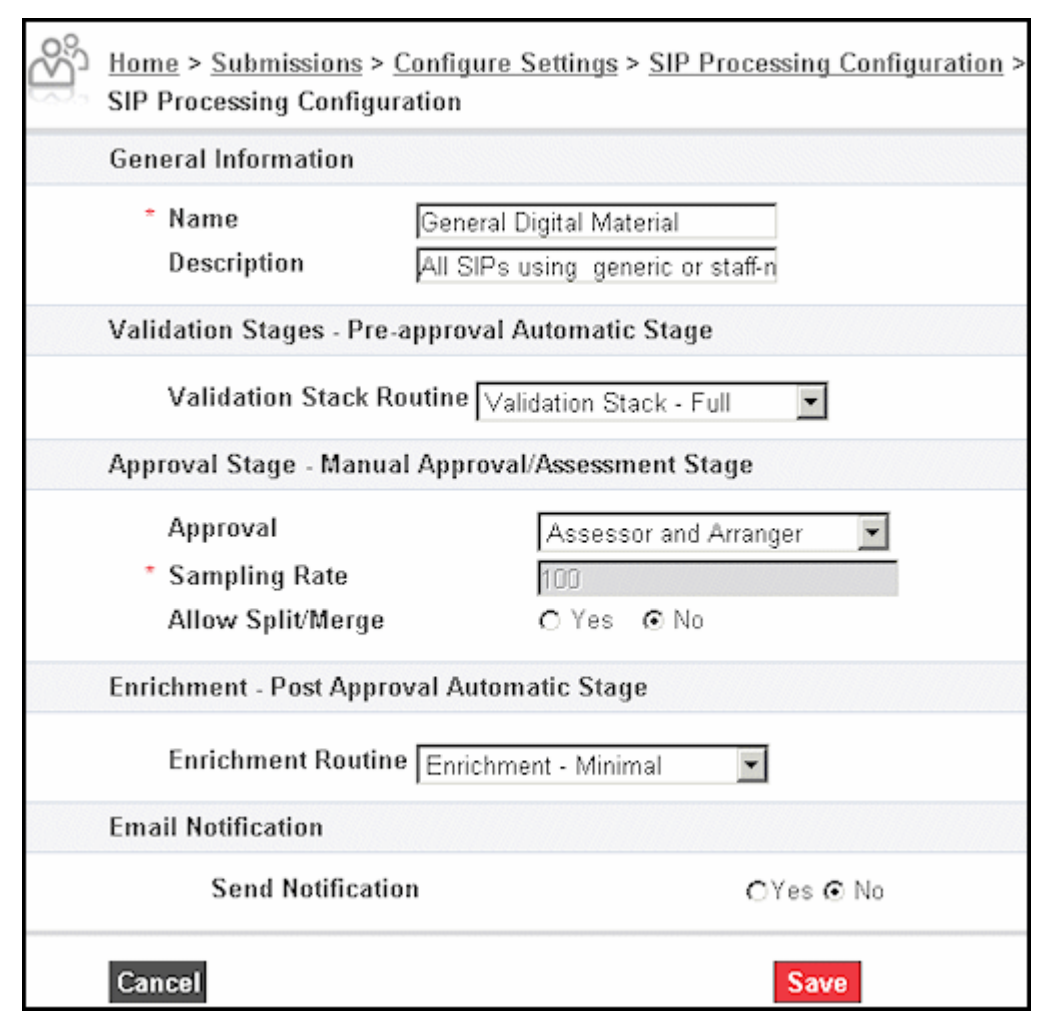

Figure 129: SIP Processing Configuration Page

- **3** In the **Enrichment Routine** drop-down list, select the enrichment routine that includes the PiGeneratorGenericTask task you added previously.
- **4** Click the **Save** button.

#### **Setting the SIP Routing Rules**

Make sure the SIP routing rules are using the right SIP processing configuration.

#### **To set the SIP routing rules:**

**1** Click **SIP Routing Rules** on the Home > Submissions > Configure Settings page.

The SIP Routing Rule List page opens.

|   | Filter All           | $\blacktriangledown$ |                             |             | Find                   |                          | in All |                         | $\mathbf{r}$<br>Go |
|---|----------------------|----------------------|-----------------------------|-------------|------------------------|--------------------------|--------|-------------------------|--------------------|
|   | <b>Add Rule</b>      |                      |                             |             |                        |                          |        | 1 - 4 of 4 Records      |                    |
|   | <b>Enabled Order</b> |                      | Name                        | Description | Created                | <b>Modification Date</b> |        |                         |                    |
|   |                      | ×.                   | General digital<br>material |             | 27/08/2011<br>00:19:41 |                          |        | Update Duplicate Delete |                    |
| 2 |                      | $\mathbf{v}$<br>×    | One time<br>publications    |             | 27/08/2011<br>00:19:41 |                          |        | Update Duplicate Delete |                    |
| 3 |                      | <b>V</b><br>۸        | Periodic<br>publications    |             | 27/08/2011<br>00:19:41 |                          |        | Update Duplicate Delete |                    |
| 4 |                      | ۰.                   | Rosetta METS<br>deposit     |             | 27/08/2011<br>00:19:41 |                          |        | Update Duplicate Delete |                    |
|   | Default Rule:        |                      | Default                     |             | 27/08/2011<br>00:19:41 |                          | Undate |                         |                    |

Figure 130: SIP Routing Rule List Page

**2** Click the **Update** link in the row containing the SIP's routing rules. The SIP Rule Details page opens.

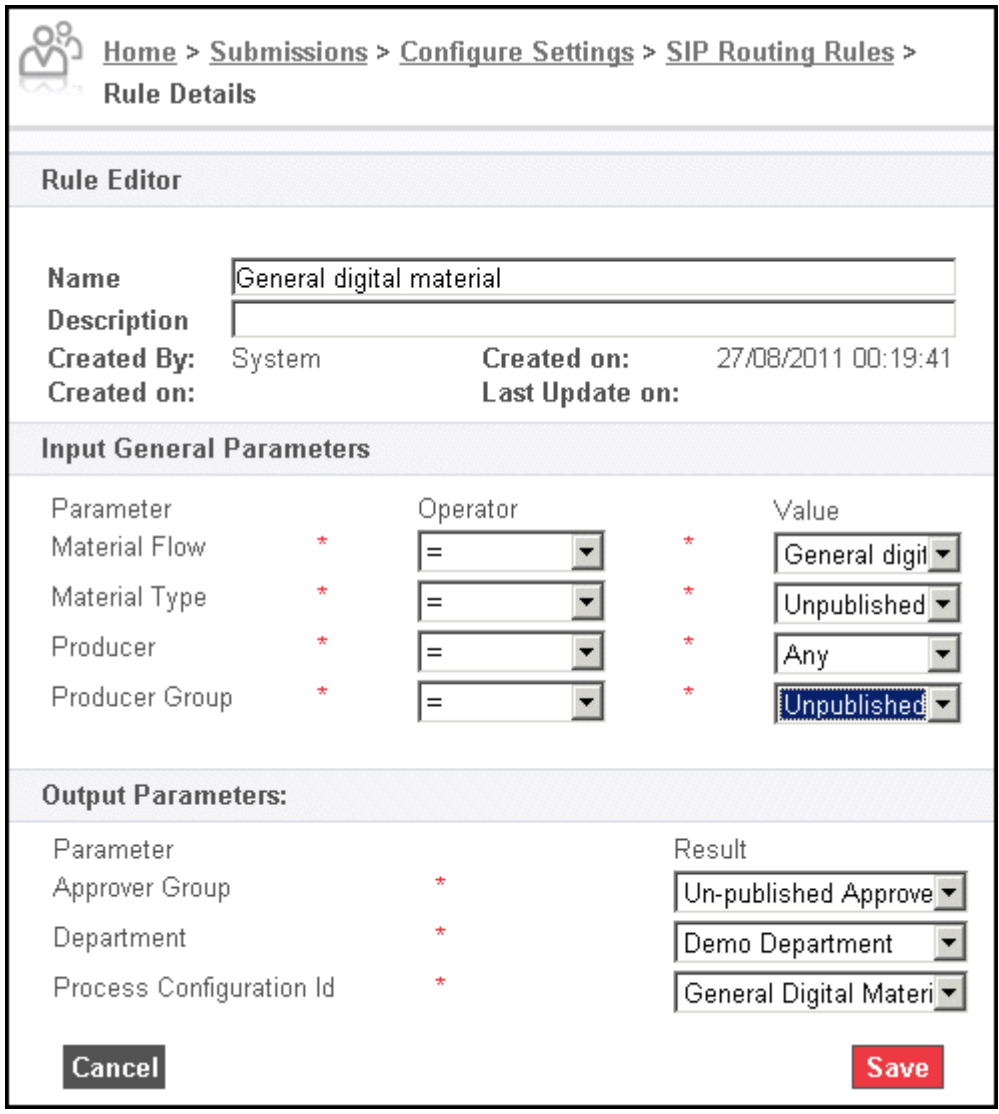

Figure 131: SIP Rule Details Page

- **3** Make sure the SIP routing rules are using the right SIP processing configuration.
- **4** Click the **Save** button.

## **DOI Creation as a Stand-Alone Task Chain**

The DOI creation task can be added to a task chain that will be used in a process or a service on IEs that are already in the Permanent Repository.
#### **To add a task to the Enrichment task chain:**

**1** Click **List of Task Chains** on the Home > Advanced Configuration > Repository page.

The Task Chain List page opens.

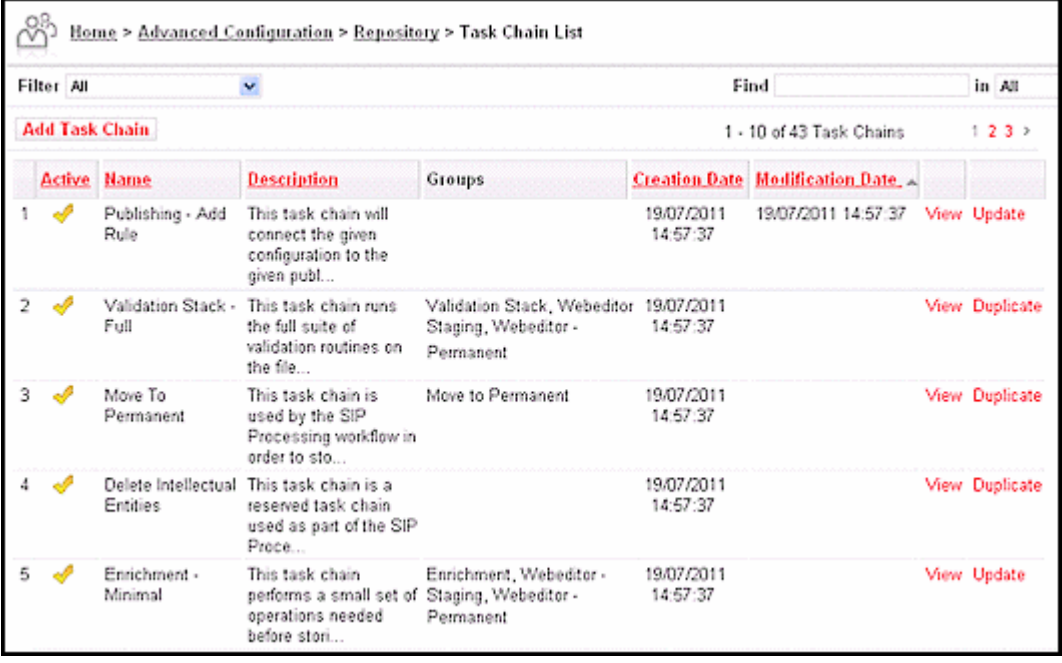

Figure 132: Task Chain List Page

**2** Click the **Add Task Chain** button.

The Task Chain Details page opens.

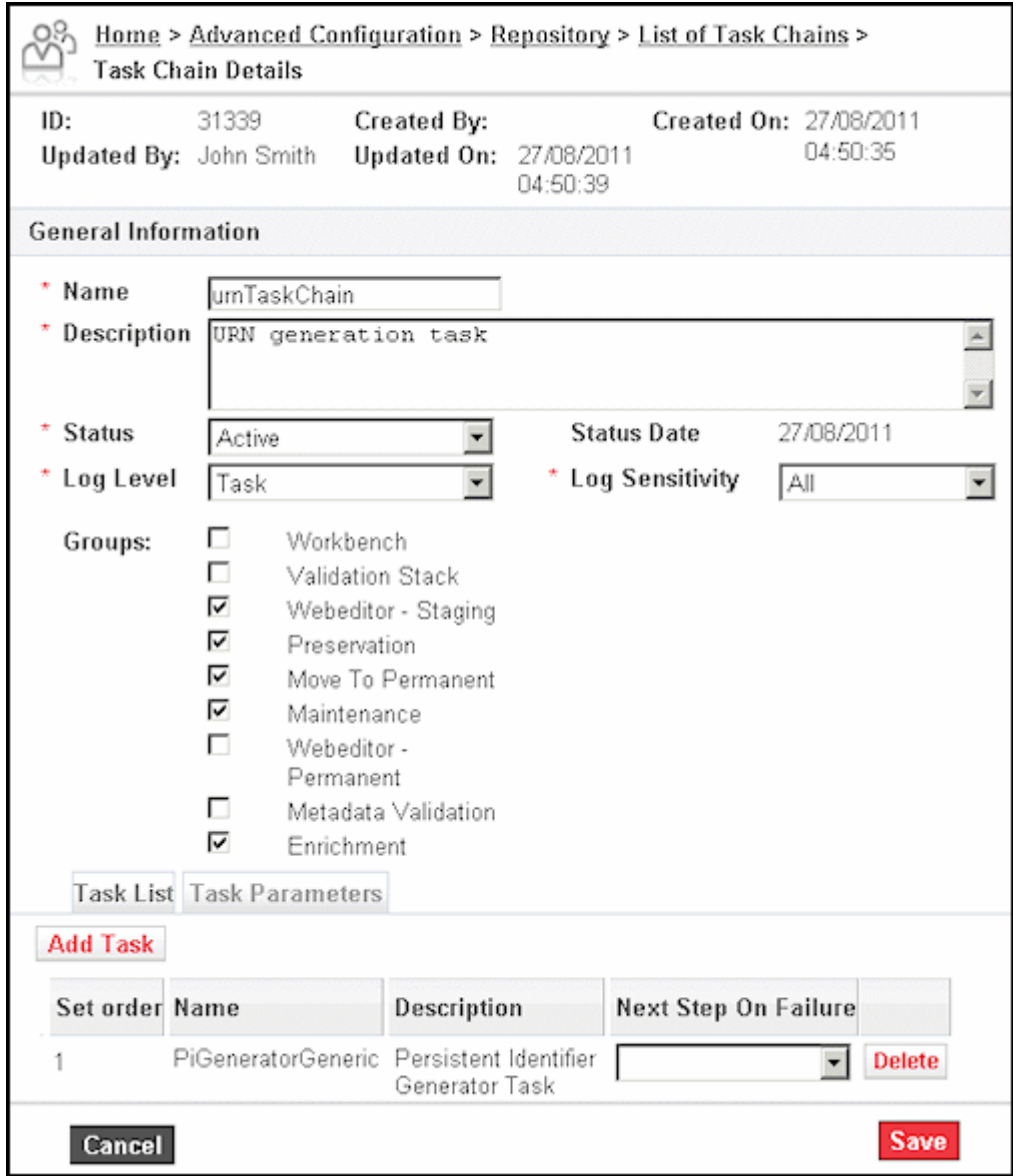

Figure 133: Task Chain Details Page

**3** Click the **Add Task** button.

The Task List page opens.

|      |                                                            |                                     | Find        |                        | in All                                            | $\sqrt{60}$ |
|------|------------------------------------------------------------|-------------------------------------|-------------|------------------------|---------------------------------------------------|-------------|
|      |                                                            |                                     |             | 31 - 40 of 55 Tasks    | 01134533                                          |             |
|      | Name                                                       | <b>Description</b>                  |             |                        | Privilege Group Creation Date Modification Date A |             |
|      | 31 C MoveToRecycleBinTask                                  | Move Entities To Recycle Bin        | <b>FULL</b> | 27/08/2011<br>00:20:15 | 27/08/2011 00:20:15 View                          |             |
|      | 32 C DCReplacePlugin Task                                  | This task runs DCReplacePlugin FULL |             | 27/08/2011<br>00:24:24 | 27/08/2011 00:24:24 View                          |             |
|      | 33 C NLB PID Plugin Task                                   | This task runs NLB PID Pluein       | FULL        | 27/08/2011<br>00:24:24 | 27/08/2011 00:24:24 View                          |             |
|      | 34 C NLB PID Insert Plugin                                 | This task runs NLB_PID_Insert       | FULL        | 27/08/2011<br>00:24:25 | 27/08/2011 00:24:25 View                          |             |
|      | 35 C DCReplacePlugin2 Task                                 | This task runs DCRealacePlugia_FULL |             | 27/08/2011<br>05:03:23 | 27/08/2011 05:03:23                               | View        |
|      | 36 C Pending File Checksum                                 | Checksum Task                       | <b>FULL</b> | 27/08/2011<br>00:20:15 |                                                   | View        |
|      | 37 C Clean VS Data Task                                    | Clean VS Data Task                  | FULL.       | 27/08/2011<br>00:20:15 |                                                   | View        |
|      | 38 C Format Identification Task Format Identification Task |                                     | FULL.       | 27/08/2011<br>00:20:15 |                                                   | View        |
| 39 O | TechMD extraction Task                                     | TechMD extraction Task              | FULL.       | 27/08/2011<br>00:20:16 |                                                   | View        |
|      | 40 C PiGeneratorGenericTask                                | Persistent Identifier Generator     | <b>FULL</b> | 27/08/2011<br>on on an |                                                   | View        |

Figure 134: Task List Page

- **4** Select the **PiGeneratorGenericTask** task.
- **5** Click the **Add** button.

The PiGeneratorGenericTask task displays in the task list on Task Chain Details page.

|                 | Task List Task Parameters |                                                             |                             |        |
|-----------------|---------------------------|-------------------------------------------------------------|-----------------------------|--------|
| <b>Add Task</b> |                           |                                                             |                             |        |
| Set order Name  |                           | Description                                                 | <b>Next Step On Failure</b> |        |
|                 |                           | PiGeneratorGenericTask Persistent Identifier Generator Task |                             | Delete |

Figure 135: Task List - Task Chain Details Page

#### **6** Select the **Task Parameters** tab.

The information on the Task Parameters tab opens.

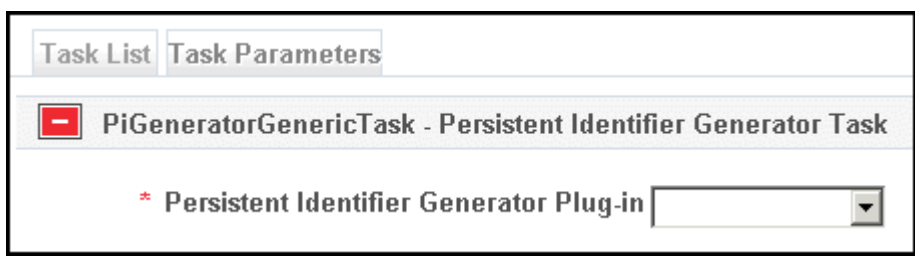

Figure 136: Task Parameters - Task Chain Details Page

- **7** In the drop-down list, select the instance of the plug-in you created previously.
- **8** Click the **Save** button.

## **Configuring Handle Creation and Publishing**

The Handle DOI (which is used by NLNZ) is implemented in Rosetta with the following tasks:

- **PiGeneratorTask** creates the Handle.
- **PiPublisherTask** publishes the Handle.

To use these tasks as part of the Enrichment task chain or as a stand-alone task chain, make sure these tasks are included in the list of tasks for the task chain, either in the Enrichment task chain that is used by the SIP Processing Configuration and the SIP Routing Rule, or in the list of tasks of the stand-alone task chain.

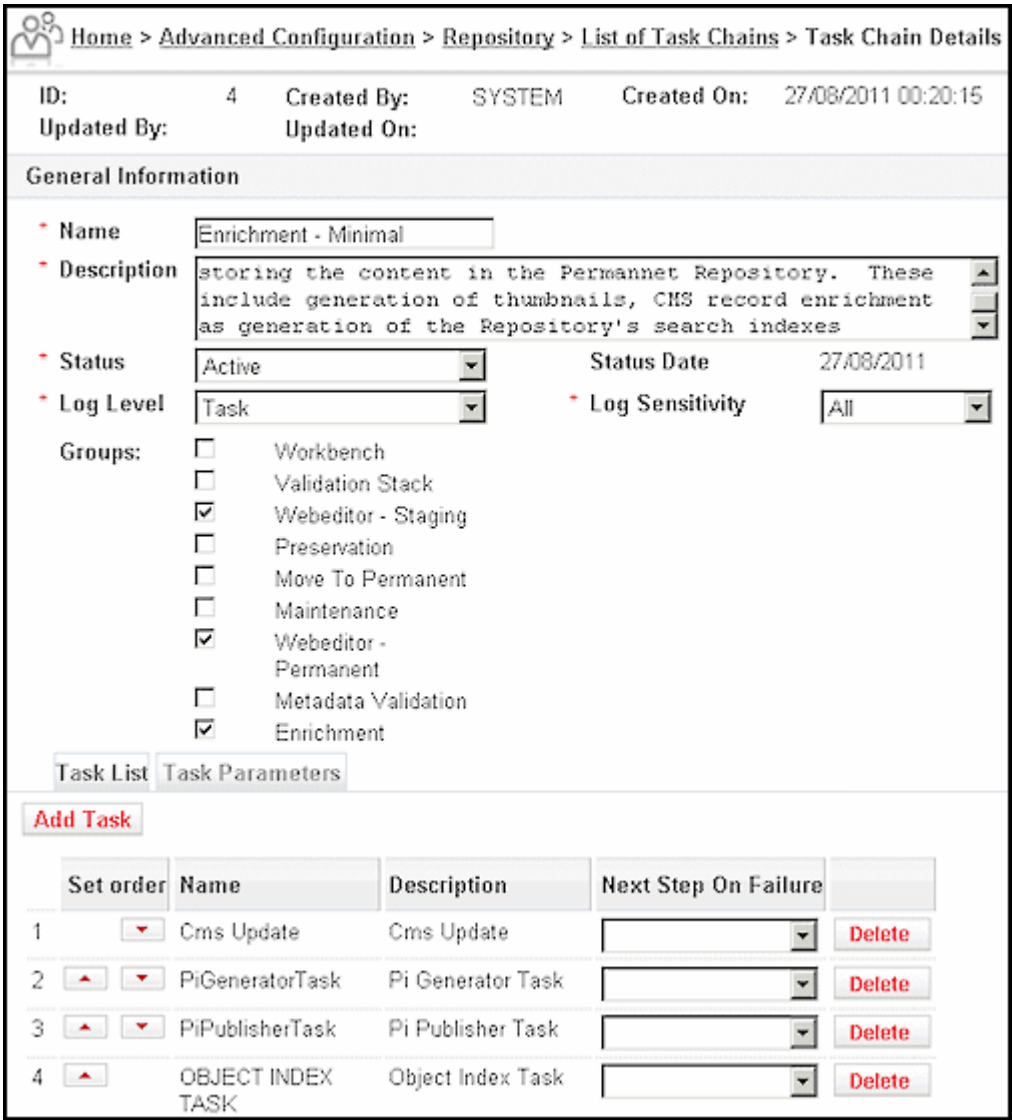

Figure 137: Task Chain Details Page

## **Configuring NLB PID Creation and Publishing**

The NLB PID is a DOI (used by NLB) that is implemented in Rosetta using the NLB\_PID\_Plugin\_Task task, which creates and publishes the DOI.

In order to use this task as part of the Enrichment task chain or as a stand-alone task chain, make sure that this task is included in the list of tasks for the task chain, either in the Enrichment task chain that is used by the SIP Processing Configuration and the SIP Routing Rule, or in the list of tasks of the stand-alone task chain.

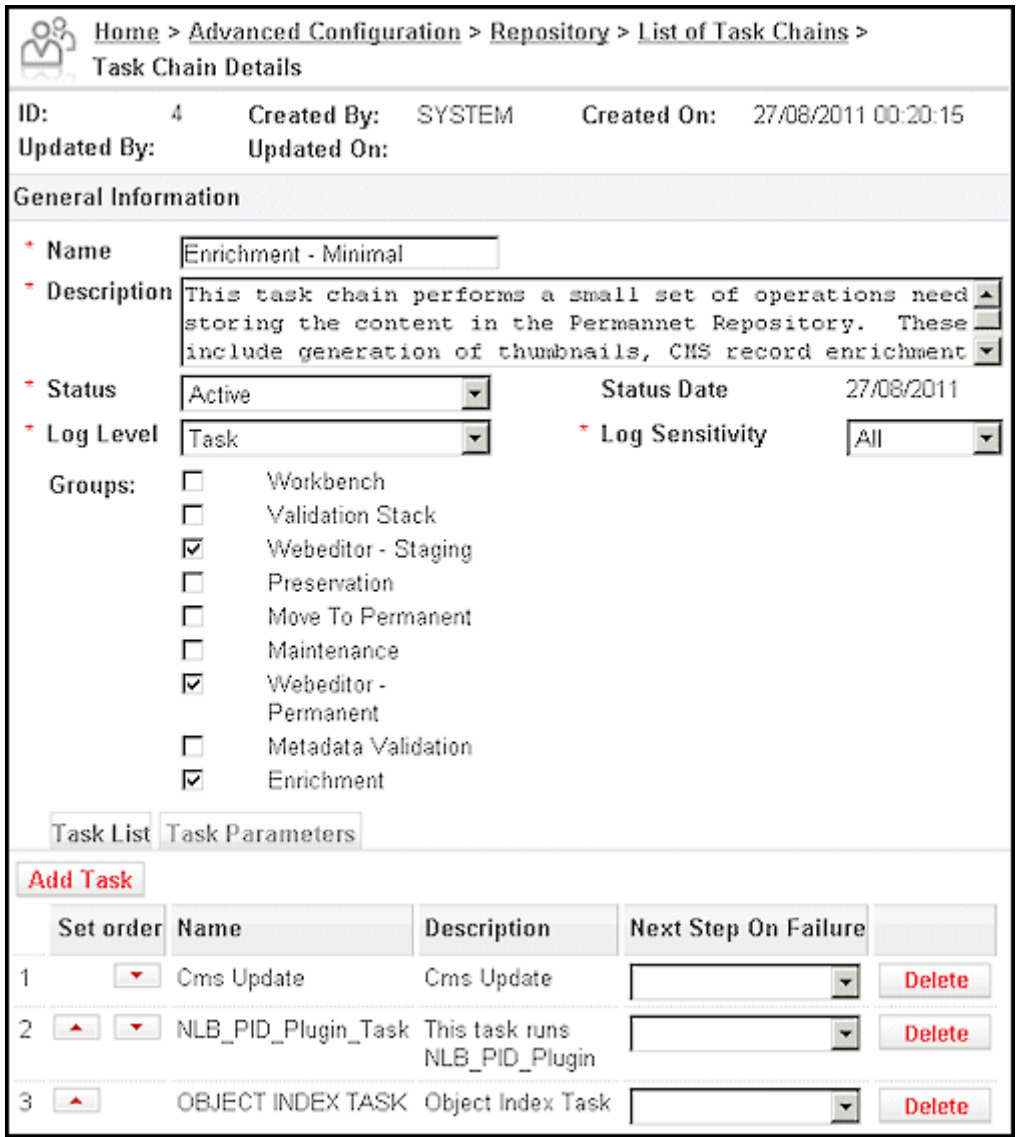

Figure 138: Task Chain Details Page

# **12**

## **Localization**

This section contains:

- **[User Interface Languages](#page-222-0)** on page **223**
- **[UI Customization](#page-225-0)** on page **226**

## <span id="page-222-0"></span>**User Interface Languages**

Rosetta uses an English (American) language default interface. Customers can change the interface language by adding a language to the User Language code table, then adding a translation for all interface objects (such as pages, labels, and values).

Users can add as many languages as they need to Rosetta, then choose among those they have entered.

#### **Add a New Language**

To access the code table for languages, follow this path: **Advanced Configuration > General > All Code Tables**. Click the text link **User Language** from the list of code tables.

The code table page opens to the User Language table (see figure below).

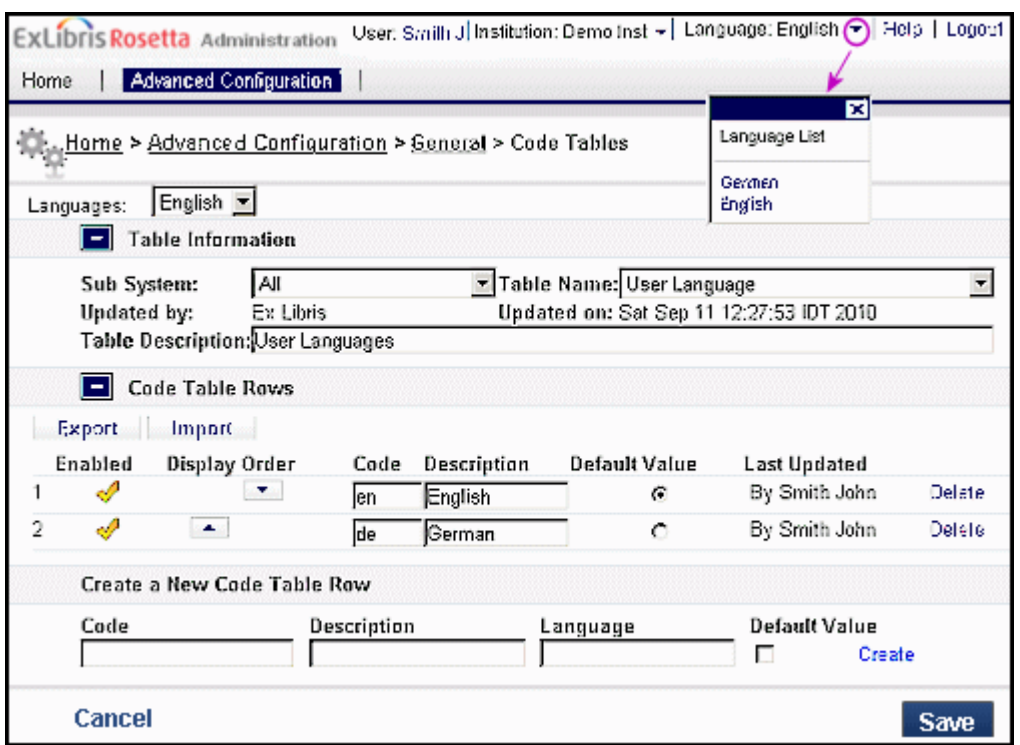

Figure 139: User Language Code Table

To add a new language, enter the language's code and description (for example, code = "fr" and description = "French") in the fields below the Create a New Code Table Row heading. Then click the **Create** text link.

The data you entered appears as the next row in the User Language code table.

Click the **Save** button.

The system saves the new language information and returns you to the List of Code Tables page.

#### **Adding New Language Values to the Code Table**

In order for the new language to appear on the UI, new values must be added to the code tables that store UI text. This can be done in one of two ways:

- **[Updating an .XLS File \(Export/Import\)](#page-223-0)**
- **[Updating in the UI](#page-224-0)**

For large code tables such as UILabels (over 6,000 rows), the XLS file method should be used to translate the language.

#### <span id="page-223-0"></span>*Updating an .XLS File (Export/Import)*

The export/import method involves

- exporting the code table content into an .xls file (Excel spreadsheet or another spreadsheet application that reads .xls files)
- modifying the data in the spreadsheet application, and
- importing the spreadsheet back into Rosetta.

You can perform these manual translations one table at a time, from the Code Tables page, or you can export all code tables in a single export and into a single file.

To download the tables one by one, use the **Export** text link in the Code Table Rows section of the Code Tables page (see **[Exporting All Code Tables](#page-224-1)**).

To download all code tables that require translating, follow the path **Home > Advanced Configuration > Multi-Language Setting > Export Code Tables**, then select your language and click the **Export** button (see figure below).

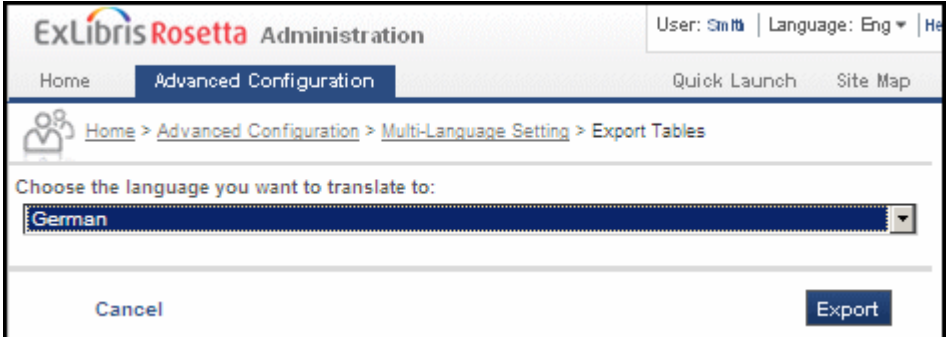

Figure 140: Exporting All Code Tables

<span id="page-224-1"></span>When exporting, save the file to the directory of your choice, then open the file and enter translations. When you are finished translating, import the edited spreadsheet using the import function from the Multi-Language Setting page or the Code Tables page.

#### **NOTE:**

Make sure you select the language you translated into when making this selection for importing. If you change the selected language, the system reloads the UI and sends you back to the Home page.

When the language is loaded, the user can select it for viewing.

#### <span id="page-224-0"></span>*Updating in the UI*

The UI method involves entering information directly into the code tables as they are displayed on the UI.

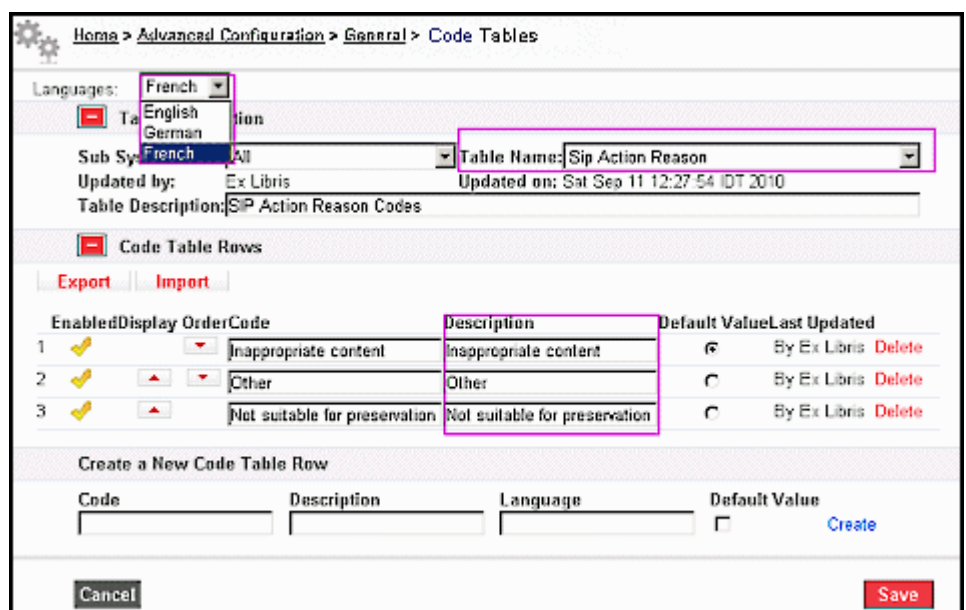

Figure 141: Key Fields for Translating Code Tables

From the **General > Code Tables** page, the user selects the following:

- a UI language from the **Languages** drop-down menu
- the code table from the **Table Name** drop-down menu.

The page refreshes with each selection. The **Description** column displays the text that should be translated into the language selected.

Clicking **Save** returns you to the previous page.

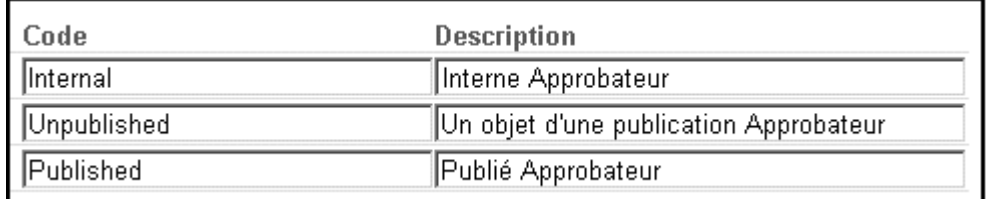

Figure 142: Translation Fields on the Code Table UI

## <span id="page-225-0"></span>**UI Customization**

Users can change Rosetta's login page image, logo, and color scheme, on the UI Customization page (**Administration module > Localization > UI Customization**).

Use the following links to see relevant topics:

- **[Customizing the Login Page Image](#page-226-0)** on page **227**
- **[Customizing the Rosetta Logo and Color](#page-228-0)** on page **229**
- **[UI Customization Per Institution](#page-229-0)** on page **230**

#### <span id="page-226-0"></span>**Customizing the Login Page Image**

You can customize the login page image in the default IU customization for the consortium.

#### **To perform the customization:**

**1** From the UI Customization page (**Administration module > Localization > UI Customization**), click **Edit** for the default UI customization. The following appears:

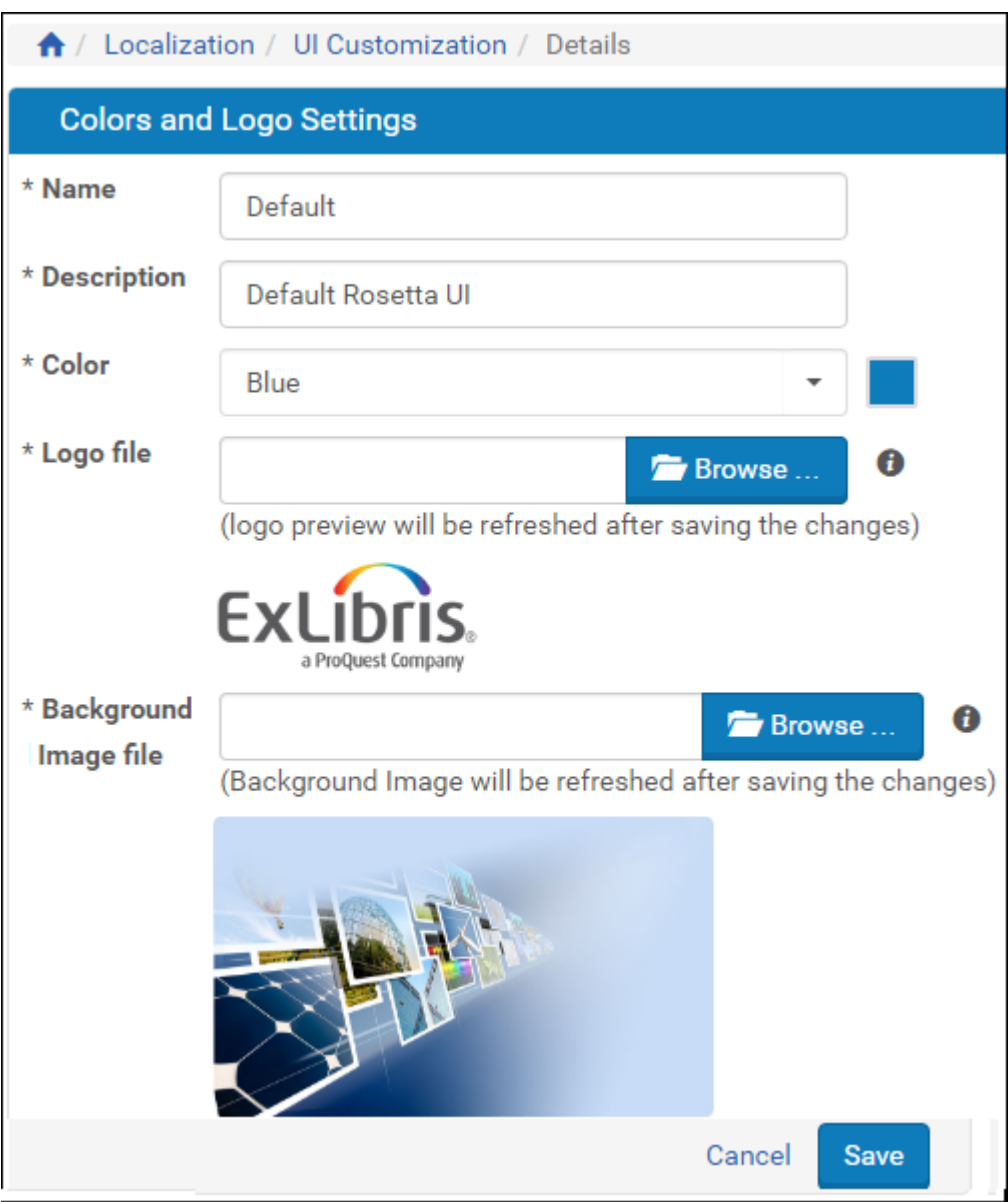

Figure 143: Login Page Customization

- **2** From the **Background Image File** field, click **Browse**.
- **3** Click **Save**. The background image you selected appears in the login page.

#### <span id="page-228-0"></span>**Customizing the Rosetta Logo and Color**

You can customize the default logo that appears on the top right if the Rosetta header and the color of the interface by creating a customization profile with the logo and color you want. An administrator can then assign the profile to an institution so that the logo and color appear in the Rosetta interface of the institution.

#### **NOTE:**

There is no automatic restore-default function on the UI Customization page. It is recommended to save a copy of the current logo, so that you can later restore it.

#### **To perform the customization:**

**1** From the Administration module, click **Localization > UI Customization**  and click the **Add UI Customization** button. The following appears:

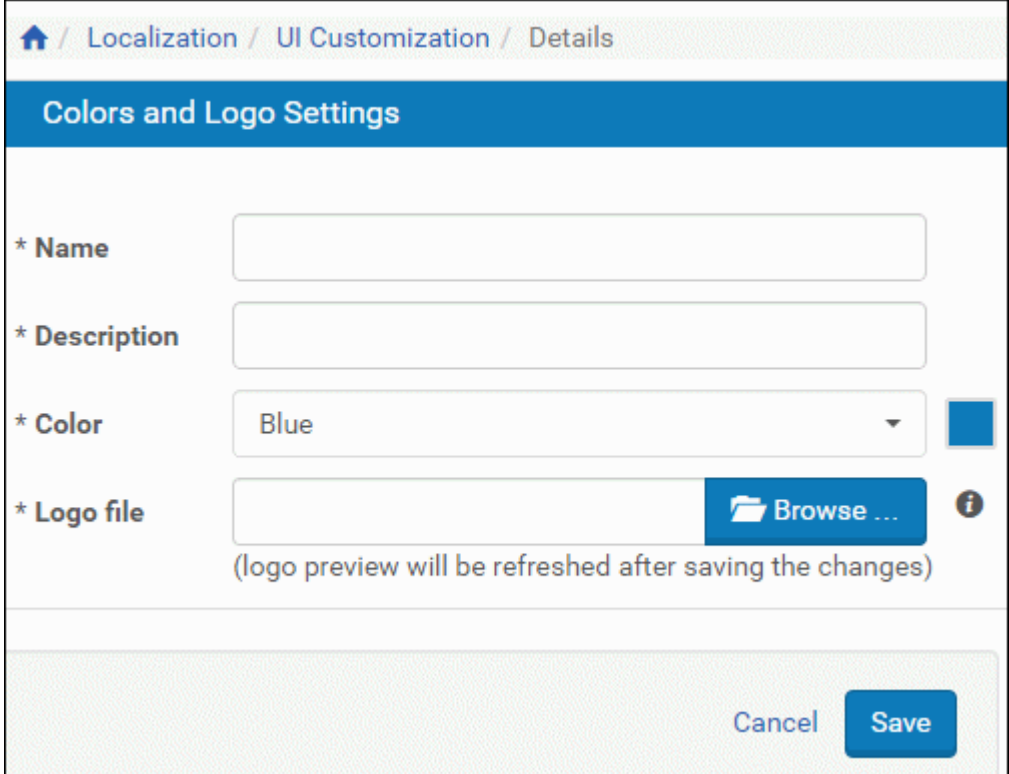

Figure 144: UI Customization

- **2** Enter a **Name** and **Description**. These will be helpful when you or another user assign the customization to a particular institution.
- **3** From the **Color** drop-down list, select a color.

**4** To set a new logo, click **Browse** and select a logo.

```
NOTE:
Logos must be in jpg or png format. The recommended dimensions are 
100 X 43.
```
**5** Click **Save**. The changes are displayed.

You have to assign the new customization to an institution and log on as a user of that institution to see the changes in color and logo. For more information, see **[UI Customization Per Institution](#page-229-0)** on page **230**.

#### <span id="page-229-0"></span>**UI Customization Per Institution**

The System Administrator can define different UI customizations for different institutions. Users who log on to a customized institution see the logo and colors that the Administrator has specified (see **[Customizing the Rosetta Logo and](#page-228-0) Color** [on page](#page-228-0) **229**) for that institution.

The Delivery of an IE takes on the customization of the institution to which the IE belongs.

#### **To assign a UI customization to an institution:**

- **1** Access the List of institutions page **(Administration module > Administrative Structure).**
- **2** Select the name or **Edit** link of the institution you want to customize. The institution's information and list of departments open.

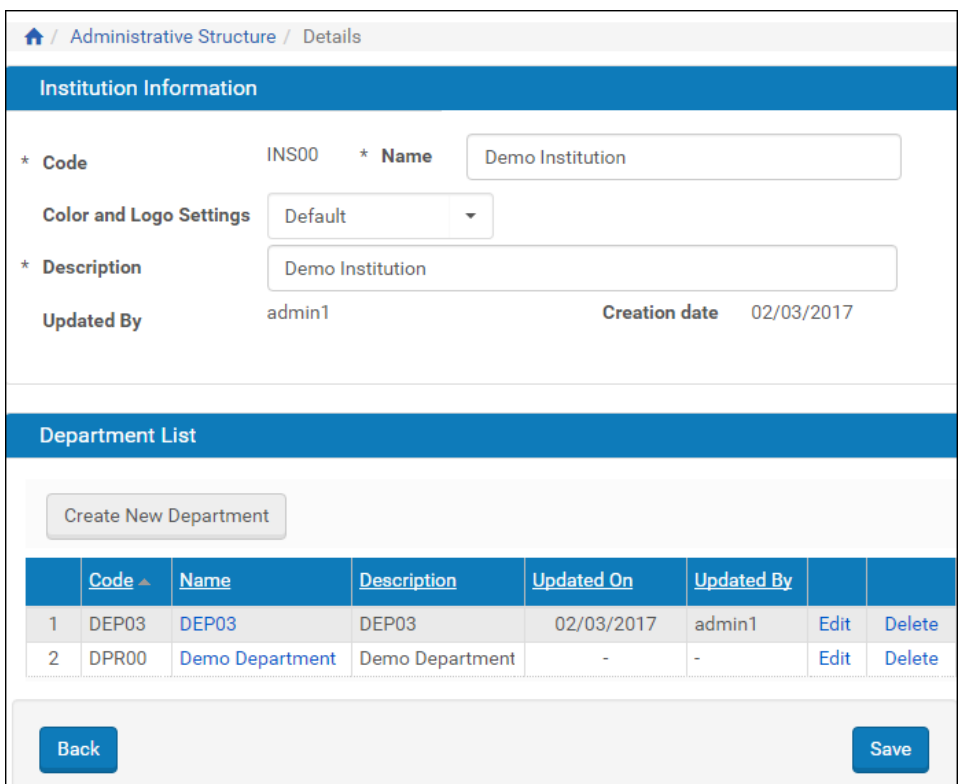

Figure 145: Assigning Color and Logo to an Institution

- **3** In the institution Information section of the page, from the **Color and Logo Settings** drop-down list, select the name of one of the defined UI customizations.
- **4** Click the **Save** button.

#### **NOTE:**

Changes may not be immediately viewable. You must be logged on to the institution whose UI you are changing to see the changes. If you are already logged on, refresh the page through your browser.

## **13**

## **Configuring General Settings**

This section contains:

- **[Working with Configuration Files](#page-232-1)** on page **233**
- **[Working with General Parameters](#page-234-0)** on page **235**
- **[Working with Code Tables](#page-235-0)** on page **236**
- **[Working with Mapping Tables](#page-239-0)** on page **240**
- **[System Checks](#page-242-0)** on page **243**

## <span id="page-232-1"></span>**Working with Configuration Files**

Configuration files enable Administrators to configure advanced settings at the consortial level (such as metadata standards and e-mail configurations that all of the institutions in a consortium must conform to). The configuration files can be stored in various formats, including XML and XSL.

Configuration files are divided into functional groups, known as *file groups*, which can be further divided into sub-groups. **[Table 25](#page-232-0)** describes the organization of configuration files in the Rosetta system.

<span id="page-232-0"></span>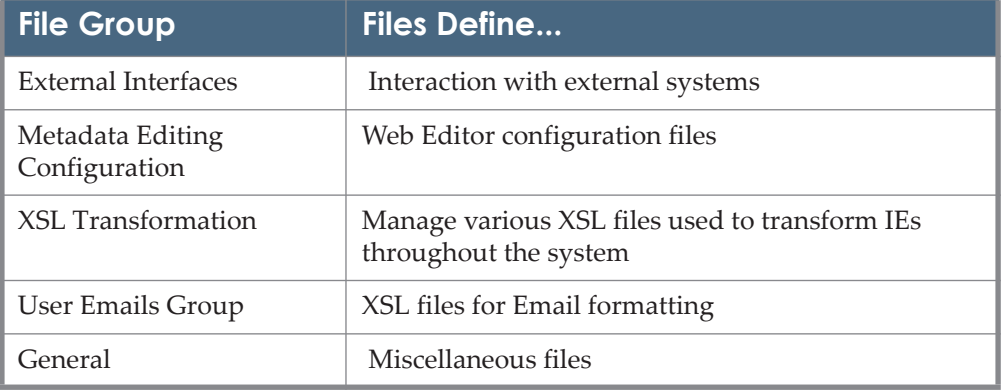

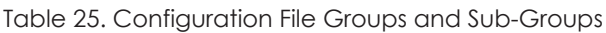

#### **Adding XSL Configuration Files**

You can add XSL configuration files to Rosetta that are used to convert XML documents to user friendly HTML. You can configure file delivery rules that determine when a specific XSL file is used. For more information, see **[Delivery](#page-37-0)  Rules** [on page](#page-37-0) **38**.

#### **To add an XSL configuration file:**

**1** From the Administration interface, select **General > Configuration Files**.

|   | $\bigwedge$ / General / Configuration Files<br><b>Add File</b><br><b>File Group:</b><br>Sub-Group:<br><b>XSL Transformation</b><br><b>XML Viewer XSL files</b><br>$\overline{\phantom{a}}$<br>$1 - 2$ of 2 Files |                    |                   |                    |      |      |        |  |  |
|---|----------------------------------------------------------------------------------------------------|--------------------|-------------------|--------------------|------|------|--------|--|--|
|   | Filename $\triangle$                                                                                                    | <b>Description</b> | <b>Updated by</b> | <b>Update Date</b> |      |      |        |  |  |
|   | delivery_rule_xsl1.xsl                                                                                                    | xsl for XSL Viewer | <b>Ex Libris</b>  | 15/07/2017         | View | Edit | Delete |  |  |
| 2 | delivery_rule_xsl2.xsl                                                                                                    | xsl for XSL Viewer | <b>Ex Libris</b>  | 15/07/2017         | View | Edit | Delete |  |  |
|   | $1 - 2$ of 2 Files<br><b>Back</b>                                                                                                    |                    |                   |                    |      |      |        |  |  |

Figure 146: XSL Configuration Files

**2** Click **Add File**.

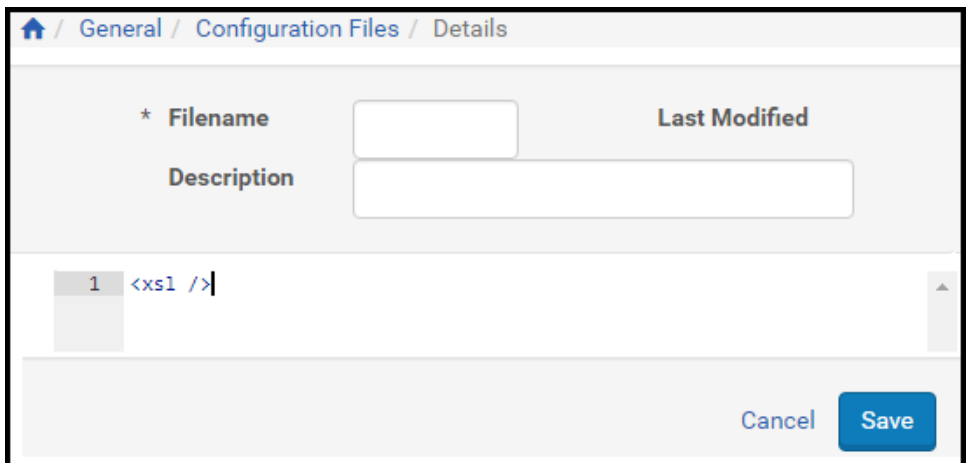

Figure 147: Add XSL Configuration File

- **3** Enter the filename, description, and the XSL configuration file.
- **4** Click **Save**.

The XSL configuration file is available when creating file delivery rules.

## <span id="page-234-0"></span>**Working with General Parameters**

Administrators can configure general parameters to control how the Rosetta system functions. General parameters are divided into functional groups known as modules, some of which are described in the following table.

#### **CAUTION:**

Avoid accessing general parameters unless you have in depth knowledge of the Rosetta system and you have contacted Ex Libris to discuss changing your settings. Performing an error on a general parameter can cause the system to malfunction.

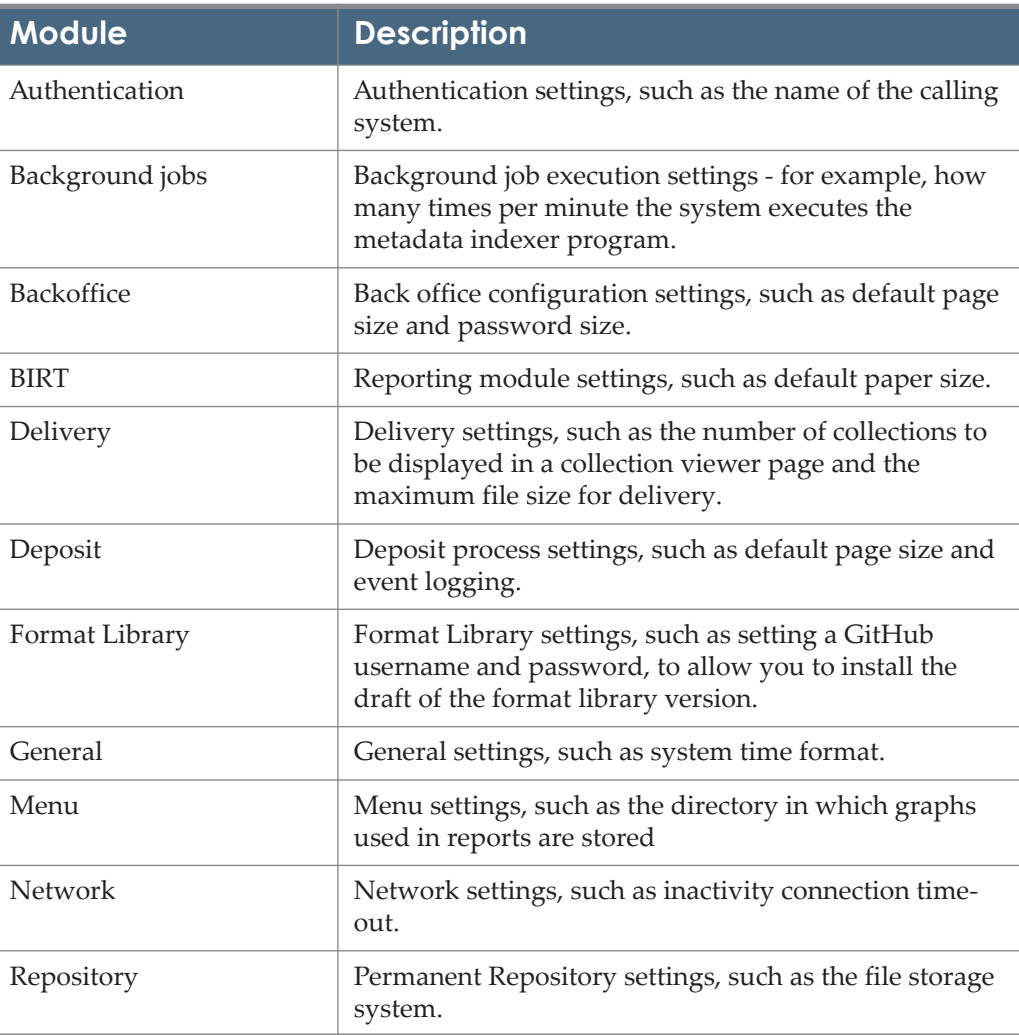

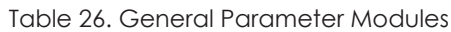

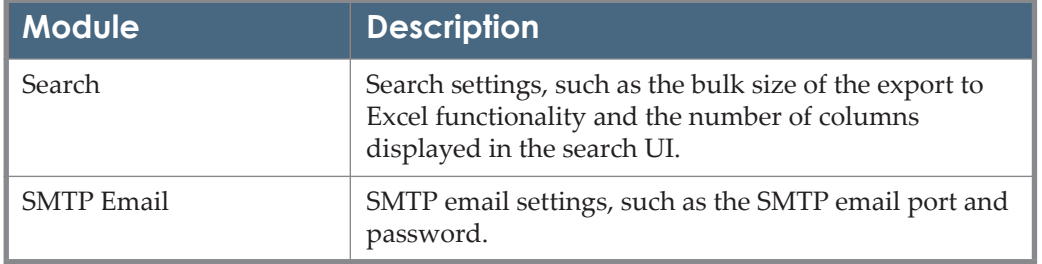

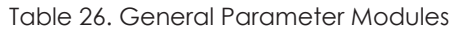

Administrators who do work with the general parameters use advanced configuration and the General Parameters mapping table. (For more information on accessing the List of General Parameters page, see **[Administration Components](#page-17-0)** on page **18**. For a description of the General Parameters, see the **General Parameters** section of the *Rosetta System Administration Guide*.)

## <span id="page-235-1"></span><span id="page-235-0"></span>**Working with Code Tables**

Code tables contain options that staff and Administrators select when configuring the Rosetta system. For example, the Producer group code table contains groups for a Negotiator to choose from when creating a Producer account.

The Rosetta system assembles code tables into the following groups, known as subsystems:

- Common
- Data Model
- Deposit
- **Events**
- Infra
- Material Flow Management
- Menu
- **Metadata Editor**
- **Metadata Forms**
- Persistent Identifiers
- **Preservation**
- **Process Management**
- Producer Management
- Staging

**User Management** 

For a description of all available code tables, see **[Rosetta Code Tables](#page-246-0)** on [page](#page-246-0) **247**.

Administrators can access the catalog of all code tables stored in the Rosetta system using the All Code Tables page. (For information on accessing the All Code Tables page, see **[Administration](#page-16-0)** on page **17**.).

In addition, this page enables Administrators to open individual code tables for editing. (For more information on working with individual code tables, see **[Editing Code Tables](#page-236-0)** on page **237**.)

|   | Sub System: All                    | 71                                                 |                                         |                   |      |
|---|------------------------------------|----------------------------------------------------|-----------------------------------------|-------------------|------|
|   | Code Tables in Sub System:         |                                                    |                                         |                   |      |
|   | <b>Table Name</b>                  | <b>Sub System</b>                                  | <b>Description</b>                      | <b>Undated By</b> |      |
|   | <b>Access Rights Copyrights</b>    | METADATA EDITOR                                    | Add To Access Rights Copyrights         | By Ex<br>Libris   | Edit |
| 2 | Access Rights Key                  | METADATA EDITOR                                    | Add To Access Rights Key                | By Ex<br>Libris   | Edit |
| э | <b>Advanced Search Filter List</b> | SET MANAGEMENT                                     | Advanced Search List Filter Codes By Ex | Libris            | Edit |
| 4 | <b>Approval Group</b>              | <b>STAGING</b>                                     | Approval Group Codes                    | By Ex<br>Libris   | Edit |
| 5 | Casual User Mandatory Fields       | USER MANAGEMENT                                    | User Mandatory Fields - Casual          | By Ex<br>Libris   | Edit |
| б | <b>Content Structure Filter</b>    | MATERIAL FLOW MANAGEMENT Content Structure Filters |                                         | By Ex<br>Libris   | Edit |
| 7 | Content Structure Types            | MATERIAL_FLOW_MANAGEMENT Content Structure Types   |                                         | By Ex<br>Libris   | Edit |
| 8 | ContentStructure PreConverter      | OBJECT EDITOR                                      | Content Structure PreConverter          | By Ex<br>Libris   | Edit |
| 9 | <b>ContentStructure Status</b>     | MATERIAL_FLOW_MANAGEMENT Content Structure Status  |                                         | By Ex<br>Libris   | Edit |

Figure 148: All Code Tables Page

#### <span id="page-236-0"></span>**Editing Code Tables**

The All Code Tables page enables Administrators to open code tables for editing.

#### **To open a code table for editing:**

On the All Code Tables page, locate the code table to which you want to add an option and click **Edit**. The page containing available options of the selected code table opens.

|    | ×<br>Sub System: All                         |                        |                                              |                     |      |
|----|----------------------------------------------|------------------------|----------------------------------------------|---------------------|------|
|    | Code Tables in Sub System:                   |                        |                                              |                     |      |
|    | <b>Table Name</b>                            | <b>Sub System</b>      | <b>Description</b>                           | <b>Updated By</b>   |      |
|    | 3A View Type List labels                     | <b>STAGING</b>         | Define the view types in the combo Labels    | By Ex Libris        | Edit |
|    | Access Rights Date Options                   | <b>METADATA EDITOR</b> | Add To Access Rights Copyrights              | By Ex Libris        | Edit |
| 3  | Access Rights Key                            | <b>METADATA EDITOR</b> | Add To Access Rights Key                     | By Ex Libris        | Edit |
| 4  | Actions By Menu Labels                       | MENU                   | Actions By Menu Labels                       | By Ex Libris        | Edit |
| 5  | Advanced Search Filter List                  | SET MANAGEMENT         | Advanced Search List Filter Codes            | By Ex Libris        | Edit |
|    | ApplicationLibrary.Adoption                  | FORMAT LIBRARY         | ApplicationLibrary.Adoption                  | By Ex Libris        | Edit |
|    | ApplicationLibrary.DevelopmentModel          | FORMAT LIBRARY         | ApplicationLibrary.DevelopmentModel          | By Ex Libris        | Edit |
| g  | ApplicationLibrary.DocumentationAvailability | <b>FORMAT LIBRARY</b>  | ApplicationLibrary.DocumentationAvailability | By Ex Libris        | Edit |
| 9  | ApplicationLibrary.DocumentationQuality      | FORMAT_LIBRARY         | ApplicationLibrary.DocumentationQuality      | By Ex Libris        | Edit |
| 10 | ApplicationLibrary.Flexibility               | <b>FORMAT LIBRARY</b>  | ApplicationLibrary.Flexibility               | <b>By Ex Libris</b> | Edit |

Figure 149: Code Table Example

The following actions can be performed from the code table page:

- **[Adding an Option to the Code Table](#page-237-0) on page 238**
- **[Activating and Deactivating an Option](#page-238-0)** on page **239**
- **[Changing the Display Order](#page-239-1)** on page **240**
- **[Deleting an Option](#page-239-2)** on page **240**

#### <span id="page-237-0"></span>*Adding an Option to the Code Table*

Administrators can add options to a code table.

#### **To add an option:**

**1** On the Advanced Configuration > General >All Code Tables page, locate the code table to which you want to add an option and click **Edit**. The page containing available options of the selected code table is displayed.

|    | Home > Advanced Configuration > General > Code Tables List |                        |                                              |                   |      |
|----|------------------------------------------------------------|------------------------|----------------------------------------------|-------------------|------|
|    | Sub System: All<br>v                                       |                        |                                              |                   |      |
|    | Code Tables in Sub System:                                 |                        |                                              |                   |      |
|    | <b>Table Name</b>                                          | <b>Sub System</b>      | <b>Description</b>                           | <b>Updated By</b> |      |
|    | 3A View Type List labels                                   | <b>STAGING</b>         | Define the view types in the combo Labels    | By Ex Libris      | Edit |
|    | Access Rights Date Options                                 | <b>METADATA EDITOR</b> | Add To Access Rights Copyrights              | By Ex Libris      | Edit |
| 3  | Access Rights Key                                          | <b>METADATA EDITOR</b> | Add To Access Rights Key                     | By Ex Libris      | Edit |
|    | Actions By Menu Labels                                     | MENU                   | Actions By Menu Labels                       | By Ex Libris      | Edit |
| 5  | Advanced Search Filter List                                | SET MANAGEMENT         | Advanced Search List Filter Codes            | By Ex Libris      | Edit |
|    | ApplicationLibrary.Adoption                                | <b>FORMAT LIBRARY</b>  | ApplicationLibrary.Adoption                  | By Ex Libris      | Edit |
|    | ApplicationLibrary.DevelopmentModel                        | FORMAT_LIBRARY         | ApplicationLibrary.DevelopmentModel          | By Ex Libris      | Edit |
| 8  | ApplicationLibrary.DocumentationAvailability               | FORMAT_LIBRARY         | ApplicationLibrary.DocumentationAvailability | By Ex Libris      | Edit |
| 9  | ApplicationLibrary.DocumentationQuality                    | <b>FORMAT_LIBRARY</b>  | ApplicationLibrary.DocumentationQuality      | By Ex Libris      | Edit |
| 10 | ApplicationLibrary.Flexibility                             | <b>FORMAT LIBRARY</b>  | ApplicationLibrary.Flexibility               | By Ex Libris      | Edit |

Figure 150: Code Table Example

**2** Under **Create a New Code Table Row**, provide the requested information.

**3** Click **Save**. The new option is displayed in the code table.

The new option is now available to Staff and Administrators who configure the Rosetta system.

#### <span id="page-238-0"></span>*Activating and Deactivating an Option*

Administrators can temporarily deactivate an option in a code table when they want to make this option unavailable to staff users without deleting it.

On the code table page, the status of the option is indicated by the check mark in the **Active** column:

- Yellow = active
- Grey = inactive

#### **To activate or deactivate an option in the code table:**

- **1** On the code table page, locate the option that you want to activate or deactivate.
- **2** In the **Active** column, click the check mark. The check mark in the **Active** column indicates the new status.

The option status is changed from active to inactive, or from inactive to active.

#### <span id="page-239-1"></span>*Changing the Display Order*

Administrators can change the order in which options are displayed to staff users on configuration pages.

#### **To change the display order:**

- **1** On the code table page, in the **Display Order** column, use the up and down arrows to change the display order.
- **2** Click **Save**.

The options are now displayed in the newly defined order.

#### <span id="page-239-2"></span>*Deleting an Option*

Administrators can delete options from a code table. After deleting an option, it is no longer available on configuration pages.

#### **To delete an option:**

- **1** On the code table page, locate the option you want to delete and click **Delete**. The confirmation window is displayed.
- **2** Click **OK**.

The option is removed from the code table and is no longer displayed on configuration pages.

### <span id="page-239-0"></span>**Working with Mapping Tables**

Mapping tables enable Administrators to control the connections between entities in the Rosetta system. Like code tables, mapping tables are grouped into subsystems, as described in **[Working with Code Tables](#page-235-0)** on page **236**. Mapping tables can be edited (see **[Editing Mapping Tables](#page-240-0)** on page **241**).

Administrators can access the list of all mapping tables stored in the Rosetta system during advanced configuration, using the All Mapping Tables page. In addition, this page enables Administrators to access specific mapping tables.

|    | Sub System: All                          | 뇌                                     |                                                                                    |                         |
|----|------------------------------------------|---------------------------------------|------------------------------------------------------------------------------------|-------------------------|
|    | Mapping Tables in all Sub Systems:       |                                       |                                                                                    |                         |
|    | <b>Table Name</b>                        | <b>Sub System</b>                     | <b>Description</b>                                                                 | <b>Updated By</b>       |
|    | <b>3A View Type List</b>                 | <b>STAGING</b>                        | Define the view types in the combo                                                 | Edit<br>By Ex<br>ibris  |
|    | 2 CSV Loader mandatory Fields CSV LOADER |                                       | Mapping between the CSV fields and the<br>appropriate DNX and DC fields in Rosetta | By Ex<br>Edit<br>Libris |
|    | 3 Deposit Registration Rules             | PRODUCER MANAGEMNT Registration Rules |                                                                                    | By Ex<br>Edit<br>Libris |
| 4. | <b>Display User Name</b>                 | USER MANAGEMENT                       | Display User Name                                                                  | By Ex<br>Edit<br>ibris  |
| 5  | <b>Event Management</b>                  | <b>EVENTS</b>                         | Define to each event indicators - Audit and, By Ex-<br>Statistic                   | Edit<br>Libris          |
| 6. | <b>Event Provenance</b>                  | <b>EVENTS</b>                         | Define to each event, Provenance indicator By Ex-                                  | Edit<br>ibris           |
|    | <b>General Parameters</b>                | PRODUCER_MANAGEMNT General parameters |                                                                                    | By Ex<br>Edit<br>Libris |

Figure 151: All Mapping Tables Page

#### <span id="page-240-0"></span>**Editing Mapping Tables**

The All Mapping Tables page enables Administrators to open mapping tables for editing.

#### **To open a mapping table for editing:**

On the All Mapping Tables page, locate the mapping table you want to edit and click **Edit**. The page containing entries of the selected mapping table is displayed.

|   | <b>Table Information</b>                                      |                  |                                    |                |                                          |          |                    |                                       |        |
|---|---------------------------------------------------------------|------------------|------------------------------------|----------------|------------------------------------------|----------|--------------------|---------------------------------------|--------|
|   | Sub System<br><b>Updated by:</b><br><b>Table Description:</b> | AII<br>Ex Libris | Utilities used for file conversion | ×              | <b>Table Name:</b><br><b>Updated on:</b> |          | Stream Hander Util | Tue Nov 17 18:20:48 IST 2009          | z      |
|   | <b>Mapping Table Rows</b><br>-                                |                  |                                    |                |                                          |          |                    |                                       |        |
|   | type                                                          | worker           |                                    | file ext       | params_pattern                           | event id |                    | name DescriptionLast Updated          |        |
| R | margonal program                                              |                  | run Øköriver                       | 102            | 51' 52'                                  | 183      | 10 p2              | By Smith<br>John                      | Delete |
| R | external program                                              |                  | run_ing_thumbnail                  | lisa           | -quiet-colorspace RGB-res 182            |          |                    | ipg_thu generate thi By Smith<br>John | Delete |
| м | external program.                                             |                  | run j2kdriver thmb                 | 52             | \$1'-colorspace RGB-resize 182           |          | p2_thu             | By Smith<br><b>John</b>               | Delete |
| R | margonal program                                              |                  | run jag deriv copy                 | leg            | compress JPEG -quality 1E 188            |          | <b>bit</b> jpg     | By Smith<br>John.                     | Delete |
| F | external program.                                             |                  | run_ing_deriv_copy                 | lisa           | colorspace RGB \resize 10 188            |          | tif pg             | By Smith<br>John                      | Delete |
| ₽ | external program                                              |                  | run jag deriv copy                 | lisg           | colorspace RGB -resize 50 183            |          | $M$ pg             | By Smith<br>John                      | Delete |
|   | Create a New Mapping Row                                      |                  |                                    |                |                                          |          |                    |                                       |        |
|   | type                                                          | worker           | file ext                           | params pattern | event id                                 | name     |                    | Description                           |        |
|   |                                                               |                  |                                    |                |                                          |          |                    |                                       | Create |

Figure 152: Mapping Table Example - Stream Handlers Mapping Table

Parameters to be provided can vary depending on the mapping table. However, the process of adding and deleting entries is identical for all mapping tables. The following actions can be performed from any mapping table:

- **[Adding an Entry to a Mapping Table](#page-241-0)**
- **[Deleting an Entry from a Mapping Table](#page-241-1)**

#### <span id="page-241-0"></span>*Adding an Entry to a Mapping Table*

Administrators can add a new entry to a mapping table in order to define the connection between entities in the Rosetta system.

#### **To add an entry to a mapping table:**

- **1** On the All Mapping Tables page, locate the mapping table to which you want to add an entry and click **Edit**. The page containing entries of the selected mapping table is displayed.
- **2** Under **Create a New Mapping Row**, provide the requested information.
- **3** Click **Save**. The new entry is added to the table.

The Rosetta system can now use the new entry as defined.

#### <span id="page-241-1"></span>*Deleting an Entry from a Mapping Table*

Administrators can delete an entry from a mapping table when the connection between entities is no longer required.

#### **To delete an entry from a mapping table:**

**1** On the All Mapping Tables page, locate the mapping table from which you want to delete an entry and click **Edit**.

The page containing the entries of the selected mapping table opens.

**2** Locate the entry you want to delete and click **Delete**.

The entry is removed from the mapping table. The Rosetta system can no longer use the deleted entities.

## <span id="page-242-0"></span>**System Checks**

Rosetta performs the following system checks on start-up:

- Web services Operability of Deposit, Delivery, Repository, and Permanent Web services in this environment
- **PDS** Communication with PDS
- **Plug-ins Access to the plug-ins directory (to make sure that Rosetta has** access to all plug-ins)
- Shared folders Access to and available space in the operational\_shared and delivery shared folders
- Storage Access to and available space in operational and permanent storage.
- Tablespace the Oracle Tablespace Utilization Checker startup plugin checks that there is enough tablespace in the database

Rosetta may also perform these checks during ongoing sessions. See the *System Administration Guide* for details about their configuration.)

A serious failure for any of these checks results in a red error bar when the user logs on to the system (see **[Figure 153](#page-243-0)**).

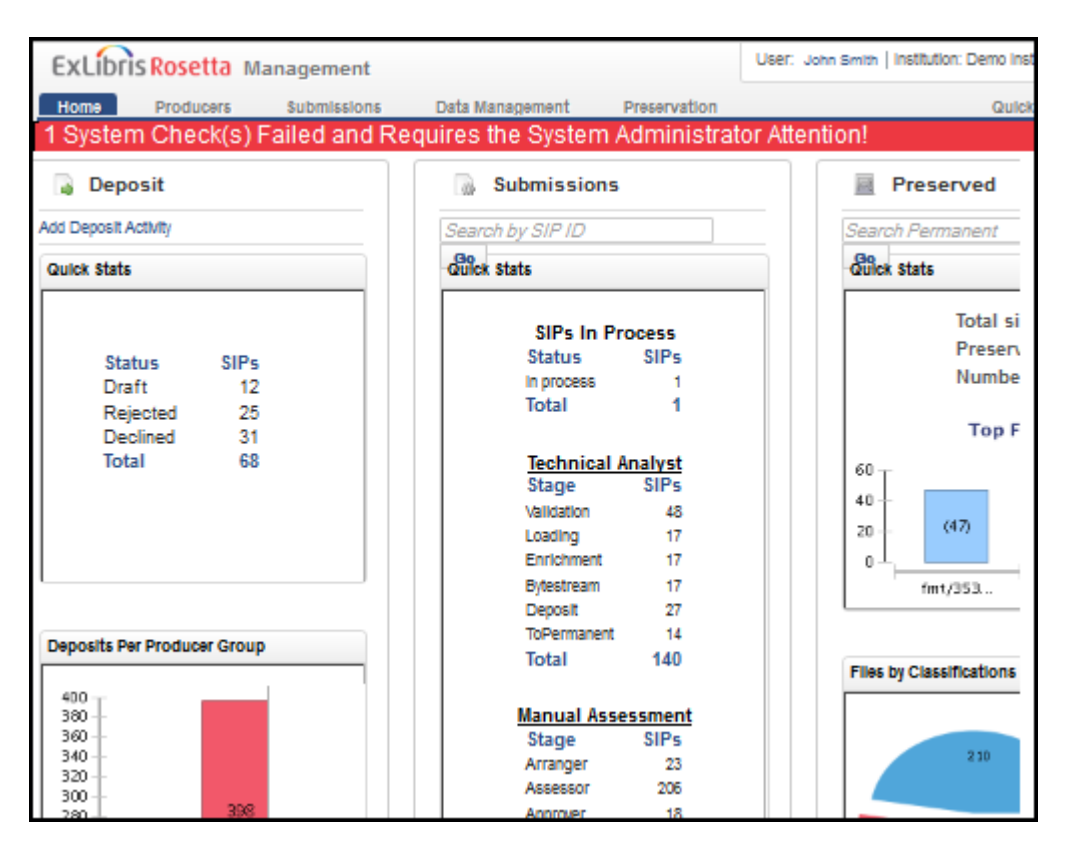

Figure 153: System Check Failure Warning

<span id="page-243-0"></span>To view the details of the errors, from the Advanced Configuration page, go to **General > System Checks**.

The System Checks page (**[Figure 154](#page-243-1)**) displays all of the errors identified by the system during start-up.

|             | Home > Advanced Configuration > General > System Checks |           |                                                                                                    |            |  |
|-------------|---------------------------------------------------------|-----------|----------------------------------------------------------------------------------------------------|------------|--|
| Name        | Host                                                    | Role      | Message                                                                                                    |            |  |
|             |                                                         | PERJDX"VV | "DEP,REP,DEL there is no access to storage: Repository Storage FATAL<br>Storage Group: Storage Repository Group                                                                                                    | 13/11/2012 |  |
| StartUp     | II-doso6.corp.<br>hecker exilbrisgroup.com              |           | "DEP,REP,DEL script: StartUp-DBChecker-Vr-2.0/bln/db.sh miss ERROR 13/11/2012 Ignore<br>PER,IDX"VV from bin dirthe jar: NLBCustomPID-Plugin.jar<br>was not deployed to the plugins directory<br>the jar: DummyCustomFixityPlugIn.jar was not dep<br>the plugins directory<br>the Jar: UVScanJavaCustom.jar was not deployed<br>plugins directory | 16:50:25   |  |
| <b>Back</b> |                                                         |           | Refresh                                                                                                    |            |  |

<span id="page-243-1"></span>Figure 154: System Checks Page

The following information is included in the error table: name of the system check, host, role, a message about the error(s), the error's severity, and the time the error occurred.

#### **NOTE:**

Errors with the severity of FATAL cause the initial red bar at login. Other errors may allow you to carry out your work, although it is advisable to fix them.

Actions that can be taken from the System Checks page are:

- $\blacksquare$  Run Perform the check again
- Ignore Once The problem is ignored once (entry is deleted from the database)
- Ignore Permanently The check is removed from the list of checks

For more information on the configuration of the checks job, see the *System Administration Guide*.

## **A**

## <span id="page-246-0"></span>**Rosetta Code Tables**

Rosetta code tables can be accessed from System Configuration > General > Code Tables. This path brings you to the Code Tables List (below).

|                  | <b>ExLibris</b><br>a ProDucst Compar  | Rosetta Administr                        |                          |                                                 |                         |             |
|------------------|---------------------------------------|------------------------------------------|--------------------------|-------------------------------------------------|-------------------------|-------------|
|                  |                                       |                                          |                          |                                                 |                         |             |
|                  |                                       |                                          |                          |                                                 |                         |             |
|                  | ← / Code Tables                       |                                          |                          |                                                 |                         |             |
|                  | <b>Sub System:</b><br>All             |                                          |                          |                                                 |                         |             |
|                  | Code Tables ir All                    | Α                                        |                          |                                                 |                         |             |
|                  |                                       |                                          |                          |                                                 |                         |             |
|                  |                                       | <b>CSV Loader</b>                        |                          |                                                 |                         |             |
|                  | Table Na<br>Common                    |                                          | <b>Sub System</b>        | <b>Description</b>                              | <b>Updated By</b>       |             |
| 1                | <b>3A View</b>                        | Data Model                               | <b>STAGING</b>           | Define the view types in the combo Labels       | By Ex Libris (Servicep  | Edit        |
| 2                | <b>Access R</b>                       |                                          | <b>METADATA_EDITOR</b>   | <b>Add To Access Rights Copyrights</b>          | By Ex Libris (Servicep  | Edit        |
| 3                | <b>Access R</b><br><b>Deposit</b>     |                                          | <b>METADATA_EDITOR</b>   | Add To Access Rights Key                        | By Ex Libris (Servicep  | Edit        |
| 4                | <b>Actions E</b><br><b>Events</b>     |                                          | <b>MENU</b>              | <b>Actions By Menu Labels</b>                   | By Ex Libris (Servicep  | Edit        |
| 5                | Advance                               | <b>Format Library</b>                    | <b>SET_MANAGEMENT</b>    | <b>Advanced Search List Filter Codes</b>        | By Ex Libris (Servicep  | Edit        |
| 6                | <b>Application</b>                    |                                          | <b>FORMAT_LIBRARY</b>    | ApplicationLibrary.Adoption                     | <b>By Ex Libris</b>     | Edit        |
| 7                | Infra<br><b>Applicatio</b>            |                                          | <b>FORMAT_LIBRARY</b>    | ApplicationLibrary.DevelopmentModel             | <b>By Ex Libris</b>     | Edit        |
| 8                | <b>Applicatio</b>                     | bility<br><b>Material Flow Managemen</b> | <b>FORMAT_LIBRARY</b>    | ApplicationLibrary.DocumentationAvailability    | <b>By Ex Libris</b>     | Edit        |
| 9                | <b>Applicatio</b>                     | $\checkmark$                             | <b>FORMAT_LIBRARY</b>    | ApplicationLibrary.DocumentationQuality         | <b>By Ex Libris</b>     | Edit        |
| 10               | ApplicationLibrary.Flexibility        |                                          | <b>FORMAT_LIBRARY</b>    | ApplicationLibrary.Flexibility                  | <b>By Ex Libris</b>     | Edit        |
| 11               | ApplicationLibrary.Stability          |                                          | FORMAT_LIBRARY           | ApplicationLibrary.Stability                    | <b>By Ex Libris</b>     | Edit        |
| 12               | <b>Birt Formats</b>                   |                                          | <b>COMMON</b>            | <b>Birt Formats</b>                             | By Ex Libris (Servicep  | Edit        |
| 13               | <b>Casual User Mandatory Fields</b>   |                                          | <b>USER MANAGEMENT</b>   | User Mandatory Fields - Casual                  | By John Smith           | Edit        |
| 14               | CodeTable                             |                                          | <b>USER MANAGEMENT</b>   | CodeTable                                       | By Ex Libris (Servicep  | Edit        |
| 15 <sup>15</sup> | <b>Collection Task Separators</b>     |                                          | <b>INFRA</b>             | Separators for AssignCollectionByDCTask         | By Ex Libris (Servicep  | Edit        |
| 16               | <b>Content Structure Filter</b>       |                                          | MATERIAL_FLOW_MANAGEMENT | <b>Content Structure Filters</b>                | By Ex Libris (Servicep  | Edit        |
| 17               | <b>Content Structure Types</b>        |                                          | MATERIAL_FLOW_MANAGEMENT | <b>Content Structure Types</b>                  | By Ex Libris (Servicep  | Edit        |
| 18               | <b>ContentStructure Status</b>        |                                          | MATERIAL_FLOW_MANAGEMENT | <b>Content Structure Status</b>                 | By Ex Libris (Servicep  | Edit        |
| 19               | ContentStructureStreamSource          |                                          | MATERIAL_FLOW_MANAGEMENT | <b>Content Structure Stream Source</b>          | By Ex Libris (Servicep  | Edit        |
| 20               | <b>Copyright Status</b>               |                                          | <b>METADATA_EDITOR</b>   | <b>Copyrights Status</b>                        | By Ex Libris (Servicep  | Edit        |
| 21               | <b>Cost Software Initial</b>          |                                          | PRESERVATION_EVALUATION  | Plan List Search By Codes                       | By Ex Libris (Servicep  | Edit        |
| 22               | <b>Country Codes</b>                  |                                          | <b>COMMON</b>            | <b>Country Codes</b>                            | By Ex Libris (Servicep  | Edit        |
| 23               | <b>Delete IE Reasons</b>              |                                          | <b>METADATA_EDITOR</b>   | Delete IE Reasons                               | By Ex Libris (Servicep  | <b>Edit</b> |
| 24               | Dependency Identifier Type            |                                          | <b>METADATA_EDITOR</b>   | Dependency Identifier Type                      | By Ex Libris (Servicep  | Edit        |
| 25               | <b>Deposit Auto Reject Reason</b>     |                                          | <b>DEPOSIT</b>           | Deposit Auto Reject Reason Codes                | By Ex Libris (Servicep  | Edit        |
| 26               | <b>Edit File Group Labels</b>         |                                          | <b>INFRA</b>             | Groups for editable configuration files Labels  | By Ex Libris (Servicep  | Edit        |
| 27               | <b>Edit File Sub Group Labels</b>     |                                          | <b>INFRA</b>             | Sub-groups for editable configuration files Lab | By Ex Libris (Servicep  | Edit        |
| 28               |                                       | <b>Edit Shared Metadata Permissions</b>  | USER_MANAGEMENT          | <b>Metadata Type Options</b>                    | By Ex Libris (Servicep  | Edit        |
| 29               | <b>Evaluation Criteria Importance</b> |                                          | PRESERVATION EVALUATION  |                                                 | By Ex Libris (Servicep  | Edit        |
| 30               | <b>Evaluation Criteria Test</b>       |                                          | PRESERVATION_EVALUATION  | Test                                            | By Ex Libris (Servicep. | Edit        |

Figure 155: Code Tables List

You can view all the code tables alphabetically or you can filter by sub-system (using the drop-down menu). You can also sort by one of the red bold headings.

For information on how to perform procedures related to code tables, see **[Working with Code Tables](#page-235-1)** on page **236**.

The following table lists each code table with a brief description of its contents.

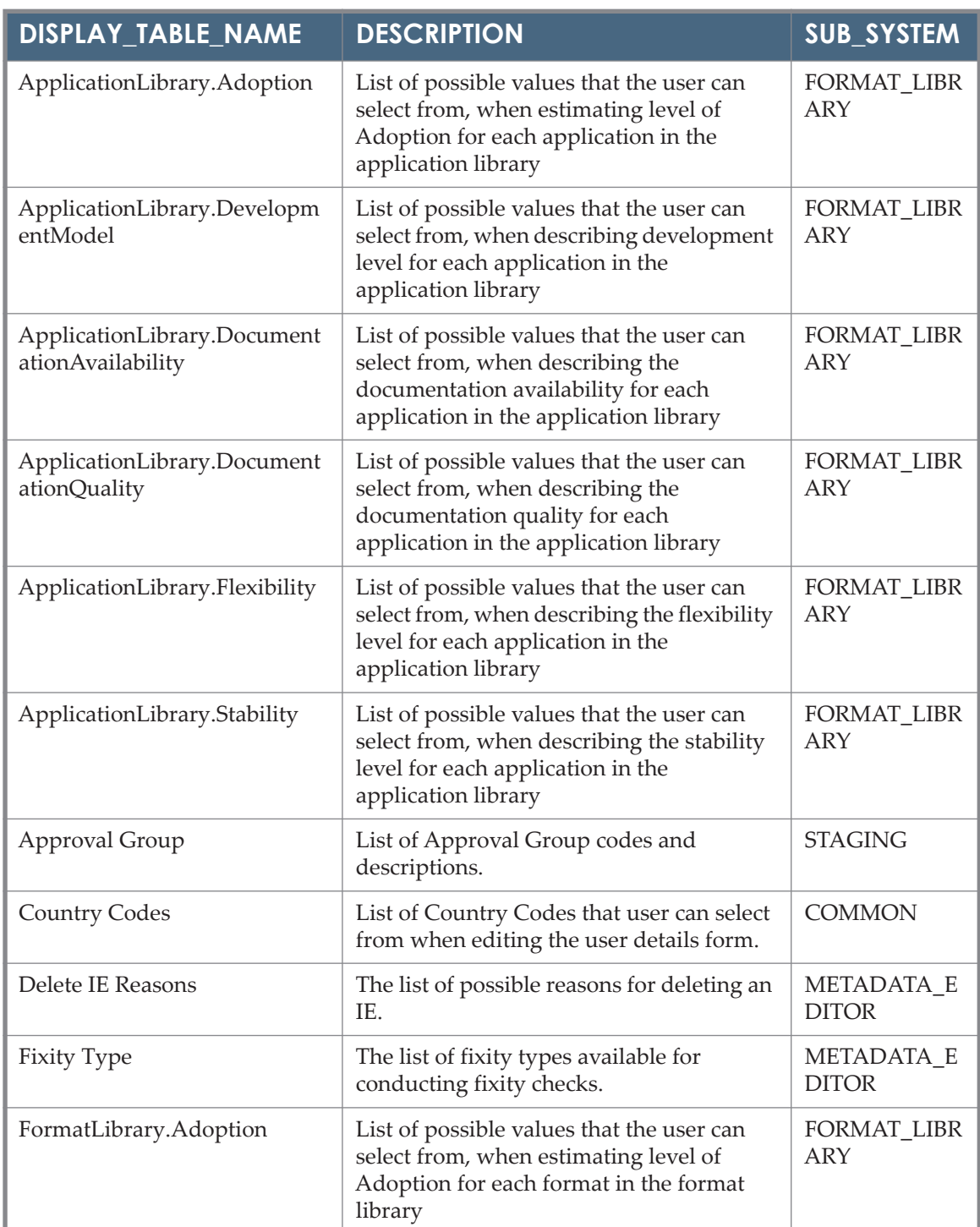

Table 27. List of Code Tables

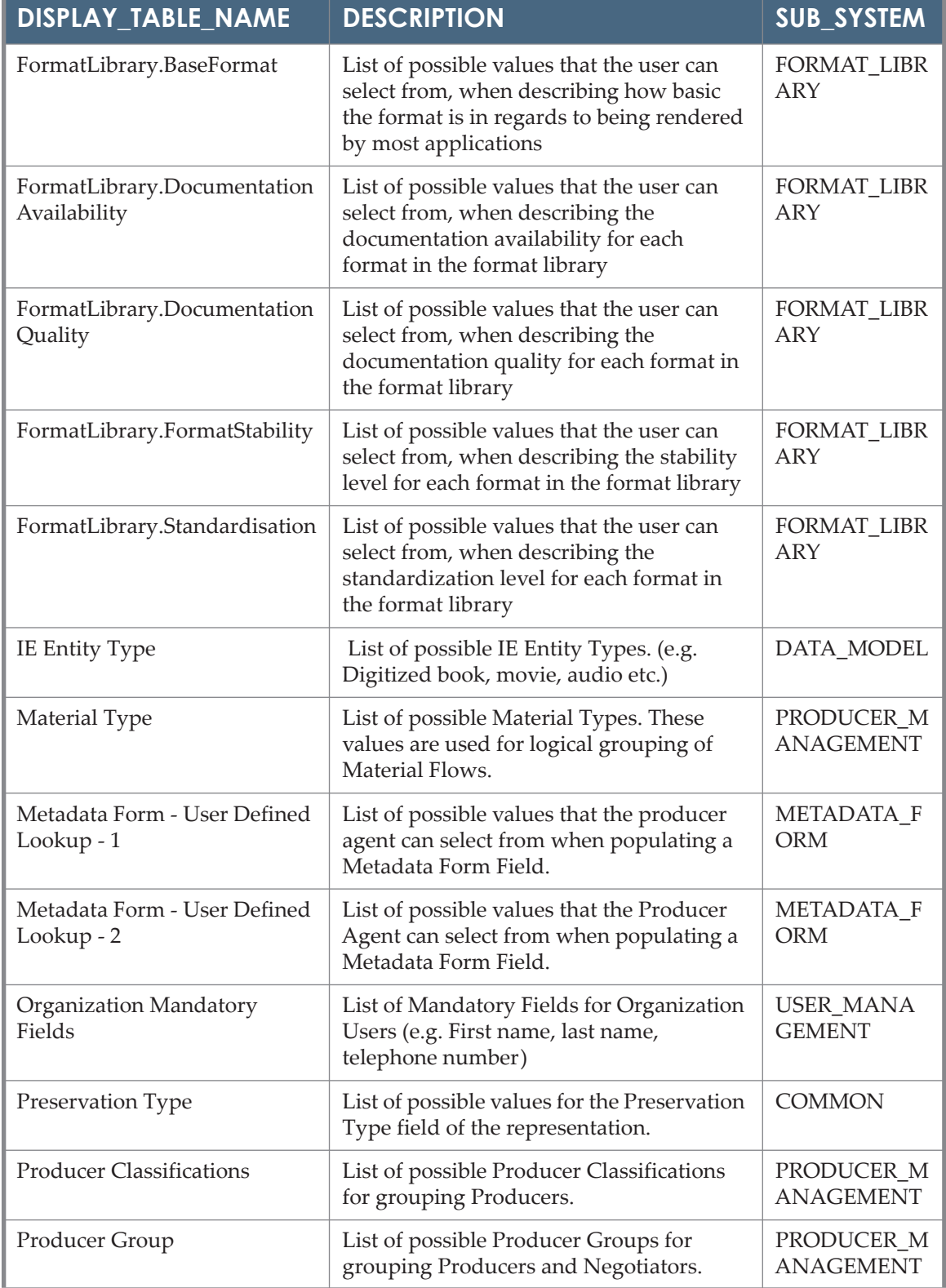

Table 27. List of Code Tables

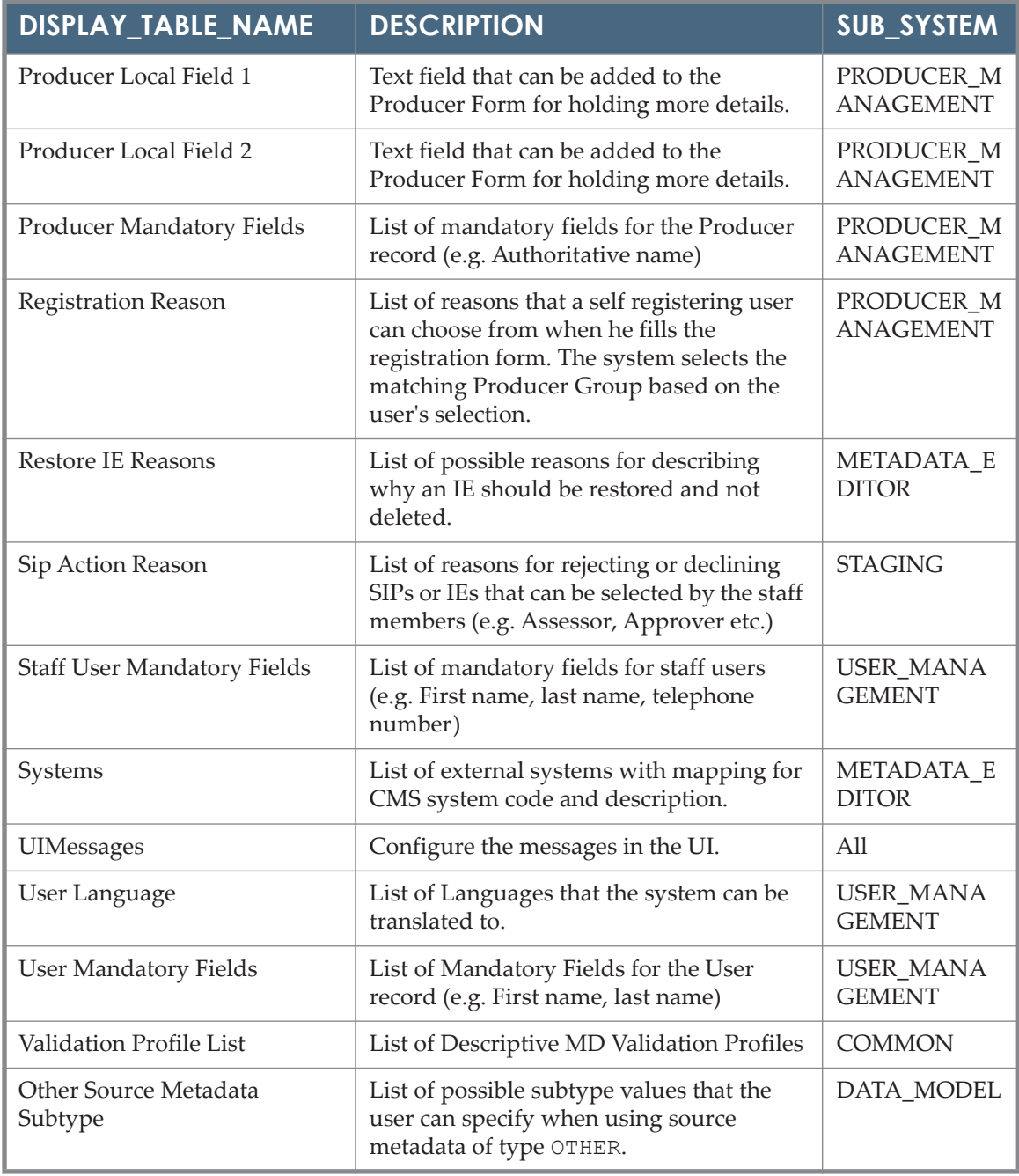

Table 27. List of Code Tables

#### **NOTES:**

File extensions and mime types are managed through the Format Library. Each format has associated file extensions and mime types, and the system presents them as a list when needed.

- File extensions are listed when a user is configuring submission formats or using the Search UI.
- A list of mime types is displayed as part of the Search UI.
# **Rosetta Mapping Tables**

Rosetta mapping tables can be accessed from **Advanced Configuration > General > All Mapping Tables**. This path brings you to the Mapping Tables List (see figure below).

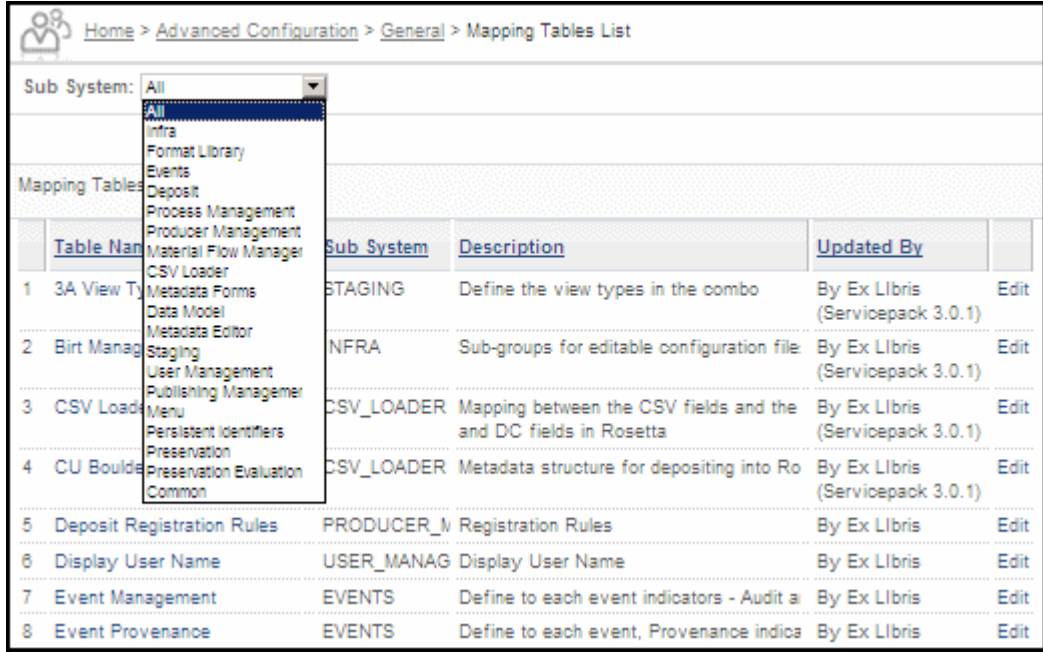

Figure 156: Mapping Tables List

You can view all the mapping tables alphabetically or you can filter by subsystem (using the drop-down menu). Or you can sort by one of the red bold headings.

For information on how to perform procedures related to mapping tables, see **[Working with Mapping Tables](#page-239-0)** on page **240**.

The following table lists each mapping table with a brief description of its contents.

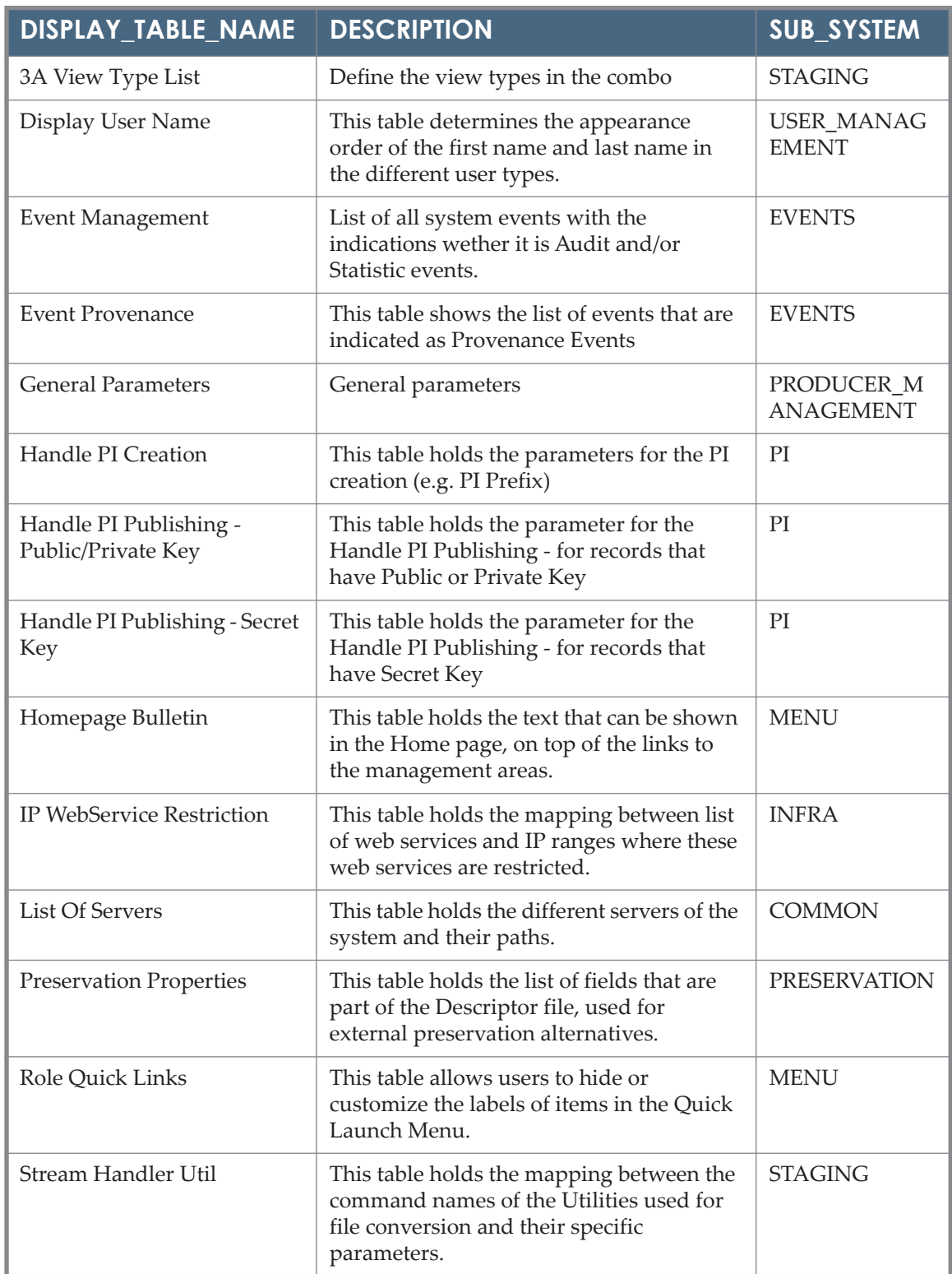

Table 28. List of Mapping Tables

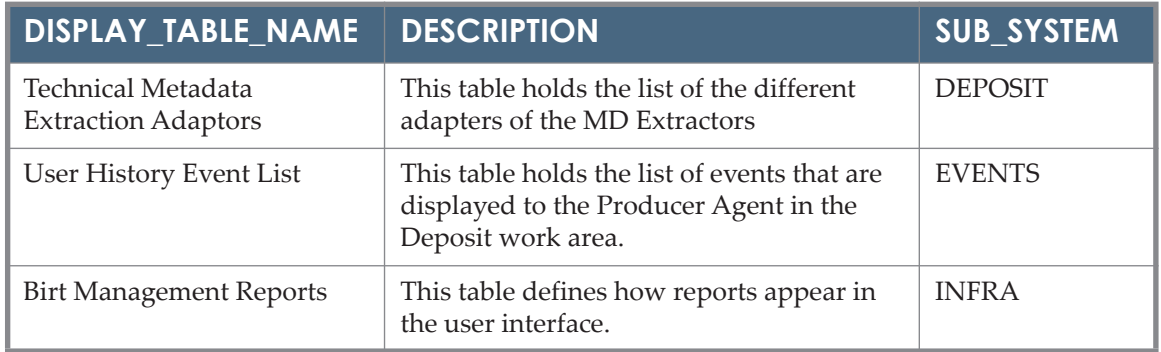

#### Table 28. List of Mapping Tables

# **C**

# **Events**

The following table describes events in Rosetta. The following types of events are possible:

- Provenance Event an action that involves at least one object in the repository. Its details are stored in the object's DNX.
- Audit Event an event that is stored as a discrete entry in an audit event table and can be accessed through reports.
- Statistic Event an event that is added to a calculated aggregate of events over a period of time, used for determining event measures (such as average or number).

### **NOTE:**

 If a validation event outcome is identical to a previous event outcome, the outcome is not listed in the dnx. Note that in a case of a validation software upgrade, a plugin version update, and changing tools, the validation event is listed, even if the outcome is the same as the previous event.

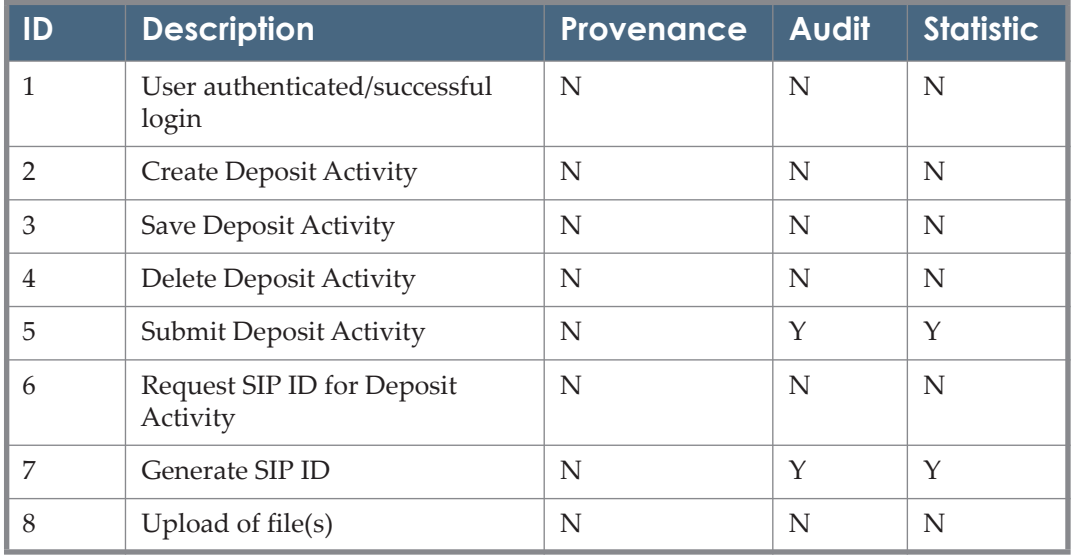

| ID | <b>Description</b>                                          | <b>Provenance</b> | <b>Audit</b> | <b>Statistic</b> |
|----|-------------------------------------------------------------|-------------------|--------------|------------------|
| 9  | <b>Started Acquiring Content</b>                            | N                 | N            | N                |
| 10 | <b>Finished Acquiring Content</b>                           | N                 | N            | N                |
| 11 | Started converting SIP contents<br>to METS                  | N                 | N            | ${\bf N}$        |
| 12 | Finished converting SIP contents<br>to METS                 | N                 | N            | $\mathbf N$      |
| 13 | Started sanity check of SIP<br>contents                     | N                 | ${\bf N}$    | N                |
| 14 | Finished sanity check of SIP<br>contents                    | ${\bf N}$         | N            | N                |
| 16 | Started wrapping SIP for<br>submission to Staging Server    | N                 | N            | $\mathbf N$      |
| 17 | Finished wrapping SIP for<br>submission to Staging Server   | ${\rm N}$         | ${\bf N}$    | N                |
| 18 | SIP submitted to Staging Server                             | N                 | Y            | Y                |
| 19 | Started converting SIP to AIPs                              | N                 | N            | ${\bf N}$        |
| 20 | Finished converting SIP to AIPs                             | N                 | ${\bf N}$    | N                |
| 21 | <b>Created Repository Object</b>                            | Υ                 | N            | N                |
| 23 | <b>Started Validation Stack Stage</b>                       | ${\bf N}$         | N            | ${\bf N}$        |
| 24 | Virus check performed on file                               | Y                 | N            | ${\bf N}$        |
| 25 | Format Identification performed<br>on file                  | Y                 | ${\bf N}$    | ${\bf N}$        |
| 27 | Fixity check performed on file                              | Y                 | $\mathbf Y$  | Y                |
| 28 | Processing configuration has<br>been determined for the SIP | ${\bf N}$         | N            | N                |
| 29 | SIP started Technical Analyst<br>stage                      | ${\rm N}$         | $\mathbf N$  | ${\bf N}$        |
| 30 | Technical Analyst - Re-perform<br><b>Validation Stack</b>   | Y                 | $\mathbf N$  | ${\bf N}$        |
| 31 | Technical Analyst - Reject File                             | Y                 | Y            | $\mathbf Y$      |
| 32 | Technical Analyst - Decline File                            | Y                 | Y            | Υ                |
| 33 | Technical Analyst - Decline SIP                             | $\mathbf N$       | Υ            | Υ                |
| 34 | Technical Analyst - Reject SIP                              | $\mathbf N$       | Y            | Y                |

Table 29. Events

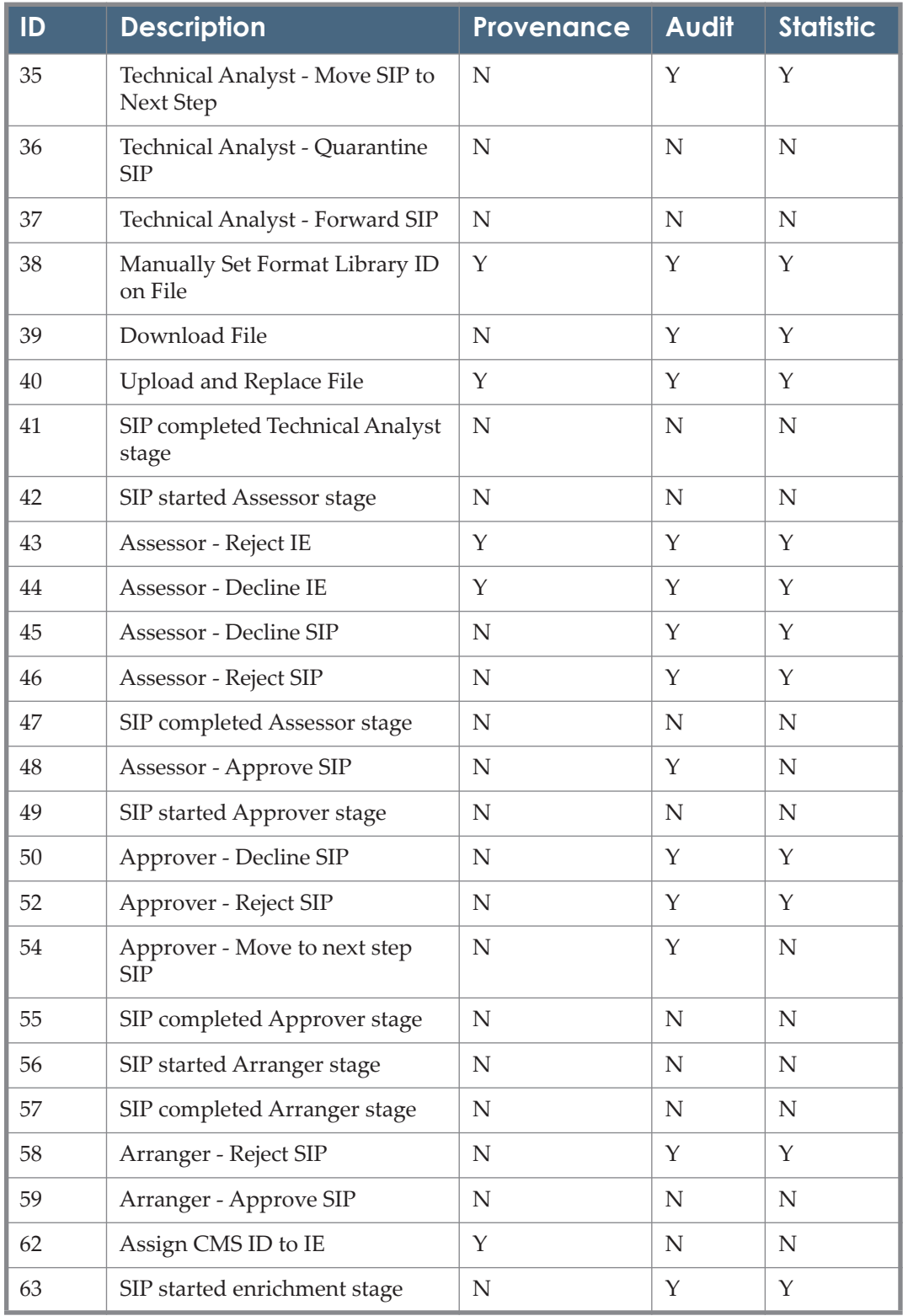

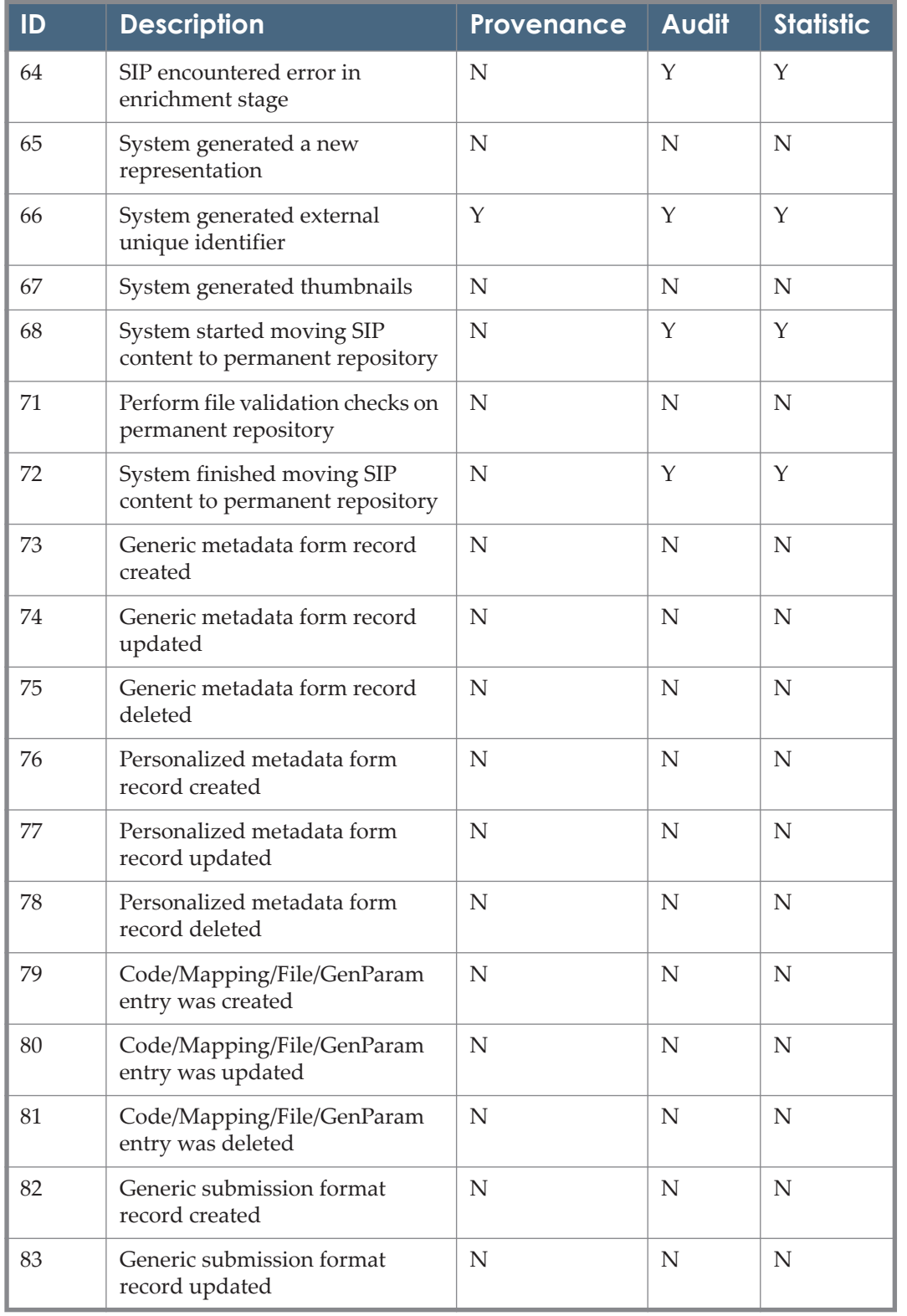

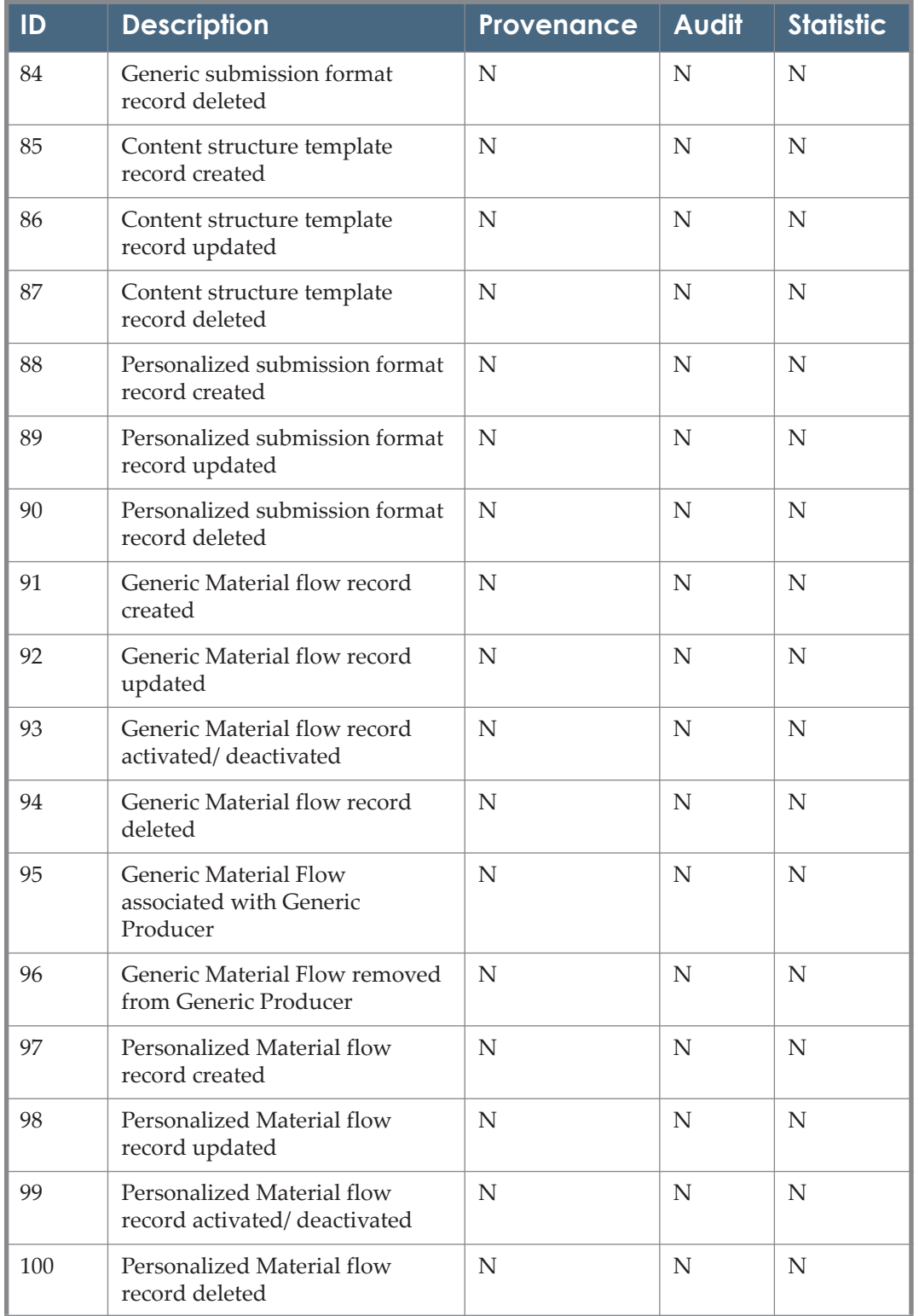

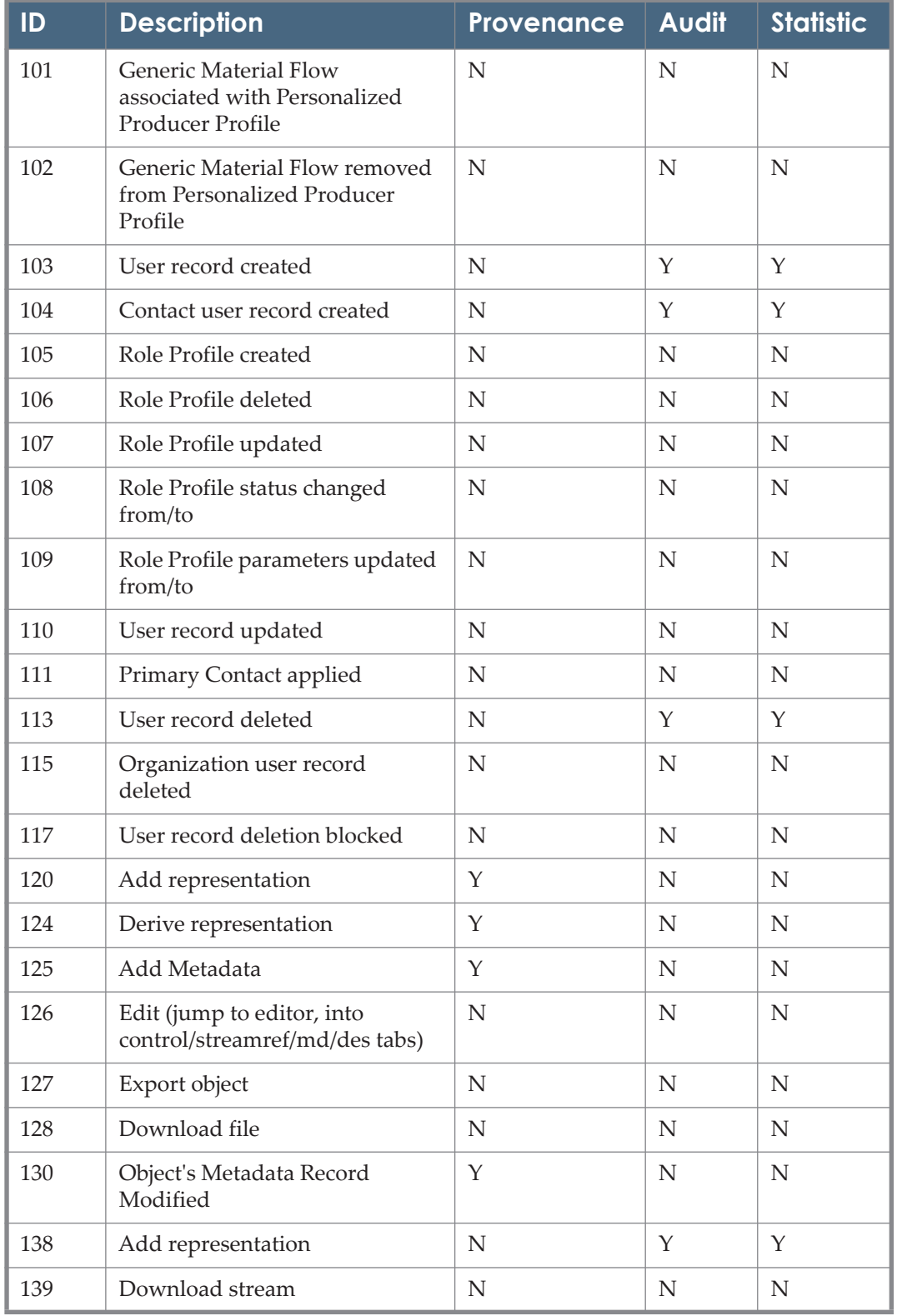

| ID  | <b>Description</b>                                            | Provenance  | <b>Audit</b> | <b>Statistic</b> |
|-----|---------------------------------------------------------------|-------------|--------------|------------------|
| 144 | Converted METS to IE                                          | $\mathbf N$ | N            | $\mathbf N$      |
| 145 | <b>Started Loading IE</b>                                     | N           | N            | N                |
| 146 | Finished Loading IE                                           | $\mathbf N$ | N            | $\mathbf N$      |
| 147 | Arranger - Decline IE                                         | Y           | $\mathbf Y$  | $\mathbf Y$      |
| 148 | Arranger - Reject IE                                          | Y           | $\mathbf Y$  | $\mathbf Y$      |
| 149 | Assessor - Assign CMS ID to IE                                | Υ           | ${\bf N}$    | $\mathbf N$      |
| 150 | Set created                                                   | $\mathbf N$ | N            | N                |
| 151 | Set deleted                                                   | N           | N            | N                |
| 154 | Search is being processed                                     | $\mathbf N$ | ${\bf N}$    | $\mathbf N$      |
| 155 | Set updated                                                   | $\mathbf N$ | N            | N                |
| 156 | Producer Agent has been<br>applied                            | N           | $\mathbf Y$  | $\mathbf Y$      |
| 157 | Producer Agent has been<br>approved by Negotiator             | $\mathbf N$ | N            | N                |
| 158 | Producer Agent's Status has<br>been changed by Negotiator     | $\mathbf N$ | N            | $\mathbf N$      |
| 159 | Producer Agent's has been<br>removed                          | $\mathbf N$ | N            | $\mathbf N$      |
| 160 | Object is being viewed                                        | $\mathbf N$ | Y            | Y                |
| 161 | Representation deleted                                        | Y           | $\mathbf N$  | ${\bf N}$        |
| 162 | Object's Metadata Record<br>Deleted                           | Y           | N            | $\mathbb N$      |
| 163 | Object is being processed for<br>viewing                      | N           | Y            | $\mathbf Y$      |
| 164 | Object viewing is denied due to<br>Access Rights restrictions | N           | Y            | $\mathbf Y$      |
| 165 | Technical Metadata extraction<br>performed on file            | Y           | ${\bf N}$    | ${\bf N}$        |
| 166 | Completed Validation Stack<br>Stage                           | $\mathbf N$ | Y            | $\mathbf Y$      |
| 167 | Metadata enrichment (CMS<br>fetching)                         | $\mathbf N$ | N            | ${\bf N}$        |
| 168 | Object indexing                                               | $\mathbf N$ | $\mathbf N$  | ${\bf N}$        |

Table 29. Events

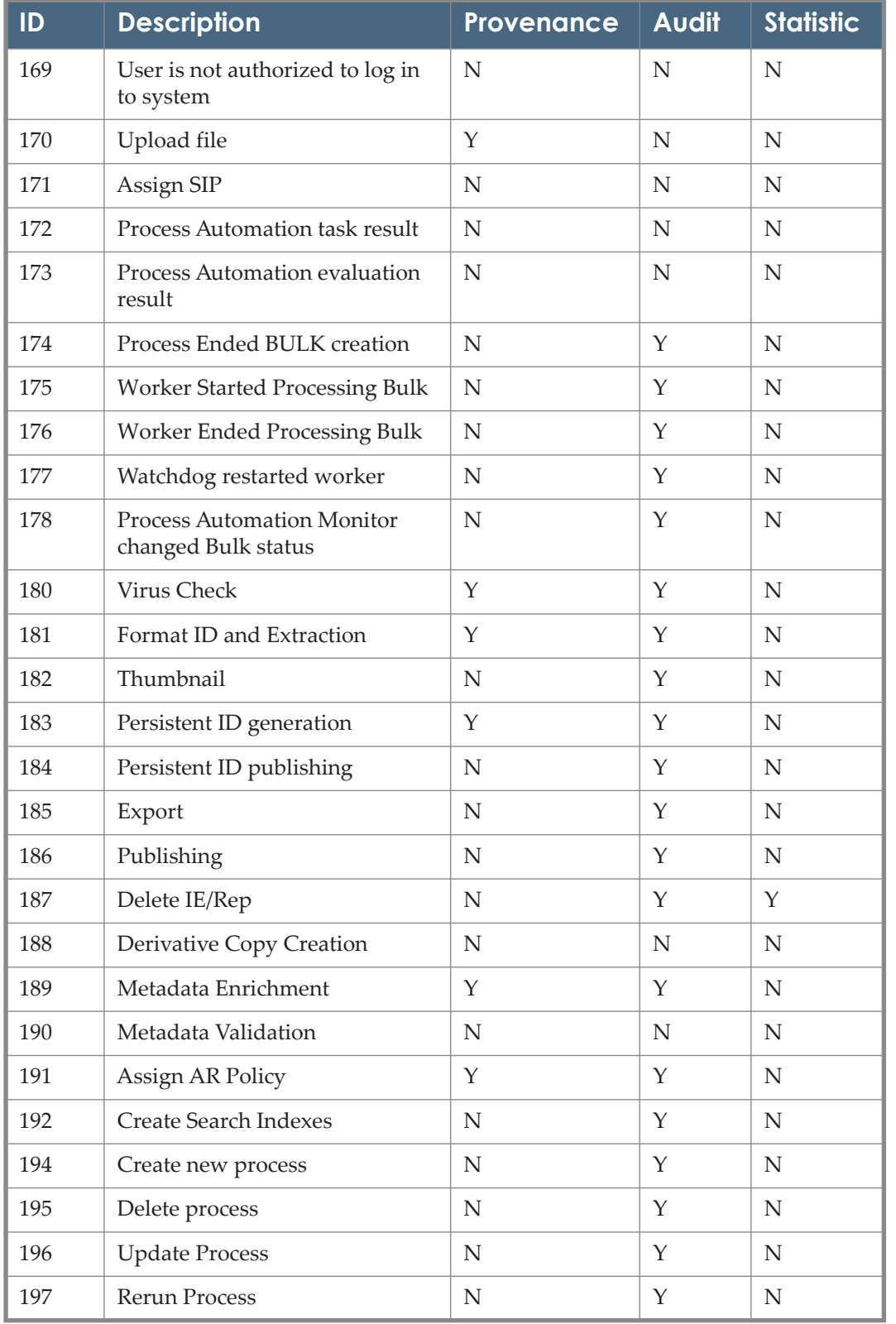

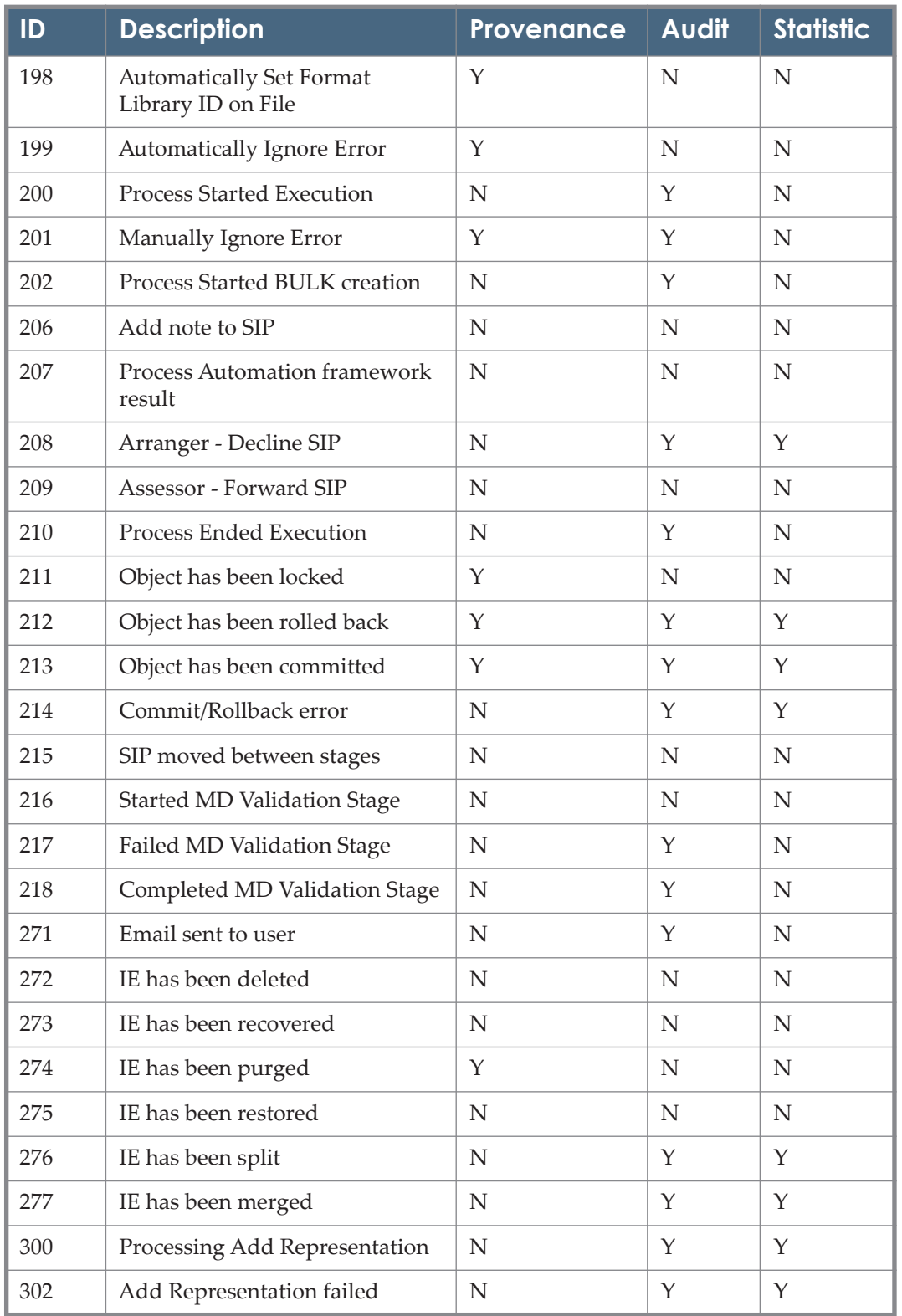

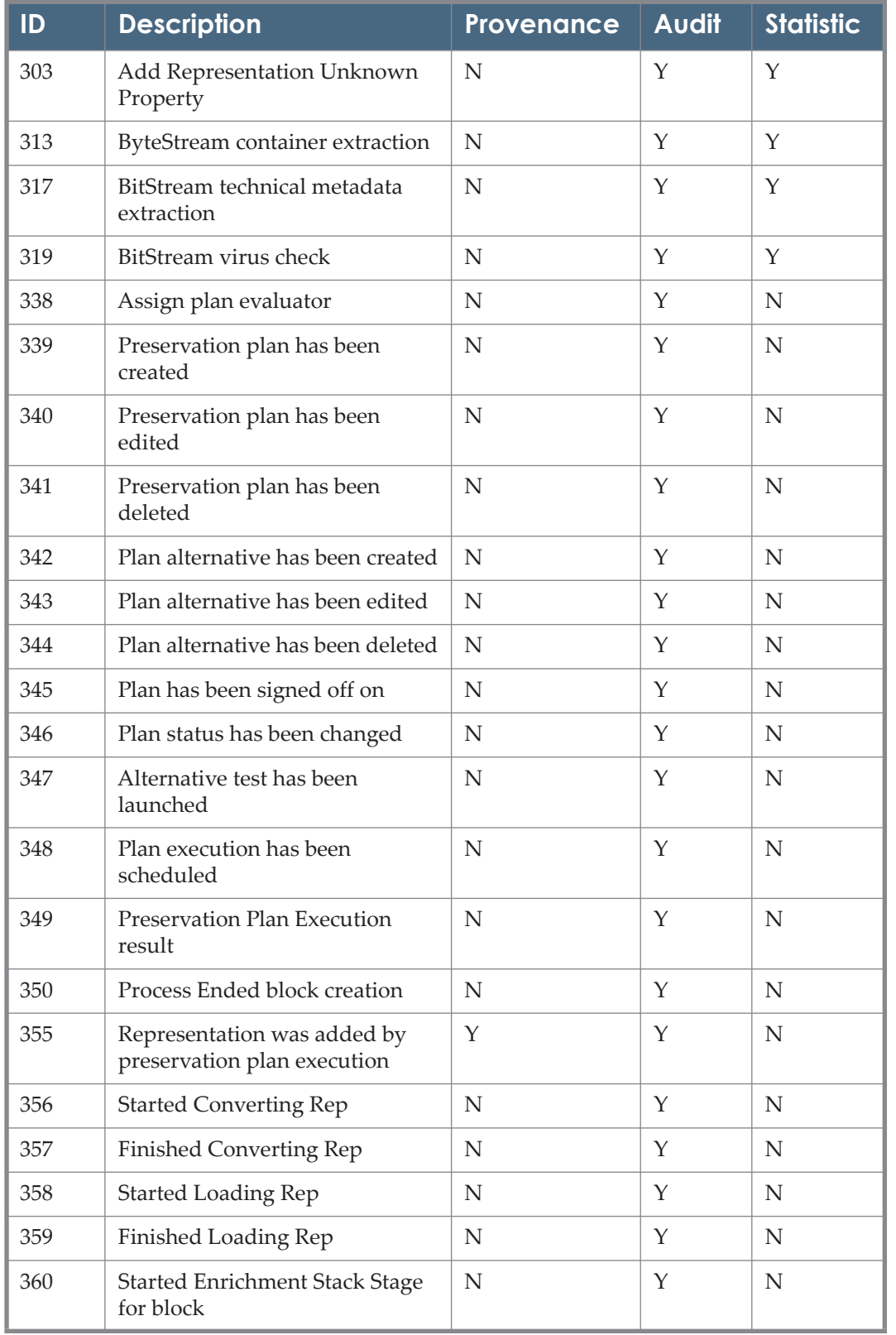

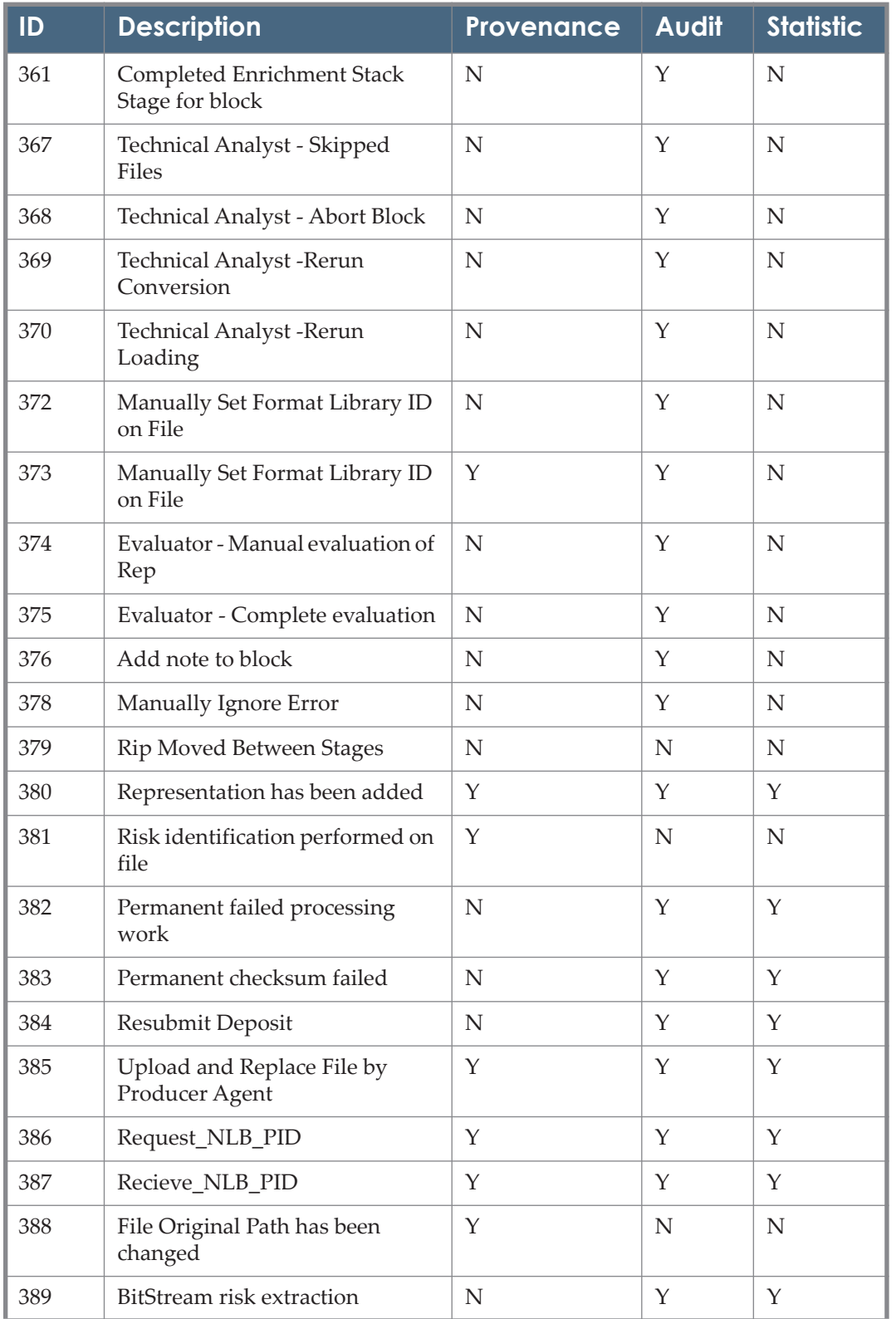

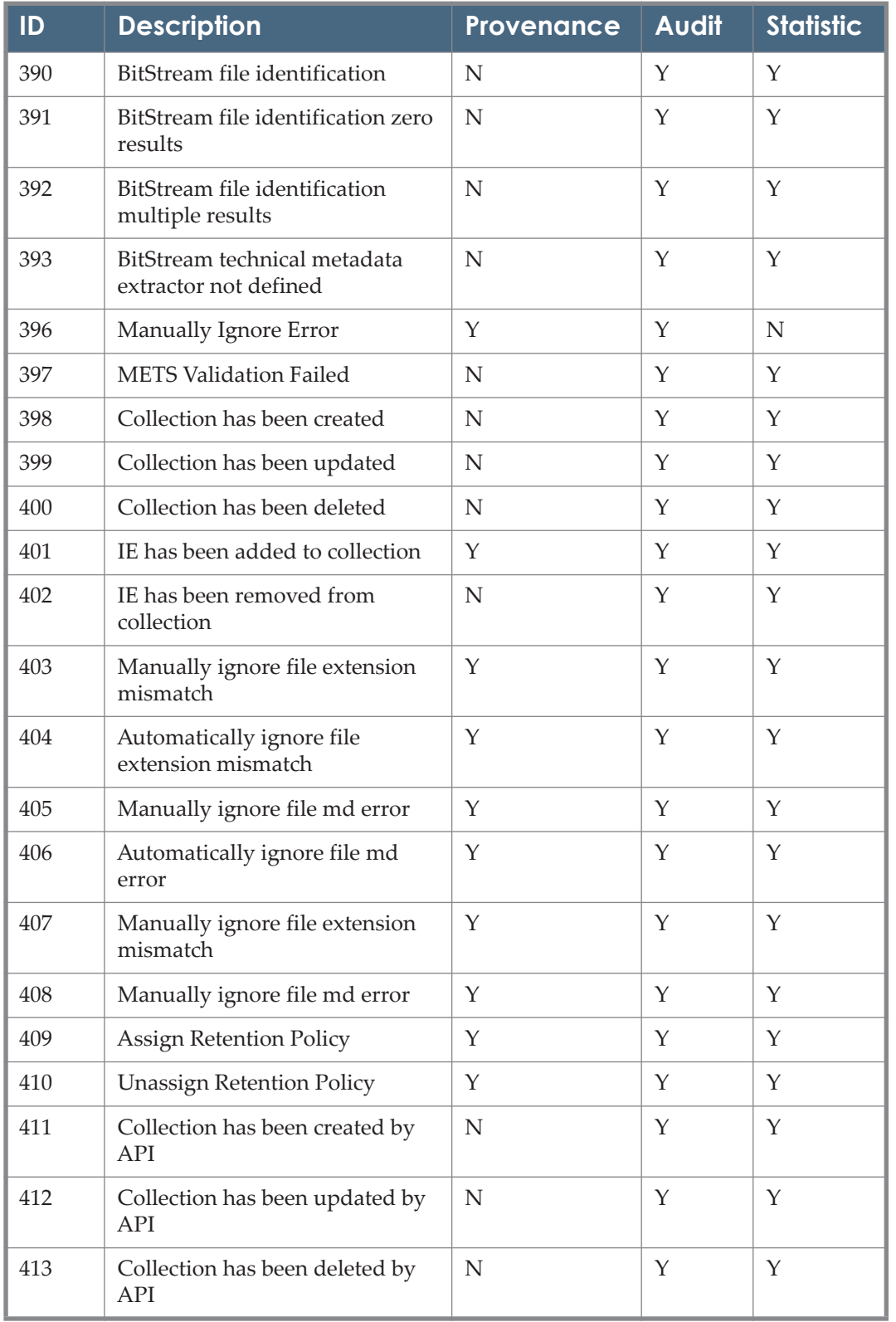

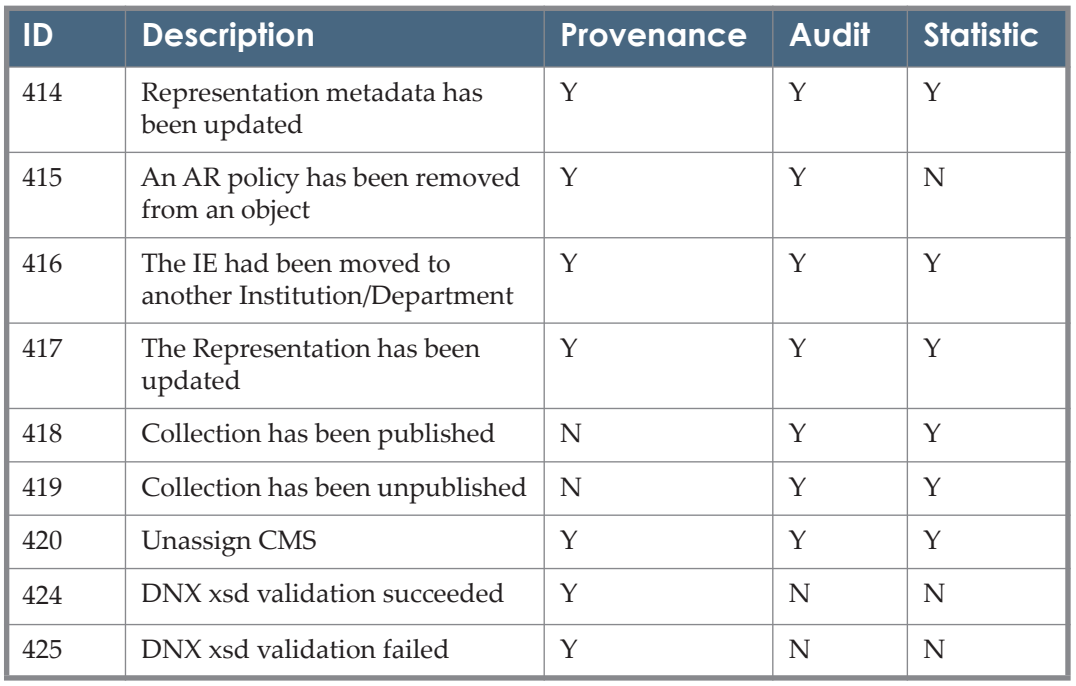

# **Index**

#### **Numerics**

1st-time registration rules, [76](#page-75-0)

#### **A**

access rights concurrent users, [36](#page-35-0), [37](#page-36-0) All Code Tables page, [237](#page-236-0) automatic decomposition rules, [73](#page-72-0)

#### **B**

bytestream extraction rules, [140](#page-139-0) adding, [141](#page-140-0) additional actions, [143](#page-142-0) list, [140](#page-139-1) task chain, [139](#page-138-0)

## **C**

CMSGenerator plug-in, [206](#page-205-0) code tables, [15](#page-14-0), [236](#page-235-0) editing, [237](#page-236-1) Code Tables List page, [160](#page-159-0) concurrent user, [36](#page-35-0), [37](#page-36-0) configuration code tables, [236](#page-235-1) DOI generation, [205](#page-204-0) file subformats, [95](#page-94-0) files, [15](#page-14-1), [233](#page-232-0) general parameters, [235](#page-234-0) IE status, [94](#page-93-0) IE types, [93](#page-92-0) mapping tables, [240](#page-239-1) processing operations, [79](#page-78-0) thumbnails, [111](#page-110-0) consortium, [21](#page-20-0) department configuration, [29](#page-28-0) institute configuration, [22](#page-21-0) content consumer, [35](#page-34-0)

# **D**

delivery, [35](#page-34-1) components, [37](#page-36-1) Delivery Manager, [37](#page-36-2) viewer, [52](#page-51-0) viewer preprocessors, [70](#page-69-0)

flow, [36](#page-35-1) rules activating, [46](#page-45-0) adding, [43](#page-42-0) deactivating, [46](#page-45-0) deleting, [46](#page-45-1) re-ordering, [47](#page-46-0) updating, [46](#page-45-2) XSL files, [50](#page-49-0) Delivery Manager, [36](#page-35-2) Delivery XSLs page, [50](#page-49-1) Digital Object Identifier (DOI) *[See DOI.](#page-204-1)* digital signature, [77](#page-76-0), [78](#page-77-0) DNX, [113](#page-112-0) DOI enrichment task chain, [212](#page-211-0) generation, [205](#page-204-0) Handle configuration, [220](#page-219-0) integrating with Rosetta, [205](#page-204-2) SIP routing rules, [214](#page-213-0) stand-alone task chain, [216](#page-215-0)

# **E**

e-mail digital signature, [77](#page-76-0) notification, [77](#page-76-1) Event Configuration mapping table, [109](#page-108-0) export/import code table, [224](#page-223-0)

# **F**

Field Validator plug-in, [187](#page-186-0) File Subformat code table, [95](#page-94-1)

# **H**

handle, [117](#page-116-0), [123](#page-122-0) Handle DOI, [220](#page-219-0) Handle System, [117](#page-116-1), [123](#page-122-1)

## **I**

IE Status code table, [94](#page-93-1) IE Type code table, [93](#page-92-1) initial configuration, [14](#page-13-0) institution

PDS, [27](#page-26-0) integrating DOIs, [205](#page-204-2) interface language, [223](#page-222-0) IP restrictions, [110](#page-109-0)

#### **L**

language, [223](#page-222-0) add new, [223](#page-222-1) export/import, [224](#page-223-1) List of Creation Rules page, [133](#page-132-0) List of Institutions page, [21](#page-20-1) List of Publishing Rules page, [132](#page-131-0)

#### **M**

mapping tables, [15](#page-14-2), [240](#page-239-1) editing, [241](#page-240-0) material flow MIME types, [98](#page-97-0) metadata local DC Editor, [92](#page-91-0) understanding, [91](#page-90-0)

#### **P**

Patron Directory Service (PDS), [26](#page-25-0) persistent identifier [see](#page-116-2) *PID* Persistent Identifier Creation and Publishing Rules page, [122](#page-121-1) PID, [117](#page-116-3), [122](#page-121-2) creation rules, [128](#page-127-0) profiles, [124](#page-123-0) publishing rules, [132](#page-131-1) PiGeneratorGenericTask, [209](#page-208-0) plug-in CMSGenerator, [206](#page-205-0) Plug-In Information page, [208](#page-207-0) process, [80](#page-79-0), [86](#page-85-0) creating, [87](#page-86-0) scheduling, [90](#page-89-0) updating object sets, [91](#page-90-1) Process List page, [86](#page-85-1), [87](#page-86-1) Producer registration rules, [76](#page-75-1), [150](#page-149-0) Producer Agent e-mail, [77](#page-76-1) registration, [149](#page-148-0) Provenance Configuration mapping table, [110](#page-109-1)

#### **R**

Rosetta metadata, [91](#page-90-0)

#### **S**

stream handler creating, [98](#page-97-1) system check failure, [244](#page-243-0) system checks, [243](#page-242-0)

# **T**

task, [80](#page-79-1) chain, [80](#page-79-2) task chain, [81](#page-80-0) thumbnail, [111](#page-110-0) add rule, [113](#page-112-1) default image, [114](#page-113-0) rule list, [111](#page-110-1) translating the UI, [225](#page-224-0)

# **U**

UI customization, [226](#page-225-0) per Institution, [230](#page-229-0) uniform resource name (URN), [117](#page-116-4), [123](#page-122-2) user, [145](#page-144-0) code tables, [160](#page-159-1) fields, [168](#page-167-0) interface, language, [223](#page-222-0) management, [145](#page-144-1), [151](#page-150-0) profiles, [146](#page-145-0) roles, [146](#page-145-1), [161](#page-160-0) types, [148](#page-147-0) User Manager, [145](#page-144-2)